# **SAMSUNG**

# FELHASZNÁLÓI KÉZIKÖNYV

SM-A920F/DS

Hungarian. 11/2018. Rev.1.0

[www.samsung.com](http://www.samsung.com)

# **Tartalom**

# **[Alapok](#page-3-0)**

- [Fontos tudnivalók](#page-3-0)
- [A készülék túlmelegedése és megoldások](#page-5-0)
- [Készülék elrendezés és funkciók](#page-9-0)
- [Akkumulátor](#page-13-0)
- [SIM-kártya \(nano-SIM-kártya\)](#page-16-0)
- [Memóriakártya \(microSD-kártya\)](#page-20-0)
- [A készülék be- és kikapcsolása](#page-24-0)
- [Kezdeti beállítások](#page-25-0)
- [Samsung fiók](#page-28-0)
- [Adatok másolása korábbi készülékről](#page-30-0)
- [A képernyő használata](#page-34-0)
- [Értesítési panel](#page-48-0)
- [Szövegbevitel](#page-50-0)

### **[Alkalmazások és funkciók](#page-53-0)**

- [Alkalmazások telepítése és eltávolítása](#page-53-0)
- [Bixby](#page-55-0)
- [Bixby Vision](#page-68-0)
- [Bixby Home](#page-72-0)
- [Reminder](#page-76-0)
- [Telefon](#page-80-0)
- [Névjegyzék](#page-85-0)
- [Üzenetek](#page-89-0)
- [Internet](#page-93-0)
- [E-mail](#page-95-0)
- [Fényképező](#page-96-0)
- [Galéria](#page-121-0)
- [Always On Display](#page-129-0)
- [Több ablak](#page-131-0)
- [Samsung Pay](#page-136-0)
- [Samsung Members](#page-140-0)
- [Samsung Notes](#page-141-0)
- [Naptár](#page-142-0)
- [Samsung Health](#page-143-0)
- [Rádió](#page-147-0)
- [Hangrögzítő](#page-148-0)
- [Saját fájlok](#page-149-0)
- Óra
- [Számológép](#page-151-0)
- [Game Launcher](#page-152-0)
- [SmartThings](#page-155-0)
- [Tartalom megosztása](#page-160-0)
- [Google alkalmazások](#page-161-0)

### **[Beállítások](#page-163-0)**

- [Bevezető](#page-163-0)
- [Kapcsolatok](#page-163-0)

#### Tartalom

- [Wi-Fi](#page-164-0)
- [Bluetooth](#page-167-0)
- [Adattakarékos üzemmód](#page-169-0)
- [NFC és fizetés](#page-169-0)
- [Mobil hotspot és Int.megosztás](#page-172-0)
- [SIM-kártya-kezelő](#page-173-0)
- [Egyéb kapcsolatbeállítások](#page-174-0)
- [Hangok és rezgés](#page-176-0)
	- [Dolby Atmos \(környezeti hang\)](#page-177-0)
- [Értesítések](#page-178-0)
- [Kijelző](#page-178-0)
	- [Kékfényszűrő](#page-179-0)
	- [A képernyőmód megváltoztatása](#page-180-0)  [vagy a kijelző színeinek beállítása](#page-180-0)
	- [Képernyőkímélő](#page-182-0)
- [Háttérképek és témák](#page-182-0)
- [Speciális funkciók](#page-183-0)
	- [Dual Messenger](#page-185-0)
- [Eszköz karbantartása](#page-186-0)
- [Alkalmazások](#page-189-0)
- [Képernyő lezárása](#page-189-0)
	- [Smart Lock](#page-190-0)
- [Biometrikus azon. és biztonság](#page-190-0)
	- [Arcfelismerés](#page-192-0)
	- [Ujjlenyomat-felismerés](#page-195-0)
	- [Samsung Pass](#page-198-0)
	- [Biztonságos mappa](#page-202-0)
- [Felhő és fiókok](#page-206-0)
	- [Mentés és visszaállítás](#page-207-0)
- [Google](#page-207-0)
- [Kisegítő lehetőségek](#page-208-0)
- [Általános kezelés](#page-209-0)
- [Szoftver frissítése](#page-210-0)
- [Felhasználói kézikönyv](#page-211-0)

[A telefon névjegye](#page-211-0)

# **[Függelék](#page-212-0)**

- [Hibakeresés](#page-212-0)
- [Az akkumulátor eltávolítása](#page-219-0)

# <span id="page-3-0"></span>**Fontos tudnivalók**

Kérjük, hogy a biztonságos és helyes használat érdekében a készülék használatbavétele előtt figyelmesen olvassa el ezt a kézikönyvet.

- A leírások a készülék alapértelmezett beállításain alapulnak.
- Bizonyos tartalmak a szolgáltató, a régió, a modell műszaki tulajdonságai, illetve a készülék szoftverének függvényében eltérőek lehetnek.
- A jelentős CPU- és RAM-használatot igénylő tartalmak (magas minőségű tartalmak) befolyásolják a készülék általános teljesítményét. A tartalommal kapcsolatos alkalmazások a készülék specifikációjának és a környezet függvényében nem biztos, hogy megfelelően fognak működni.
- A Samsung nem vállal felelősséget az olyan alkalmazások okozta teljesítményproblémákért, amelyek nem a Samsungtól származnak.
- A Samsung nem vállal felelősséget a regisztrációs adatbázis vagy az operációs rendszer módosításából adódó teljesítményproblémákért. Az operációs rendszer személyre szabásának kísérlete a készülék vagy az alkalmazások hibás működését eredményezheti.
- A készülék által biztosított szoftverek, hangforrások, háttérképek, képek és más médiatartalmak engedélye korlátozott használatra szól. Ezen anyagok kinyerése és kereskedelmi vagy egyéb célú felhasználása sérti a szerzői jogokat. A felhasználó teljes felelősséggel tartozik a tartalmak illegális felhasználásáért.
- Az olyan adatszolgáltatásokért, mint az üzenetküldés, fel- és letöltés, automatikus szinkronizálás vagy helymeghatározó szolgáltatások, a szolgáltató adatcsomagtól függően díjat számíthat fel. Nagy mennyiségű adat átvitele esetén ajánlott a Wi-Fi funkció használata.
- Az eszközzel érkező alapértelmezett alkalmazások előzetes figyelmeztetés nélkül frissítésre kerülhetnek, vagy a támogatásuk megszűnhet. Amennyiben kérdései vannak a készülékkel érkező alkalmazásokkal kapcsolatban vegye fel a kapcsolatot a Samsung szervizközponttal. A felhasználó által telepített alkalmazásokkal kapcsolatban vegye fel a kapcsolatot a szolgáltatóval.

- A készülék operációs rendszerének módosítása vagy a nem hivatalos forrásból származó szoftverek telepítése a készülék meghibásodásával, az adatok sérülésével vagy elvesztésével járhat. Ezek a Samsung licencmegállapodásával ellentétesek és a garancia megszűnését eredményezik.
- A régiótól vagy a szolgáltatótól függően a gyártás és a forgalmazás során egy képernyővédő van felerősítve a készülék védelme érdekében. A felerősített képernyővédő károsodására a jótállás nem terjed ki.
- Az érintőképernyőt még erős kültéri napfényben is tisztán láthatja, a kontraszttartománynak a környezet alapján történő automatikus beállításának köszönhetően. A termék jellege miatt a rögzített grafikák hosszabb ideig történő megjelenítése utóképbeégést (a képernyő beégése) vagy szellemképesedést okozhat.
	- Javasoljuk, hogy ne használjon hosszabb ideig rögzített grafikákat az érintőképernyő egy részén vagy egész területén, és kapcsolja ki az érintőképernyőt, ha nem használja az eszközt.
	- Beállíthatja, hogy az érintőképernyő automatikusan kikapcsoljon, ha nem használja. Indítsa el a **Beállítások** alkalmazást, érintse meg a **Kijelző** → **Képernyő időkorlátja** lehetőséget, majd válassza ki azt az időtartamot, ameddig a készülék várakozzon, mielőtt kikapcsolja az érintőképernyőt.
	- Ha az érintőképernyőt úgy kívánja beállítani, hogy automatikusan beállítsa a fényerőt a környezet alapján, indítsa el a **Beállítások** alkalmazást, és érintse meg a **Kijelző** → **Automatikus fényerő** lehetőséget.
- Térségtől, illetve típustól függően az eszközök használatához az Amerikai Szövetségi Kommunikációs Bizottság (Federal Communications Commission – FCC) jóváhagyása szükséges. Ha az eszköz rendelkezik FCC-jóváhagyással, akkor rendelkezik FCC-azonosítóval. Az FCCazonosító megtekintéséhez indítsa el a **Beállítások** alkalmazást és érintse meg **A telefon névjegye** → **Állapot** lehetőséget.

### **Tájékoztató ikonok**

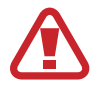

**Figyelmeztetés**: olyan helyzetek, ahol önmagának vagy másoknak sérülést okozhat

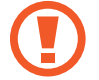

**Vigyázat**: olyan helyzetek, ahol készülékében vagy más készülékben kár keletkezhet

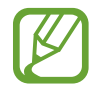

**Megjegyzés**: jegyzetek, használati tanácsok és kiegészítő információk

6

<span id="page-5-0"></span>Alapok

# **A készülék túlmelegedése és megoldások**

# **A készülék felforrósodása az akkumulátor töltése közben**

Töltés közben a készülék és a töltő felforrósodhat. Vezeték nélküli töltés és gyorstöltés közben a készülék érintésre forróbb lehet. Ez nincs hatással a készülék élettartamára vagy teljesítményére, és a készülék normális működésének része. Amennyiben az akkumulátor túlságosan felmelegszik, a töltő megszakíthatja a töltési műveletet.

### **A készülék felforrósodása esetén tegye a következőket:**

- Válassza le a töltőt a készülékről, és zárja be az összes futó alkalmazást. Várja meg, amíg a készülék lehűl, majd kezdje újra a töltést.
- Ha a készülék alsó része túlhevül, lehetséges, hogy a csatlakoztatott USB-kábel sérült. Cserélje ki a sérült USB-kábelt egy a Samsung által jóváhagyott újra.
- Vezeték nélküli töltő használata közben ne helyezzen idegen tárgyakat, például fémtárgyakat, mágneseket és mágnescsíkos kártyákat a készülék és a vezeték nélküli töltő közé.

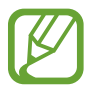

A vezeték nélküli töltés vagy gyors töltés funkció csak a támogatott modellek esetén érhető el.

# **Ha a készülék használat közben forrósodik fel**

Ha olyan funkciókat vagy alkalmazásokat használ, amelyek több energiát igényelnek, vagy huzamosabb ideig használja őket, úgy a készülék a megnövekedett akkumulátor-fogyasztás miatt átmenetileg felforrósodhat. Zárja be az aktuálisan futó alkalmazásokat, és ne használja a készüléket egy ideig.

A következő helyzetekben felmelegedhet a készülék. Az Ön által használt funkciók és alkalmazások függvényében előfordulhat, hogy ezek a példák nem érvényesek az Ön készülékére.

- A vásárlást vagy visszaállítást követő kezdeti beállítások során
- Nagy fájlok letöltésekor
- Nagyobb energiaigényű alkalmazások használatakor, vagy alkalmazások huzamosabb ideig tartó használatakor
	- Nagyon jó minőségű játékok huzamosabb ideig tartó használatakor
	- Hosszabb videorögzítések esetén
	- Maximális fényerősség mellett streamelt videók esetén
	- Televízióhoz történő csatlakozás esetén
- Több alkalmazás egyidejű használatakor (vagy sok alkalmazás a háttérben történő futtatása során)
	- Több ablak használata esetén
	- Ha alkalmazásokat frissít vagy telepít videorögzítés közben
	- Ha nagy fájlokat tölt le videohívás alatt
	- Ha videókat rögzít navigációs alkalmazás használata közben
- Ha nagy adatmennyiséget szinkronizál felhővel, e-maillel vagy más fiókokkal
- Ha navigációs alkalmazást használ autóban, és a készülék közvetlen napfénynek van kitéve
- Mobil hotspot és internetmegosztás funkció használata során
- Ha olyan helyen használja a készüléket, ahol gyenge a térerő
- Ha sérült USB-kábellel tölti az akkumulátort
- Ha a készülék többcélú csatlakozója sérült vagy idegen anyagoknak van kitéve, például folyadéknak, pornak, fémpornak vagy ceruzahegynek
- Roaming használatakor

### **A készülék felforrósodása esetén tegye a következőket:**

- Mindig használja a legújabb szoftververziót.
- A futó alkalmazások ütközései a készülék felmelegedését okozhatják. Indítsa újra a készüléket.
- Amikor nem használja, kapcsolja ki a Wi-Fi, GPS és Bluetooth funkciókat.
- Zária be az akkumulátor fogyasztását növelő és a háttérben használaton kívül futó alkalmazásokat.
- Törölje a szükségtelen fájlokat és a használaton kívüli alkalmazásokat.
- Csökkentse a képernyő fényerejét.
- Ha a készülék túlhevül, vagy hosszan tartóan forrónak érződik egy ideig ne használja. Ha a készülék továbbra is túlmelegszik, forduljon egy Samsung-márkaszervizhez.

# **Az eszköz korlátozásai túlmelegedés esetén**

Ha az eszköz túlmelegszik, akkor a teljesítmény és a funkciók korlátozottá válhatnak, és előfordulhat, hogy az eszköz kikapcsol a lehűlés érdekében. A funkció csak a támogatott modelleken érhető el.

- Ha az eszköz a szokottnál melegebb lesz, akkor egy üzenet jelenik meg, amely az eszköz túlmelegedéséről tájékoztat. Az eszköz hőmérsékletének csökkentése érdekében a képernyő fényessége és a teljesítménye korlátozva lesz, és az akkumulátor töltése leáll. A futó alkalmazások bezárulnak, és csak segélykérő hívásokat indíthat addig, amíg az eszköz le nem hűl.
- Ha a készülék túlmelegszik, vagy hosszabb időn át forrónak érződik, akkor egy üzenet jelenik meg, amely a kikapcsolásról tájékoztat. Kapcsolja ki az eszközt, és várjon, amíg az lehűl.

Alapok

### **A használattal kapcsolatos óvintézkedések**

Az alábbi esetekben a készülék felmelegedhet a környezet hatására. Mindenképpen kerülje el az akkumulátor élettartamának csökkentését, a készülék károsodását és tűz okozását.

- A készüléket ne tárolja nagyon alacsony vagy nagyon magas hőmérsékleten.
- A készüléket ne tegye ki hosszabb ideig közvetlen napfénynek.
- Ne használja vagy tárolja a készüléket hosszabb ideig nagyon meleg helyen, mint például nyáron autó belsejében.
- Ne helyezze a készüléket olyan helyre, amely túlmelegedhet, például fűtőszálas szőnyegre.
- Ne tárolja a készüléket fűtőtest, mikrohullámú sütő, forró konyhai eszközök vagy nagynyomású tartályok belsejében vagy közelében.
- Soha ne használjon sérült töltőt vagy akkumulátort.

# <span id="page-9-0"></span>**Készülék elrendezés és funkciók**

# **Az értékesítési doboz tartalma**

Tekintse meg a rövid kezelési útmutatót a csomag tartalmáért.

- A készülékhez kapott összetevők és a rendelkezésre álló tartozékok régiónként és szolgáltatótól függően eltérőek lehetnek.
	- A mellékelt tartozékok kifejezetten a készülékhez lettek tervezve, és más készülékekkel nem kompatibilisek.
	- A megjelenés és a műszaki adatok előzetes értesítés nélkül változhatnak.
	- További tartozékokat a Samsung helyi forgalmazójától vásárolhat. Vásárlás előtt győződjön meg róla, hogy azok kompatibilisek a készülékkel.
	- Kizárólag a Samsung által jóváhagyott kiegészítőket használjon. A jóvá nem hagyott tartozékok használata során romolhat a teljesítmény, és előfordulhat meghibásodás, ilyen esetekre nem vonatkozik a garancia.
	- Az elérhető kiegészítők listája változhat és teljes mértékben a gyártó cégektől függ. Az elérhető kiegészítőkkel kapcsolatos további információkért tekintse meg a Samsung honlapját.

```
Alapok
```
# **A készülék elrendezése**

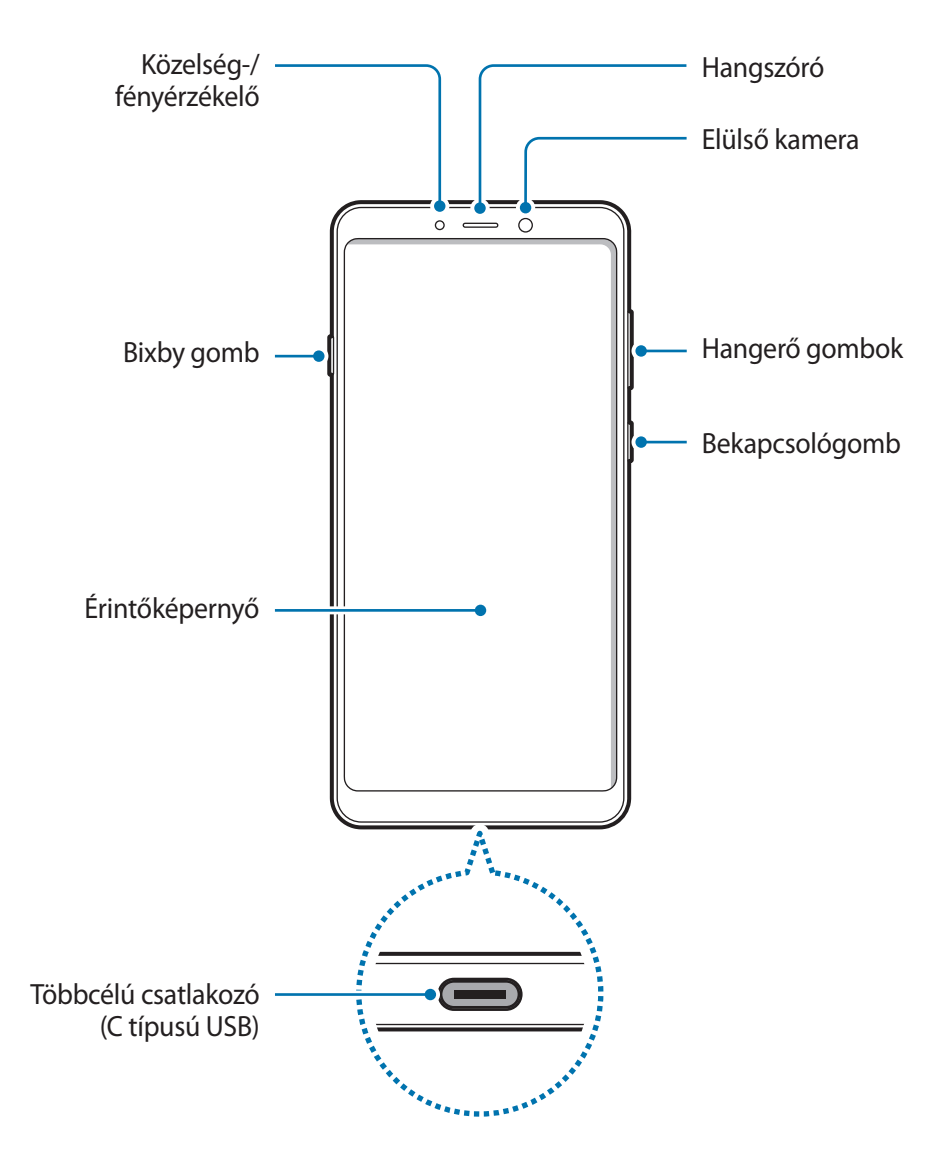

Alapok

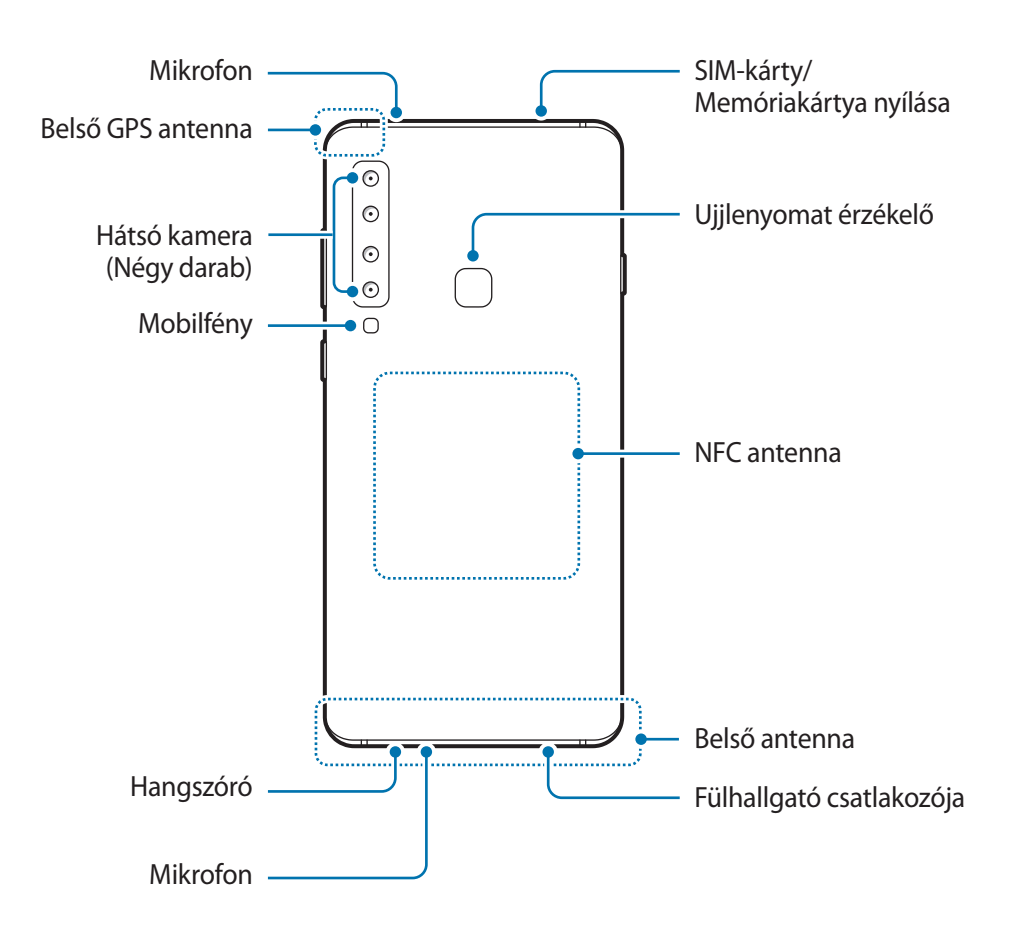

Vigyázzon ne tegye ki a fényképező lencséjét erős fényforrásnak, például közvetlen napsütésnek. Ha a fényképező lencséjét erős fényforrásnak teszik ki, a fényképező képérzékelője megsérülhet. A sérült képérzékelő nem javítható, pontokat és foltokat okoz a képeken.

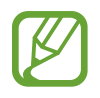

- Csatlakoztatási problémák és az akkumulátor gyors merülése következhetnek be az alábbi esetekben:
	- Ha fémmatricákat ragaszt a készülék antennájának területére
	- Ha fémes anyagból készült készülékfedelet rögzít a készülékre
	- Ha bizonyos funkciók, például hívás vagy a készülék adatkapcsolatának használata közben kezével vagy más tárggyal letakarja a készülék antennájának területét
- Ajánlott a Samsung által jóváhagyott képernyővédő fólia használata. A jóvá nem hagyott képernyővédő fóliák megzavarhatják az érzékelők működését.
- Ne takarja le a közelség-/fényérzékelő területét a képernyő kiegészítőivel, például képernyővédővel vagy matricákkal. Ez ugyanis az érzékelő hibás működését okozhatja.
- Ügyeljen rá, hogy ne érje víz az érintőképernyőt. Párás környezetben vagy ha víz kerül rá előfordulhat, hogy az érintőképernyő nem működik megfelelően.

### **Hardveres gombok**

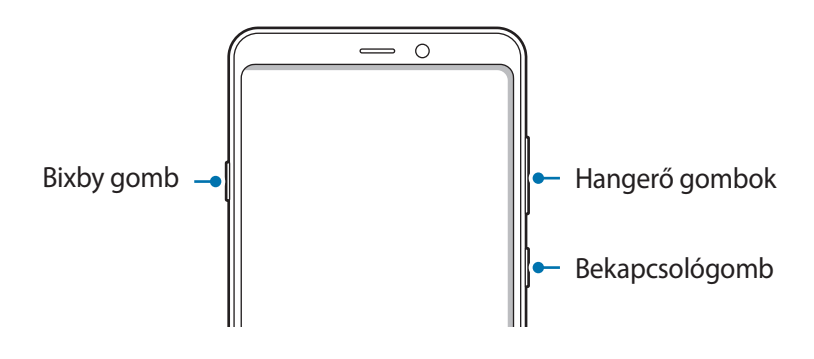

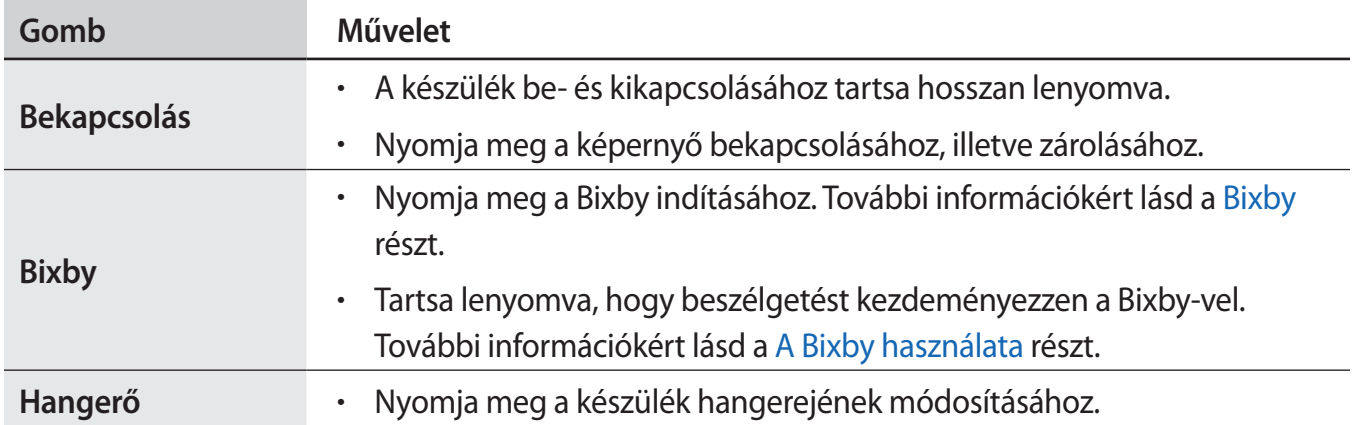

### <span id="page-13-0"></span>**Funkciógombok**

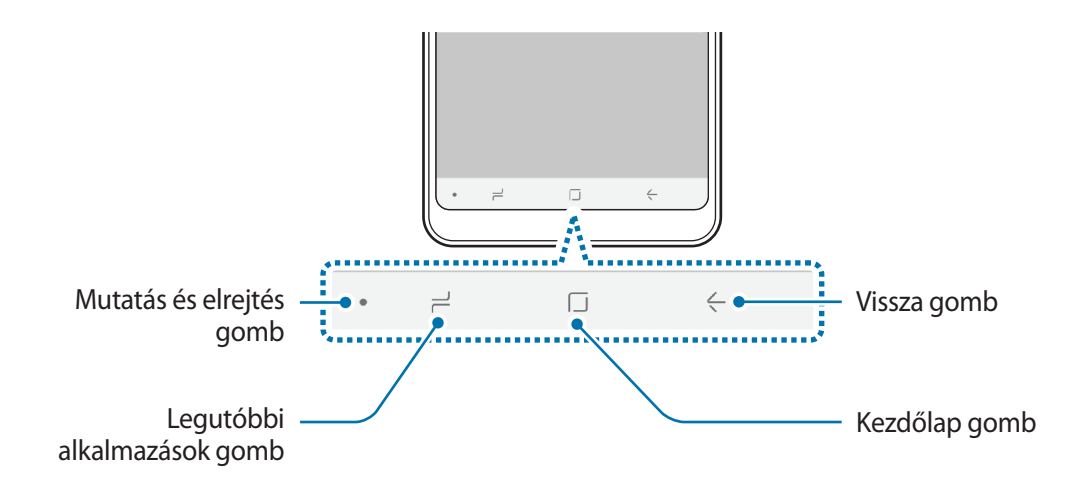

Amikor bekapcsolja a készüléket, a funkciógombok megjelennek a képernyő alján. Alapértelmezés szerint a funkciógombok a Legutóbbi alkalmazások gombra, a Kezdőlap gombra és a Vissza gombra vannak beállítva. További információért lásd a [Navigációs sáv \(funkciógombok\).](#page-36-0)

# **Akkumulátor**

## **Az akkumulátor töltése**

Az első használatbavételt megelőzően vagy ha a készülék hosszabb időn keresztül használaton kívül volt, az akkumulátort fel kell tölteni.

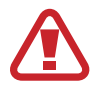

Kizárólag Samsung által jóváhagyott töltőket, akkumulátorokat, és kábeleket használjon. A nem megfelelő töltők és kábelek használata az akkumulátor robbanását vagy a készülék sérülését okozhatja.

- A töltő helytelen csatlakoztatása a készülék súlyos sérülését okozhatja. A helytelen használatból eredő károkra a garancia nem terjed ki.
- Csak a készülékhez kapott C típusú USB-kábelt használja. Mikro-USB-kábel használata esetén a készülék megsérülhet.

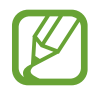

Energiatakarékossági okokból, ha nem használja húzza ki a töltőt. A töltőnek nincs kikapcsológombja, ezért energiatakarékossági okokból az áramellátás megszüntetéséhez ki kell húzni a fali aljzatból. Használat során a készüléknek a fali aljzathoz csatlakoztatva és könnyen elérhetőnek kell lennie.

- 1 Csatlakoztassa az USB-kábelt az USB töltő adapterhez.
- 2 Dugja az USB-kábelt a készülék többcélú csatlakozójába.

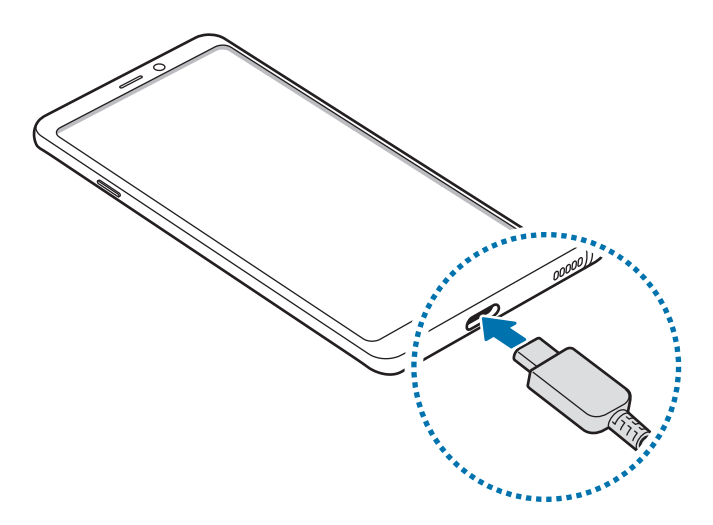

- 3 Illessze az USB töltő adaptert egy elektromos aljzatba.
- 4 Amikor teljesen feltöltődött, válassza le a töltőt a készülékről. Ezután húzza ki a töltőt a konnektorból.

### **Az akkumulátor-energiafogyasztás csökkentése**

A készülék különféle funkciókat kínál, amelyek segítenek takarékoskodni az akkumulátor energiájával.

- Optimalizálhatja a készüléket az Eszköz karbantartása funkció használatával.
- Amikor nem használja a készüléket, kapcsolja ki a képernyőt a Bekapcsológomb megnyomásával.
- Kapcsolja be az energiatakarékos módot.
- Bezárhatja a felesleges alkalmazásokat.
- Amikor nincs használatban, kapcsolja ki a Bluetooth funkciót.
- Amikor nincs használatban, kapcsolja ki a Wi-Fi funkciót.
- Kapcsolja ki a szinkronizálást végző alkalmazások automatikus szinkronizálását.
- Csökkentse a háttérvilágítás időtartamát.
- Csökkentse a képernyő fényerejét.

# **Töltési tippek és elővigyázatossági intézkedések az akkumulátorral kapcsolatban**

- Ha alacsony az akkumulátor töltöttségi szintje, az ikon üresen jelenik meg.
- Amennyiben az akkumulátor teljesen lemerült, a készülék a töltő csatlakoztatását követően nem kapcsolható be azonnal. A készülék bekapcsolása előtt hagyja néhány percig töltődni az akkumulátort.
- Amennyiben egyszerre több alkalmazást, hálózati alkalmazásokat vagy más eszközökhöz csatlakozó alkalmazásokat használ, az akkumulátor gyorsabban lemerül. Annak érdekében, hogy nehogy a készülék kikapcsoljon az adatok átvitele közben, ezeket az alkalmazásokat mindig az akkumulátor teljes feltöltését követően használja.
- Ha töltő helyett más energiaforrást, például számítógépet használ, az alacsonyabb áramerősség miatt a töltés hosszabb ideig tarthat.
- A készülék töltés közben is használható, ám ilyenkor tovább tarthat az akkumulátor teljes feltöltése.
- Amennyiben a készülék töltése közben a tápellátás ingadozik, az érintőképernyő kikapcsolhat. Ilyen esetben húzza ki a töltőt az eszközből.
- Töltés közben a készülék és a töltő felforrósodhat. Ez normális jelenség és nincs hatással a készülék élettartamára vagy teljesítményére. Amennyiben az akkumulátor a szokásosnál jobban felmelegszik, a töltő megszakíthatja a töltési műveletet.
- Ha úgy tölti a készüléket, hogy a többcélú csatlakozó nedves, az kárt tehet a készülékben. A készülék töltése előtt alaposan szárítsa meg a többcélú csatlakozót.
- Ha a készülék nem töltődik megfelelően, vigye el a készüléket és a töltőt egy Samsungszervizbe.

# <span id="page-16-0"></span>**Gyors töltés**

Az eszköz beépített gyors töltési funkcióval rendelkezik. Gyorsabban feltöltheti az akkumulátort, ha a képernyő vagy a készülék ki van kapcsolva.

### **A töltés sebességének növelése**

A töltés sebességének növeléséhez az akkumulátor töltése közben kapcsolja ki a készüléket vagy a képernyőt. Ha úgy tölti az akkumulátort, hogy a készülék ki van kapcsolva, a képernyőn megjelenik a  $\blacktriangleright$  ikon.

Ha a gyorstöltési funkció nincs bekapcsolva, indítsa el a **Beállítások** alkalmazást, és érintse meg az **Eszköz karbantartása** → **Akkumulátor** → → **Speciális beállítások** lehetőséget, majd a bekapcsoláshoz érintse meg a **Kábeles gyorstöltés** kapcsolót.

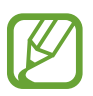

- A beépített gyors töltési funkció nem használható akkor, ha normál töltővel tölti az akkumulátort.
- Ha a készülék felforrósodik, vagy a környező levegő hőmérséklete megemelkedik, az a töltés sebességének jelentős csökkenését idézheti elő. Ez a normál működés része, célja a készülék károsodásának megelőzése.

# **SIM-kártya (nano-SIM-kártya)**

# **A SIM-kártya behelyezése**

Helyezze be a mobil szolgáltató által biztosított SIM-kártyát.

Ha két SIM kártyát helyez be, két telefonszámot vagy szolgáltatót is használhat egy készüléken. Egyes helyeken az adatátviteli sebesség lassabb lehet, ha két SIM-kártya van behelyezve a készülékbe, mint ha egy SIM-kártya lenne benne.

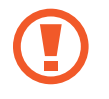

Ügyeljen rá, hogy ne veszítse el és ne hagyja, hogy mások használhassák a SIM-kártyáját. A Samsung nem vállal felelősséget az elveszett vagy ellopott kártyákkal összefüggésben felmerülő károkkal vagy kényelmetlenségekkel kapcsolatban.

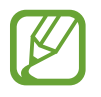

Bizonyos LTE-szolgáltatások nem minden szolgáltatónál érhetőek el. A szolgáltatás elérhetőségével kapcsolatban bővebb információért keresse fel mobilszolgáltatóját.

Alapok

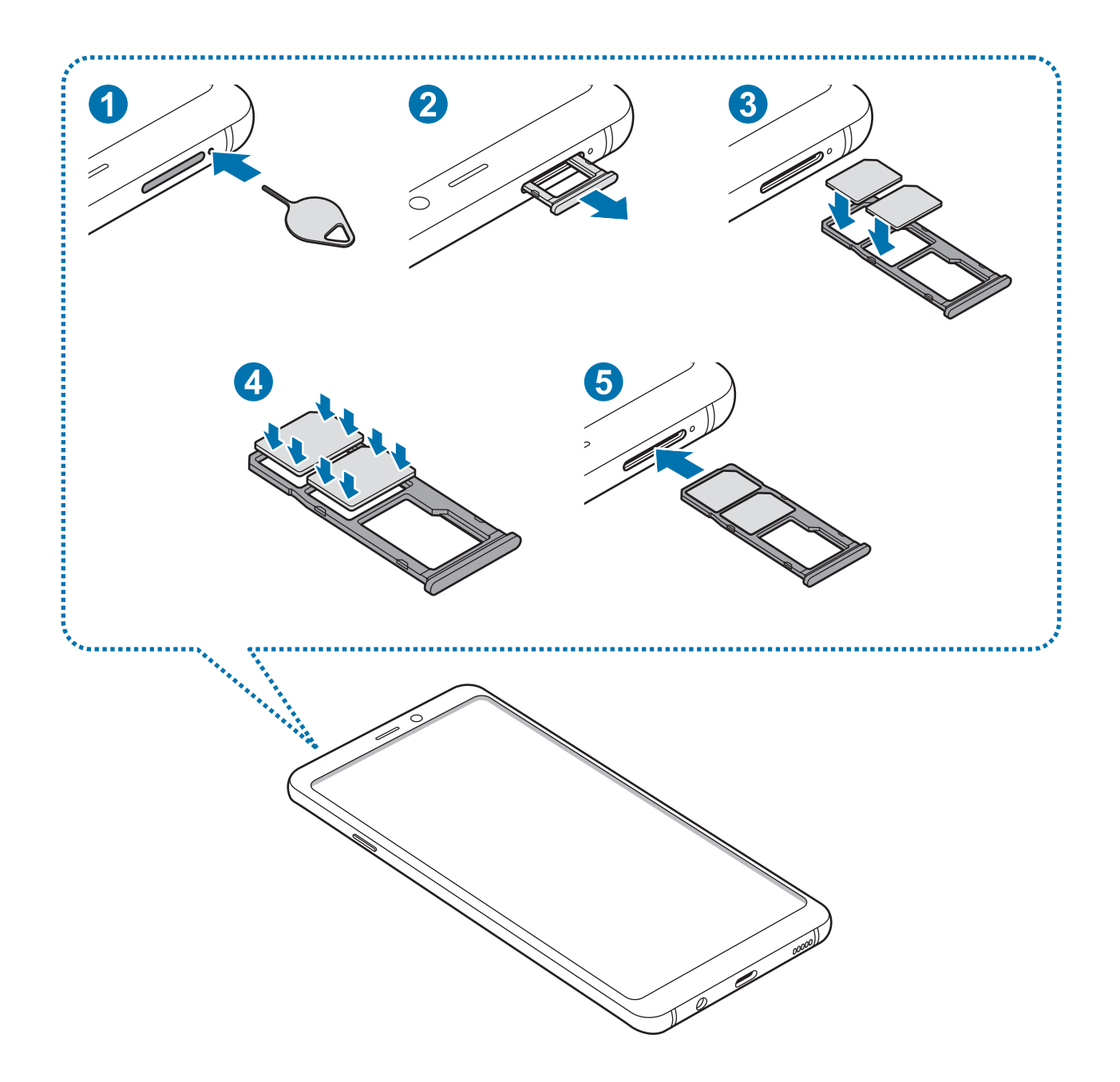

1 A tálca kinyitásához helyezze be a nyitótűt a tálca melletti nyílásba.

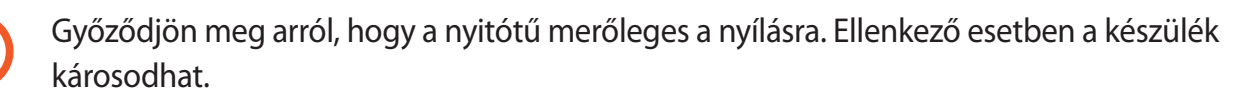

2 Óvatosan húzza ki a tálcát.

3 Helyezze a SIM-kártyát a tálcára, az aranyszínű érintkezőkkel lefelé. Helyezze az elsődleges SIMkártyát az 1. tálcára ( **1** ) és a másodlagos SIM-kártyát a 2. tálcára ( **2** ).

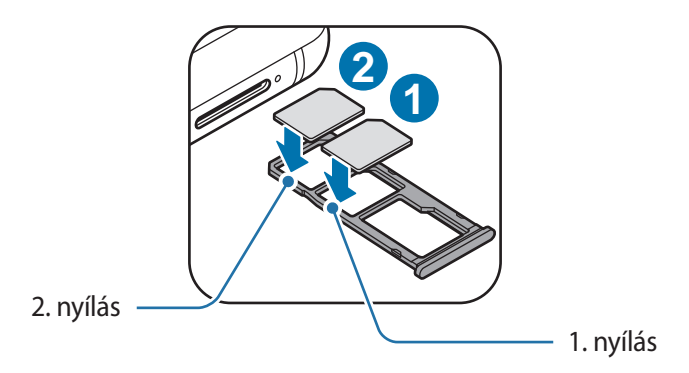

4 A rögzítéshez óvatosan tolja a SIM-kártyát a tálcába.

Ha a kártya nem rögzül szilárdan a tálcában, a SIM-kártya elmozdulhat, illetve kieshet a tálcából.

- $5$  Helyezze vissza a tálcát a helyére.
	- Ha nedvesen helyezi be a tálcát a készülékbe, az kárt tehet benne. Mindig ellenőrizze, hogy a tálca száraz legyen.
		- A tálcát mindig teljesen helyezze be az aljzatába, hogy ne juthasson be folyadék a készülékbe.

### **A kártyák helyes behelyezése**

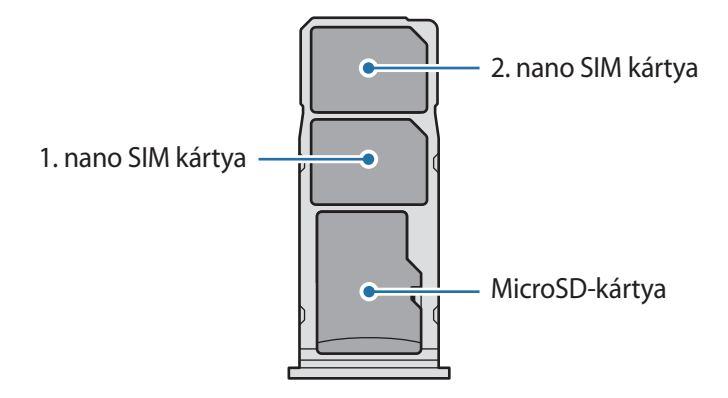

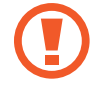

Kizárólag nano SIM kártyát használjon.

## **Távolítsa el a SIM-kártyát**

- 1 A tálca kinyitásához helyezze be a nyitótűt a tálca melletti nyílásba.
- 2 Óvatosan húzza ki a tálcát.
- 3 Távolítsa el a SIM-kártyát.
- 4 Helyezze vissza a tálcát a helyére.

# **Két SIM kártya használata**

Ha két SIM-kártyát helyez be, két telefonszámot vagy szolgáltatót is használhat egy készüléken.

### **SIM-kártyák aktiválása**

Indítsa el a **Beállítások** alkalmazást, és érintse meg a **Kapcsolatok** → **SIM-kártya-kezelő** lehetőséget. Válassza ki a SIM-kártyát, majd az aktiváláshoz érintse meg a kapcsolót.

### **SIM-kártyák testreszabása**

Indítsa el a **Beállítások** alkalmazást, és érintse meg a **Kapcsolatok** → **SIM-kártya-kezelő** lehetőséget, majd a következő opciók eléréséhez válasszon SIM-kártyát:

- **Ikon**: a SIM-kártya ikonjának cseréje.
- **Név**: a SIM-kártya megjelenített nevének módosítása.
- **Hálózat mód**: a SIM-kártyával használandó hálózat típusának kiválasztása.

### **Elsődleges SIM-kártya beállítása**

Ha két kártya van aktiválva, a hanghívásokat, üzenetküldést és adatszolgáltatást adott kártyához rendelheti.

Indítsa el a **Beállítások** alkalmazást, és érintse meg a **Kapcsolatok** → **SIM-kártya-kezelő** lehetőséget, majd adja meg a kívánt beállításokat a **PREFERÁLT SIM-KÁRTYA** pontban.

# <span id="page-20-0"></span>**Memóriakártya (microSD-kártya)**

# **Memóriakártya behelyezése**

A készülék memóriakártyájának kapacitása eltérhet más típusokétól, és lehetséges, hogy a memóriakártya gyártójának és típusának függvényében bizonyos memóriakártyák nem kompatibilisek a készülékkel. A Samsung weboldalán megtekintheti a készülék maximális memóriakártya-kapacitását.

- 
- Bizonyos memóriakártyák nem biztos, hogy teljes mértékben kompatibilisek a készülékkel. A nem kompatibilis kártyák használata az eszköz, a memóriakártya vagy a kártyán tárolt adatok sérülését okozhatja.
- Körültekintően helyezze be a memóriakártyát érintkezőkkel lefelé.
- 
- A készülék a memóriakártyákon csak a FAT és exFAT fájlrendszert támogatja. Amikor más fájlrendszerre formázott kártyát helyez a készülékbe, a készülék a memóriakártya újraformázását fogja kérni, vagy nem fogja felismerni a kártyát. A memóriakártyát formázni kell a használathoz. Ha a készüléke nem ismeri fel vagy tudja formázni a memóriakártyát, vegye fel a kapcsolatot a memóriakártya gyártójával vagy egy Samsung szervizközponttal.
- Az adatok gyakori írása és törlése csökkenti a memóriakártyák élettartamát.
- Amikor memóriakártyát helyez a készülékbe, a fájlok a **Saját fájlok** → **SD-kártya** mappában jelennek meg.

Alapok

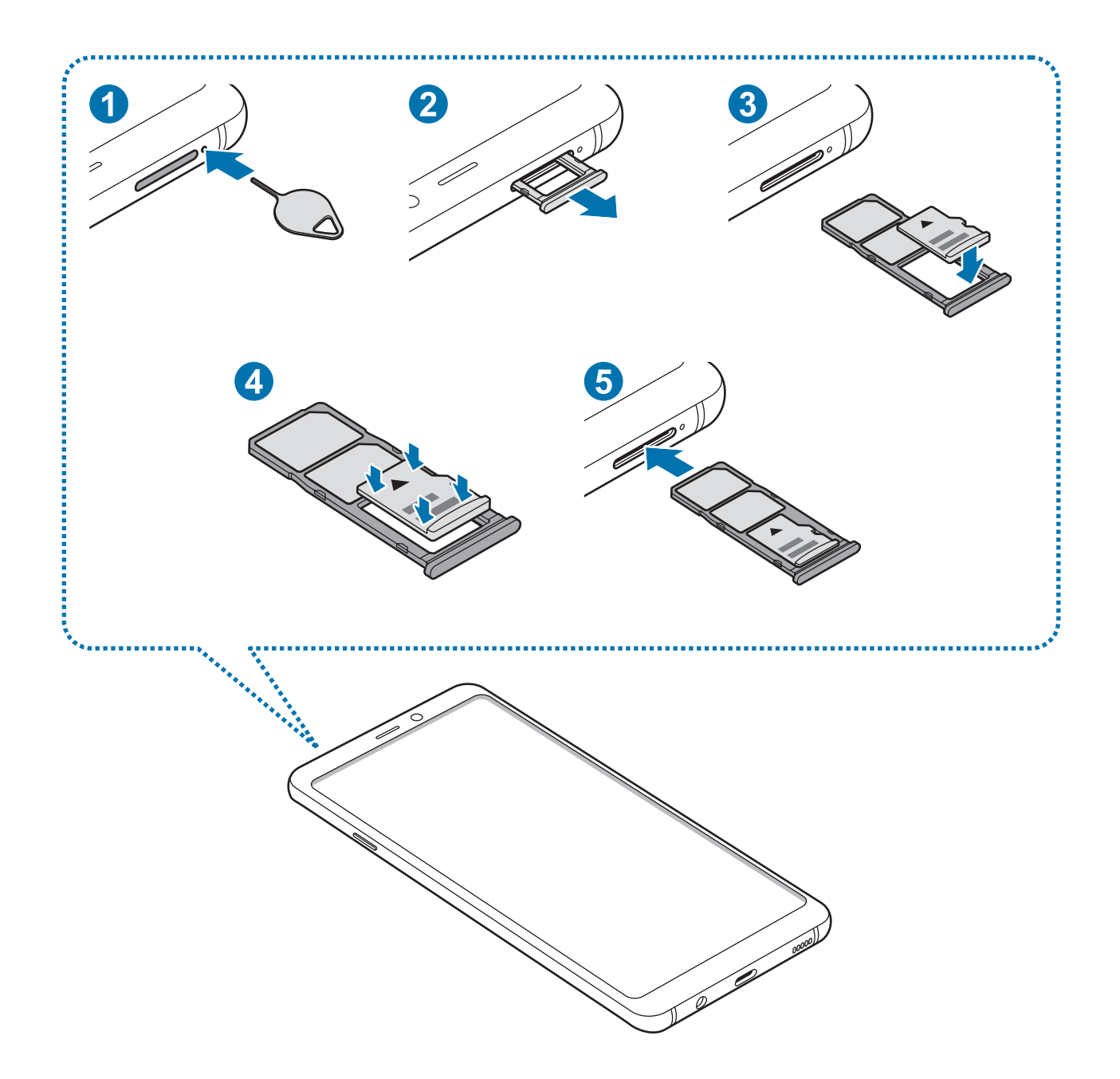

1 A tálca kinyitásához helyezze be a nyitótűt a tálca melletti nyílásba.

Győződjön meg arról, hogy a nyitótű merőleges a nyílásra. Ellenkező esetben a készülék károsodhat.

2 Óvatosan húzza ki a tálcát.

L

Amikor kihúzza a készülékből a kártyát a mobil adathálózati kapcsolat megszakad.

3 Helyezze a memóriakártyát a tálcára az aranyszínű érintkezőkkel lefelé.

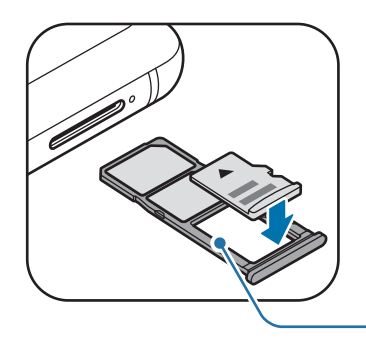

Memóriakártya nyílása

4 A rögzítéshez óvatosan tolja a memóriakártyát a tálcába.

Ha a kártya nem rögzül szilárdan a tálcában, a memóriakártya elmozdulhat, illetve kieshet a tálcából.

5 Helyezze vissza a tálcát a helyére.

- Ha nedvesen helyezi be a tálcát a készülékbe, az kárt tehet benne. Mindig ellenőrizze, hogy a tálca száraz legyen.
	- A tálcát mindig teljesen helyezze be az aljzatába, hogy ne juthasson be folyadék a készülékbe.

## **A memóriakártya eltávolítása**

A biztonság érdekében az eltávolítás előtt válassza le a memóriakártyát.

Indítsa el a **Beállítások** alkalmazást, és érintse meg az **Eszköz karbantartása** → **Tárhely** → → **Tárhely beállításai** → **SD-kártya** → **LEVÁLASZTÁS** lehetőséget.

- 1 A tálca kinyitásához helyezze be a nyitótűt a tálca melletti nyílásba.
- 2 Óvatosan húzza ki a tálcát.

- 3 Távolítsa el a memóriakártyát.
- 4 Helyezze vissza a tálcát a helyére.
- 

Ne távolítson el külső tárolót, például memóriakártyát vagy USB-tárolót, miközben az eszköz információt továbbít vagy fogad, illetve közvetlenül adatátvitel után. Ellenkező esetben az adatok megsérülhetnek, elveszhetnek, vagy megrongálódhat a külső tároló vagy eszköz. A Samsung nem vállal felelősséget a külső tárolóeszköz helytelen használatából eredő veszteségekért, beleértve az adatvesztést is.

# **A memóriakártya formázása**

A számítógépen formázott memóriakártya nem biztos, hogy kompatibilis a készülékkel. Formázza a memóriakártyát a készülékben.

Indítsa el a **Beállítások** alkalmazást, és érintse meg az **Eszköz karbantartása** → **Tárhely** → → **Tárhely beállításai** → **SD-kártya** → **Formázás** lehetőséget.

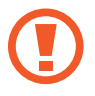

A memóriakártya formázása előtt készítsen biztonsági másolatot a memóriakártyán tárolt összes fontos adatról. A gyártó a felhasználói tevékenység miatti adatvesztésre nem vállal garanciát.

# <span id="page-24-0"></span>**A készülék be- és kikapcsolása**

A készülék bekapcsolásához tartsa néhány másodpercig lenyomva a Bekapcsológombot.

A készülék első bekapcsolásakor vagy adatok visszaállítása után, a készülék beállításához kövesse a képernyőn megjelenő utasításokat.

A készülék kikapcsolásához tartsa hosszan lenyomva a Bekapcsológombot, majd érintse meg a **Kikapcsolás** lehetőséget.

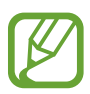

Ha olyan helyen tartózkodik, ahol a vezeték nélküli eszközök használatát korlátozzák – például repülőgépen vagy kórházban –, tartsa be a felhatalmazott személyzet által kihelyezett figyelmeztetéseket és az egyéb utasításokat.

### **A készülék újraindítása**

A készülék újraindításához tartsa hosszan lenyomva a Bekapcsológombot, majd érintse meg a **Újraindít** lehetőséget.

Amennyiben a készülék lefagyott, és nem reagál, az újraindításhoz tartsa hosszan lenyomva egyszerre a Bekapcsológombot és a Hangerő le gombot legalább 7 másodpercig.

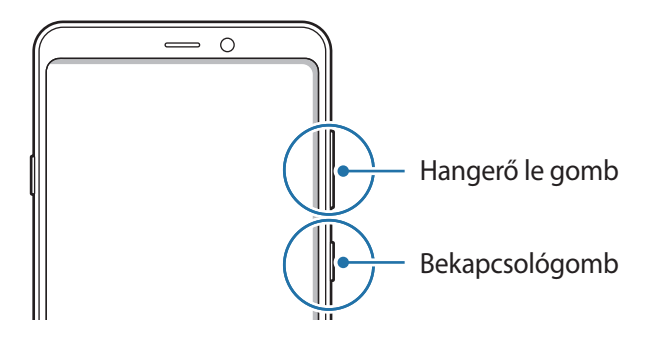

### <span id="page-25-0"></span>**Vészhelyzet üzemmód**

Az akkumulátor-fogyasztás csökkentése érdekében a készüléket átkapcsolhatja vészhelyzeti módba. Egyes alkalmazásokra és funkciókra korlátozás lép életbe. Vészhelyzet módban egyebek mellett vészhelyzeti hívást kezdeményezhet, elküldheti aktuális tartózkodási helyének adatait másoknak és vészhelyzeti hangjelzést adhat.

#### **A vészhelyzet mód bekapcsolása**

A vészhelyzeti mód bekapcsolásához tartsa hosszan lenyomva a Bekapcsológombot, majd érintse meg a **Vészhelyzet üzemmód** lehetőséget.

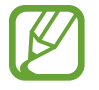

A fennmaradó használati idő azt mutatja, hogy mennyi idő elteltével merül le teljesen az akkumulátor. A fennmaradó használati idő függ a készülék beállításaitól és a használati feltételektől.

#### **A vészhelyzet mód kikapcsolása**

A vészhelyzet mód kikapcsolásához érintse meg a → **Vészhelyzet mód kikapcs.** lehetőséget. Vagy nyomja meg hosszan a Bekapcsológombot, és érintse meg a **Vészhelyzet üzemmód** lehetőséget.

# **Kezdeti beállítások**

A készülék első bekapcsolásakor vagy adatok visszaállítása után, a készülék beállításához kövesse a képernyőn megjelenő utasításokat.

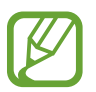

- A kezdeti beállítási eljárás a készülék szoftverétől és a régiótól függően eltérő lehet.
- Beállíthatja a készülékét a Bixby-vel a készülék választott nyelvétől függően.
- 1 Kapcsolja be a készüléket.

 $2$  Válassza ki a készüléken használni kívánt nyelvet és válassza a $\ominus$  lehetőséget.

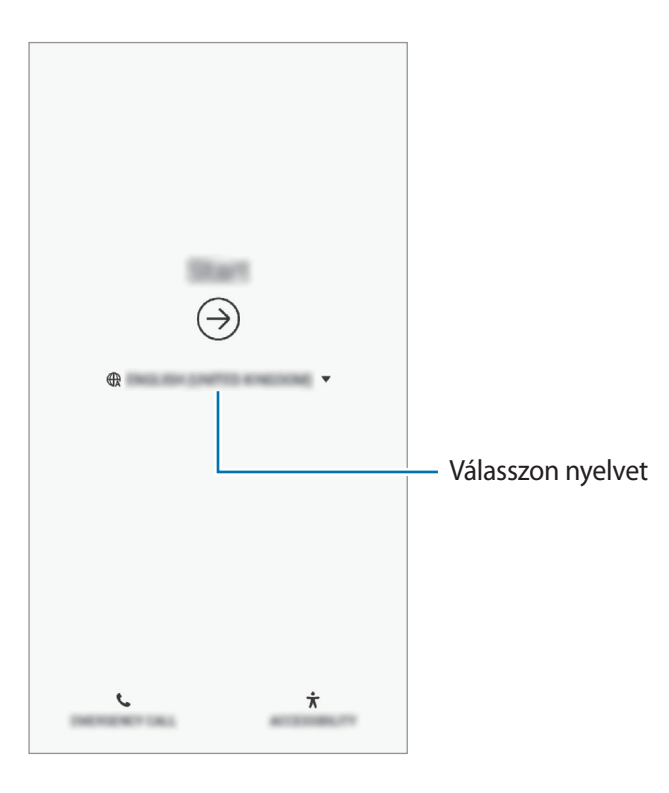

3 Válasszon Wi-Fi-hálózatot, és csatlakozzon hozzá.

Ha nem csatlakozik Wi-Fi-hálózathoz, lehetséges, hogy egyes funkciókat nem tud majd beállítani a kezdeti beállítások során.

- 4 A kezdeti beállítások befejezéséhez kövesse a képernyőn megjelenő utasításokat.
- 5 Állítson be képernyőlezárási módot készüléke védelme érdekében. Védheti személyes adatait, megelőzheti illetéktelenek hozzáférését a készülékhez. Ha a képernyőlezárási módot később szeretné beállítani, érintse meg a **Nem, köszönöm** lehetőséget.

 $6$  Jelentkezzen be a Samsung fiókba. Élvezheti a Samsung szolgáltatásait, frissen tarthatja és biztonságosan tárolhatja adatait az összes készülékén. További információkért lásd: [Samsung](#page-28-1)  [fiók.](#page-28-1)

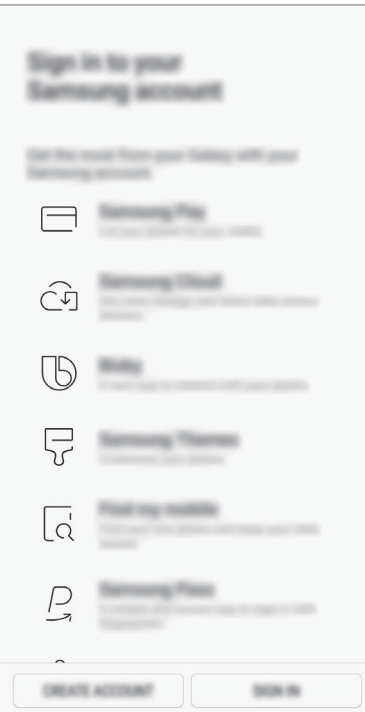

7 Válassza ki a használni kívánt funkciókat, és fejezze be a kezdeti beállítást. Megjelenik a Kezdőképernyő.

# <span id="page-28-1"></span><span id="page-28-0"></span>**Samsung fiók**

## **Bevezető**

Samsung fiókja egy olyan integrált fiókszolgáltatás, amelyet mobilkészülékek, TV-k és a Samsung weboldala által kínált különböző Samsung-szolgáltatások elérésére használhat. Ha már regisztrált Samsung fiókot, frissen tarthatja és biztonságosan tárolhatja adatait Samsung készülékein a Samsung Cloud segítségével, megtalálhatja és vezérelheti elveszített vagy ellopott készülékét, tippeket és megoldási módokat kaphat a Samsung Members alkalmazásból, és még ennél is több szolgáltatásból választhat.

A Samsung fiók létrehozásához az e-mail-címét kell használnia.

A Samsung fiókkal használható szolgáltatások listájának megtekintéséhez látogasson el az [account.samsung.com](http://account.samsung.com) oldalra. Ha többet szeretne megtudni a Samsung fiókokról, nyissa meg a **Beállítások** alkalmazást és érintse meg a **Felhő és fiókok** → **Fiókok** → **Samsung account** → → **Súgó** lehetőséget.

# **Samsung fiók regisztrálása**

### **Új Samsung fiók regisztrálása**

Ha nincs Samsung fiókja, hozzon létre egyet.

1 Indítsa el a **Beállítások** alkalmazást, és érintse meg a **Felhő és fiókok** <sup>→</sup> **Fiókok** <sup>→</sup> **Fiók hozzáadása** → **Samsung account** lehetőséget.

Vagy indítsa el a **Beállítások** alkalmazást, és érintse meg a <sup>2</sup> lehetőséget.

- 2 Érintse meg a **FIÓK LÉTREHOZ.** lehetőséget.
- $\beta$  A fiók létrehozásához kövesse a képernyőn megjelenő utasításokat.

```
Alapok
```
### **Meglévő Samsung fiók regisztrálása**

Ha már van Samsung fiókja, regisztrálja a készülékhez.

1 Indítsa el a **Beállítások** alkalmazást, és érintse meg a **Felhő és fiókok** <sup>→</sup> **Fiókok** <sup>→</sup> **Fiók hozzáadása** → **Samsung account** lehetőséget.

Vagy indítsa el a **Beállítások** alkalmazást, és érintse meg a <sup>(2)</sup> lehetőséget.

- 2 Érintse meg a **BEJELENTKEZÉS** lehetőséget.
- 3 Adja meg a Samsung fiókja azonosítóját és jelszavát, majd érintse meg a **BEJELENTKEZÉS** lehetőséget.

Ha nem emlékszik fiókja adataira, érintse meg az **Azonosító keresése** vagy **Jelszó visszaállítása** elemet. A szükséges adatok megadásával megkaphatja fiókja adatait.

Ha a biometrikus adataival, például az ujjlenyomata használatával szeretné igazolni a Samsung fiókja jelszavát, érintse meg a **A Samsung Pass-szal jelszó helyett biometrikus adatokkal igazolhatja magát** lehetőséget. További információkért lásd a [Samsung Pass](#page-198-1) részt.

- 4 Olvassa és fogadja el a szerződéses feltételeket, majd érintse meg a **TOVÁBB** lehetőséget.
- 5 Samsung fiókja regisztrációjának befejezéséhez érintse meg a **KÉSZ** lehetőséget.

### **Samsung fiók eltávolítása**

Ha eltávolítja regisztrált Samsung fiókját a készülékről, adatai, például névjegyei és eseményei szintén eltávolításra kerülnek.

- 1 Indítsa el a **Beállítások** alkalmazást, és érintse meg a **Felhő és fiókok** <sup>→</sup> **Fiókok** lehetőséget.
- 2 Érintse meg a Samsung account → **Fiók eltávolítása** lehetőséget.
- 3 Érintse meg az **ELTÁVOLÍTÁS** lehetőséget, adja meg a Samsung fiókja jelszavát, majd érintse meg a **FIÓK ELTÁVOLÍTÁSA** lehetőséget.

```
Alapok
```
# **Adatok másolása korábbi készülékről**

Visszaállíthatja adatait, például képeket, névjegyeket, üzeneteket és alkalmazásokat a Samsung Cloud szolgáltatásból. A Smart Switch segítségével is átmásolhatja őket az előző készülékéről.

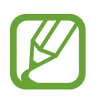

- Előfordulhat, hogy a funkciót egyes készülékek vagy számítógépek nem támogatják.
- Előfordulnak korlátozások. A részletekért látogasson el a [www.samsung.com/smartswitch](http://www.samsung.com/smartswitch) oldalra. A Samsung komolyan veszi a szerzői jogokat. Csak saját tartalmakat továbbítson, illetve olyanokat, amelyeknek rendelkezik a másolási jogával.

# **Smart Switch**

Mobilkészülékek közötti adatátvitelre használhatja a Smart Switch alkalmazást. A Smart Switch használatához indítsa el a **Beállítások** alkalmazást, és érintse meg a **Felhő és fiókok** → **Smart Switch** lehetőséget. Ha Önnek nincs meg az alkalmazás, töltse le a **Galaxy Apps** vagy a **Play Áruház**-ból.

### **Adat átvitele mobilkészülékről**

Áthozhatja adatait korábbi készülékéről Wi-Fi Direct használatával.

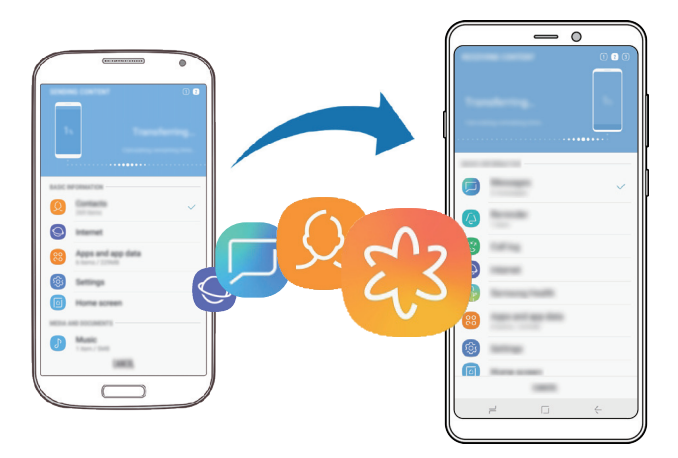

- 1 Indítsa el a korábbi készüléken a Smart Switch alkalmazást. Ha Önnek nincs meg az alkalmazás, töltse le a **Galaxy Apps** vagy a **Play Áruház**-ból.
- 2 Indítsa el az előző készülékén a **Beállítások** alkalmazást, és érintse meg a **Felhő és fiókok** <sup>→</sup> **Smart Switch** lehetőséget.
- 3 Helyezze a készülékeket egymás közelébe.

- 4 Érintse meg a korábbi készüléken a **VEZ. NÉLK.** <sup>→</sup> **KÜLDÉS** lehetőséget.
- 5 Érintse meg készülékén a **VEZ. NÉLK.** <sup>→</sup> **FOGADÁS** lehetőségeket, és válassza ki a korábbi készülék típusát.
- $6$  Az adatok az előző készülékről való áthozatalához kövesse a képernyőn megjelenő utasításokat.

### **Adatok átvitele külső tárolóval**

Adatátvitel külső tárolóval, például microSD-kártyával.

- 1 Vigye át adatait korábbi készülékéről a külső tárolóra.
- 2 Helyezze be a külső tárolóeszközt a készülékébe vagy csatlakoztassa az eszközt.
- 3 A készülékén indítsa el a **Beállítások** alkalmazást és érintse meg a **Felhő és fiókok** <sup>→</sup> **Smart Switch** → **KÜLSŐ TÁROLÓ** → **VISSZAÁLLÍTÁS** lehetőséget.
- 4 Az adatok a külső tárolóról való átviteléhez kövesse a képernyőn megjelenő utasításokat.

### **Biztonsági mentések továbbítása számítógépről**

Átvihet adatokat a készülék és számítógép között. Le kell töltenie a Smart Switch számítógépes változatát a [www.samsung.com/smartswitch](http://www.samsung.com/smartswitch) címről. Mentse le az előző készülék adatait a számítógépre, és importálja a készülékre.

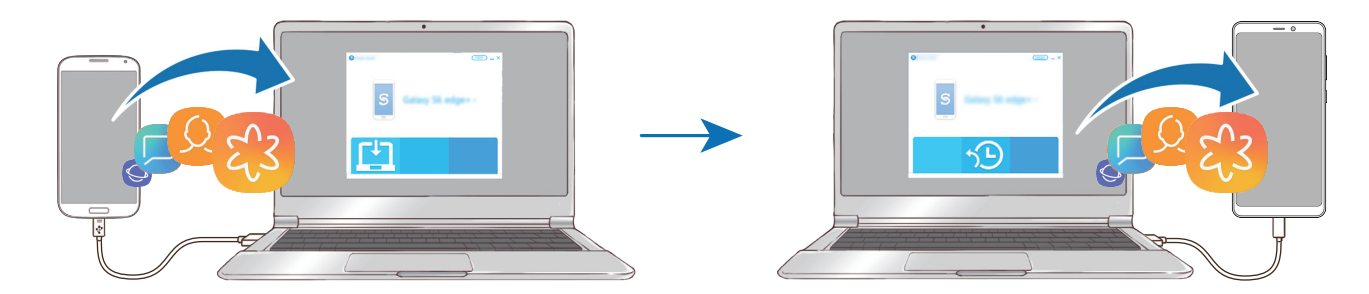

- 1 A Smart Switch letöltéséhez látogasson el a számítógépen a [www.samsung.com/smartswitch](http://www.samsung.com/smartswitch) weboldalra.
- 2 A számítógépen indítsa el a Smart Switch alkalmazást.

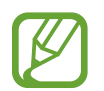

Ha a korábbi készüléke nem Samsung-készülék, mentse le az adatokat számítógépre a készülék gyártója által biztosított programmal. Ezután ugorjon az ötödik lépésre.

- 3 Csatlakoztassa a korábbi készüléket a számítógéphez a készülék USB-kábelének segítségével.
- 4 Kövesse a számítógépen látható utasításokat a készülék adatainak mentéséhez. Ezután válassza le a számítógépről a korábbi készüléket.
- 5 Csatlakoztassa a készüléket a számítógéphez az USB-kábel segítségével.
- $6$  Kövesse a számítógépen látható utasításokat az adatok átviteléhez.

### **Importált adatok megtekintése**

Az importált adatokat az előző készüléken használttal azonos alkalmazásban tekintheti meg. Ha az új készülékén nincsenek meg ugyanazok az alkalmazások az importált adatok megtekintéséhez vagy lejátszásához, az adatok mentése egy hasonló alkalmazásban történik meg. Például, ha jegyzeteket importál és a készülékén nincs Jegyzet alkalmazás, megtekintheti a jegyzeteket a **Samsung Notes** alkalmazásban.

### **Samsung Cloud**

Mentést készíthet az előző készülék adatairól a Samsung Cloudba, és importálhatja az adatokat az új készülékre. Szinkronizálhatja a készülékére mentett adatokat a Samsung Clouddal, és megtekintheti a Samsung Cloudba mentett adatokat. A Samsung Cloud használatához regisztrálnia kell és be kell jelentkeznie Samsung fiókjába. További információkért lásd: [Samsung fiók](#page-28-1).

### **Adatok biztonsági mentése**

- 1 Jelentkezzen be korábbi készülékén a Samsung fiókjába.
- 2 Indítsa el a **Beállítások** alkalmazást, válassza a biztonsági mentés opciót, és mentse el az adatait.
- Ha a készülék támogatja a Samsung Cloud szolgáltatást, indítsa el a **Beállítások** alkalmazást, érintse meg a **Felhő és fiókok** → **Samsung Cloud** lehetőséget, válassza ki készülékét a **MENTÉS ÉS VISSZAÁLLÍTÁS** alatt, érintse meg a **Biztonsági mentés** lehetőséget, majd mentse el az adatait.
	- Az adatmentés módja modellenként különböző lehet.
	- Egyes adatok nem kerülnek mentésre. Ha ellenőrizni kívánja, hogy melyik adatok kerülnek mentésre, indítsa el a **Beállítások** alkalmazást, érintse meg a **Felhő és fiókok** → **Samsung Cloud** lehetőséget, válassza ki a készüléket a **MENTÉS ÉS VISSZAÁLLÍTÁS** alatt, majd érintse meg a **Biztonsági mentés** lehetőséget.
	- A Samsung fiókjába mentett adatok megtekintéséhez indítsa el a **Beállítások** alkalmazást, érintse meg a **Felhő és fiókok** → **Samsung Cloud** lehetőséget, válassza ki a készüléket a **MENTÉS ÉS VISSZAÁLLÍTÁS** alatt, majd érintse meg a **Adatok visszaállítása** lehetőséget.

### **Adatok visszaállítása**

- 1 Indítsa el új készülékén a **Beállítások** alkalmazást és érintse meg a **Felhő és fiókok** <sup>→</sup> **Samsung Cloud** lehetőséget.
- 2 Válassza ki az előző készüléket a **MENTÉS ÉS VISSZAÁLLÍTÁS** menüpont alatt és érintse meg az **Adatok visszaállítása** lehetőséget.
- 3 Jelölje be a visszaállítani kívánt adattípusokat és érintse meg a **VISSZAÁLLÍTÁS** lehetőséget.

### **Adatok szinkronizálása**

Szinkronizálhatja a készülékére mentett adatokat, például képeket, videókat és eseményeket a Samsung Clouddal, és elérheti őket más készülékekről.

- 1 Indítsa el új készülékén a **Beállítások** alkalmazást és érintse meg a **Felhő és fiókok** <sup>→</sup> **Samsung Cloud** lehetőséget.
- 2 Érintse meg a <sup>→</sup> **Beállítások** <sup>→</sup> **Szinkronizálási beállítások** lehetőséget.
- $3$  Érintse meg a szinkronizálni kívánt elemek melletti kapcsolókat.

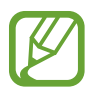

Ellenőrizheti a mentett adatokat vagy megváltoztathatja a beállításokat, ha megérinti a **GALÉRIA**, **SAMSUNG NOTES** vagy **SAMSUNG CLOUD DRIVE** kártyát.

# <span id="page-34-0"></span>**A képernyő használata**

# **Az érintőképernyő vezérlése**

- Ügyeljen arra, hogy más elektromos eszközök ne érjenek az érintőképernyőhöz. Az elektrosztatikus kisülések az érintőképernyő meghibásodását okozhatják.
	- A sérülés elkerülése érdekében ne érintse meg az érintőképernyőt éles eszközzel, és ne nyomja túlságosan az ujjával.
	- Javasoljuk, hogy ne használjon hosszabb ideig rögzített grafikákat az érintőképernyő egy részén vagy egész területén. Ez utóképbeégést (a képernyő beégése) vagy szellemképesedést okozhat.

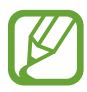

- Képernyő szélein, az érzékelési területen kívül a készülék nem biztos, hogy érzékeli az érintést.
- Ajánlott az ujjaival megérinteni az érintőképernyőt.

### **Érintés**

Érintse meg a képernyőt.

### **Hosszú érintés**

Érintse meg a képernyőt körülbelül 2 másodperc hosszan.

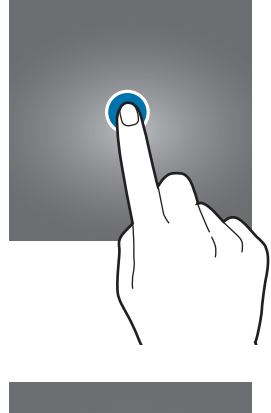

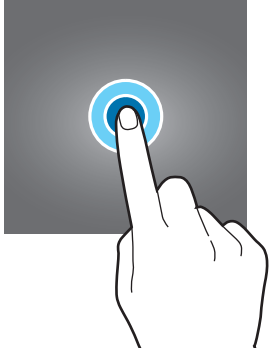

### **Húzás**

Érintsen meg hosszan egy elemet, majd húzza az új helyére.

**Dupla érintés**

Duplán érintse meg a képernyőt.

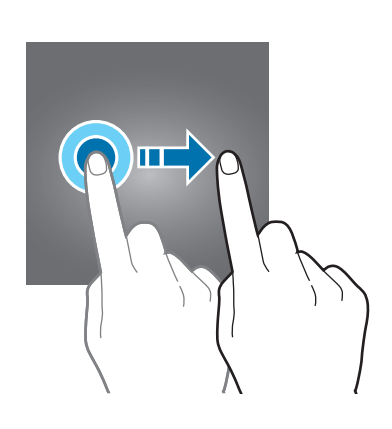

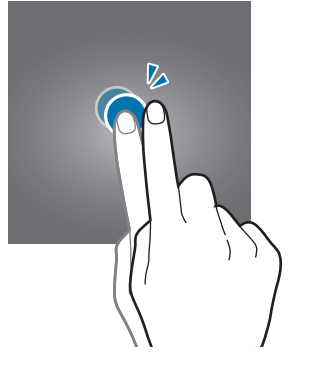

**Simítás** Simítson felfelé, lefelé, balra vagy jobbra.

## **Széthúzás és csíptetés**

Húzza szét vagy csípje össze két ujját a képernyőn.

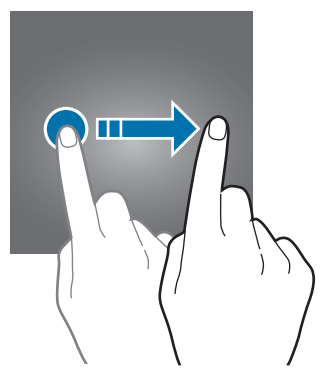

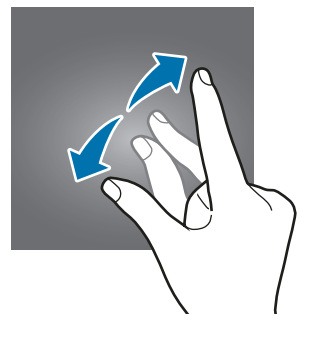

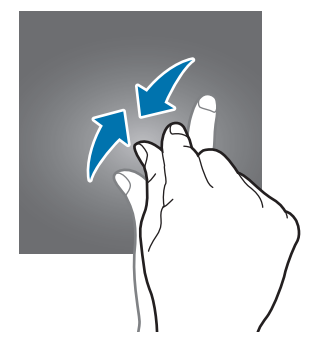
# **Navigációs sáv (funkciógombok)**

Amikor bekapcsolja a készüléket, a funkciógombok megjelennek a képernyő alján, a navigációs sávon. Alapértelmezés szerint a funkciógombok a Legutóbbi alkalmazások gombra, a Kezdőlap gombra és a Vissza gombra vannak beállítva. A gombok funkciói az éppen használt alkalmazástól és a használat körülményeitől függően változhatnak.

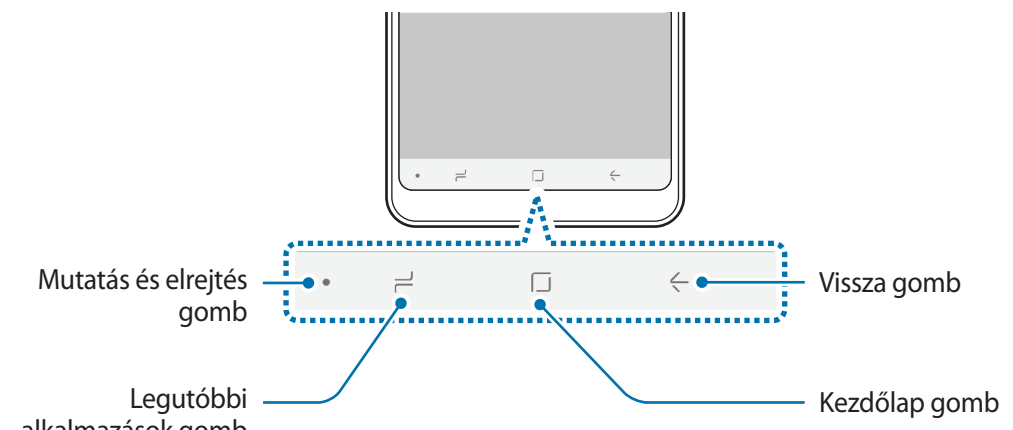

alkalmazások gomb

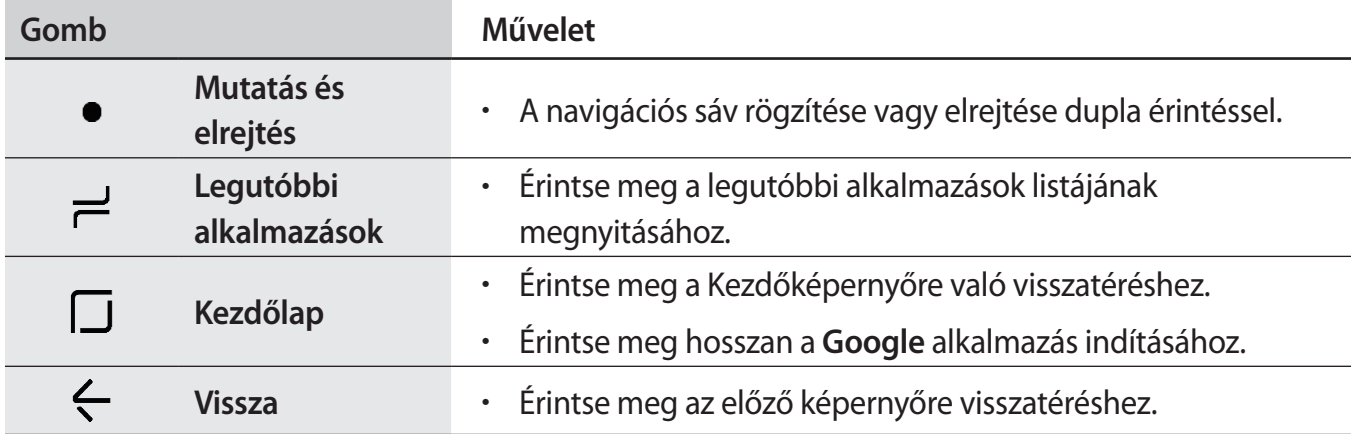

### **A navigációs sáv megjelenítése vagy elrejtése**

A navigációs sáv bal oldalán található Mutatás és elrejtés gomb használatával beállíthatja, hogy a navigációs sáv rejtve vagy rögzítve legyen a képernyőn alkalmazások vagy funkciók használata közben. A navigációs sáv alapértelmezés szerint rögzítve van.

Ha szeretne teljes képernyőn fájlokat megtekinteni vagy alkalmazásokat használni, érintse meg duplán a Mutatás és elrejtés gombot a navigációs sáv elrejtéséhez.

A navigációs sáv újbóli megjelenítéséhez a képernyő aljától húzza az ujját felfelé.

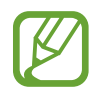

- Egyes képernyőkön, mint például a Kezdőképernyőn, a navigációs sáv mindig látható és a Mutatás és elrejtés gomb nem jelenik meg.
- Még ha rögzítette is a navigációs sávot, akkor is eltűnhet a képernyőről egyes alkalmazások vagy funkciók, mint például videolejátszó használata közben.

Alapok

### **A képernyő bekapcsolása a Kezdőlap gombbal**

Az Always On Display képernyőn bekapcsolhatja a képernyőt, ha duplán megérinti a Kezdőlap gombot.

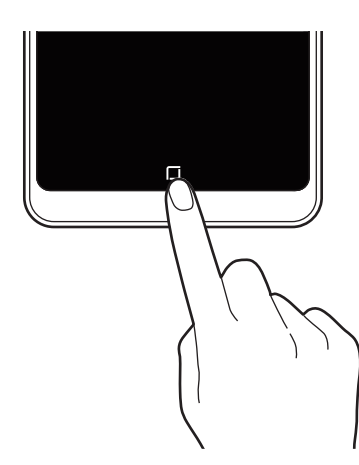

### **A navigációs sáv beállítása**

Indítsa el a **Beállítások** alkalmazást, és érintse meg a **Kijelző** → **Navigációs sáv** lehetőséget, és válasszon opciót.

• **Navigációs gombok**: Állítsa be a készüléket a Navigációs gombok használatához, a képernyő alján található navigációs sávon.

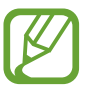

Válassza ki a **Navigációs gombok** funkciót, majd érintse meg a **Gomb mutatása és rejtése** gombot a kapcsoló aktiválásához. Hozzáadhat egy gombot a navigációs sáv elrejtéséhez vagy megjelenítéséhez.

• **Teljes képernyős kézmozdulatok**: Állítsa be a készüléket, hogy az válasszon ki egy műveletet, amikor a navigációs sáv rejtett állapota mellett felfelé húzza az ujját a képernyő aljától.

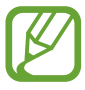

Válassza a **Teljes képernyős kézmozdulatok** lehetőséget, majd a bekapcsoláshoz érintse meg a **Segítség a kézmozdulatokhoz** kapcsolót. Megjelenítheti a rejtett gombok jelzőit, hogy láthassa, meddig kell felcsúsztatnia az ujját.

**GOMBOK SORRENDJE:** módosíthatja a navigációs sáv gombjainak elrendezését.

# **Kezdőképernyő és Alkalmazások képernyő**

A Kezdőképernyő a kiindulópont a készülék minden funkciójának eléréséhez. Megjeleníti a widgeteket, alkalmazások parancsikonjait és egyebeket.

Az Alkalmazások képernyő megjeleníti az összes alkalmazáshoz tartozó ikont, beleértve a frissen telepített alkalmazásokét is.

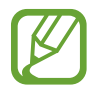

A képernyő megjelenése a régiótól és szolgáltatótól függően más és más lehet.

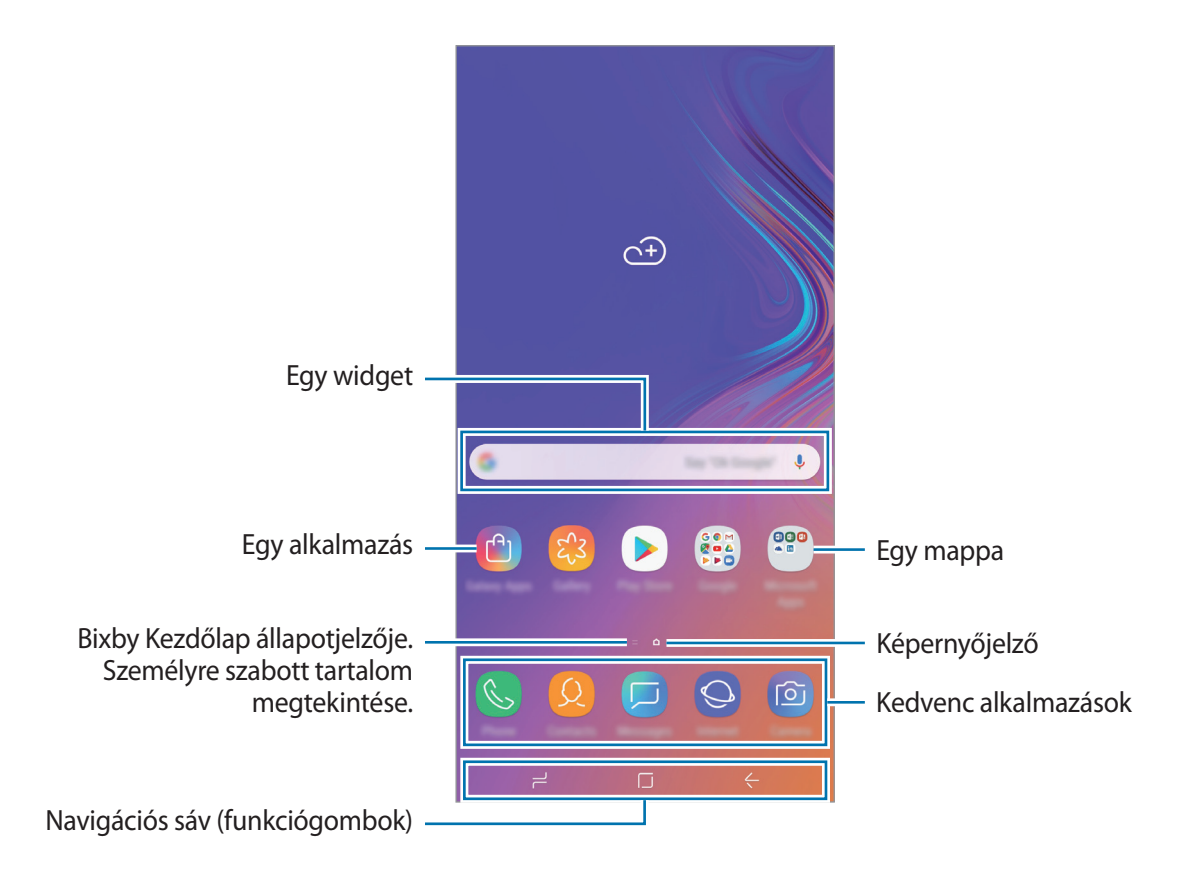

```
Alapok
```
### **Váltás a Kezdőképernyő és az Alkalmazások képernyő között**

Az Alkalmazások képernyő megnyitásához simítson fölfelé vagy lefelé a Kezdőképernyőn.

Ha vissza kíván térni a Kezdőképernyőre, simítson fölfelé vagy lefelé az Alkalmazások képernyőn. Másik lehetőség: érintse meg a Kezdőlap gombot vagy a Vissza gombot.

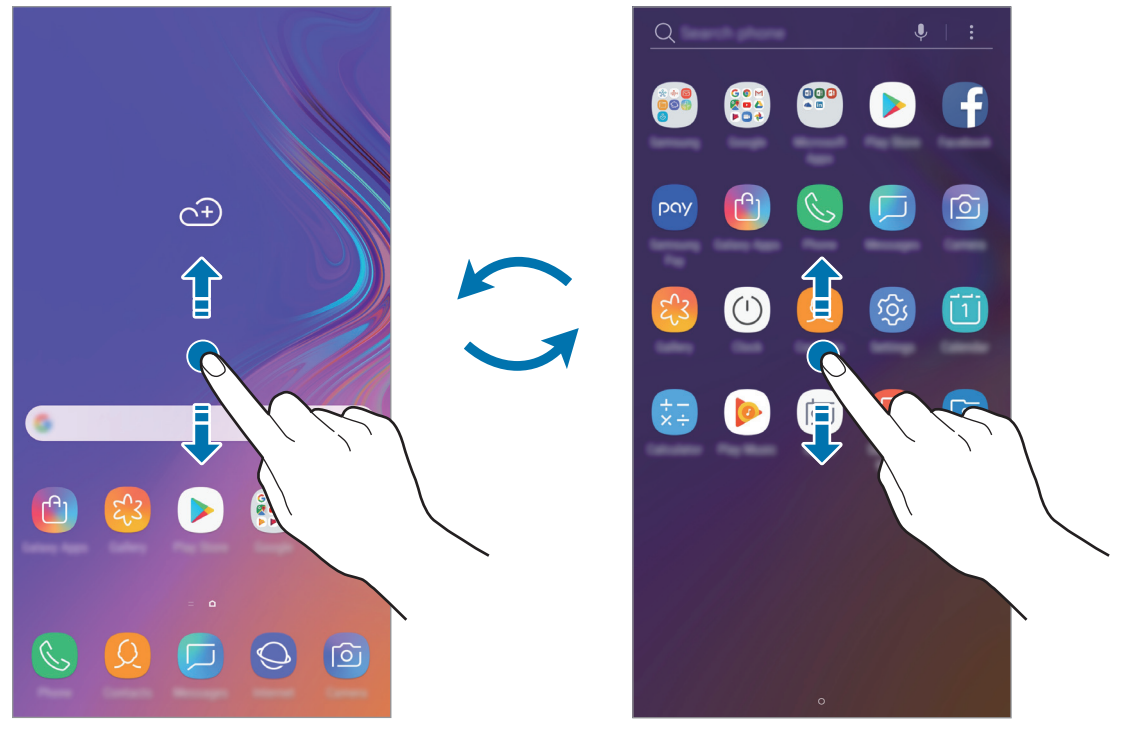

Kezdőképernyő **Alkalmazások képernyő** 

Ha hozzáadja az Alkalmazások gombot a Kezdőképernyőhöz, megnyithatja az Alkalmazások képernyőt a gomb megérintésével. A Kezdőképernyőn érintsen meg hosszan egy üres területet és érintse meg a **Felület beállításai** → **Alkalmazások gomb** → **Alk. gomb megjelenítése** → **ALKALMAZ** lehetőséget. Az Alkalmazások gomb hozzáadásra kerül a Kezdőképernyő alján.

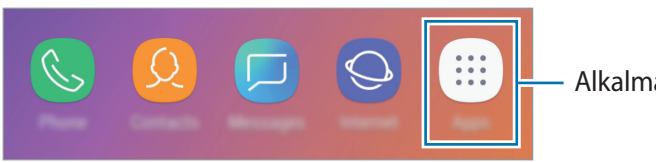

Alkalmazások gomb

Alapok

### **A képernyő megjelenítése fekvő módban**

A Kezdőképernyőn érintsen meg hosszan egy üres területet, érintse meg a **Felület beállításai** lehetőséget, majd a kikapcsoláshoz érintse meg a **Csak álló mód** kapcsolót.

A képernyő fekvő módban történő megtekintéséhez forgassa el a készüléket vízszintes helyzetbe.

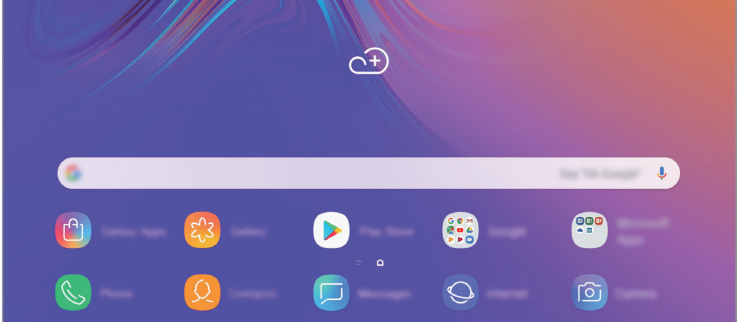

### **Elemek mozgatása**

Érintsen meg hosszan egy elemet, majd húzza az új helyére. Az elem másik panelre áthelyezéshez húzza a képernyő szélére.

Ha szeretné hozzáadni egy alkalmazás parancsikonját a Kezdőképernyőhöz, érintse meg hosszan a választott elemet az Alkalmazások képernyőn, és húzza a képernyő tetejére. A parancsikon rákerül a Kezdőképernyőre.

A gyakran használt alkalmazásokat is áthelyezheti a Kezdőképernyő alján található parancsikonterületre.

### **Mappák létrehozása**

Mappák létrehozásával és a hasonló alkalmazások összegyűjtésével gyorsan megtalálhat és elindíthat alkalmazásokat.

- 1 Érintsen meg hosszan egy alkalmazást a Kezdőképernyőn vagy az Alkalmazások képernyőn, majd húzza egy másik alkalmazásra.
- $2$  Engedje el az alkalmazást, amikor megjelenik a mappa kerete az alkalmazások körül. Létrejön egy mappa a választott alkalmazásokkal. Érintse meg az **Adja meg a mappa nevét** lehetőséget és adja meg a mappa nevét.

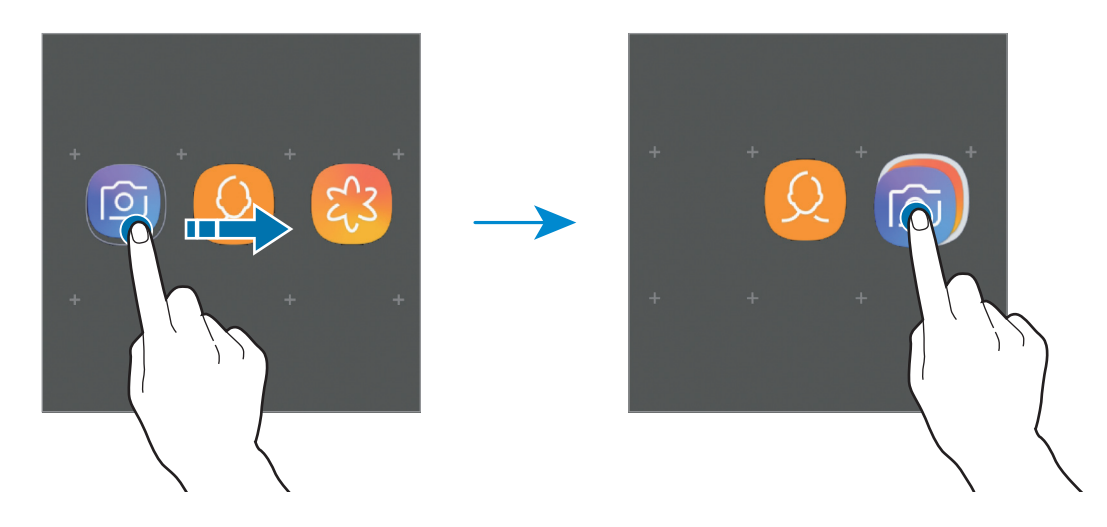

• **További alkalmazások hozzáadása**

Érintse meg az **ALKALMAZÁSOK HOZZÁADÁSA** lehetőséget a mappán. Jelölje be a hozzáadni kívánt alkalmazásokat, majd érintse meg a **HOZZÁADÁS** lehetőséget. Alkalmazást úgy is hozzáadhat, ha ráhúzza a mappára.

• **Alkalmazások áthelyezése egy mappából**

Érintsen meg hosszan egy alkalmazást, majd húzza az új helyére.

• **Mappa törlése**

Érintsen meg hosszan egy mappát, majd érintse meg a **Mappa törlése** lehetőséget. Csak a mappa törlődik. A mappában található alkalmazások átkerülnek az Alkalmazások képernyőre.

### **A Kezdőképernyő szerkesztése**

A szerkeszthető opciók megjelenítéséhez a Kezdőképernyőn érintsen meg hosszan egy üres területet vagy húzza össze az ujjait. Beállíthatja a hátteret, hozzáadhat widgeteket stb. Emellett hozzáadhat, törölhet vagy átrendezhet Kezdőképernyő-paneleket.

- Panelek hozzáadása: Húzza az ujját balra, majd érintse meg a $(+)$ lehetőséget.
- Panelek áthelyezése: érintse meg hosszan a panel előnézetét, és húzza át az új helyére.
- Panelek törlése: érintse meg a  $\overline{w}$  elemet a panelen.

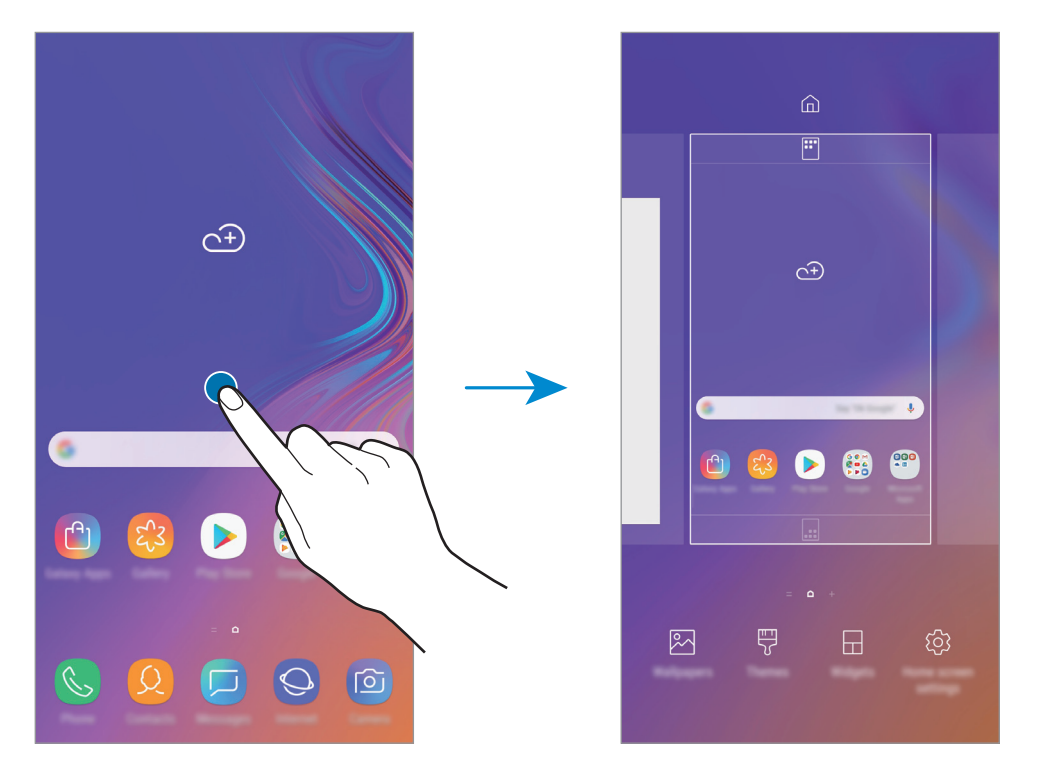

- **Háttérképek**: A Kezdőképernyő és a zárolt képernyő háttérképének módosítása.
- **Témák**: a készülék témájának módosítása. A kezelői felület vizuális elemei, mint például a színek, ikonok és háttérképek a választott témától függően változnak.
- **Widgetek**: a widgetek kis méretű alkalmazások, amelyek információkat és kényelmes elérést biztosítanak a Kezdőképernyőről. Érintsen meg hosszan egy widgetet, majd húzza a Kezdőképernyőre. A widget rákerül a Kezdőképernyőre.
- **Felület beállításai**: a rácsok méretének módosítása több vagy kevesebb ikon megjelenítéséhez a Kezdőképernyőn, stb.

### **Az összes alkalmazás megjelenítése a Kezdőképernyőn**

Beállíthatja külön Alkalmazások képernyő használata nélkül, hogy a készülék megjelenítse az összes alkalmazást a Kezdőképernyőn. A Kezdőképernyőn érintsen meg hosszan egy üres területet, majd érintse meg a **Felület beállításai** → **Kezdőképernyő elrendezése** → **Csak a kezdőképernyőn** → **ALKALMAZ** lehetőséget.

Most már hozzáférhet az összes alkalmazáshoz, ha balra simít a Kezdőképernyőn.

# **Állapotjelző ikonok**

Az állapotjelző ikonok a képernyő tetején található állapotsávon jelennek meg. Az alábbi táblázatban látható ikonok a leggyakoribbak.

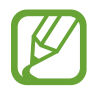

Az állapotsáv néhány alkalmazásban nem mindig jelenik meg a képernyő tetején. Az állapotsáv megjelenítéséhez húzza le a képernyő tetejéről.

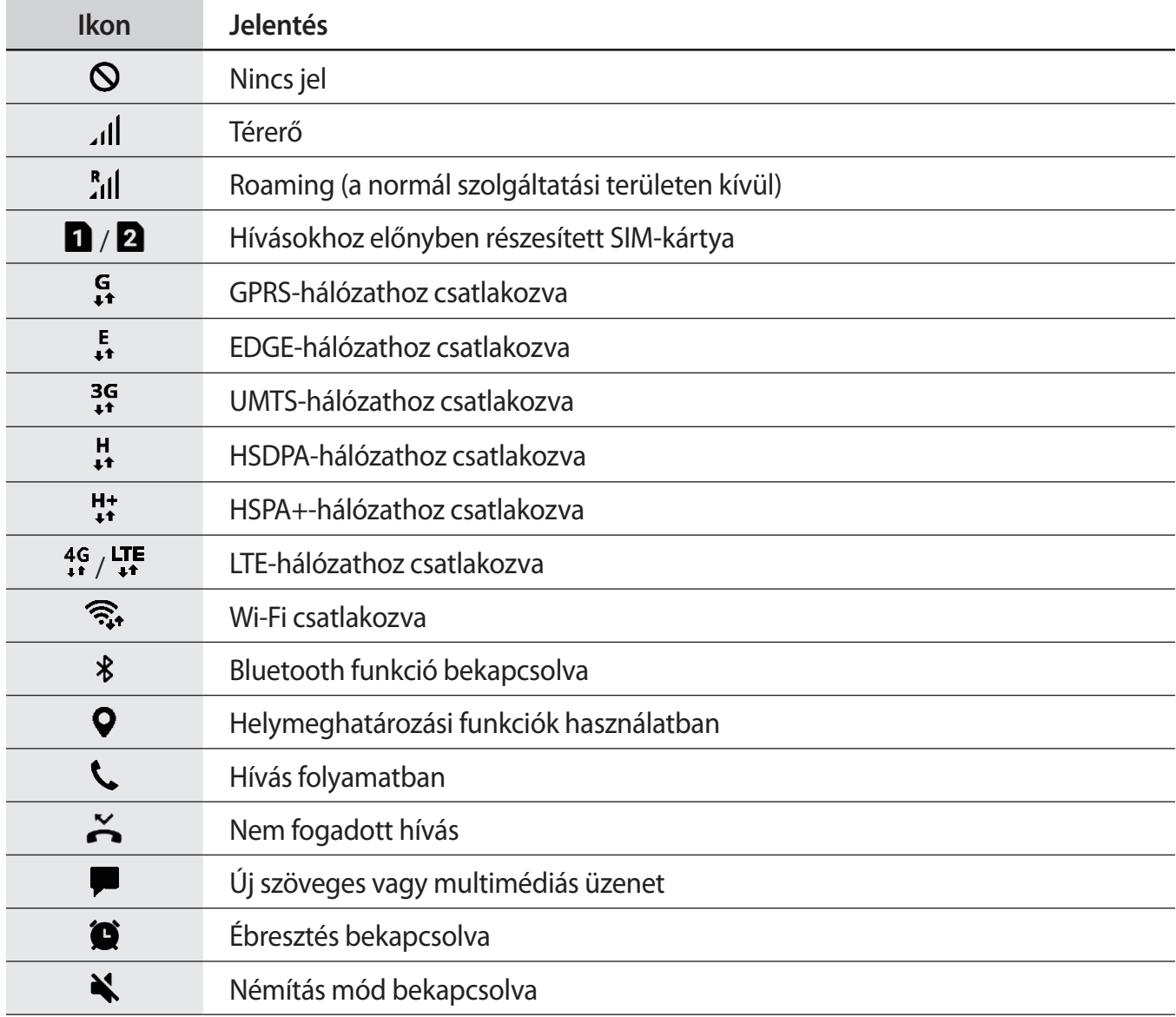

### Alapok

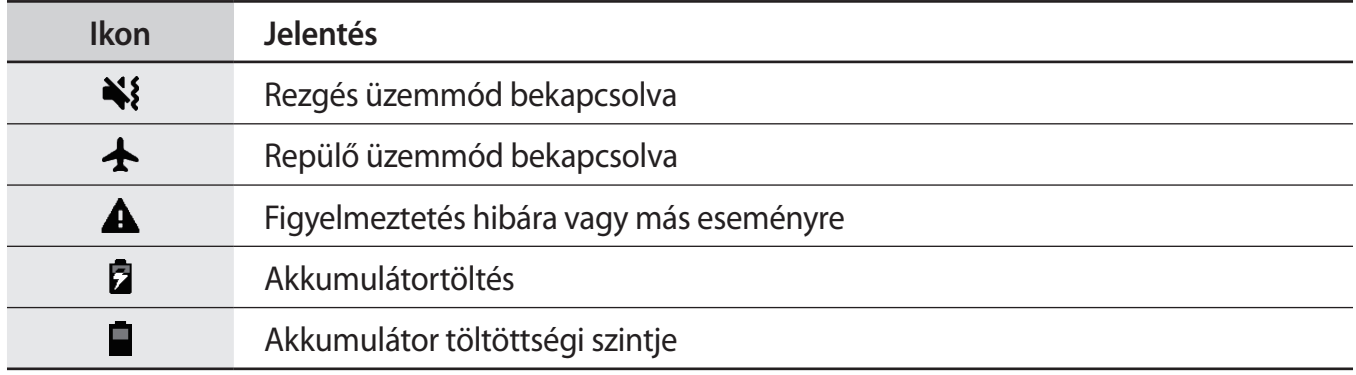

Alapok

### **Képernyő lezárása**

A Bekapcsológomb megnyomása kikapcsolja és zárolja a képernyőt. A képernyő emellett automatikusan kikapcsol és zárolásra kerül, ha a készüléket egy megadott ideig nem használták.

A képernyő feloldásához simítson bármely irányba, amikor a képernyő bekapcsol.

Amikor a képernyő ki van kapcsolva, nyomja meg a Bekapcsológombot vagy az Always On Displayen érintse meg kétszer a Kezdőképernyő gombot a képernyő bekapcsolásához.

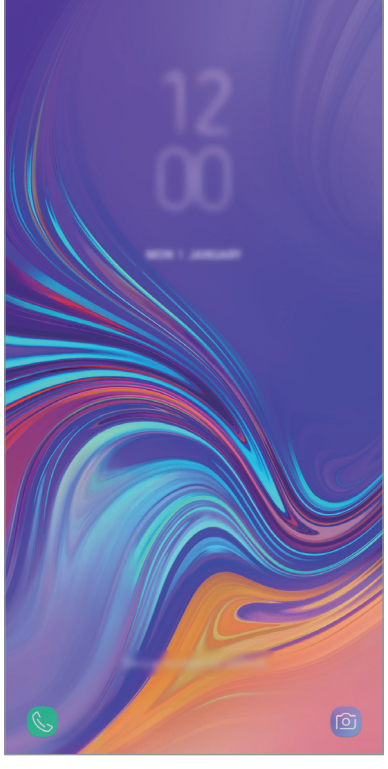

Lezárt képernyő

### **A képernyő zárolási módjának módosítása**

A képernyő zárolási módjának módosításához nyissa meg a **Beállítások** alkalmazást, érintse meg a **Képernyő lezárása** → **Képernyőzár típusa** lehetőséget, és válasszon módot.

Ha a képernyő zárolási módjaként mintát, PIN-kódot, jelszót vagy biometrikus adatokat állít be, megvédheti személyes adatait, mivel mások nem fognak tudni hozzáférni a készülékhez. A képernyő zárolási módjának beállítását követően a készülék minden feloldáshoz igényelni fogja a feloldási kódot.

- **Húzás**: simítson bármelyik irányban a képernyőn a feloldáshoz.
- **Minta**: a képernyő feloldásához egy négy vagy több pontból álló mintát kell lerajzolnia.
- **PIN**: a képernyő feloldásához egy legalább négy számjegyből álló PIN-kódot kell megadnia.
- **Jelszó**: a képernyő feloldásához egy legalább négy karakterből, számjegyből vagy szimbólumból álló jelszót kell megadnia.
- **Nincs**: nem állít be képernyőfeloldási módot.
- **Arc**: a képernyő feloldásához be kell olvasnia az arcát. További információkért lásd: [Arcfelismerés](#page-192-0) részt.
- **Ujjlenyomatok**: a képernyő feloldásához be kell olvasnia az ujjlenyomatát. További információkért lásd: [Ujjlenyomat-felismerés](#page-195-0).

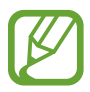

Beállíthatja, hogy ha egymás után több alkalommal is hibásan adja meg a feloldási kódot, és a próbálkozások száma eléri a limitet, a készülék álljon vissza a gyári beállításokra. Indítsa el a **Beállítások** alkalmazást, érintse meg a **Képernyő lezárása** → **Biztonságos zárolás beállításai** lehetőséget, oldja fel a képernyőt az előre beállított képernyőlezárási móddal, majd érintse meg az **Aut. gyári visszaállítás** kapcsolót az aktiváláshoz.

# **Képernyő rögzítése**

A készülék használata közben képernyőképet rögzíthet, és írhat, rajzolhat a rögzített képernyőképre, valamint kivághatja és megoszthatja azt. Felvételt készíthet az aktuális képernyőről és a gördíthető területről.

### **Képernyőkép készítése**

Képernyőkép készítéséhez használja a következő módszereket. A rögzített képernyőképek a **Galéria** alkalmazásba kerülnek.

- Rögzítés gombbal: nyomja le hosszan egyszerre a Hangerő le gombot és a Bekapcsológombot.
- Rögzítés húzással: simítson végig a kezével a képernyőn balra vagy jobbra.

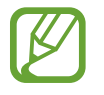

- Bizonyos alkalmazások és funkciók használata közben nem lehet képernyőképet készíteni.
- Ha a képernyőképek húzással történő rögzítése nincs bekapcsolva, nyissa meg a **Beállítások** alkalmazást, érintse meg a **Speciális funkciók** lehetőséget, majd az aktiváláshoz érintse meg a **Felvétel tenyérhúzással** kapcsolót.

Képernyőkép rögzítése után az alábbi lehetőségeket használhatja a képernyő alján látható eszköztárról:

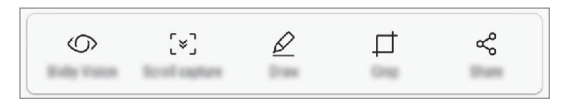

- **Bixby Vision**: tartalmak felismerése és kapcsolódó információk keresése a Bixby Vision használatával.
- **Görgetéses felvétel**: az aktuálisan látható tartalom és a nem látható tartalom rögzítése egy hosszúkás oldalon, például weboldalon. Amikor megérinti a **Görgetéses felvétel** elemet, a képernyő automatikusan legördül, és a rendszer több tartalmat rögzít.
- **Rajzolás**: írás vagy rajzolás a képernyőre.
- **Körbevág**: a képernyőkép egy részének körbevágása. A körbevágott rész mentésre kerül a **Galéria** alkalmazásban.
- **Megosztás**: a képernyőkép megosztása másokkal.

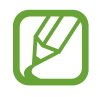

Ha az opciók nem láthatók a rögzített képernyőn, nyissa meg a **Beállítások** alkalmazást, érintse meg a **Speciális funkciók** lehetőséget, majd az aktiváláshoz érintse meg az **Intelligens felvétel** kapcsolót.

```
Alapok
```
# **Értesítési panel**

Amikor új értesítéseket fogad, mint például üzenetek vagy nem fogadott hívások, akkor a jelző ikon megjelenik az állapotsávon. Az ikonokkal kapcsolatos további információkért nyissa meg az értesítési panelt és tekintse meg a részleteket.

Az értesítési panel megnyitásához húzza lefelé az állapotsávot. Az értesítési panel bezárásához simítson felfelé a képernyőn.

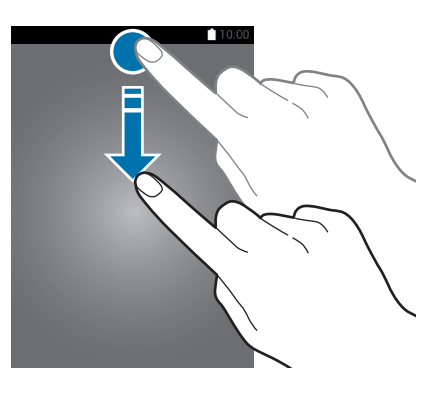

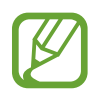

Az értesítési panelt még a zárolt képernyőről is meg lehet nyitni.

Az értesítési panelen a következő funkciók használhatók.

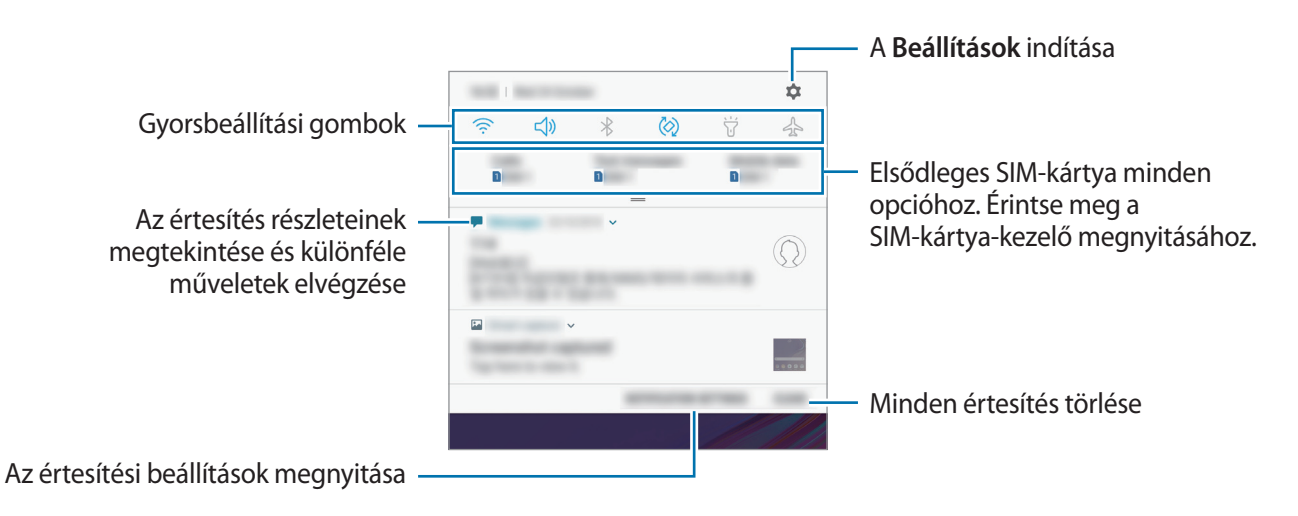

```
Alapok
```
### **A gyorsbeállítási gombok használata**

Bekapcsolhat egyes funkciókat a gyorsbeállítási gombok megérintésével. További gombok megtekintéséhez húzzon lefelé az értesítési panelen.

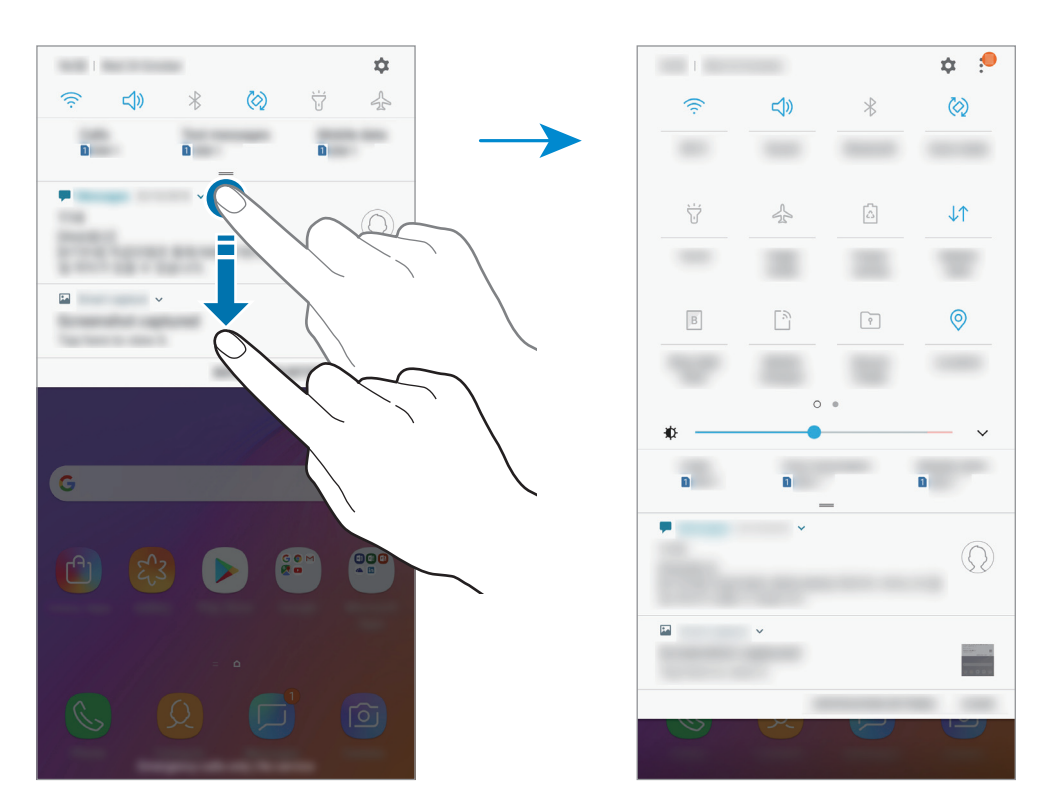

A gombok alatti feliratokat megérintve módosíthatja a funkciók beállításait. A gombokat hosszan megérintve részletesebb beállításokhoz férhet hozzá.

A gombok átrendezéséhez érintse meg a → **Gombok sorrendje** lehetőséget, érintse meg hosszan az egyik gombot, majd húzza egy másik helyre.

# **Szövegbevitel**

## **Billentyűzetkiosztás**

Szöveg bevitelekor (például üzenetek küldésekor, jegyzetek létrehozásakor, stb.) a billentyűzet automatikusan megjelenik.

- 
- Amikor először nyitja meg a billentyűzetet, megjelenik a billentyűzet beállítási képernyője. Állítsa be a beviteli nyelvet, a billentyűzet típusát, és a billentyűzet beállításait, majd érintse meg az **INDÍTÁS** gombot.
- Bizonyos nyelveken a szövegbevitel nem támogatott. Ilyenkor szöveg beírásához módosítania kell a beviteli nyelvet valamelyik támogatott nyelvre.

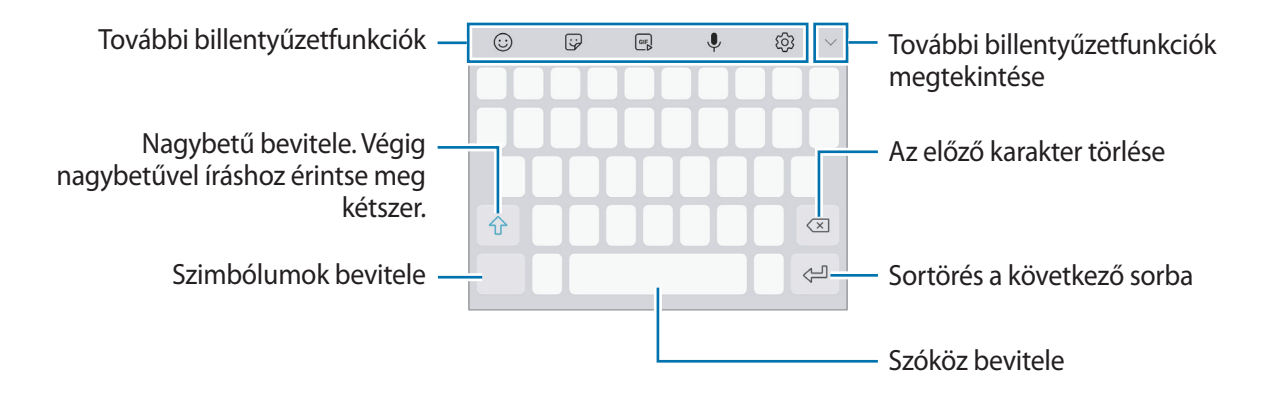

### **Beviteli nyelv módosítása**

Érintse meg a → **Nyelvek és típusok** → **BEVITELI NYELVEK KEZELÉSE** lehetőséget, majd válassza ki a használni kívánt nyelveket. Amennyiben kettő vagy annál több nyelvet választ, lehetőség van a beviteli nyelvek közötti váltásra – ehhez simítson balra vagy jobbra a szóköz billentyűn.

```
Alapok
```
### **A billentyűzet cseréje**

Érintse meg a lehetőséget a billentyűzet cseréjéhez.

A billentyűzet típusának módosításához érintse meg a ۞ → **Nyelvek és típusok** lehetőséget, válasszon egy nyelvet, majd válassza ki a kívánt billentyűzettípust.

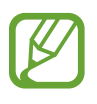

- Ha a billentyűzetgomb ( ) nem jelenik meg a navigációs sávon, indítsa el a **Beállítások** alkalmazást, érintse meg az **Általános kezelés** → **Nyelv és bevitel** lehetőséget, majd az aktiváláshoz érintse meg a **Billentyűzet gomb mutatása** kapcsolót.
	- **3x4 gombos billentyűzet** esetén a gombokon három vagy négy karakter található. Adott karakter beviteléhez érintse meg ismételten a megfelelő gombot, amíg a kívánt karakter meg nem jelenik.

### **További billentyűzetfunkciók**

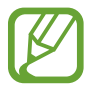

Egyes funkciók nem minden országban és nem minden szolgáltatónál érhetők el.

- $\cdot$   $\odot$ : Hangulatjelek bevitele.
- $\bigcirc$ : Matricák megadása. Megadhat Egyéni emoji matricákat is, amelyek úgy néznek ki mint Ön. További információért olvassa el a [Egyéni emoji matricák használata csevegés közben](#page-110-0) részt.
- **GIF**: Animált GIF-ek felhelyezése.
- $\cdot$   $\downarrow$  : szöveg bevitele hanggal.
- $\widehat{Q}$ : billentyűzet beállításainak módosítása.
- $\rightarrow \Xi$ : elem hozzáadása vágólapról.
- $\longrightarrow \Box$ : billentyűzet beállítása egykezes műveletekhez.

Alapok

### **Másolás és beillesztés**

- 1 Tartsa hosszan lenyomva a szöveg fölött.
- 2 A kívánt szöveg kiválasztásához húzza a **vagy bikont vagy érintse meg az Összes kijelölése** lehetőséget a teljes szöveg kiválasztásához.
- 3 Érintse meg a **Másol** vagy **Kivágás** lehetőséget. A kijelölt szöveg a vágólapra lesz másolva.
- 4 Érintse meg hosszan a helyet, ahová a szöveget be szeretné illeszteni, majd érintse meg a **Beillesztés** lehetőséget.

A korábban kimásolt szöveg beillesztéséhez érintse meg a **Vágólap** lehetőséget és válassza ki a szöveget.

### **Szótár**

Kikeresheti szavak fordítását bizonyos funkciók használata, például weboldalak böngészése közben.

1 Érintsen meg hosszan egy szót, amelynek ki kívánja keresni a fordítását.

Ha a kikeresni kívánt szó nincs kiválasztva, húzza el a vagy a ikont a kívánt szövegrész kiválasztásához.

2 Érintse meg az opciók listáján a **Dictionary** lehetőséget.

Ha még nincs szótár telepítve a készülékre, érintse meg a **Move to Manage dictionaries** → lehetőséget a letölteni kívánt szótár mellett.

3 Tekintse meg a fordítását a szótár felugró ablakában.

Teljes képernyős nézetre történő váltáshoz érintse meg a  $\mathbb{Z}$ likont. További fordítások megtekintéséhez érintse meg azt a képernyőn. Érintse meg a részletes nézetben a  $\bigstar$  ikont, így a szót hozzáadja a kedvenc szavak listájához, vagy a szó webes keresésben való alkalmazásához érintse meg a **Search Web** lehetőséget.

# **Alkalmazások és funkciók**

# **Alkalmazások telepítése és eltávolítása**

### **Galaxy Apps**

Vásárolhat és letölthet alkalmazásokat. Letölthet Samsung Galaxy készülékekhez specializált alkalmazásokat.

Indítsa el **Galaxy Apps** alkalmazást.

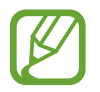

Ez az alkalmazás nem biztos, hogy minden országban és minden szolgáltatónál elérhető.

### **Alkalmazások telepítése**

Böngéssze az alkalmazásokat kategóriák szerint vagy érintse meg a keresőmezőt a kulcsszó alapján történő kereséshez.

Az alkalmazással kapcsolatos információk megtekintéséhez válasszon ki egyet. Ingyenes alkalmazások letöltéséhez érintse meg a **TELEPÍT** lehetőséget. A költséggel járó alkalmazások letöltéséhez érintse meg az árat és kövesse a képernyőn megjelenő utasításokat.

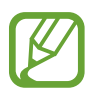

Az automatikus frissítési beállítások módosításához érintse meg a → **Beállítások** → **Alkalmazások automatikus frissítése** lehetőséget, majd válasszon egy beállítást.

# **Play Áruház**

Vásárolhat és letölthet alkalmazásokat. Indítsa el a **Play Áruház** alkalmazást.

### **Alkalmazások telepítése**

Böngéssze az alkalmazásokat kategóriák szerint, vagy keressen alkalmazásokat kulcsszó alapján.

Az alkalmazással kapcsolatos információk megtekintéséhez válasszon ki egyet. Ingyenes alkalmazások letöltéséhez érintse meg a **TELEPÍTÉS** lehetőséget. A költséggel járó alkalmazások letöltéséhez érintse meg az árat és kövesse a képernyőn megjelenő utasításokat.

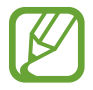

Az automatikus frissítési beállítások módosításához érintse meg a  $\frac{1}{\sqrt{1-\frac{1}{n}}}$  → **Beállítások** → **Alkalmazások automatikus frissítése** lehetőséget, majd válasszon egy beállítást.

# **Alkalmazások kezelése**

### **Alkalmazások eltávolítása vagy tiltása**

Érintsen meg hosszan egy alkalmazást, és válasszon egy opciót.

- **Kikapcsol**: a kiválasztott alapértelmezett, a készülékről el nem távolítható alkalmazások letiltása.
- **Eltávolít:** letöltött alkalmazások eltávolítása.

### **Alkalmazások engedélyezése**

Indítsa el a **Beállítások** alkalmazást, és érintse meg az **Alkalmazások** → → **Kikapcsolt**, válasszon alkalmazást, és érintse meg a **BEKAPCSOLÁS** lehetőséget.

### **Alkalmazások jogosultságainak beállítása**

Egyes alkalmazások számára ahhoz, hogy megfelelően működjenek, engedélyt kell adni információk elérésére vagy használatára a készüléken. Amikor megnyit egy alkalmazást, lehetséges, hogy megjelenik egy előugró ablak, és hozzáférést kér bizonyos funkciókhoz vagy információkhoz. Ha meg kívánja adni a jogosultságokat az alkalmazás számára, érintse meg az előugró ablakban az **ENGEDÉLYEZÉS** lehetőséget.

Ha meg szeretné tekinteni az alkalmazás engedélybeállításait, indítsa el a **Beállítások** alkalmazást, majd érintse meg az **Alkalmazások** lehetőséget. Válasszon ki egy alkalmazást, és érintse meg az **Engedélyek** lehetőséget. Megtekintheti az alkalmazás engedélyeinek listáját, és módosíthatja az engedélyeit.

Az alkalmazások engedélyeinek megtekintéséhez vagy módosításához nyissa meg a **Beállítások** alkalmazást, és érintse meg az **Alkalmazások** → → **Alkalmazásengedélyek** lehetőséget. Válasszon elemet, és az alkalmazások melletti kapcsoló megérintésével adja meg a kívánt jogosultságot.

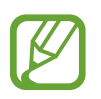

Ha nem adja meg a jogosultságokat az alkalmazások számára, előfordulhat, hogy az alkalmazások alapfunkciói nem működnek megfelelően.

# **Bixby**

# **Bevezető**

A Bixby egy intelligens hangszolgáltatás, amely a készülék kényelmesebb használatát segíti.

Beszélhet a Bixby-hez vagy begépelhet szöveget. A Bixby elindítja a kért funkciót vagy megmutatja a kért információt. Megtanulja a használati szokásokat, és a környezetet is megfigyeli. Minél többet tanul meg a felhasználóról, annál jobban megérti.

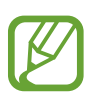

- A Bixby használatához csatlakoztassa a készüléket Wi-Fi-hez vagy mobilhálózathoz.
- A Bixby használatához regisztrálnia kell és be kell jelentkeznie Samsung fiókjába.
- A Bixby csak néhány nyelven elérhető, és előfordulhat, hogy bizonyos funkciók régiótól függően nem elérhetők.

Nyomja meg a Bixby gombot a Bixby Kezdőlap megnyitásához. A Bixby Kezdőlap bezárásához nyomja meg újra a gombot.

Tartsa hosszan lenyomva a Bixby gombot a Bixby azonnali indításához. A Bixby gomb hosszú megnyomásával egy időben mondja a Bixby-nek, hogy mit szeretne, majd engedje fel ujját a gombról. A Bixby végrehajtja, amit kér.

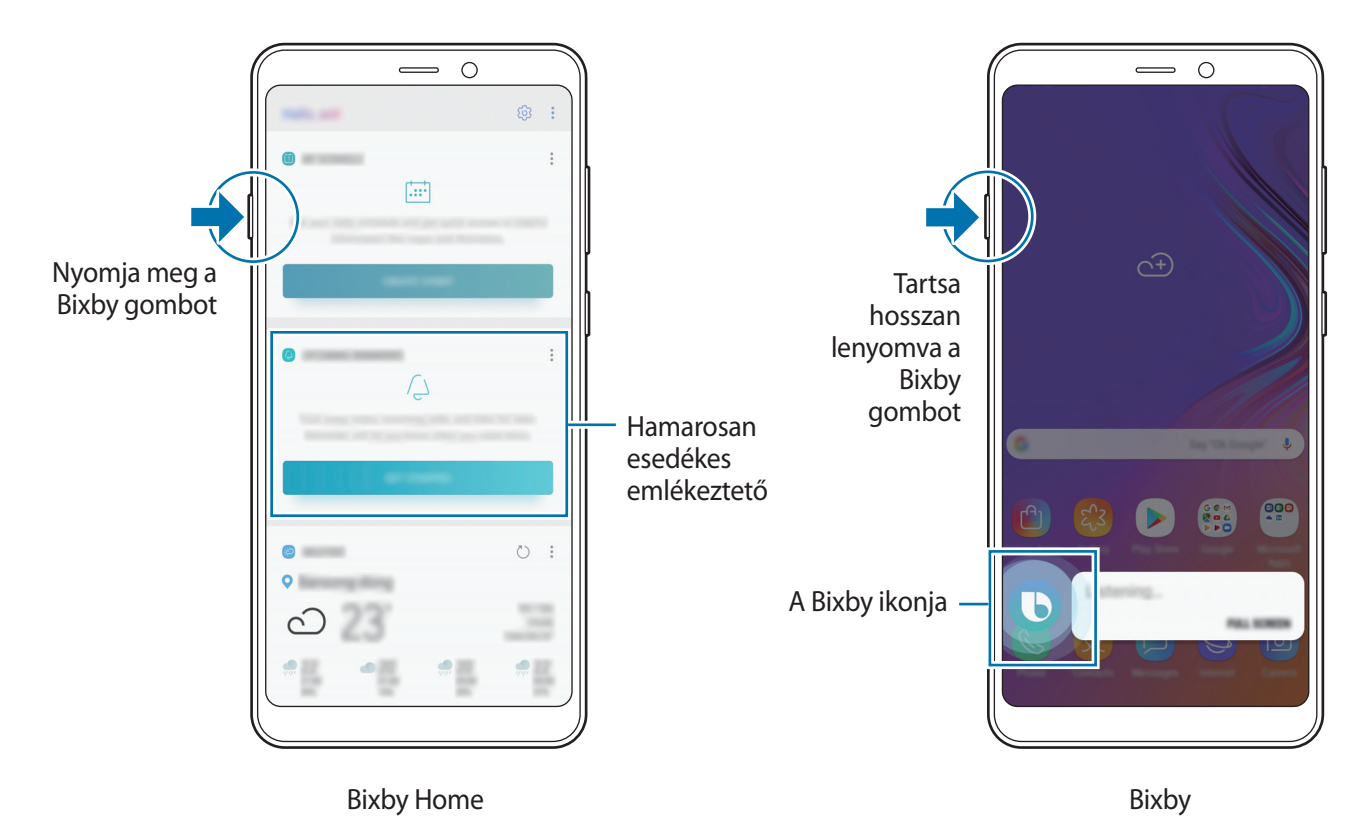

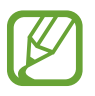

A Bixby Kezdőképernyő megjelenése a régiótól, a szolgáltatótól és a készülék szoftverétől függően eltérő lehet.

# **A Bixby indítása**

Amikor először indítja el a Bixbyt, megjelenik a Bixby kezdőoldala. Be kell jelentkeznie Samsung fiókjába a képernyőn megjelenő utasítások szerint és elfogadni a szerződéses feltételeket.

1 Nyomja meg a Bixby gombot.

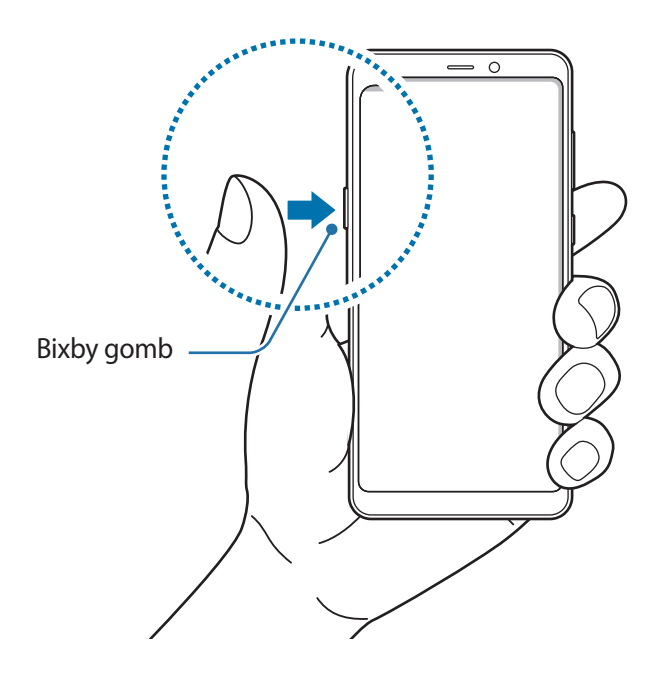

- 2 Tekintse meg a Bixby kezdőoldalát és érintse meg az **TOVÁBB** lehetőséget.
- 3 Válassza ki a nyelvet amellyel a Bixby szolgáltatással kommunikálni kíván és érintse meg a **MEGERŐSÍTÉS** lehetőséget.
- 4 A Samsung fiókba való bejelentkezéshez érintse meg a **BEJELENTKEZÉS** elemet, és kövesse a képernyőn megjelenő utasításokat.

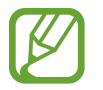

Ha már bejelentkezett, nem jelenik meg ez a lépés.

- 5 Samsung fiókja regisztrációjának befejezéséhez érintse meg a **KÉSZ** lehetőséget.
- 6 Olvassa és fogadja el a szerződéses feltételeket, majd érintse meg a **TOVÁBB** lehetőséget.
- 7 A Bixby beállításának befejezéséhez kövesse a képernyőn megjelenő utasításokat.

# **A Bixby használata**

A Bixby első indításakor beállíthatja a nyelvet, amelyen a Bixby-vel kommunikálhat és amelyet a hangos ébresztés használni fog. Emellett megtekintheti a Bixby oktatóanyagokat is.

Amikor hosszan lenyomva tartja a Bixby gombot, a Bixby elindul és figyelni kezd.

A Bixby-gomb hosszú megnyomásával egy időben mondja a Bixby-nek, hogy mit szeretne, majd engedje fel ujját a gombról.

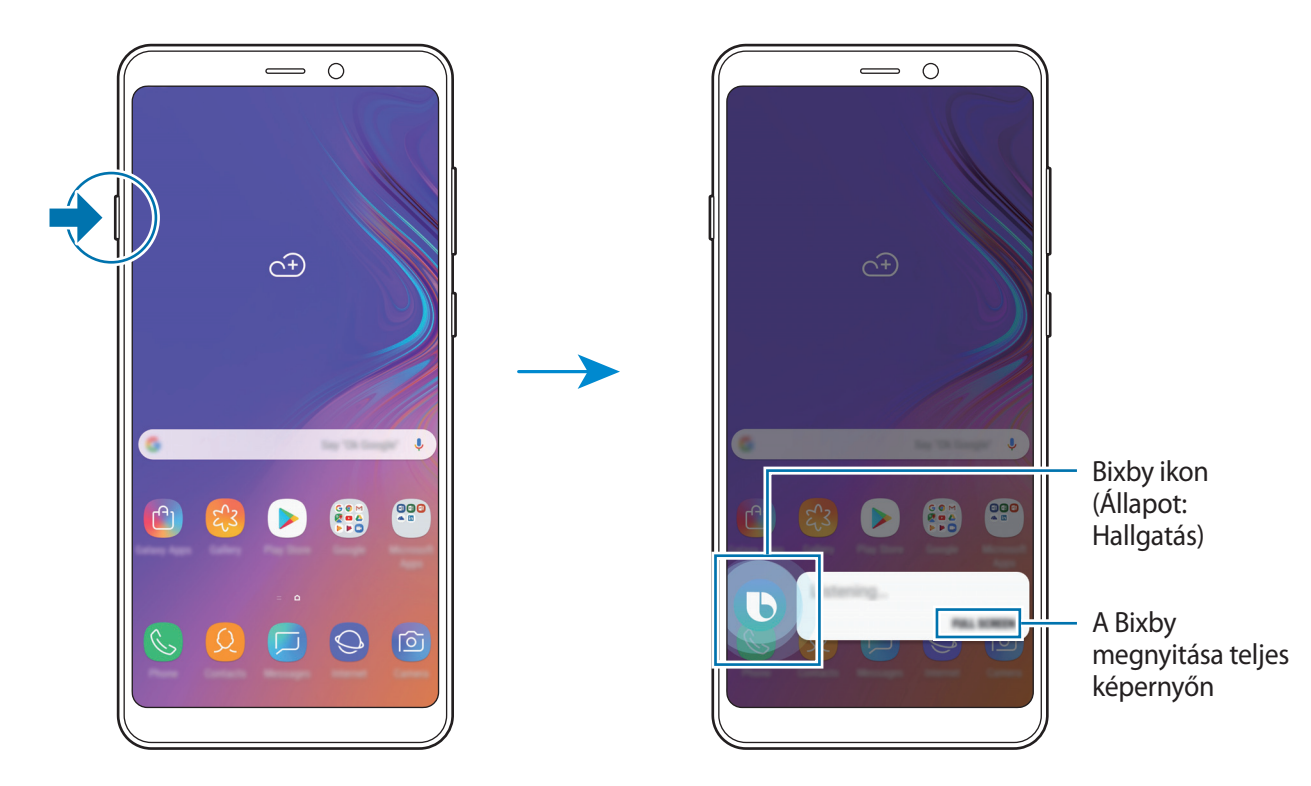

Ha a Bixby készenlétben van  $(\bigodot)$ , nem tud figyelni az Ön hangjára. Érintse meg a készenléti állapotjelző ikont  $(\bigodot)$  és mondja el újra a kérését amikor az ikon figyelési állapotú ikonra vált  $(\bullet)$ .

Például, ha azt mondja, hogy "Send okay to Jenny", akkor az üzenet automatikusan megjelenik az **Üzenetek** alkalmazásban.

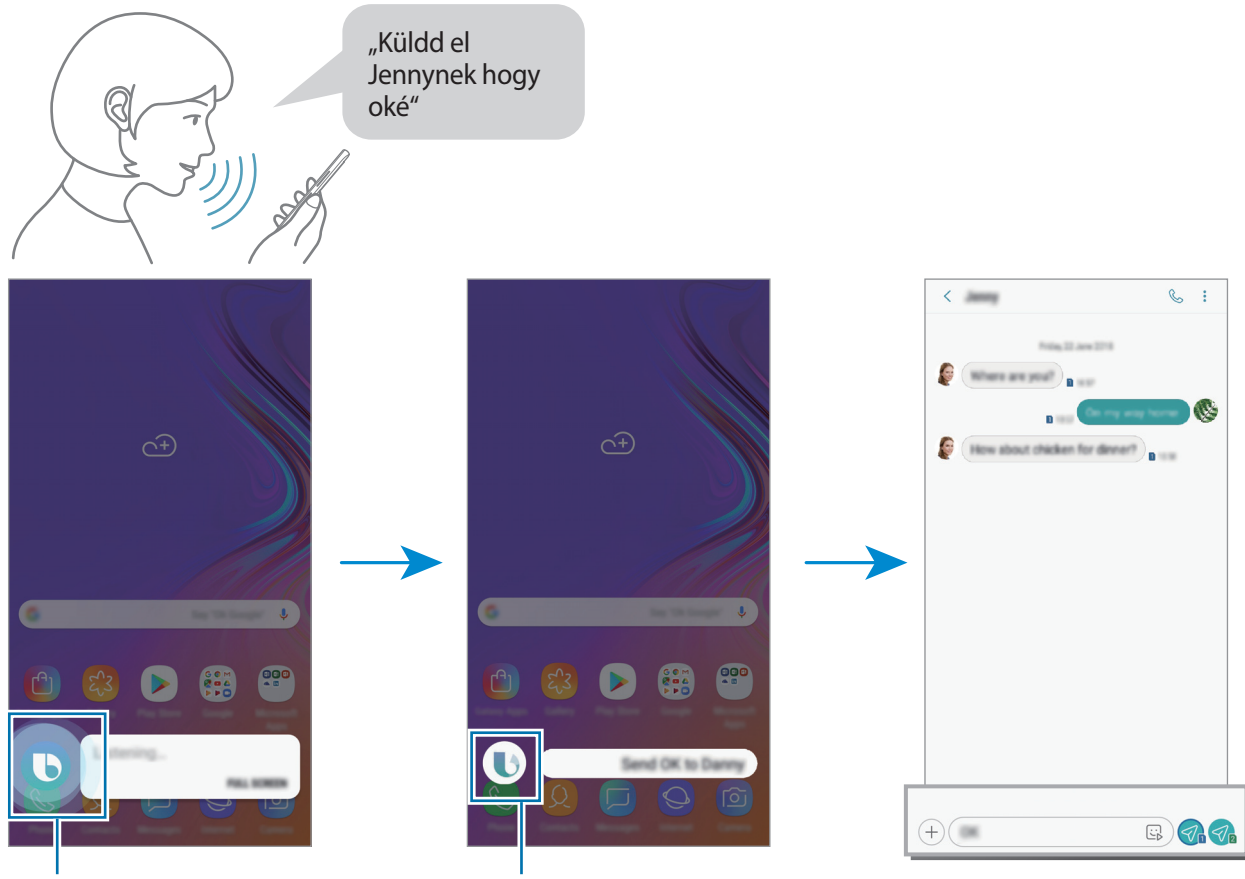

Állapot: Hallgatás Állapot: Feldolgozás Megfelelő művelet elindítva

#### **Állapotikonok**

A Bixby ikon a Bixby aktuális állapotának megfelelően változik az alábbiak szerint:

A Bixby figyel Önre. Mondja el a kérését.

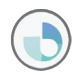

C

A Bixby feldolgozza a kérést.

A Bixby válaszol a kérésre.

A Bixby készenlétben van. Beszéljen a Bixby-hez, érintse meg ezt az ikont és mondja el kérését, amikor az ikon figyelési állapotú ikonra vált.

#### **Pontosítást igénylő kérdések**

A Bixby szükség esetén további kérdéseket tesz fel a kérés megértéséhez.

Ha csak annyit mond hogy "Szöveg küldése", akkor a Bixby a jobb megértés érdekében megkérdezi, hogy kinek és hogyan kíván szöveget küldeni. Érintse meg a **b** lehetőséget mondja a címzett nevét és mondja el újra az üzenetet a Bixby-nek.

**A Bixby bezárása**

A Bixby használatának leállításához érintse meg a  $\leftarrow$ . elemet.

**Javasolt utasítások használata**

A Bixby javaslatot tesz a jelenlegi helyzetéhez vagy használati szokásaihoz igazodó utasításokra.

A javasolt utasításlisták megnyitásához, érintse meg a **TELJES KÉPERNYŐ** gombot. Mondja ki vagy válasszon utasítást a képernyő alján.

- Holnapi időjárás
- Internetes könyvjelzők megjelenítése

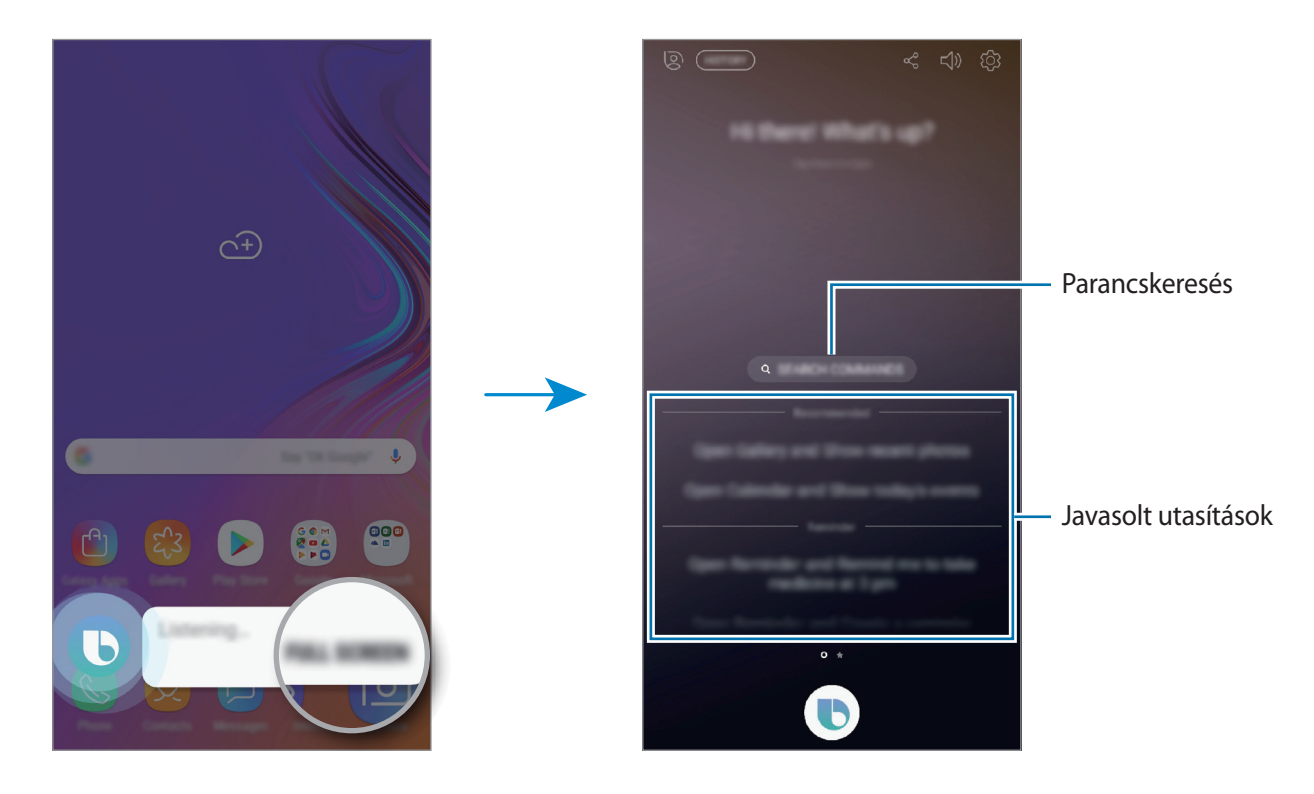

További javasolt utasítások listájának megtekintéséhez, simítson lefelé.

Ha nincsenek kívánt utasítások, érintse meg a **KERESÉSI PARANCSOK** elemet és adja meg a kívánt kulcsszavakat. Megjelenik az utasítások listája, beleértve a kulcsszavakat is.

A megadottak kéréséhez érintse meg a  $\mathcal{P}$ . elemet.

### **A Bixby használati lehetőségei**

**Alkalmazások vagy funkciók indítása**

Gyorsan elindíthat alkalmazásokat vagy funkciókat a Bixby használatával.

Mondja kérését az alkalmazás vagy funkció nevével együtt, hogy segítsen a Bixby-nek minél pontosabban teljesíteni kérését.

- 1 Tartsa hosszan lenyomva a Bixby gombot, mondja a Bixby-nek hogy "Anya hívása", majd engedje fel ujját a Bixby gombról.
- 2 Kezdjen beszélni, amikor a **Névjegyzék** között a rendszer megtalálja az anyu néven elmentett kapcsolatot, és létrejön a hívás.

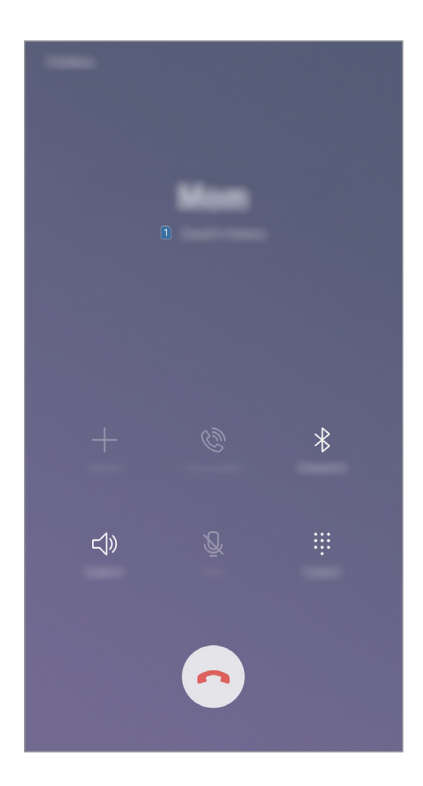

**Az időjárási viszonyok vagy az időbeosztása megtekintése**

Megtekintheti az időjárási viszonyokat vagy időbeosztását a Bixby képernyőn.

Tartsa hosszan lenyomva a Bixby gombot, mondja a Bixby-nek, hogy "Mutasd a mai időjárást", majd engedje fel ujját a Bixby gombról.

Rövid információk jelennek meg a Bixby képernyőn. A részletekért érintse meg az időjárási információkat.

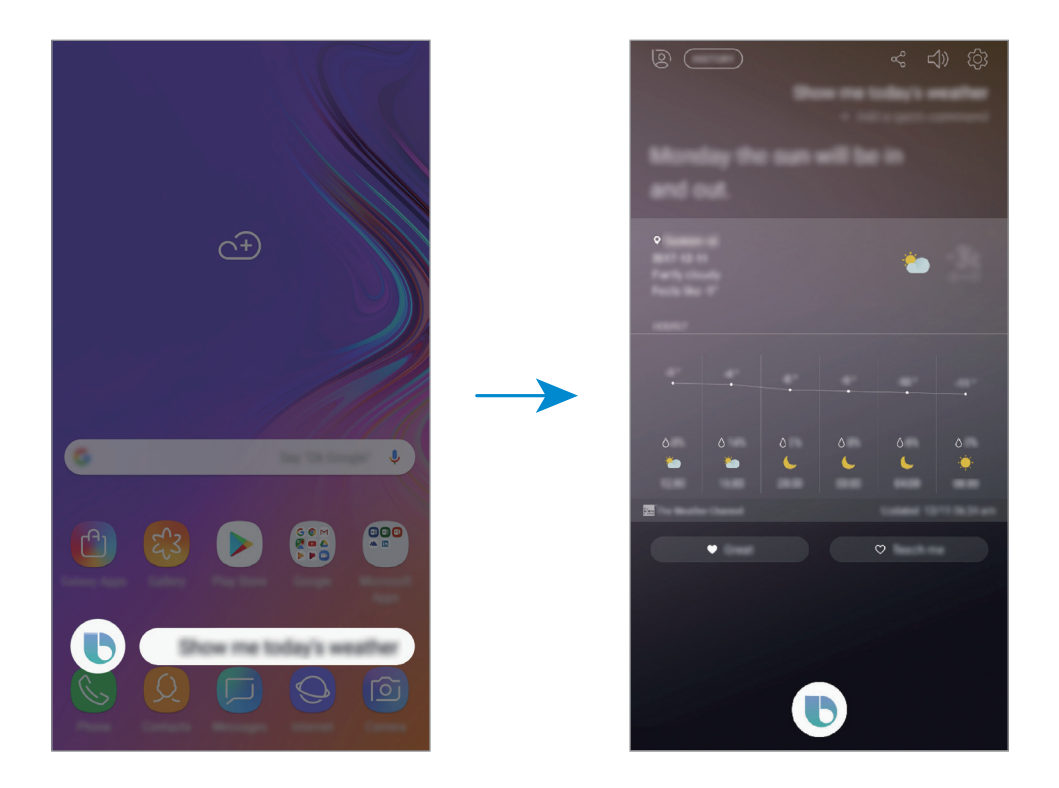

#### **Az internet böngészése**

Gyorsan kereshet információkat az interneten.

Például tartsa hosszan lenyomva a Bixby gombot, mondja a Bixby-nek hogy "Keresd meg a közeli könyvtárakat az interneten", majd engedje fel ujját a Bixby gombról.

Az Internet alkalmazás megmutatja az eredményeket. Tekintse meg az eredményeket.

**A Bixby által támogatott alkalmazások és szolgáltatások megtekintése**

Megtekintheti a Bixby által támogatott alkalmazásokat és szolgáltatásokat.

Tartsa hosszan lenyomva a Bixby gombot és érintse meg a **TELJES KÉPERNYŐ** →  $\bigotimes$  → **Hangalkalmazások és -szolgáltatások** lehetőséget. Megjelennek a Bixby-t támogató Samsung alkalmazások, például a Galéria, az Időjárás és az Üzenetek. Érintse meg a kívánt alkalmazást a Bixbyvel használható javasolt utasítások megtekintéséhez.

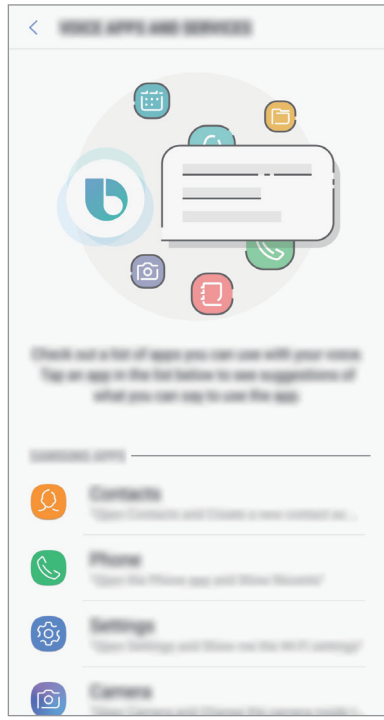

**Bixby Labs**

A Bixby a Bixby Labs-en kísérletezve terjeszti ki a Bixby-t újabb alkalmazásokra is.

Tartsa hosszan lenyomva a Bixby gombot és érintse meg a TELJES KÉPERNYŐ →  $\bigcirc$  → Bixby **Labs** kapcsolót a funkció aktiválásához. Olyan alkalmazásokat és hangparancsokat tekinthet meg, amelyekkel a Bixby kísérleteket végez a Bixby Labs-ben. Ha telepíti a Bixby Labs által ajánlott alkalmazásokat, több alkalmazásban is használhatja a Bixby-t.

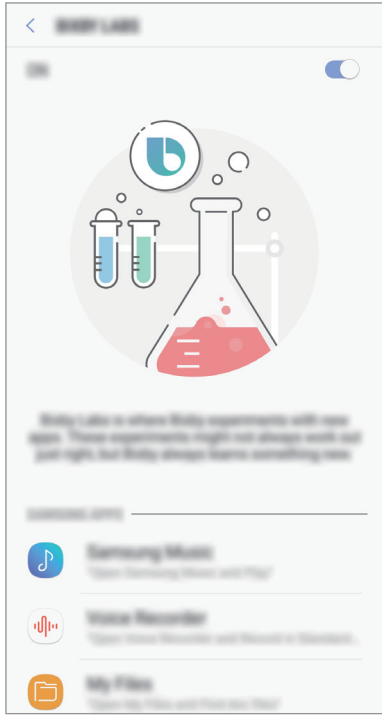

# **A Bixby további funkciói**

#### **Támogatott nyelvek megtekintése**

A Bixby csak néhány nyelven elérhető, és előfordulhat, hogy bizonyos funkciók régiótól függően nem elérhetők. A támogatott nyelvek listájának megtekintéséhez, nyissa meg a Bixby Kezdőlapot, majd érintse meg a → **Beállítások** → **Nyelv és beszédstílus** → **Nyelvek** lehetőséget.

### **A Bixby felébresztése a saját hangjával**

Amikor hangos ébresztést állít be, bármikor mondhatja azt hogy "Hi Bixby" ha beszélgetést kezdeményezne. Regisztrálja a hangját hangos felébresztés használatához.

1 Érintse meg a Bixby Kezdőlapon, a <sup>→</sup> **Beállítások** <sup>→</sup> **Ébresztés hanggal** lehetőséget és érintse meg a kapcsolót a bekapcsoláshoz.

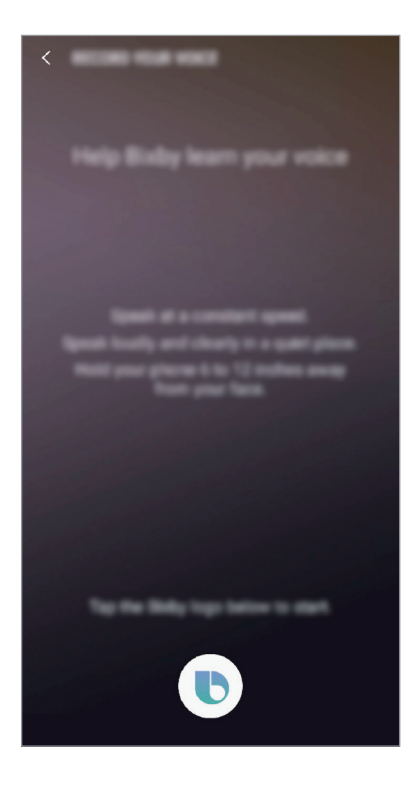

 $2$  Érintse meg a  $\odot$  lehetőséget és kövesse a képernyőn megjelenő utasításokat a beállítás teljes elvégzéséhez.

Ezután mondja bármikor hogy "Hi Bixby" ha beszélgetést kezdeményezne vagy mondja hogy "Hi Bixby" és adjon hangutasítást.

### **Diktálás üzemmód használata**

Használja a diktálási módot, ha nehéz gépelni.

A szövegbeviteli mezőben, nyomja meg hosszan a Bixby-gombot és mondja azt hogy "Write down" majd ezután amit be kíván vinni.

A rendszer a képernyőn megjelenő szöveggé konvertálja a kimondott szavait.

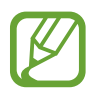

Ezenkívül beállíthatja hogy a Bixby diktálási módba lépjen, amikor hosszan lenyomja a Bixby gombot, miközben a Samsung billentyűzet meg van nyitva. A funkció használatához tartsa hosszan lenyomva a Bixby gombot és érintse meg a **TELJES KÉPERNYŐ** →  $\mathbb{Q}$ , elemet, majd az aktiváláshoz érintse meg a **Diktálás a billentyűzeten** kapcsolót.

### **Visszajelzés küldése a Bixby-nek**

Hogy a Bixby jobban megértse Önt, adjon visszajelzést a Bixby-nek arról, amit elvégzett Önnek.

Érintse meg a  $\bullet$  elemet amikor a Bixby teljesíteti a kérését.

Érintse meg a  $\heartsuit$  elemet amikor a Bixby nem tudja teljesíteni a kérését, vagy hiba fordul elő.

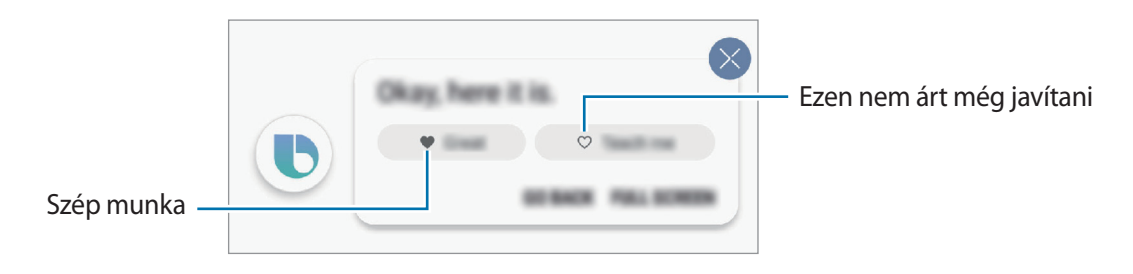

### **Fülhallgató vagy Bluetooth-fülhallgató használata**

Csatlakoztasson fülhallgatót vagy Bluetooth-fülhallgatót a készülékhez, amikor zajos környezetben a hangja nem hallható tisztán a beépített mikrofonban. Tartsa hosszan lenyomva a fülhallgató vagy Bluetooth-fülhallgató hívógombját a Bixby elindításához és mondja bele kérését a mikrofonba.

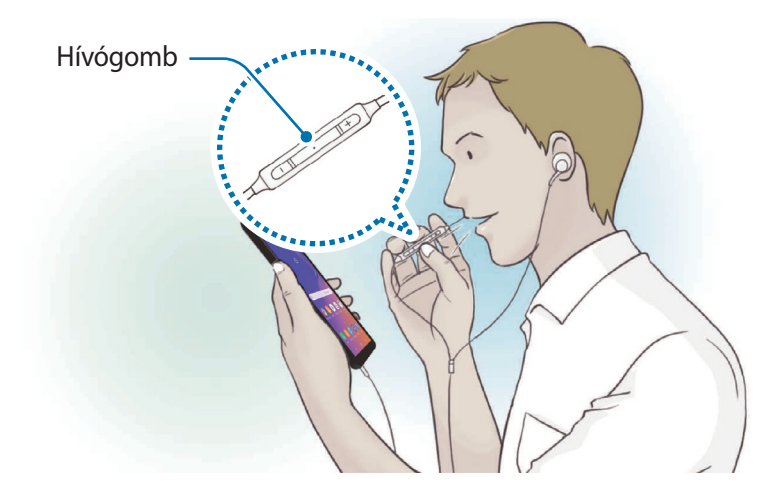

### **A Bixby kikapcsolása**

Kikapcsolhatja a Bixby-t, hogy ne induljon el akkor sem, ha hosszan lenyomja a Bixby-gombot, vagy ha azt mondja, hogy "Szia Bixby".

Érintse meg a Bixby Kezdőlapon, a → **Beállítások** lehetőséget és érintse meg a **Bixby Voice** kapcsolót a kikapcsoláshoz.

# **Bixby Vision**

A Bixby Vision olyan szolgáltatás, amely információt szolgáltat, például hasonló képeket, helyet, lefordított szöveget és QR-kódokat. A Bixby Vision gyorsan felismeri a tárgyakat akkor is, ha Ön nem ismeri azok nevét.

Használja a Bixby Vision következő szolgáltatásait.

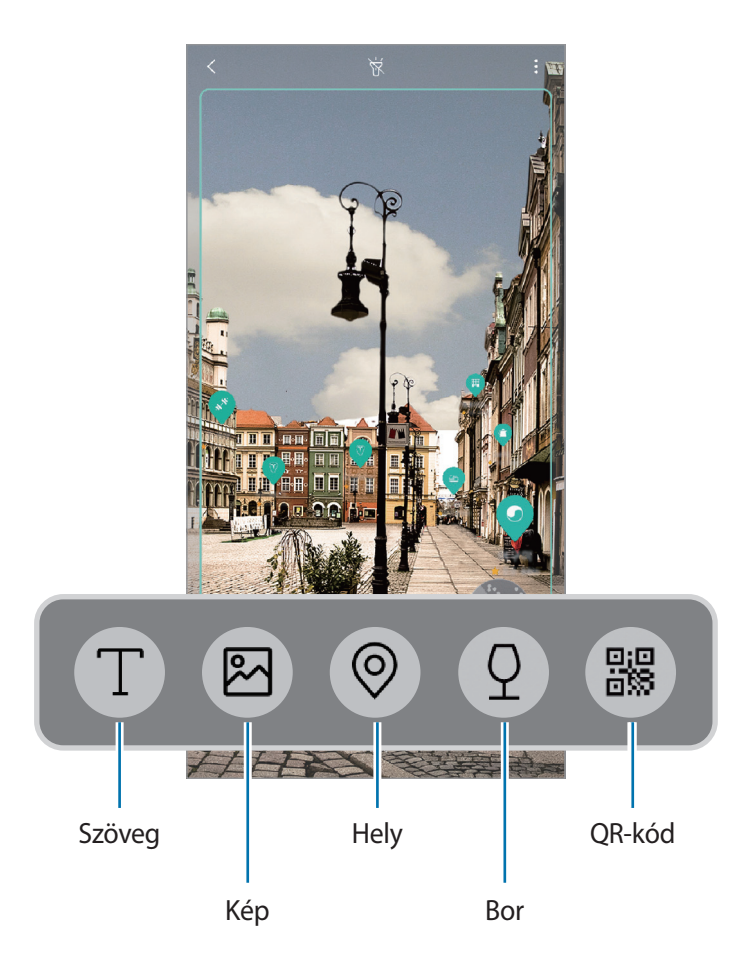

- A funkció használatához a készüléket csatlakoztatni kell Wi-Fi-hez vagy mobilhálózathoz.
	- A funkció használatához regisztrálnia kell és be kell jelentkeznie Samsung fiókjába.
	- A régió vagy szolgáltató függvényében az elérhető funkciók és keresési találatok változhatnak.
- Elképzelhető, hogy ez a szolgáltatás nem elérhető az Ön számára vagy a képmérettől, formátumtól vagy felbontástól függően nem kap megfelelő keresési találatokat.
- A Samsung nem vállal felelősséget a Bixby Vision által nyújtott termék információkért.

### **A Bixby Vision indítása**

1 Indítsa el a Bixby Vision programot az egyik módszer használatával.

- A **Fényképező** alkalmazásban válassza ki az **AUTOMATIKUS** módot és érintse meg a lehetőséget.
- Válasszon képet a **Galéria** alkalmazásban és érintse meg a  $\circled{}$ lehetőséget.
- Az **Internet** alkalmazásban érintsen meg hosszan egy képet, majd érintse meg a **Bixby Vision** lehetőséget.
- Készítsen képernyőképet és válassza ki az eszközsávon a **Bixby Vision** lehetőséget.
- Ha hozzáadta a Bixby Vision alkalmazás ikonját a Kezdőképernyőhöz és az Alkalmazások képernyőhöz, indítsa el a **Bixby Vision** alkalmazást.
- 2 Válassza ki a kívánt funkciót.
- 3 Fordítsa a készülék kameráját az objektum felé a felismeréshez.

Amikor a rendszer felismeri az objektumot, a kapcsolódó keresési találatok megjelennek a képernyőn.

További információk megtekintéséhez érintse meg a funkció ikonját vagy válasszon keresési találatot.

### **Szöveg fordítása vagy felismertetése**

Felismerheti és megjelenítheti a lefordított szöveget a képernyőn. Dokumentumból vagy képfájlból is kinyerhet szöveget.

Például ha tudni szeretné, hogy külföldi utazás során egy felirat mit jelent, használja a Bixby Vision szolgáltatásait. A készülék lefordítja a felirat szövegét a választott nyelvre.

1 Ha megvan a kívánt kép vagy objektum, indítsa el a Bixby Vision alkalmazást.

2 Válassza a  $\mathbb T$  lehetőséget és tartsa a szöveget a képernyőn belül a felismeréshez.

A lefordított szöveg megjelenik a képernyőn.

- Szöveg kinyeréséhez érintse meg a  $\mathbb{T}$  ikont. Megoszthatja vagy elmentheti a kinyert szöveget.
- A forrás- vagy célnyelv megváltoztatásához, érintse meg a képernyő felső részén található nyelvi beállítások panelt.

### **Hasonló képek keresése**

A felismert tárgyhoz hasonló képek keresése. Megtekinthet a tárgyhoz hasonló tulajdonságokkal, például színnel vagy formával bíró képeket.

Például, ha tudni szeretné egy fénykép vagy kép címét, használja a Bixby Vision szolgáltatásait. A készülék keresést folytat és kapcsolódó információkat vagy hasonló képeket mutat.

- 1 Ha megvan a kívánt kép vagy objektum, indítsa el a Bixby Vision alkalmazást.
- 2 Válassza a  $\blacksquare$  lehetőséget és tartsa az objektumot a képernyőn belül a felismeréshez.
- $3$  Érintse meg a  $\circledR$  elemet vagy válasszon keresési találatot a képernyőn. Megjelennek a hasonló képek.

### **Közeli helyek keresése**

Információkat kereshet közeli helyekről az aktuális tartózkodási helyének felismerésével.

Például, ha közeli kávézókat szeretne találni, használja a Bixby Vision funkcióit. A készülék keresésbe kezd, és megmutatja a közeli kávézókat.

1 Ha megvan a kívánt hely vagy objektum, indítsa el a Bixby Vision alkalmazást.

 $2$  Válassza a  $\odot$  ikont és fordítsa a készülék kameráját a helyszín vagy objektum felé felismeréshez. Megtekintheti a közeli helyekre vonatkozó alapvető információkat.

Ha másik irányba szeretne helyeket felkeresni, fordítsa abba az irányba a kameráját.

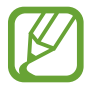

Ha a fényképezővel használja a Bixby Vision-t, megtekintheti az aktuális tartózkodási helyét és időjárási adatokat. Ha szeretné megtekinteni az aktuális tartózkodási helyét a térképen, irányítsa a fényképezőt a föld felé. Ha szeretné megtekinteni az aktuális időjárási adatokat, irányítsa a fényképezőt az ég felé.

 $3$  Érintse meg a  $\circledcirc$  elemet vagy válasszon keresési találatot a képernyőn.

A készülék információkat mutat közeil helyekről.

### **Információ keresése borokról**

Beolvashat adatokat egy bor címkéjéről és kereshet információkat a borról.

Például, ha megtalálja kedvenc borát vagy többet szeretne tudni egy borról, használja a Bixby Vision szolgáltatásait.

- 1 Ha megvan a kívánt kép vagy objektum, indítsa el a Bixby Vision alkalmazást.
- 2 Válassza a  $\Omega$  lehetőséget és tartsa a borcímkét a képernyőn belül a felismeréshez.
- $3$  Érintse meg a  $\circled{2}$  elemet vagy válasszon keresési találatot a képernyőn. Megjelennek bor címkéjének adatai.

### **QR-kódok beolvasása**

QR kódok felismerése a készülékkel és tekintsen meg különböző információkat, mint például weboldalakat, fényképeket, videókat, térképeket vagy névjegykártyákat.

- 1 Ha megvan a kívánt kép vagy objektum, indítsa el a Bixby Vision alkalmazást.
- 2 Válassza a <sup>88</sup> lehetőséget és tartsa a QR-kódot a képernyőn belül a felismeréshez. Megjelenik a QR-kódból származó információ.

### **Kiegészítő funkciók letöltése**

Különféle Bixby Vision funkciókat tölthet le.

A Bixby Vision képernyőn érintse meg a ↓ → **H.AD.** ikont, és töltsön le alkalmazásokat vagy funkciókat.
# **Bixby Home**

A Bixby Home képernyőn javasolt szolgáltatásokat és információkat tekinthet meg, amiket a Bixby az Ön használati szokásainak elemzése révén ajánl fel.

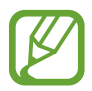

- Több tartalom megtekintéséhez csatlakozzon Wi-Fi-hez vagy mobilhálózathoz.
- A funkció teljes körű használatához regisztrálnia kell és be kell jelentkeznie Samsung fiókjába.

#### **A Bixby Home megnyitása**

1 Simítson jobbra a kezdőképernyőn.

Megjelenik a Bixby Home képernyő.

Amikor először futtatja ezt a funkciót, vagy az adatok visszaállítását követően, a beállítások befejezéséhez kövesse a képernyőn megjelenő utasításokat.

2 Simítson felfelé vagy lefelé az ajánlott tartalmak megtekintéséhez.

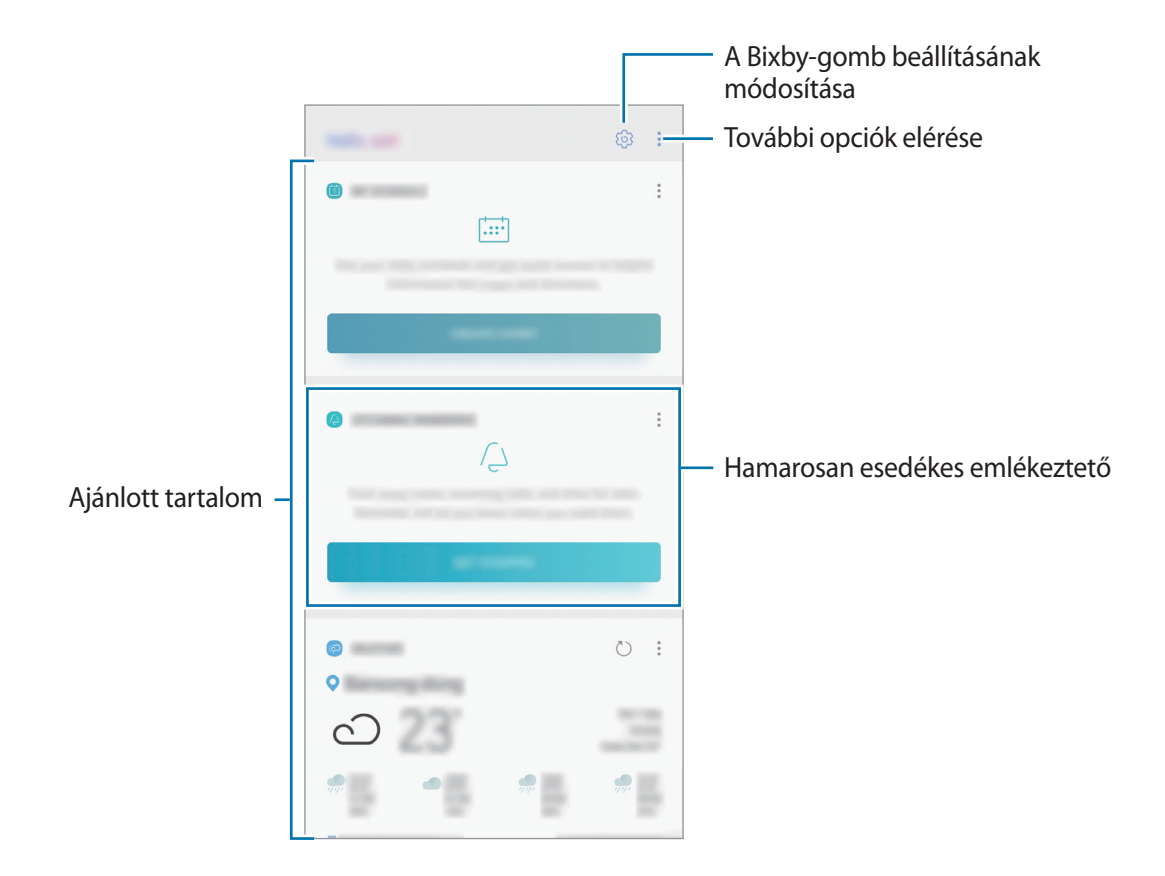

 $3$  A Bixby Kezdőlap bezárásához simítson balra a Kezdőképernyőn, vagy érintse meg a Vissza gombot.

## **Ajánlott tartalom használata a Bixby Home-on**

Amikor megnyitja a Bixby Kezdőlapot, megtekintheti a kártyákként gyakran frissített tartalmakat. A kártyák megtekintéséhez simítson felfelé vagy lefelé.

Például reggel úton a munkahelyére megtekintheti a napi teendőket és lejátszhatja a kedvenc zeneszámait a Bixby Home-on. Este megtekinthet riasztásokat, ellenőrizheti napi tevékenységét, és megtekintheti ismerősei hírcsatornáit.

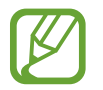

A kártyák tartalma és sorrendje meghatározott időközönként automatikusan frissül. A kártyák manuális frissítéshez simítson lefelé a képernyőn.

**A kártyák listájának szerkesztése**

- Ha egy kártyát szeretne a Bixby Kezdőlap tetejére rögzíteni, érintse meg a → **Rögzítés felülre** elemet. Kártya rögzítésének feloldásához érintse meg a → **Rögzítés feloldása** lehetőséget.
- Kártya a listáról való elrejtéséhez érintse meg az → **Elrejtés ideiglenesen** elemet. Vagy húzza a kártyát jobbra.
- Ha egy kártyát szeretne levenni a listáról, érintse meg a → **Ne jelenjen meg újra** elemet.

**Alkalmazások kiválasztása kártyaként való megjelenítéshez**

Hozzáadhat és törölhet alkalmazásokat, hogy megjelenjenek-e vagy se kártyaként a Bixby Home-on.

A Bixby Kezdőképernyőn érintse meg a → **Beállítások** → **Kártyák** elemet és érintse meg az elemek melletti kapcsolókat a hozzáadáshoz és törléshez.

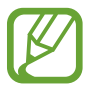

Ha egy alkalmazás nincs telepítve a készülékre, akkor telepíteni kell a használathoz. A Bixby Kezdőképernyőn érintse meg a → **Beállítások** → **Kártyák** lehetőséget és töltsön le egy alkalmazást.

#### **A Bixby Kezdőlap beállításainak személyre szabása**

A Bixby Kezdőlapon érintse meg a → **Beállítások** lehetőséget.

- **Samsung account**: a Samsung fiók adatainak megtekintése.
- **HOME-KÁRTYÁK**
	- **Kártyák**: kiválaszthat alkalmazásokat, hogy megjelenjenek kártyaként a Bixby Kezdőlapon.
	- **Megjelenítés a zárolt képernyőn**: kiválaszthat alkalmazásokat hogy megjelenjenek kártyaként ha a Bixby Kezdőlapot a zárolt képernyőn nyitja meg.
- **HANG**
	- **Bixby Voice**: Bekapcsolhatja vagy kikapcsolhatja a Bixby alkalmazást. Ha kikapcsolja a Bixby-t, akkor a Bixby nem indul el a Bixby gomb hosszú megnyomásakor, vagy amikor kimondja az ébresztési parancsot.
	- **Háttérszín**: Módosíthatja a Bixby teljes képernyőjének háttérszínét.
	- **Nyelv és beszédstílus**: Beállíthatja a nyelvet, amellyel a Bixby szolgáltatással kommunikál, és beállíthatja a hangos visszajelzés stílusát. A kiválasztott nyelvet csak akkor alkalmazza a rendszer, amikor a Bixby-vel beszél.
	- **Hangos visszajelzés**: A Bixby hangos visszajelzésének be- vagy kikapcsolása.
	- **Visszajelzés stílusa**: Beállíthatja, hogy a Bixby rövid mondatokban válaszoljon, vagy beszélgetősebb stílusban.
	- <sup>-</sup> Ébresztés hanggal: Ennek beállításával a Bixby felébred, amikor kimondja, hogy "Szia Bixby". Módosíthatja a hangos felébresztés beállításait.
	- **Feloldás hangos jelszóval**: Beállíthatja, hogy a készülék feloldja a zárolást, ha hangos jelszavát kimondja a Bixby-nek.

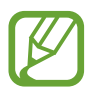

- Ekkor a készüléket a megfelelő jelszó kimondásával más is feloldhatja.
- A hangos jelszó kevésbé biztonságos, mint a minta, a PIN-kód vagy jelszó.
- **Továbbfejlesztett hangfelismerés**: Beállíthatja, hogy a Bixby javítsa a hangfelismerést az Ön kiejtése alapján. Vegye fel kiejtését, és segítse a Bixby-t az Ön jobb megértésében.

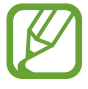

Lehetséges, hogy ez a funkció a Bixby-vel történő kommunikálásra beállított nyelvtől függően nem elérhető.

- **Diktálás a billentyűzeten**: Beállíthatja, hogy a Bixby diktálási módba lépjen, amikor hosszan lenyomja a Bixby gombot, miközben a Samsung billentyűzet meg van nyitva.
- **Felolvasás jó minőségben**: A Bixby beállítása, hogy hangosan olvassa fel az üzeneteket, kiváló hangminőségben.
- **Hangalkalmazások és -szolgáltatások**: A Bixby által támogatott alkalmazások, és az egyes alkalmazások javasolt utasításainak megtekintése.
- **Bixby Labs**: Olyan alkalmazásokat és hangparancsokat tekinthet meg, amelyekkel a Bixby kísérleteket végez a Bixby Labs-ben. Ha telepíti a Bixby Labs által ajánlott alkalmazásokat, több alkalmazásban is használhatja a Bixby-t.
- **Külső alk.k bővítm. aut. frissít.**: beállítása esetén a készülék automatikusan frissíti a beépülő modulokat amelyeket a Bixby harmadik féltől származó alkalmazások irányításához használ.
- **ÁLTALÁNOS**
	- **Bixby gomb**: beállítható megnyíljon-e a Bixby Kezdőlap a Bixby-gomb megnyomására.
	- **A Bixby automatikus frissítése**: Beállításával a készülék a mobilhálózat használata esetén is automatikusan frissíti a Bixby szoftvert.

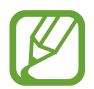

A funkció használata többletköltséggel járhat.

- **Értesítések**: Ennek beállítása esetén értesítéseket kap a Bixby Kezdőlap kártyákról.
- **Adatvédelem**: beállítása esetén használhatja a Bixby interaktív és testreszabott szolgáltatásait a jobb felhasználói élmény érdekében.
- **A Bixby névjegye**: A Bixby Home verziószáma és a jogi információk megtekintése.

# **Reminder**

Létrehozhat emlékeztetőket teendők ütemezéséhez vagy tartalmak későbbi megtekintéséhez. Értesítéseket kap az előre beállított időpontban vagy helyszínen minden emlékeztetőhöz.

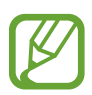

- Ahhoz, hogy pontosabb értesítést kaphasson csatlakozzon Wi-Fi-hez vagy mobilhálózathoz.
- A funkció teljes körű használatához regisztrálnia kell és be kell jelentkeznie Samsung fiókjába.
- Helyhez kötött emlékeztetők használatához be kell kapcsolni a GPS funkciót.

## **A Reminder indítása**

A Remindert a Bixby Home-ról indíthatja el.

- 1 Simítson jobbra a kezdőképernyőn. Megjelenik a Bixby Home képernyő.
- 2 Érintse meg a **KEZDHETJÜK** lehetőséget a **KÖZELGŐ EMLÉKEZTETŐK** kártyán. Megjelenik a Reminder bevezető oldala.

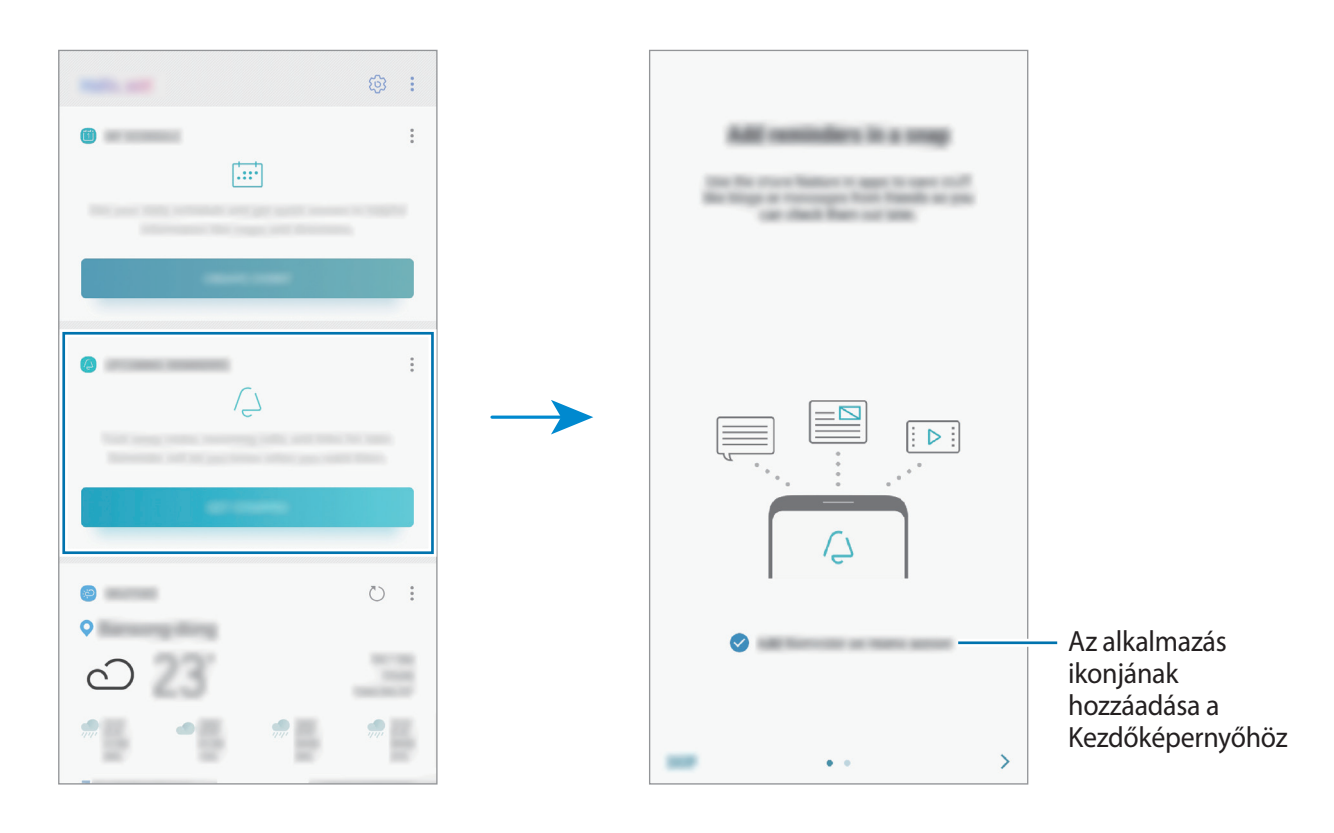

3 Érintse meg az **INDÍTÁS** lehetőséget.

**A Reminder hozzáadása a kezdőképernyőhöz** opció be van jelölve, elindíthatja a **Reminder** alkalmazást ( $\left(\overline{\leftarrow}\right)$ ) a Kezdőképernyőről.

#### **Emlékeztetők létrehozása**

Emlékeztetőket különféle módokon létrehozhat. A Reminder jelezni fog, ha létrehoz egy emlékeztetőt megadott időponttal vagy hellyel. Elmenthet még különböző tartalmakat, mint például egy jegyzetet vagy weboldal címét, hogy később megtekintse.

Például hozzon létre egy emlékeztetőt, amely figyelmezteti: "virágokat meglocsolni, ha hazaérek".

- 1 Indítsa el a **Reminder** alkalmazást.
- 2 Érintse meg az **Emlékeztető írása** lehetőséget és írja be: "virágokat meglocsolni".
- 3 Érintse meg a **Feltételek megadása** <sup>→</sup> **Hely kiválasztása** lehetőséget és adja meg helyszínnek az otthonát.
- 4 Érintse meg az **AMIKOR MEGÉRKEZEM IDE** <sup>→</sup> **KÉSZ** lehetőséget.

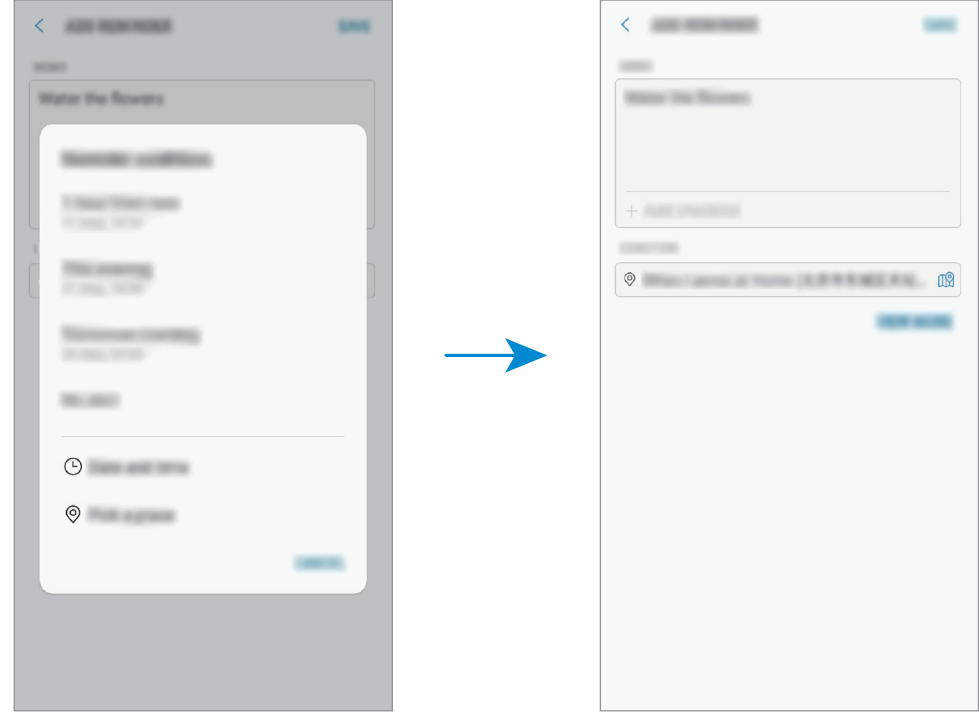

5 Az emlékeztető mentéséhez érintse meg a **MENTÉS** lehetőséget. Amikor hazaérkezik, megjelenik a "virágokat meglocsolni" értesítés. **Emlékeztetők létrehozása a Bixbyvel**

Tartsa hosszan lenyomva a Bixby gombot és mondja, hogy "Emlékeztess, hogy meglocsoljam a virágokat, mikor hazaérek".

A Bixby elmenti emlékeztetőként, amit mond.

#### **Értesítési emlékeztetők ellenőrzése**

Az előre beállított időben vagy helyen megjelenik egy előugró ablak. Érintse meg a **BEFEJEZ** vagy a **SZUNDI** lehetőséget.

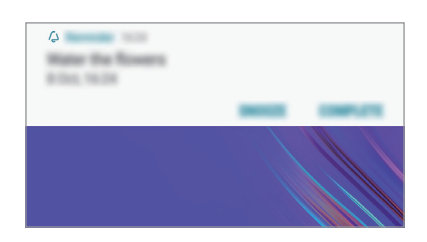

#### **Az emlékeztetők listájának megtekintése**

Indítsa el a **Reminder** alkalmazást az emlékeztetők listájának megtekintéséhez. Emlékeztető részleteinek megtekintéséhez válasszon emlékeztetőt.

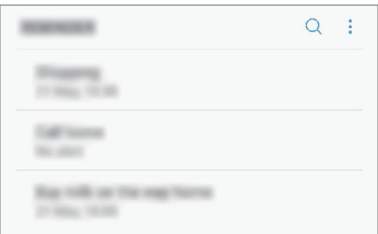

**Az emlékeztető részleteinek szerkesztése**

Hozzáadhat vagy szerkeszthet részleteket, mint például gyakoriságot, dátumot, időt vagy helyet.

- 1 Az emlékeztetők listáján válasszon ki egy szerkeszteni kívánt emlékeztetőt és érintse meg a **SZERKESZTÉS** lehetőséget. Vagy pedig húzza az emlékeztetőt jobbra, és érintse meg a **Szerkesztés** lehetőséget.
- 2 Szerkessze a feltételeket, majd érintse meg a **MENTÉS** lehetőséget.

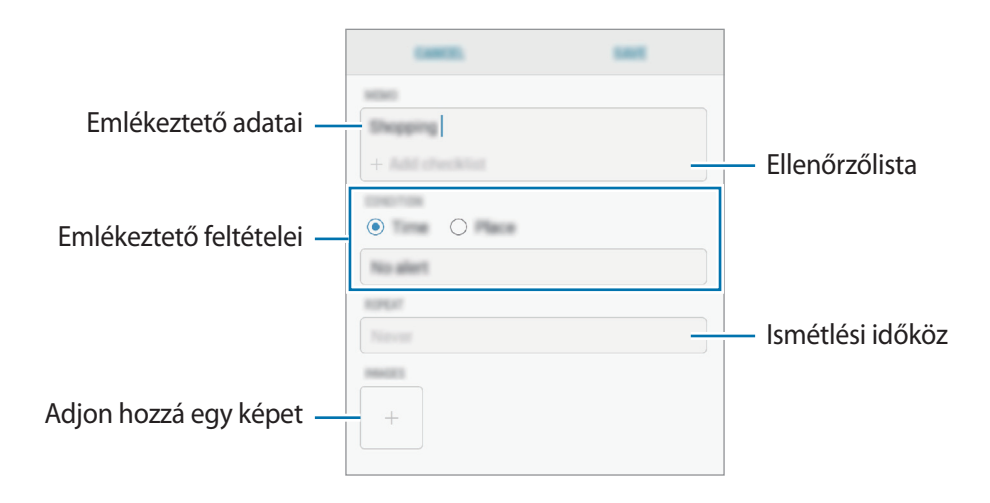

## **Emlékeztetők teljesítése**

Jelölje be azon emlékeztetőket teljesítettként, melyekről nem kíván értesítést kapni.

Az emlékeztetők listáján válasszon ki egy emlékeztetőt és érintse meg a **KÉSZ** lehetőséget. Vagy pedig húzza az emlékeztetőt balra.

**Emlékeztetők visszaállítása**

Visszaállíthatja a teljesített emlékeztetőket.

- 1 Az emlékeztetők listáján érintse meg a <sup>→</sup> **Kész** <sup>→</sup> **SZERKESZTÉS** lehetőséget.
- 2 Jelölje be a visszaállítani kívánt elemeket, majd érintse meg a **V.ÁLLÍT.** lehetőséget.

Az emlékeztetőket a rendszer hozzáadja az emlékeztetők listájához és emlékezteti az előre megadott időpontokban.

## **Emlékeztetők törlése**

Egy emlékeztető törléséhez húzza az emlékeztetőt jobbra, és érintse meg a **Törlés** lehetőséget. Több emlékeztető törléséhez érintsen meg hosszan egy emlékeztetőt, jelölje be a törölni kívánt emlékeztetőket, majd érintse meg a **TÖRLÉS** lehetőséget.

Alkalmazások és funkciók

# **Telefon**

## **Bevezető**

Hang- és videohívásokat indíthat vagy fogadhat.

## **Hívások kezdeményezése**

1 Indítsa el a **Telefon** alkalmazást, és írja be a telefonszámot. Ha a billentyűzet nem jelenik meg a képernyőn, érintse meg a **ikont a billentyűzet** megnyitásához.

2 Hanghívás kezdeményezéséhez érintse meg a vagy vagy valikont, videohívás kezdeményezéséhez pedig a  $\Box$ jikont.

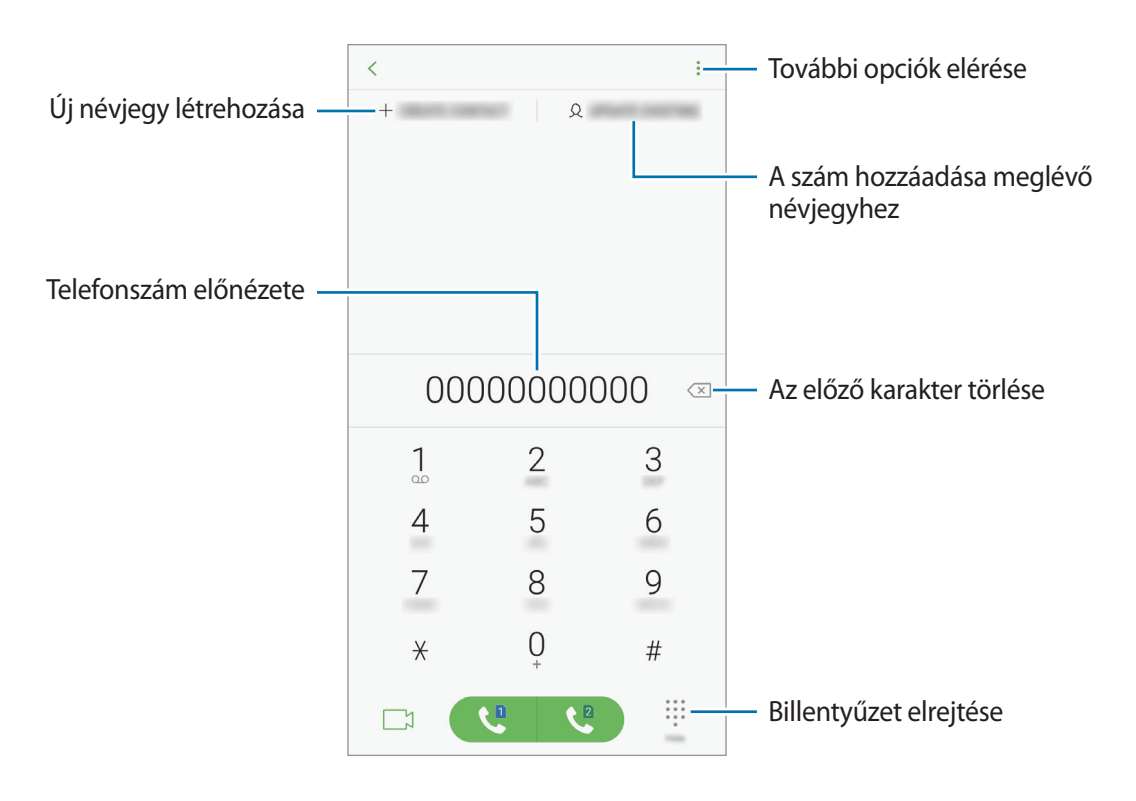

## **Hívások kezdeményezése hívásnaplókból vagy névjegyzékből**

Érintse meg a **LEGUTÓBBI** vagy a **NÉVJEGYZÉK** lehetőséget, és simítson jobbra a hívni kívánt kapcsolat névjegyén vagy telefonszámán.

Ha ez a funkció ki van kapcsolva, indítsa el a **Beállítások** alkalmazást, érintse meg a **Speciális funkciók** lehetőséget, majd a bekapcsoláshoz érintse meg a **Hívás, üzenetküldés simítással** lehetőséget.

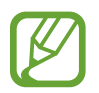

Egyes funkciók nem minden országban és nem minden szolgáltatónál érhetők el.

#### **Gyorshívás használata**

Gyorshívószámok beállításával gyorsan indíthat hívásokat.

Szám gyorshíváshoz történő beállításához érintse meg a **NÉVJEGYZÉK** → → **Gyorshívó számok** elemet, válasszon gyorshívószámot, majd adjon hozzá egy telefonszámot.

Híváshoz érintsen meg hosszan egy gyorshívószámot a billentyűzeten. A 10-es és annál nagyobb gyorshívószámoknál érintse meg a szám első számjegyét (számjegyeit), majd érintse meg hosszan az utolsó számjegyet.

Ha például az **123**-as számot állította be gyorshívószámként, érintse meg az **1**-es, érintse meg a **2**-es, majd érintse meg hosszan a **3**-as számot.

#### **Hívás kezdeményezése zárolt képernyőről**

A lezárt képernyőn húzza a  $\mathbb{Q}$  ikont a körön kívülre.

#### **Nemzetközi hívás kezdeményezése**

- 1 Érintse meg a ikont a billentyűzet megnyitásához, ha a billentyűzet nem jelenik meg a képernyőn.
- 2 Érintse meg hosszan a **0** gombot, amíg meg nem jelenik a **+** jel.
- 3 Adja meg az országkódot, a körzetszámot és a telefonszámot, majd érintse meg a  $\mathbb{C}$  vagy  $\mathbb{C}$ ikont.

## **Hívások fogadása**

#### **Hívás fogadása**

Bejövő hívás érkezésekor húzza a  $\bigodot$  ikont a nagy körön kívülre.

#### **Hívás elutasítása**

Bejövő hívás érkezésekor húzza a **in** ikont a nagy körön kívülre.

Ha a bejövő hívások visszautasításakor üzenetet kíván küldeni, húzza felfelé az **ÜZENET KÜLDÉSE** sávot. A hívás elutasításához szöveges üzenetet vagy matricát is küldhet. Ha az **Emlékeztető hozzáadása** opciót választja, elment egy emlékeztetőt, amely egy órával később figyelmezteti az elutasított hívásra.

Különféle elutasítási üzenetek létrehozásához nyissa meg a **Telefon** alkalmazást, érintse meg a → **Beállítások** → **Gyors elutasító üzenetek** lehetőséget, adja meg az üzenetet, majd érintse meg a ikont.

## **Nem fogadott hívás**

Ha nem fogad egy hívást, az állapotsávon megjelenik a  $\blacktriangleright$ ikon. A nem fogadott hívások listájának megtekintéséhez nyissa meg az értesítési panelt. Vagy indítsa el a **Telefon** alkalmazást, és érintse meg a **LEGUTÓBBI** lehetőséget a nem fogadott hívások megtekintéséhez.

## **Telefonszámok letiltása**

Letilthatja konkrét számokról érkező hívásokat.

- 1 Indítsa el a **Telefon** alkalmazást, és érintse meg a <sup>→</sup> **Beállítások** <sup>→</sup> **Számok blokkolása** lehetőséget.
- $2$  Érintse meg a  $\Diamond$  ikont, válasszon névjegyeket, majd érintse meg a **KÉSZ** lehetőséget.

Szám manuális beviteléhez érintse meg az **Adja meg a telefonszámot** elemet, adjon meg egy telefonszámot, majd érintse meg a  $(+)$  elemet.

Amikor letiltott számról próbálnak kapcsolatba lépni Önnel, erről nem fog értesítést kapni. A hívások a hívásnaplóba kerülnek.

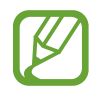

Emellett letilthatja azon beérkező hívásokat, amelyek olyan személyektől érkeznek, akik nem engedik megtekinteni a hívóazonosítójukat. A funkció aktiválásához érintse meg az **Ismeretlen hívók blokkolása** kapcsolót.

## **Lehetőségek hívás közben**

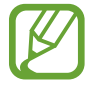

Ha a hátsó kamera és az ujjlenyomat érzékelő környéke le van takarva, hívás közben nemkívánatos zajok keletkezhetnek. Távolítsa el a hátsó kameraterületet körülvevő tartozékokat, például matricákat.

#### **Hanghívás közben**

A következő műveletek elérhetők:

- $\cdot$  : További opciók elérése
- **Új hívás**: második hívás tárcsázása. Az első hívás tartásba kerül. Amikor a második hívást befejezi az első hívás visszakapcsol.
- **Többleth.erő**: a hangerő növelése.
- **Bluetooth**: átváltás Bluetooth-fülhallgatóra, ha az csatlakoztatva van a készülékhez.
- **Hangsz.**: a hangszóró be-, illetve kikapcsolása. A hangszóró használatakor beszéljen a készülék tetején lévő mikrofonba és tartsa távol azt a fülétől.
- **Némít**: kikapcsolja a mikrofont, hogy a másik fél ne hallja Önt.
- **Bil.tyűzet** / **Elrejtés**: a billentyűzet megnyitása vagy bezárása.
- $\cdot$   $\odot$ : aktuális hívás befejezése.

#### **Videohívás közben**

Érintse meg az ikont az alábbi opciók használatához:

- $\ddot{\bullet}$ : További opciók elérése
- **Fényképező:** kikapcsolja a fényképezőt, hogy a másik fél ne lássa Önt.
- **Váltás**: Váltás az elülső és hátsó kamera között.
- $\left( \bigcirc \right)$ : aktuális hívás befejezése.
- **Némít**: kikapcsolja a mikrofont, hogy a másik fél ne hallja Önt.
- **Hangsz.**: a hangszóró be-, illetve kikapcsolása. A hangszóró használatakor beszéljen a készülék tetején lévő mikrofonba és tartsa távol azt a fülétől.

## **Telefonszám hozzáadása a Névjegyekhez**

#### **Telefonszám hozzáadása a Névjegyekhez a billentyűzetről**

- 1 Indítsa el a **Telefon** alkalmazást.
- 2 Írja be a számot.

Ha a billentyűzet nem jelenik meg a képernyőn, érintse meg a ikont a billentyűzet megnyitásához.

3 Érintse meg az **ÚJ NÉVJEGY** lehetőséget új létrehozásához, vagy érintse meg a **MEGL. FRISSÍTÉSE** lehetőséget, ha már meglévő névjegyhez kíván hozzáadni telefonszámot.

#### **Telefonszám hozzáadása a Névjegyekhez a híváslistából**

- 1 Indítsa el a **Telefon** alkalmazást, és érintse meg a **LEGUTÓBBI** elemet.
- 2 Érintse meg az egyik hívó fél képét, vagy érintsen meg egy telefonszámot és a <sup>→</sup> **Részletek** lehetőséget.
- 3 Érintse meg az **Új névjegy** lehetőséget új létrehozásához, vagy érintse meg a **Megl. frissítése** lehetőséget, ha már meglévő névjegyhez kíván hozzáadni telefonszámot.

## **Címke hozzáadása telefonszámhoz**

Címkéket adhat telefonszámokhoz anélkül, hogy mentené őket a Névjegyek közé. Ez lehetővé teszi a hívó fél adatainak megtekintését bejövő hívásnál, akkor is ha nem szerepel a Névjegyek között.

- 1 Indítsa el a **Telefon** alkalmazást, és érintse meg a **LEGUTÓBBI** elemet.
- 2 Érintse meg az egyik hívó fél képét, vagy érintsen meg egy telefonszámot és a <sup>→</sup> **Részletek** lehetőséget.
- 3 Érintse meg a **Címke hozzáadása** lehetőséget, írja be a címkét, majd érintse meg a **KÉSZ** lehetőséget.

Amikor egy hívás érkezik arról a számról, a címke megjelenik a szám alatt.

# **Névjegyzék**

## **Bevezető**

Létrehozhat új névjegyeket vagy kezelheti a készüléken tárolt névjegyeket.

## **Névjegyek hozzáadása**

## **Új névjegy létrehozása**

- 1 Indítsa el a **Névjegyzék** alkalmazást, és érintse meg a **ba** elemet, és válasszon tárhelyet.
- 2 Adja meg a névjegy adatait.

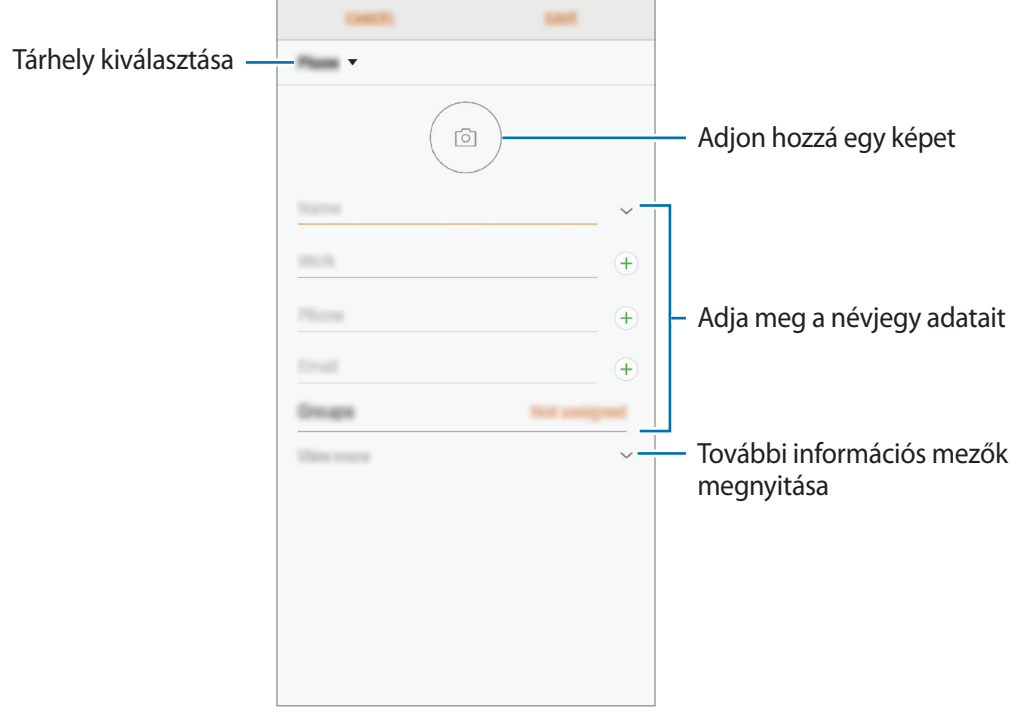

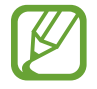

Az elmenthető adatok típusa a választott tárhelytől függően különbözhet.

3 Érintse meg a **MENTÉS** lehetőséget.

## **Névjegyek importálása**

Hozzáadhat névjegyeket más tárhelyekről importálva a készülékre.

- 1 Indítsa el a **Névjegyzék** alkalmazást, és érintse meg a <sup>→</sup> **Névjegyek kezelése** <sup>→</sup> **Névjegyek importálása és exportálása** → **IMPORTÁLÁS** lehetőséget.
- $2$  Válassza ki a tárhelyet, ahonnan importálni kíván.
- 3 Jelölje be az importálni kívánt VCF fájlokat vagy névjegyeket, majd érintse meg a **KÉSZ** lehetőséget.
- 4 Válassza ki a tárhelyet, ahová menteni kívánja a névjegyeket, és érintse meg az **IMPORTÁLÁS** lehetőséget.

#### **Névjegyek szinkronizálása webes fiókjaival**

Szinkronizálhatja készüléke névjegyeit a webes fiókjaiba, például Samsung fiókjába elmentett online névjegyekkel.

- 1 Indítsa el a **Beállítások** alkalmazást, érintse meg a **Felhő és fiókok** <sup>→</sup> **Fiókok** elemet, majd válassza ki a fiókot, amellyel szinkronizálni kíván.
- 2 Érintse meg a **Fiók szinkronizálása** lehetőséget, majd az aktiváláshoz érintse meg a **Névjegyzék szinkronizálása** kapcsolót.

A Samsung fióknál érintse meg a → **Szinkron. beállítások** lehetőséget és érintse meg a **Névjegyek** kapcsolót az aktiváláshoz.

## **Névjegyek keresése**

Indítsa el a **Névjegyzék** alkalmazást.

Használja az alábbi keresési módszerek valamelyikét:

- Görgessen felfelé vagy lefelé a névjegyek listájában.
- Húzza végig az ujját a névjegylista jobb oldali jegyzékén a gyors átgörgetéshez.
- Érintse meg a névjegyek listája tetején található keresőmezőt és adja meg a keresési feltételt.

Érintse meg a kapcsolat képét, vagy érintse meg a kapcsolat nevét és a → **Részletek** lehetőséget. Ezután végezze el az alábbi műveletek valamelyikét:

- **:** hozzáadás a kedvenc névjegyekhez.
- / : kezdeményezzen hang vagy videohívást.
- $\cdot$   $\Box$ : írjon üzenetet.
- $\cdot \ \nabla$ : írion e-mail-üzenetet.

## **Névjegyek megosztása**

Különböző megosztási opciók használatával megoszthat névjegyeket másokkal.

- 1 Indítsa el a **Névjegyzék** alkalmazást, és érintse meg a <sup>→</sup> **Megosztás** lehetőséget.
- 2 Válasszon névjegyeket, majd érintse meg a **MEGOSZTÁS** lehetőséget.
- 3 Válasszon megosztási módot.

## **Profil mentése és megosztása**

Mentheti és megoszthatja másokkal profiljának adatait, mint például fényképét és állapotüzenetét a profilmegosztási funkció használatával.

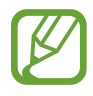

- A profilmegosztási funkció nem biztos, hogy minden országban és minden szolgáltatónál elérhető.
- A profilmegosztási funkció csak azon kapcsolatok számára érhető el, akik aktiválták készülékükön ezt a funkciót.
- 1 Indítsa el a **Névjegyzék** alkalmazást, és válassza ki a profilját.
- 2 Érintse meg a **SZERKESZT** lehetőséget, módosítsa profilját, és érintse meg a **MENTÉS** lehetőséget.
- 3 Érintse meg a <sup>→</sup> **Profilmegosztás** lehetőséget, majd az aktiváláshoz érintse meg a kapcsolót. A profilmegosztási funkció használatához ellenőrzött telefonszámmal kell rendelkeznie. A kapcsolatok frissített profiladatait megtekintheti a **Névjegyzék** részben.

Ha módosítani szeretné a kapcsolatok körét, amelyekkel megosztja a profilját, érintse meg a **Megosztás** elemet, válasszon ki egy elemet a megosztáshoz, majd válasszon ki egy lehetőséget.

## **Csoportok létrehozása**

Hozzáadhat csoportokat, például családtagokat vagy barátokat, és csoportok szerint kezelheti a névjegyeket.

- 1 Indítsa el a **Névjegyzék** alkalmazást és érintse meg a **Csoportok** <sup>→</sup> **LÉTREHOZÁS** lehetőséget.
- 2 Adja meg a csoport nevét.

Csoport csengőhang beállításához, érintse meg a **Csop.csengőhang** elemet és válassza ki a csengőhangot.

- 3 Érintse meg a **Tag hozzáadása** elemet, jelölje ki a csoporthoz hozzáadandó névjegyeket, majd érintse meg a **KÉSZ** gombot.
- 4 Érintse meg a **MENTÉS** lehetőséget.

## **Csoportüzenet küldése**

Csoportos üzenetet küldhet egyszerre egy csoport tagjainak.

Indítsa el a **Névjegyzék** alkalmazást, érintse meg a **Csoportok** elemet, válasszon ki egy csoportot, majd érintse meg a → **Üzenet küldése** elemet.

## **Duplán meglévő névjegyek egyesítése**

Amikor névjegyeket importál más tárhelyekről vagy névjegyeket szinkronizál más fiókokkal, névjegyeinek listája duplán tartalmazhat névjegyeket. A névjegyek listájának egyszerűsítéséhez egyesítse duplán meglévő névjegyeit.

- 1 Indítsa el a **Névjegyzék** alkalmazást, és érintse meg a <sup>→</sup> **Névjegyek kezelése** <sup>→</sup> **Névjegyek egyesítése** lehetőséget.
- 2 Jelöljön be névjegyeket, majd érintse meg az **EGYESÍTÉS** lehetőséget.

## **Névjegyek törlése**

- 1 Indítsa el a **Névjegyzék** alkalmazást, és érintse meg a <sup>→</sup> **Törlés** lehetőséget.
- 2 Válasszon névjegyeket, majd érintse meg a **TÖRLÉS** lehetőséget.

Ha egyesével szeretne névjegyeket törölni, nyissa meg a névjegyek listáját, és érintse meg egy kapcsolat képét vagy érintse meg a kapcsolat nevét és a → **Részletek** lehetőséget. Ezután érintse meg a → **Törlés** lehetőséget.

# **Üzenetek**

## **Bevezető**

Üzenetek küldése és megtekintése beszélgetésenként.

## **Üzenetek küldése**

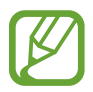

A roaming közben történő üzenetküldés többletköltséggel járhat.

- 1 Indítsa el az **Üzenetek** alkalmazást, és érintse meg a **legal** lehetőséget.
- 2 Adjon meg címzetteket és érintse meg az **INDÍTÁS** lehetőséget.
- 3 Üzenet bevitele.

Hangüzenet rögzítéséhez és elküldéséhez, érintse meg hosszan a <sup>du</sup>ra vagy a <sup>du</sup>ra ikont, mondja el az üzenetet, majd engedje fel az ujját. A felvételi ikon csak akkor jelenik meg, ha a billentyűzet rejtve van.

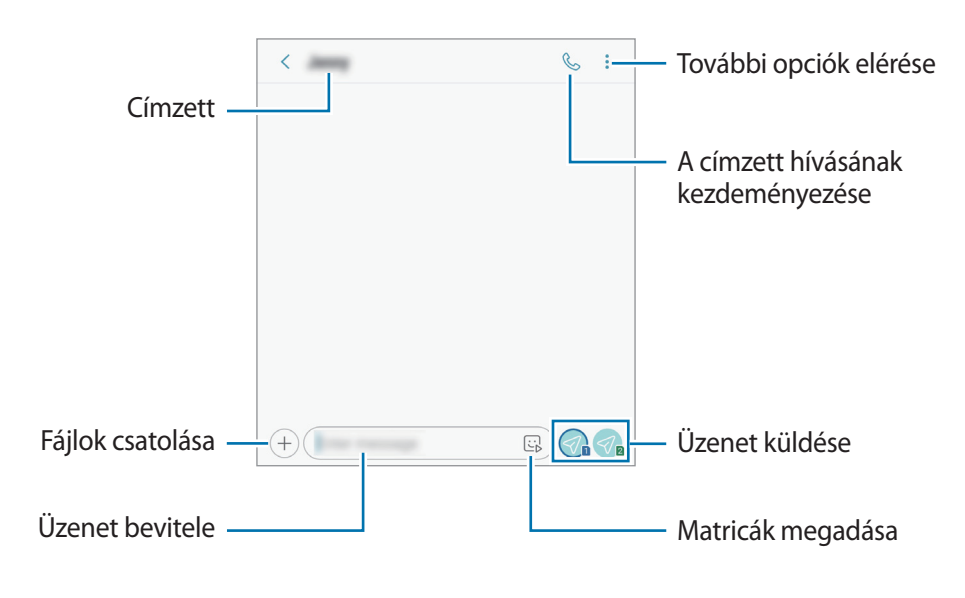

4 Az üzenet elküldéséhez érintse meg a  $\mathcal{D}_n$  vagy  $\mathcal{D}_n$  ikont.

## **Egyéni emoji matricák küldése**

Küldhet üzenetekben Egyéni emoji matricákat, amelyek úgy néznek ki mint Ön.

Üzenet írása közben, érintse meg a  $\boxdot$  vagy  $\boxdot$  ikont a Samsung billentyűzeten és érintse meg az Egyéni emoji ikont. Megjelennek az Egyéni emoji matricák. Válassza ki a megosztani kívánt matricát.

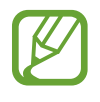

Az Egyéni emoji matricák azt követően jelennek meg, hogy létrehozta az Egyéni emojit a **Fényképező** alkalmazásban. További információhoz lásd a [Egyéni emoji létrehozása](#page-107-0) című fejezetet.

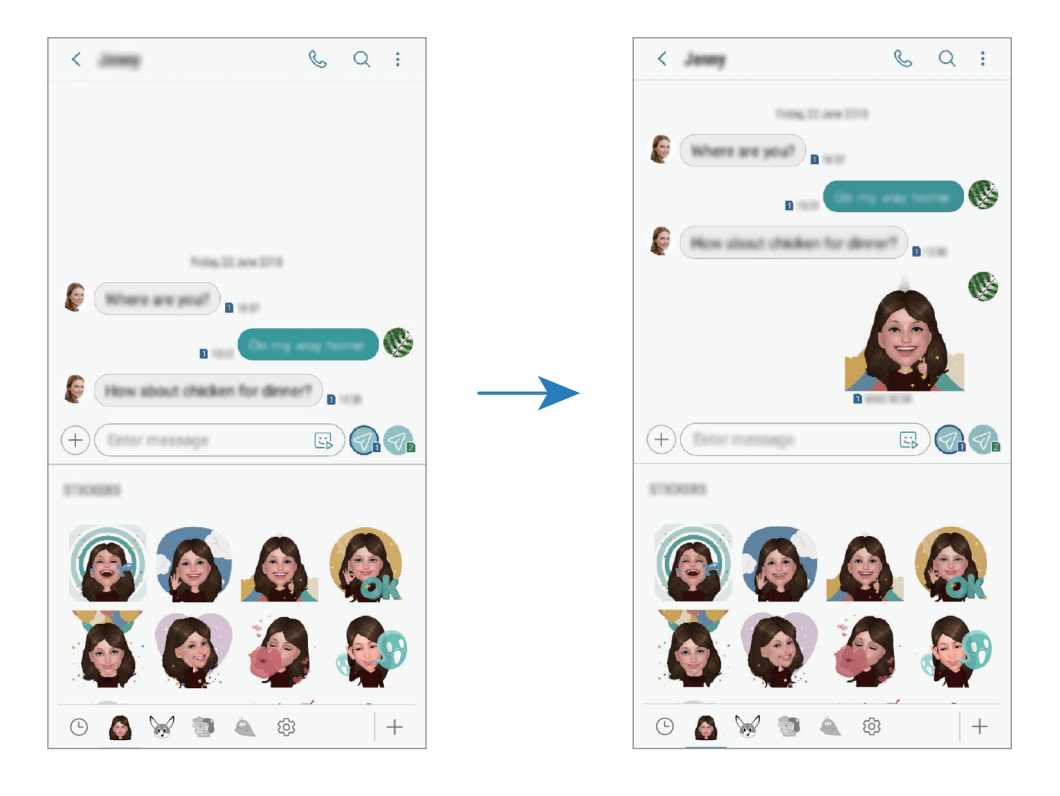

## **Üzenetek megtekintése**

Az üzenetek kapcsolatonként üzenetszálakba vannak rendezve.

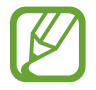

A roaming közben történő üzenetfogadás többletköltséggel járhat.

- 1 Indítsa el az **Üzenetek** alkalmazást, és érintse meg a **BESZÉLGETÉSEK** lehetőséget.
- 2 Az üzenetek listáján válasszon egy névjegyet.
- 3 Tekintse meg a beszélgetést.

Az üzenet megválaszolásához érintse meg az **Adjon meg üzenetet** lehetőséget, vigye be az üzenetet, majd érintse meg a  $\mathcal{D}_0$  vagy  $\mathcal{D}_0$  lehetőséget.

A betűméret állításához közelítse vagy távolítsa két ujját a képernyőn.

## **Nem kívánt üzenetek letiltása**

Letilthat konkrét számokról érkező üzeneteket.

- 1 Indítsa el az **Üzenetek** alkalmazást, és érintse meg a <sup>→</sup> **Beállítások** <sup>→</sup> **Számok és üzenetek blokkolása** → **Számok blokkolása** lehetőséget.
- 2 Érintse meg a **BEJÖVŐ** lehetőséget és válaszon egy névjegyet. Vagy érintse meg a **NÉVJEGYEK** lehetőséget, válasszon névjegyeket, majd érintse meg a **KÉSZ** lehetőséget.

Szám manuális beviteléhez érintse meg az **Adja meg a számot** elemet, adjon meg egy telefonszámot, majd érintse meg a  $\bigoplus$  elemet.

## **Üzenetértesítés beállítása**

Módosíthatja az értesítési hangot, a megjelenítési opciókat és egyéb beállításokat.

- 1 Indítsa el az **Üzenetek** alkalmazást, és érintse meg a <sup>→</sup> **Beállítások** <sup>→</sup> **Értesítések** lehetőséget, majd az aktiváláshoz érintse meg a kapcsolót.
- 2 Módosítsa az értesítési beállításokat.

## **Emlékeztető beállítása üzenetekhez**

Beállíthatja, hogy bizonyos időközönként riasztás emlékeztesse arra, hogy még meg nem tekintett üzenetei vannak. Ha a funkció nincs bekapcsolva, indítsa el a **Beállítások** alkalmazást, érintse meg a **Kisegítő lehetőségek** → **Emlékeztető** lehetőséget, majd az aktiváláshoz érintse meg a kapcsolót. Ezután a bekapcsoláshoz érintse meg az **Üzenetek** kapcsolót.

## **Üzenetek törlése**

- 1 Indítsa el az **Üzenetek** alkalmazást, és érintse meg a **BESZÉLGETÉSEK** lehetőséget.
- 2 Az üzenetek listáján válasszon egy névjegyet.
- 3 Érintsen meg hosszan egy üzenetet, majd érintse meg a **Töröl** lehetőséget. Több üzenet törléséhez jelöljön be több üzenetet.
- 4 Érintse meg a **TÖRLÉS** lehetőséget.

# **Internet**

## **Bevezető**

Böngészhet az interneten, információkat kereshet, és a könnyebb elérhetőség érdekében felveheti könyvjelzői közé kedvenc weblapjait.

## **Weboldalak böngészése**

- 1 Nyissa meg a **Samsung** mappát, és indítsa el az **Internet** alkalmazást.
- 2 Érintse meg a címmezőt.
- 3 Adja meg a webcímet vagy a kulcsszót, majd érintse meg a **Megnyit** lehetőséget.

Az eszköztárak megtekintéséhez húzza enyhén lefelé az ujját a képernyőn.

A lapok közti gyors váltáshoz, simítson balra vagy jobbra a címmezőn.

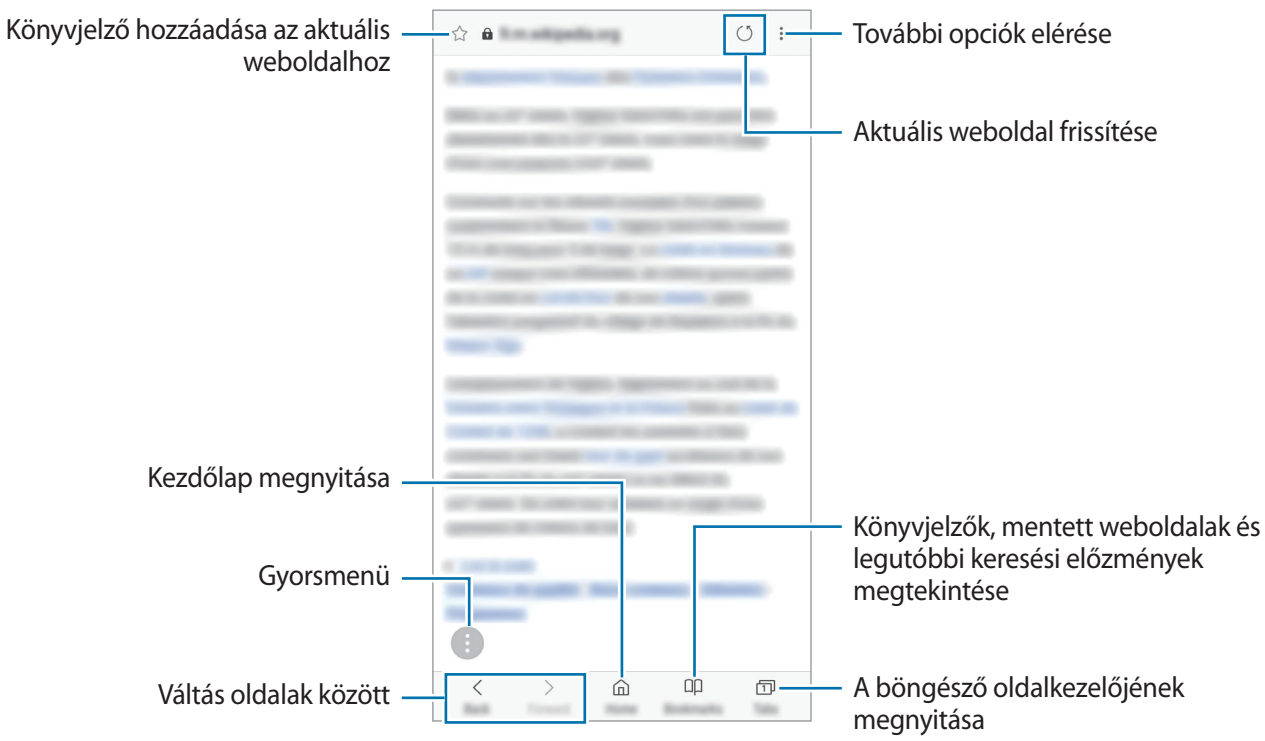

## **Titkos üzemmód használata**

Titkos üzemmódban külön kezelheti a nyitott füleket, könyvjelzőket és mentett oldalakat. Használhatja a titkos üzemmódot jelszóval vagy ujjlenyomattal.

#### **A titkos üzemmód bekapcsolása**

Érintse meg a képernyő alján látható eszközsávon a **Lapok** → **TITKOS MÓD BEKAPCSOLÁSA** lehetőséget. Ha először használja ezt a funkciót, állítsa be a jelszóhasználatot.

Titkos módban a készülék megváltoztatja az eszközsávok színét.

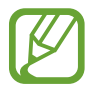

Titkos módban nem használhat egyes funkciókat, mint például a képernyőkép.

## **A biztonsági beállítások módosítása**

Megváltoztathatja jelszavát vagy feloldási módját.

Érintse meg a → **Beállítás** → **Adatvédelem** → **Titkos mód védelme** → **Jelszó módosítása** lehetőséget. Ha feloldási módként szeretné beállítani regisztrált ujjlenyomatát jelszóval együtt, érintse meg az **Ujjlenyomatok** kapcsolót a bekapcsoláshoz. További információkért az ujjlenyomat használatáról lásd: [Ujjlenyomat-felismerés.](#page-195-0)

#### **A titkos üzemmód kikapcsolása**

Érintse meg a képernyő alján látható eszközsávon a **Lapok** → **TITKOS MÓD KIKAPCSOLÁSA** lehetőséget.

# **E-mail**

## **E-mail-fiókok beállítása**

Az **E-mail** alkalmazás első megnyitásakor állítsa be az e-mail-fiókot.

- 1 Nyissa meg a **Samsung** mappát, és indítsa el az **E-mail** alkalmazást.
- 2 Adja meg az e-mail-címet és a jelszót, majd érintse meg a **BEJELENTKEZÉS** lehetőséget. E-mail-fiók kézi regisztrációjához érintse meg a **KÉZI BEÁLLÍTÁS** lehetőséget.
- 3 A telepítés befejezéséhez kövesse a képernyőn megjelenő utasításokat.

Másik e-mail fiók beállításához érintse meg a  $\equiv \rightarrow \textcircled{3} \rightarrow \text{Fiók hozzáadása}$  lehetőséget.

Ha kettőnél több e-mail-fiókja van, beállíthatja az egyiket alapértelmezettként. Érintse meg a  $\equiv \rightarrow$ → → **Alapértelmezett fiók beállítása** lehetőséget.

## **E-mail küldése**

- **1** E-mail írásához érintse meg a  $\bullet$  ikont.
- 2 Adjon hozzá címzetteket és írja be a tárgyat és a szöveget.
- 3 Érintse meg a **KÜLDÉS** lehetőséget az e-mail elküldéséhez.

## **E-mailek olvasása**

Amikor az **E-mail** meg van nyitva, a készülék automatikusan lehívja az új e-maileket. Az e-mailek manuális lehívásához simítson lefelé az e-mailek listájának tetejéről.

Az olvasáshoz érintse meg a kívánt e-mailt.

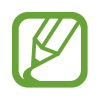

Ha az e-mailek szinkronizálása le van tiltva, az új e-maileket nem lehet lehívni. Az e-mailek szinkronizálásának engedélyezéséhez érintse meg a  $\overline{\phantom{a}} \rightarrow \overline{\text{SO}} \rightarrow \text{f}$ jóknév lehetőséget, majd a bekapcsoláshoz érintse meg a **Fiók szinkronizálása** kapcsolót.

# **Fényképező**

## **Bevezető**

Fényképeket és videókat készíthet különböző üzemmódokban.

#### **Fényképezési etikett**

- Ne készítsen fényképet vagy videofelvételt másokról a beleegyezésük nélkül.
- Ne készítsen olyan helyen fényképeket és videofelvételeket, ahol az törvénybe ütközik.
- Ne készítsen fényképeket és videofelvételeket olyan helyeken, ahol mások magánéletét megsértheti.

## **A fényképezőgép elindítása**

Így indítsa el a Fényképező alkalmazást:

- Indítsa el a **Fényképező** alkalmazást.
- Nyomja meg kétszer gyorsan a Bekapcsológombot.
- · A lezárt képernyőn húzza a **izot** ikont a körön kívülre.
	- Egyes módszerek nem minden országban és nem minden szolgáltatónál érhetők el.
		- Egyes fényképezési funkciók nem elérhetőek, ha a **Fényképező** alkalmazást zárolt vagy kikapcsolt képernyőről indítja el és a képernyőlezárási mód be van állítva.
		- Abban az esetben, ha elmosódott képek készültek kérjük tisztítsa meg a kamera lencséjét és próbálja meg újra.

## **Fényképezés alapjai**

#### **Fényképek vagy videofelvételek készítése**

- 1 Érintse meg a képernyőn azt a területet, amelyre a fényképezőgépnek fókuszálnia kell.
- 2 Fénykép készítéséhez érintse meg a $\bigcirc$  ikont, videó készítéséhez pedig a  $\bullet$  ikont.

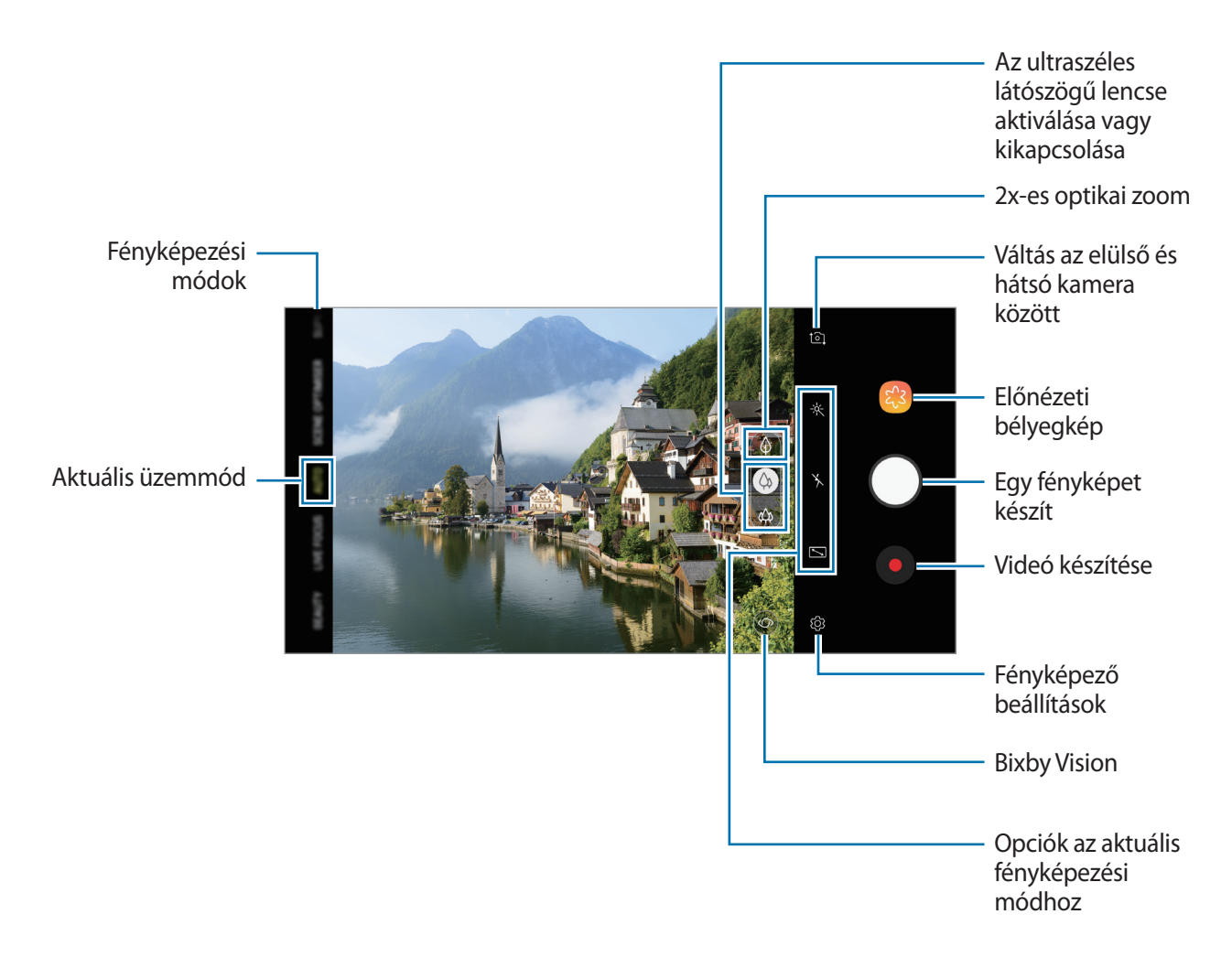

- A fényképek vagy videók fényerejének beállításához érintse meg a képernyőt. Amikor megjelenik a beállítási sáv, húzza a  $\cdot$  ikont a beállítási sávon a  $+$  vagy  $-$  irányába.
- Felvétel közben a videóból egy állókép rögzítéséhez érintse meg a  $\bullet$  ikont.
- A fókusz módosításához videofelvétel készítése közben érintse meg a képet ott, ahová a fókuszt állítani szeretné. Autofókusz mód használatához érintse meg a **köl** lehetőséget.
- 
- Az előnézeti képernyő a használt felvételi módtól és fényképezőtől függően eltérő lehet.
- Használaton kívül a fényképező alkalmazás automatikusan kikapcsol.
- Győződjön meg róla, hogy a lencse nem sérült és nem koszos. Ellenkező esetben a készülék nem biztos, hogy megfelelően fog működni azokban az üzemmódokban, amelyek használatához nagy felbontás szükséges.
- A készülék kamerájának normál lencséje nagylátószögű lencsével is rendelkezik. Nagylátószögű fényképek vagy videók esetén minimális torzítás léphet fel, ami nem jelenti a készülék teljesítményének problémáját.
- A maximális felvételi idő lecsökkenhet, ha nagy felbontásban rögzít videót.

## **Közelítés és távolítás**

Nagyításhoz és kicsinyítéshez különböző módszereket használhat.

- A nagyításhoz húzza szét két ujját a képernyőn, kicsinyítéshez pedig csíptesse össze.
- A 2x-es optikai zoommal tiszta fényképeket kaphat még akkor is, ha nagy távolságban lévő témára zoomol rá. Érintse meg az előnézeti képernyőn a  $\circledast$  ikont.
- 
- A zoomolási funkciók csak a hátsó kamera használata esetén elérhetők.
- Ha videofelvétel közben hosszú ideig használja a zoom funkciót, a videó minősége a készülék túlmelegedésének megelőzése érdekében csökkenhet.
- Előfordulhat, hogy a 2x-es optikai zoom nem működik gyengébb fényviszonyok között.

## **Az Ultraszéles látószögű lencse használata**

Az Ultraszéles látószögű lencse lehetővé teszi, hogy sokkal szélesebb és tisztább fényképet készítsen, mint a normál lencsével. Ezzel a funkcióval tájképet készíthet.

- Az előnézeti képernyőn érintse meg a  $\overset{\text{\tiny{(A)}}}{\leadsto}$  elemet az Ultraszéles látószögű lencse funkció használatához.
- Ha nem akarja használni ezt a funkciót, érintse meg a  $\circledA$  elemet az előnézeti képernyőn.

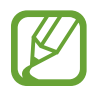

Ez a funkció csak **AUTOMATIKUS** and **JELENETOPTIM.ZÁLÓ** módokban érhető el.

### **Felvételi üzemmódok listájának módosítása**

Módosíthatja a fényképezési üzemmódok listáját az előnézeti képernyőn.

1 Az előnézeti képernyőn érintse meg a <sup>→</sup> **Kameraüzemmódok szerkesztése** <sup>→</sup> **Hátsó kamera** vagy **Elülső kamera** elemet.

Vagy érintse meg hosszan a fényképezési üzemmódok listáját az előnézeti képernyőn.

2 Jelölje be a használni kívánt módokat.

A fényképezési üzemmódok sorrendjének módosításához húzza a  $\widehat{\downarrow}$  ikont egy másik helyre.

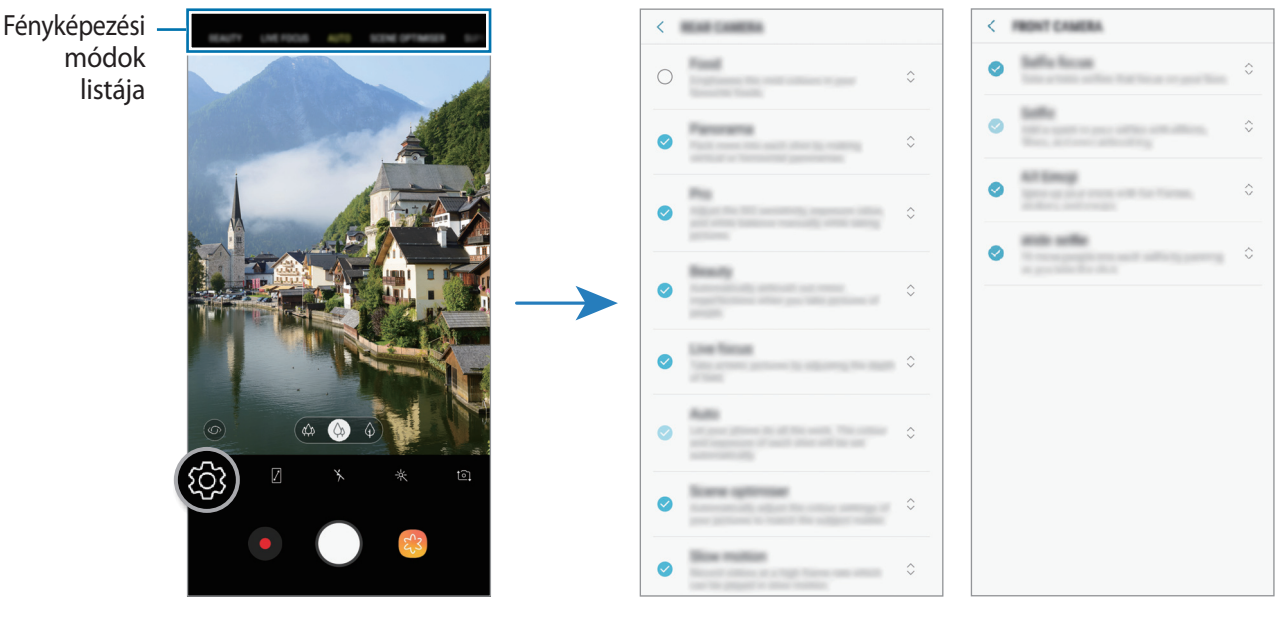

Hátsó kamera Elülső kamera

## **Másik fényképezőgép gomb hozzáadása**

Vegyen fel másik fényképezőgép gombot a kívánt helyre a képernyőn, hogy kényelmesebben készíthessen fényképeket.

Húzza a $\bigcup$  ikont az előnézeti képernyőre.

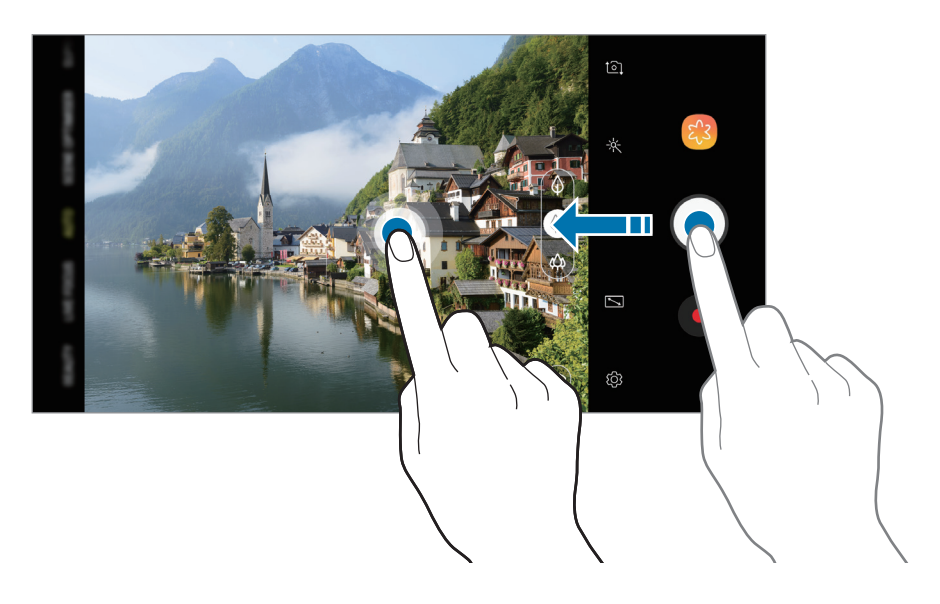

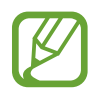

Ha nincs hozzáadva másik fényképezőgép gomb, érintse meg a  $\bigotimes$  ikont az előnézeti képernyőn és érintse meg a **Lebegő Fényképező gomb** kapcsolót az aktiválásához.

#### **A fényképezőgép gomb beállítása művelethez**

Fényképsorozatot vagy animált GIF-et készíthet a fényképezőgép gomb hosszan történő megérintésével.

Az előnézeti képernyőn érintse meg a  $\overleftrightarrow{Q}$ } → **Fényképező gomb nyomva tartása:** lehetőséget és válassza ki a vele használni kívánt műveletet.

- **Kép készítése**: Egy fényképet készít.
- **Sorozatfelvétel készítése**: Fényképsorozat készítése.
- **GIF készítése**: Animált GIF készítése egymás után készített fényképekkel.

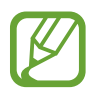

A **Sorozatfelvétel készítése** és a **GIF készítése** funkciók csak bizonyos fenyképezési módoknál elérhetők.

## **A fókusz és az expozíciós funkciók használata**

#### **Fókusz (AF) és megvilágítás (AE) rögzítése**

Rögzítheti a fókuszt vagy a megvilágítást egy választott területen, s így megelőzheti, hogy a fényképező beállításai automatikusan megváltozzanak a téma vagy a fényforrások változásai alapján.

Érintse meg hosszan a területet a fókuszáláshoz, megjelenik a területen az AF/AE-keret, majd a fókusz és a megvilágítás rögzítésre kerül. A beállítás a fénykép elkészítését követően is rögzítve marad.

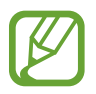

Ez a funkció csak **AUTOMATIKUS** és **PROFESSZIONÁLIS** módban érhető el.

## **SZUPERLASSÍT.**

A szuperlassítás egy olyan funkció, ami lassításban rögzít egy gyorsan történő jelenetet, hogy részletesen visszanézhesse. Miután felvette a videót automatikusan háttérzenével lesz kiegészítve.

#### **Rögzítés szuperlassításban**

Szuperlassított videókat rögzíthet a szuperlassított módban.

A fényképezési üzemmódok listáján érintse meg a **SZUPERLASSÍT.** lehetőséget.

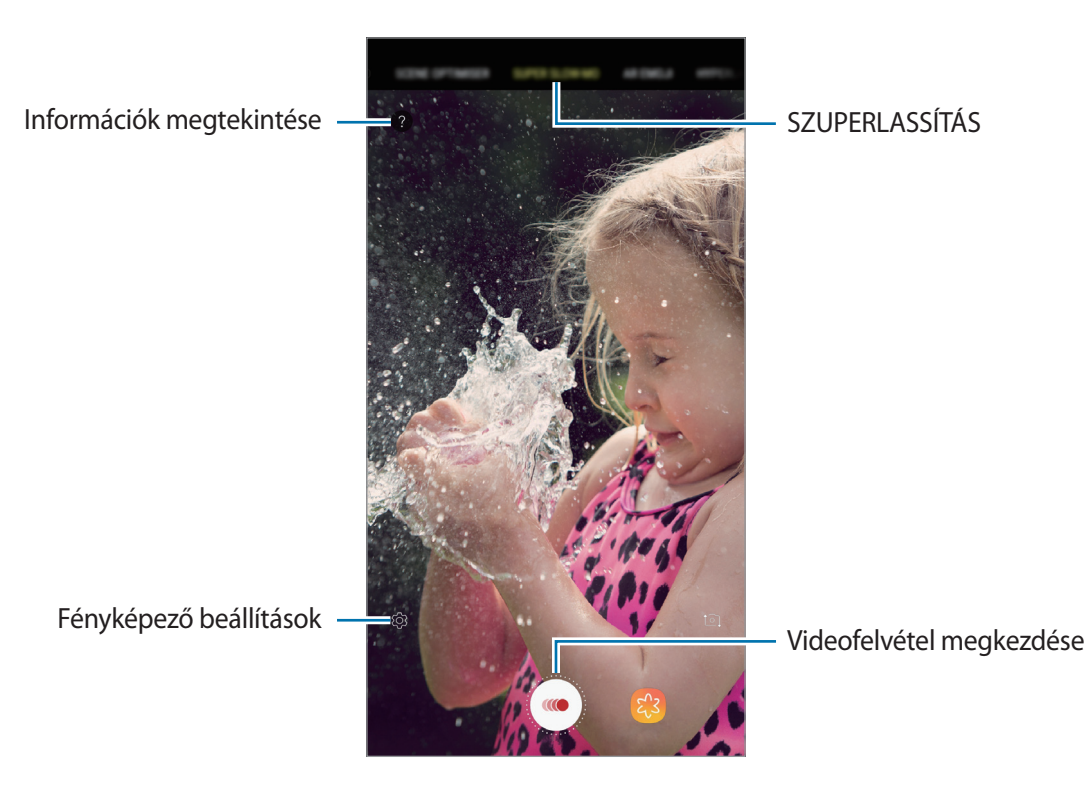

- 
- A funkciót megfelelő megvilágítással rendelkező helyeken használja. Beltéren, rossz fényviszonyok között felvett videók esetén a következők fordulhatnak elő:
	- A képernyő sötét maradhat a kevés fény miatt.
	- A képernyő villoghat bizonyos fényviszonyokban, például fénycsöveknél.
- A következőkhöz hasonló körülmények esetén a szuperlassítás nem kívánt pillanatban indulhat el:
	- Ha a készülék rázkódik.
	- Ha egy másik tárgy mozog a téma közelében a mozgásérzékelési területen.
	- Ha villogó fényben, például fluoreszkáló fényben rögzít.
	- Ha olyan sötét területen rögzít, ahol zaj fordul elő.

#### **Videók rögzítése szuperlassításban**

Rögzítsen rövid videót a tárgy mozgásának egy pillanatát rögzítve.

- 1 A fényképezési üzemmódok listáján érintse meg a **SZUPERLASSÍT.** lehetőséget.
- 2 Érintse meg a lehetőséget.

A készülék szuperlassítva rögzíti a pillanatot és rövid videóként menti.

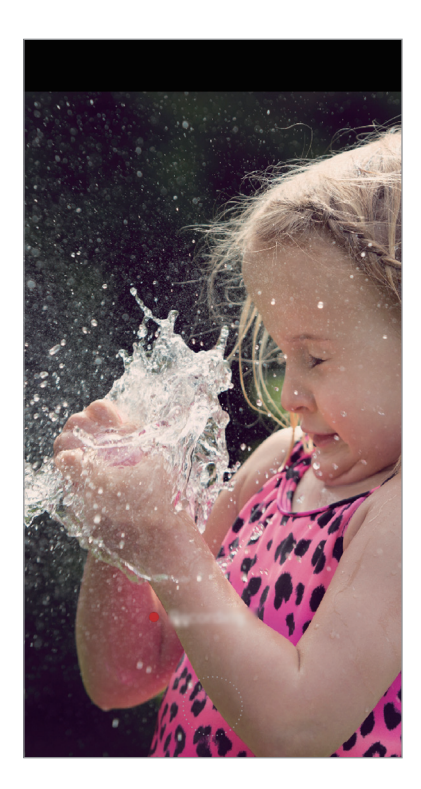

### **Szuperlassított videók lejátszása**

Válasszon egy szuperlassított videót és érintse meg a  $\mathbb{C}(\mathbb{C})$  ikont.

A lejátszáskor a videót automatikusan véletlenszerű háttérzene kíséri.

**Szuperlassított videók szerkesztése**

A lejátszási képernyőn szerkesztheti a videót és elmentheti más fájlként vagy megoszthatja.

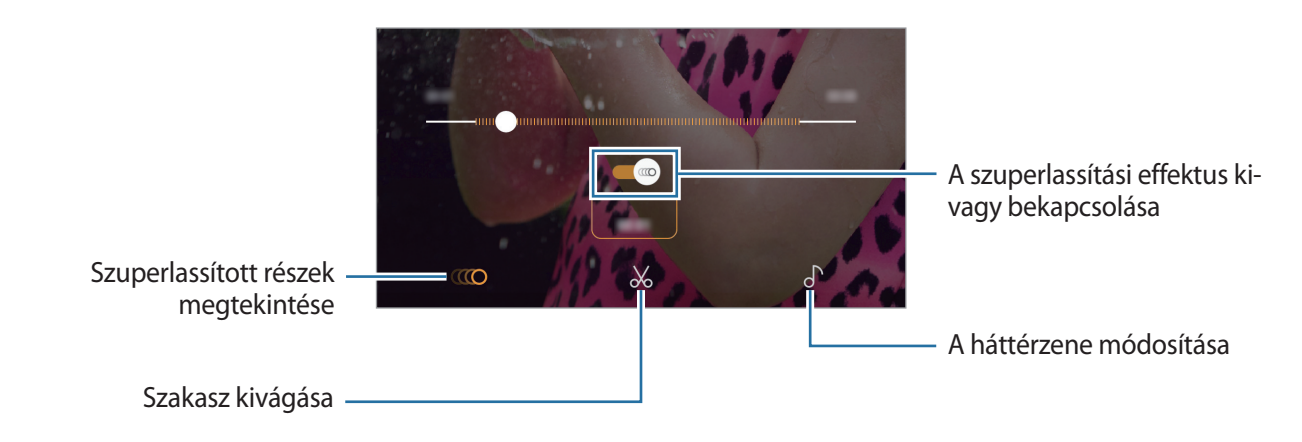

- $\cdot$   $\bullet$   $\bullet$  : a videó egy szuperlassított részének kiválasztása és megtekintése. Ha ki szeretné kapcsolni a szuperlassítás effektust, érintse meg a . ikont. Ha egy részt hosszan megérint, külön fájlba mentheti vagy megoszthatja.
- : Egy kívánt rész kivágása. Húzza a kezdő és a befejező zárójelet a kívánt helyre a megtartani kívánt részek kijelöléséhez.

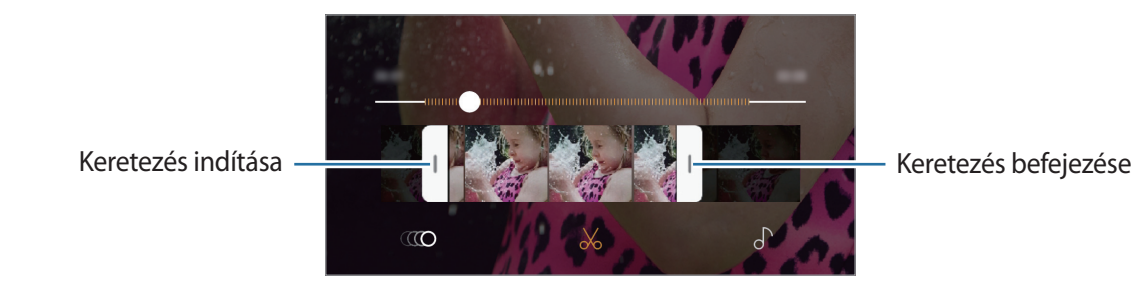

 $\int$ : A háttérzene módosítása.

Alkalmazások és funkciók

#### **Szuperlassított videók megosztása**

1 Válasszon ki egy szuperlassított videót és húzza felfelé a videóelőnézeti képernyőn. Rövid videók jelennek meg különböző effektusokkal.

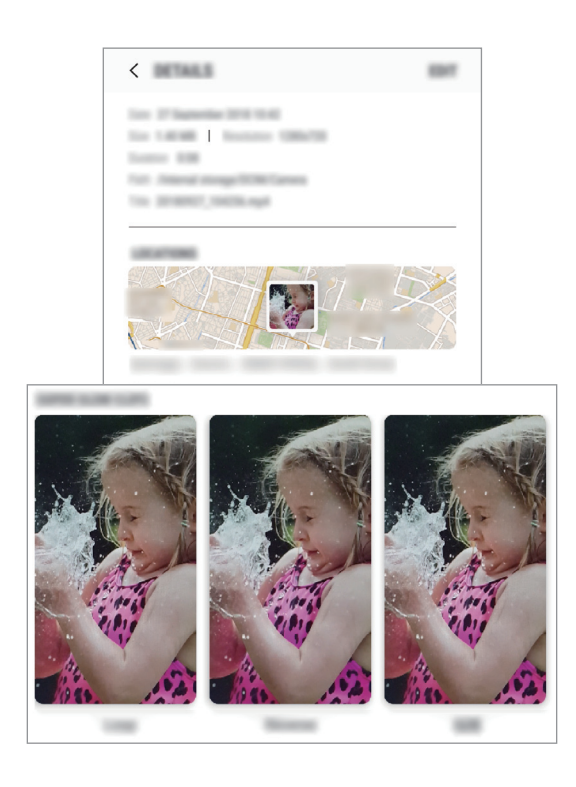

- 2 Válassza ki a kívánt videót és érintse meg a **MEGOSZTÁS** lehetőséget.
- 3 Válasszon ki egy fájlformátumot és egy megosztási módot.
	- Egyes közösségi szolgáltatások és üzenetküldő alkalmazások nem feltétlenül támogatják a megosztás funkciót.
		- Ez a funkció csak szuperlassított felvétellel készült, szerkesztetlen, eredeti videókhoz érhető el.

## **ÉLŐ FÓKUSZ**

A négyszeres kamerával kis fókuszú fényképeket készíthet, ahol a háttér homályos és a téma élesen kiemelkedik.

## **A háttérből kiemelkedő portrék készítése az Élő fókusz funkció használatával**

Beállíthatja a háttér elmosódottsági szintjét az előnézeti képernyőn és olyan fotót készíthet, amely kiemeli a témát.

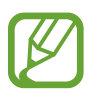

- A funkciót megfelelő megvilágítással rendelkező helyeken használja.
- Az alábbi esetekben előfordulhat, hogy a háttér elmosódás nem működik megfelelően:
	- A készülék vagy a felvétel tárgya mozgásban van.
	- A téma vékony vagy átlátszó.
	- A téma színe vagy mintája hasonló a háttérhez.
	- A téma vagy a háttér sima.
- 1 A fényképezési üzemmódok listáján érintse meg az **ÉLŐ FÓKUSZ** lehetőséget.
- $2$  Az elmosódás szintjének beállításához húzza el balra vagy jobbra a háttér elmosódást beállító sávot.

 $3$  Mikor Az Élő fókusz kész. felirat megjelenik az előnézeti képernyőn, érintse meg a $\bigcirc$  ikont fénykép készítéséhez.

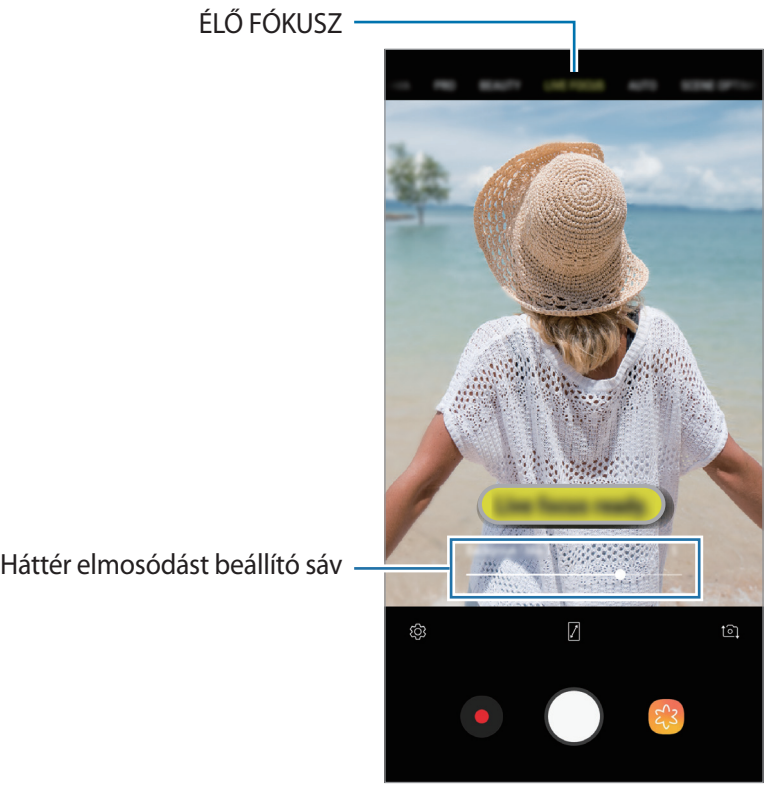

#### **Élő fókuszú fényképek hátterének szerkesztése**

Módosíthatja az Élő fókusz funkcióval készített fényképek hátterének elmosódottsági szintjét is. Ha a háttérvilágítás homályos pontok formájában jelenik meg, megváltoztathatja a háttér elmosódásának formáját. Válasszon egy formát, például szívet, csillagot vagy virágot, a fénykép díszítéséhez és kinézetének módosításához.

- 1 Válasszon ki egy az Élő fókusz funkcióval készített fotót, majd érintse meg a **HÁTTÉRELMOSÁS BEÁLLÍTÁSA** elemet.
- 2 A háttér elmosódásának beállításához, húzza el a háttér elmosódásának beállítására szolgáló sávot balra vagy jobbra.

A háttérelmosódás formájának módosításához húzza az effektusok listáját balra vagy jobbra és válassza ki a kívánt effektust. Az effektusok listája csak akkor jelenik meg, ha elmosódott forma van a fénykép hátterében.

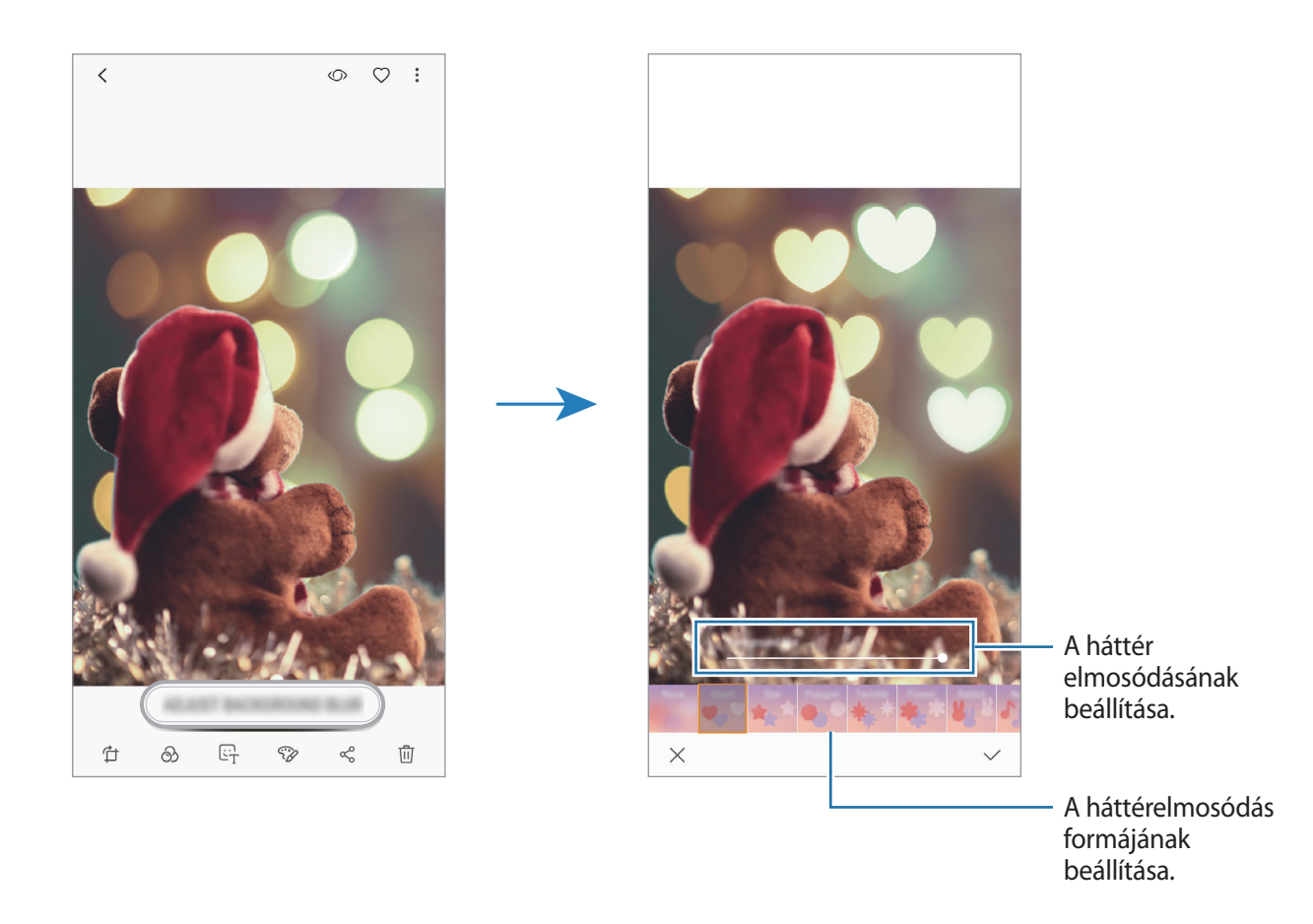

 $3$  A fénykép mentéséhez érintse meg a  $\vee$  lehetőséget.

## **AR-EMOJI**

Hozzon létre olyan Egyéni emojit, amely pont úgy néz ki, mint Ön. Matricákat küldhet az Egyéni emoji segítségével egy beszélgetés felélénkítésére.

Fotókat és videókat készíthet az AR-EMOJIKKAL, mint az Egyéni emoji vagy az Élő matricák, amik utánozzák az arckifejezését.

## <span id="page-107-0"></span>**Egyéni emoji létrehozása**

Hozzon létre olyan Egyéni emojit, amely pont úgy néz ki, mint Ön. Automatikusan, különböző kifejezésekkel ellátott Egyéni emoji matricák jönnek létre.

1 A fényképezési üzemmódok listáján érintse meg az **AR-EMOJI** <sup>→</sup> **Egyéni emoji** lehetőséget.

2 Igazítsa az arcát a képernyőre és érintse meg a $\bigcirc$  elemet a fénykép készítéshez.
- 3 Válassza ki az Egyéni emoji nemét és érintse meg a **KÖVETKEZŐ** lehetőséget.
- 4 Díszítse az Egyéni emojit.

A szemszínhez vagy az arcformához hasonló részletek szerkesztéséhez érintse meg a  $\bullet$ ikont.

5 Érintse meg a **MENT** lehetőséget.

Az előugró ablak megjelenésekor pipálja be az **Egyéni emojimatricák mentése a Galériába** lehetőséget és érintse meg az **OK** gombot.

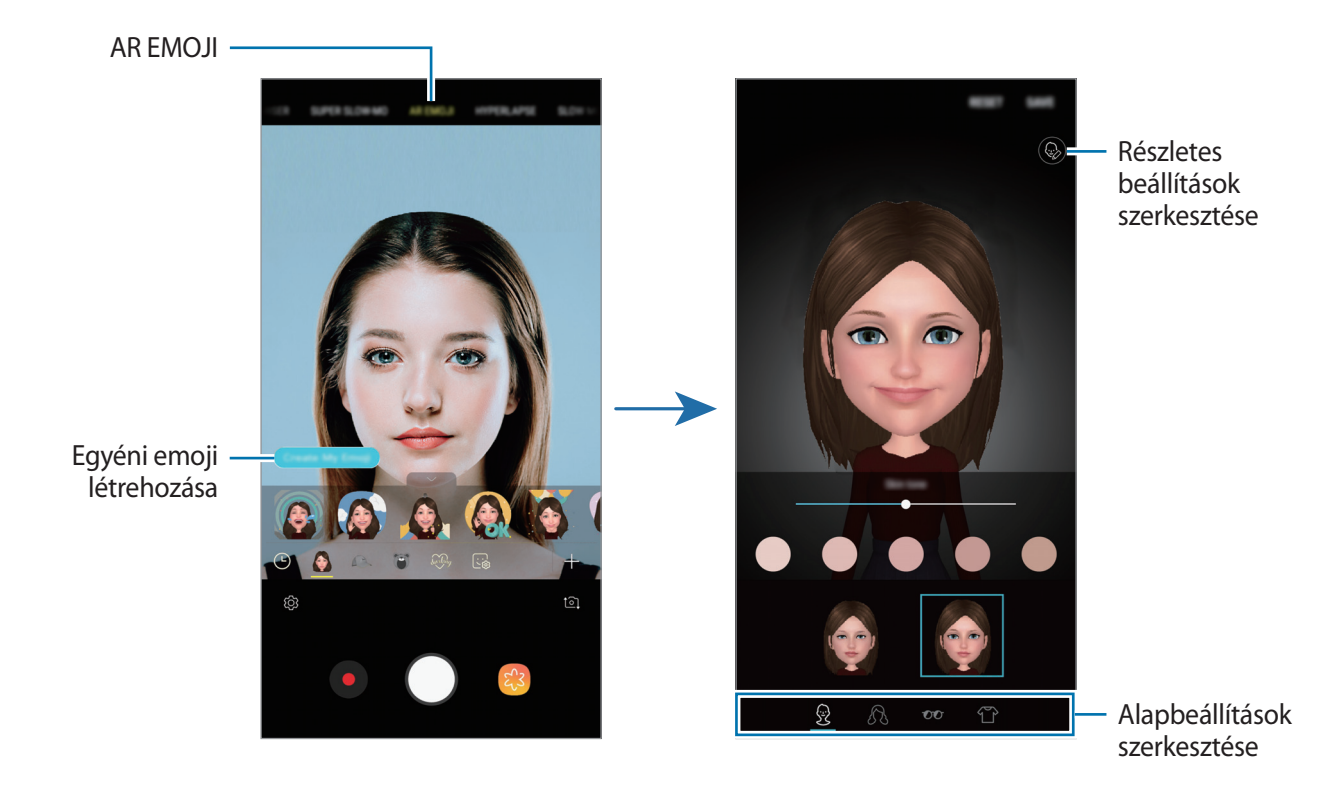

Az **AR-EMOJI** funkciót elülső és hátsó kamerával is használhatja. Ha a hátsó kamerát használja, automatikusan átvált az elülső kamerára. A kamerák közti váltáshoz simítson felfelé vagy lefelé, vagy érintse meg a lol ikont.

#### **Egyéni emojik törlése**

Érintse meg hosszan a törölni kívánt Egyéni emojit és érintse meg a  $\ominus$  ikont.

## **Élő matricák**

Készítsen fényképeket és videókat különböző élő matricákkal. A matricák követik az arca mozgását. Emellett mutatós és vicces matricát is rögzíthet, amely folyamatosan mozog egy videóban.

- 1 A fényképezési üzemmódok listáján érintse meg az **AR-EMOJI** lehetőséget.
- $2$  Érintse meg a  $\sim$  vagy  $\bullet$  ikont és válassza ki a kívánt matricát.

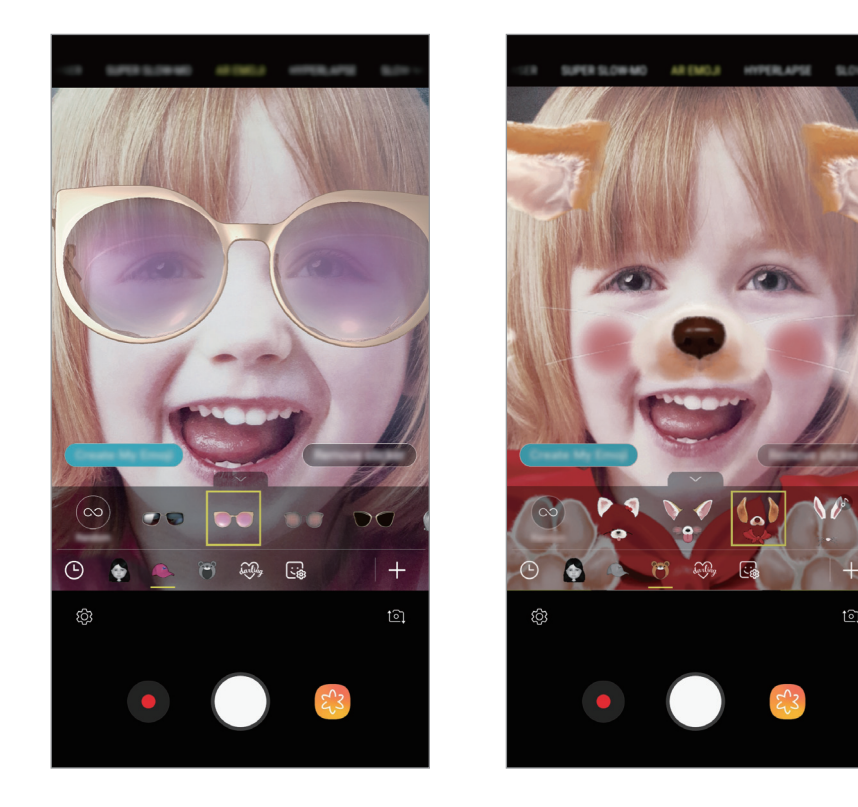

3 Fénykép készítéséhez érintse meg a $\bigcirc$  ikont, videó készítéséhez pedig a  $\bullet$  ikont.

**Matricák alkalmazása véletlenszerűen**

Matricákat véletlenszerűen is fel lehet használni ahelyett, hogy kiválasztaná az egyiket a matricák listájáról.

Érintse meg ismételten a **Véletlen** elemet, amíg meg nem jelenik a kívánt matrica.

### **Egyéni emoji matricák használata csevegés közben**

Használhat Egyéni emoji matricákat üzenetküldések vagy közösségi hálózatokon folytatott beszélgetések során.

- 1 A Samsung billentyűzeten érintse meg a lehetőséget.
- 2 Érintse meg az Egyéni emoji ikont.
- 3 Válassza ki az Egyéni emoji matricák egyikét.

Az Egyéni emoji matrica beillesztésre kerül.

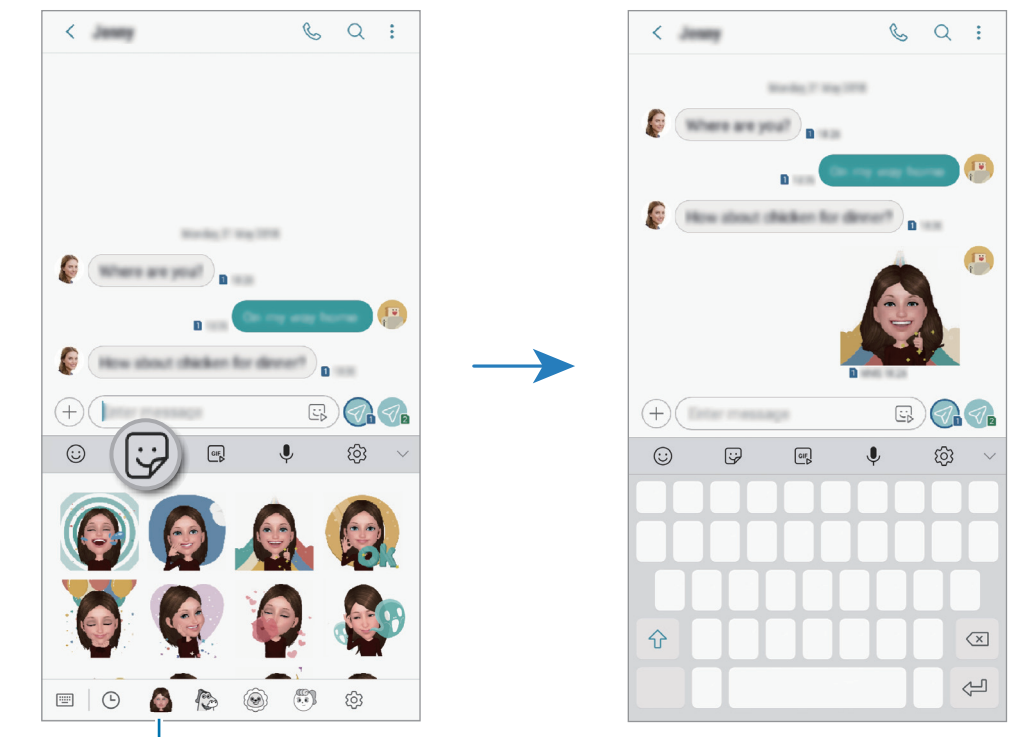

Egyéni emoji ikon

#### **Egyéni emoji matricák törlése**

A Samsung billentyűzeten érintse meg a  $\bigtriangledown$  elemet és érintse meg az  $\bigcirc$  ikont a billentyűzet aljánál. Ezután jelölje be a törölni kívánt Egyéni emoji matricákat és érintse meg a **TÖRLÉS** lehetőséget.

# **JELENETOPTIM.ZÁLÓ**

A készüléke automatikusan állítja a színbeállításokat a tárgy vagy jelenet beazonosítása után (pl.: emberek, étel, vagy éjszakai jelenet).

Amikor a fényképező felismeri a tárgyat vagy jelenetet, a képernyőn egy ikon jelenik meg, és az optimalizált szín alkalmazásra kerül.

A fényképezési üzemmódok listáján érintse meg a **JELENETOPTIM.ZÁLÓ** lehetőséget.

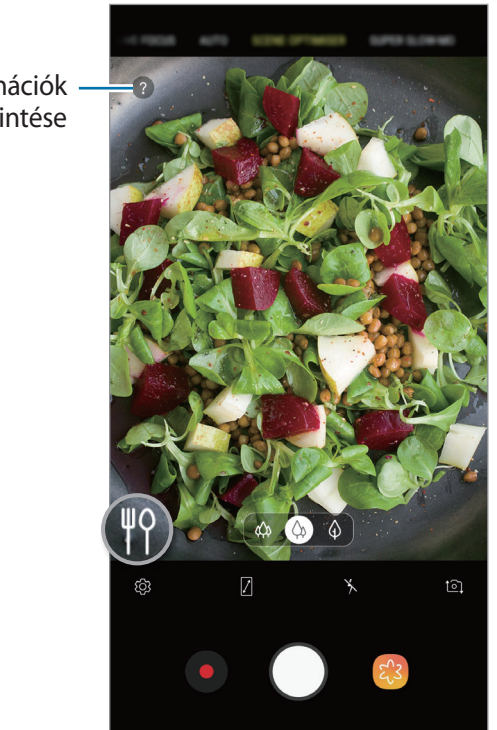

Információk megtekintése

### **Hibajelzés**

Ha egy kép rossz minőségben készül el, a készülék jelezni fogja, hogy készítse el újra.

Mikor valaki pislog vagy elmosódik a fényképen, kosz van a lencsén, egy figyelmeztetés jelenik meg a kép elkészítése után.

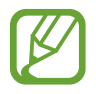

Amennyiben nem szeretné használni ezt a funkciót, érintse meg a  $\bigotimes$  ikont az előnézeti képernyőn és érintse meg a **Hibaérzékelés** kapcsolót a kikapcsoláshoz.

# **Fényképezési üzemmódok használata**

A fényképezési üzemmód módosításához húzza a fényképezési üzemmódok listáját balra vagy jobbra, vagy simítson balra vagy jobbra az előnézeti képernyőn.

Válassza ki a kívánt felvételi üzemmódot.

### **Automatikus mód**

Az automatikus mód lehetővé teszi, hogy a fényképező a környezet értékelésével maga határozza meg a fénykép készítéséhez legjobb üzemmódot.

A fényképezési üzemmódok listáján érintse meg az **AUTOMATIKUS** lehetőséget.

### **Szépség mód**

Fénykép készítése világosított bőrtónussal és módosított arcvonásokkal.

A fényképezési üzemmódok listáján érintse meg a **SZÉPSÉG** lehetőséget.

Szépségeffektusok alkalmazásához érintse meg a  $\leftrightarrow$  lehetőséget és válasszon az opciók közül. További információkért lásd: [Szépségeffektusok alkalmazása.](#page-116-0)

### **Profi mód**

Rögzíthet úgy fényképeket és videókat, hogy kézzel állítja be a különböző fényképezési opciókat, például az expozíciós értéket és az ISO-értéket.

A fényképezési üzemmódok listáján érintse meg a **PROFESSZIONÁLIS** lehetőséget. Válasszon opciókat és állítson be egyéni beállításokat, majd fénykép készítéséhez érintse meg a  $\bigcirc$  ikont vagy videó rögzítéséhez a **o** ikont.

**Elérhető beállítások**

- $\bullet$ : az expozíciós érték módosítása. Ez határozza meg, hogy a fényképezőgép fényérzékelőjét mennyi fény éri. Gyengébb fényviszonyok között használjon magasabb értéket.
- <sup>(so</sup> : ISO-érték kiválasztása. Ez vezérli a fényképezőgép fényérzékenységét. Az alacsony értékek az álló vagy jól megvilágított témákhoz ajánlottak. A magasabb értékek gyorsan mozgó vagy rosszul megvilágított témákhoz megfelelőek. Azonban a magas ISO-beállítások zajos fényképeket eredményezhetnek.
- **WB** : megfelelő fehéregyensúly-beállítás kiválasztása, így a képek élethű színekben fognak megjelenni. Beállíthatja a színhőmérsékletet.

### **Panoráma üzemmód**

Panoráma mód használatakor fotósorozatokat készíthet, majd összefűzheti a fotókat egyetlen széles felvétellé.

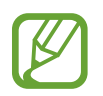

A legjobb panorámafelvétel készítéséhez kövesse az alábbi tanácsokat:

- Mozgassa lassan egy irányba a kamerát.
- Tartsa a képet a fényképező keresőjének keretén belül. Ha az előnézeti kép kilóg a segédkeretből, vagy nem mozgatja a készüléket a készülék automatikusan befejezi a fénykép készítést.
- Ne készítsen képet jellegtelen hátterekről, például üres égről vagy sima falfelületről.
- 1 A fényképezési üzemmódok listáján érintse meg a **PANORÁMA** lehetőséget.
- 2 Érintse meg a  $\bigcirc$  ikont és mozgassa a készüléket lassan egy irányba.
- $\beta$  Fényképek készítésének befejezéséhez érintse meg a  $\bullet$  ikont.

## **Étel mód**

Ételfotókat készíthet élénkebb színtónusokkal.

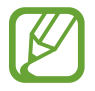

Először hozzá kell adnia ezt a módot a fényképezési üzemmódok listához mielőtt használni tudná. Az előnézeti képernyőn érintse meg a  $\bigotimes^3 \rightarrow$  **Kameraüzemmódok szerkesztése** → **Hátsó kamera** lehetőséget, majd jelölje be az **Étel** elemet.

- 1 A fényképezési üzemmódok listáján érintse meg az **ÉTEL** lehetőséget.
- 2 Érintse meg a képernyőt, és húzza a kör alakú keretet a kiemelni kívánt területre. A keret körüli terület homályos lesz.

Ha szeretné átméretezni a kör alakú keretet, húzza el a keret sarkát.

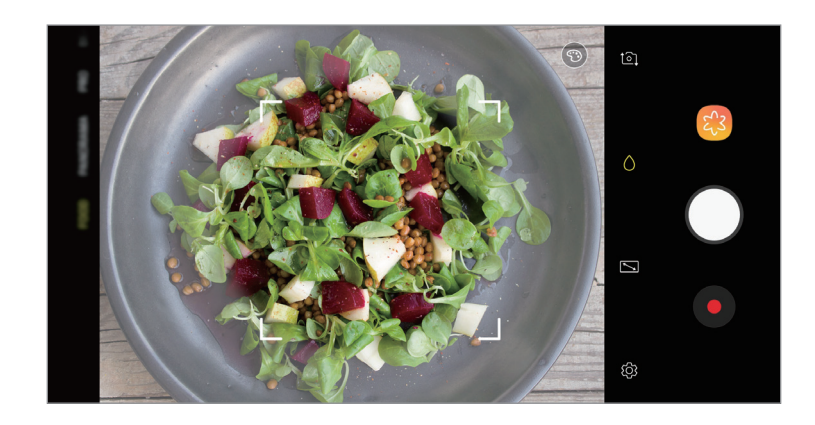

- $3$  Érintse meg a  $\odot$  elemet, és válassza ki a színt a beállítási sáv elhúzásával.
- 4 Egy fénykép elkészítéséhez érintse meg a  $\bigcirc$  ikont.

### **Hyperlapse mód**

Felvételeket készíthet például mozgó emberekről vagy elsuhanó autókról, és megtekintheti őket gyorsított videóként.

- 1 A fényképezési üzemmódok listáján érintse meg a **HYPERLAPSE** lehetőséget.
- 2 Érintse meg a  $\mathbb{C}_{\mathsf{A}}$  ikont, és válasszon opciót a képsebességhez.

Ha az **Automatikus** beállítást választja a képsebességhez, a készülék automatikusan állítja be a képsebességet a kép változásainak megfelelően.

- $3$  A felvétel elindításához érintse meg a  $\odot$  ikont.
- **4** A felvétel leállításához érintse meg a  $\bullet$  ikont.
- $5$  Érintse meg a bélyegképet az előnézeti képernyőn, és érintse meg  $\mathbb G$  lehetőséget a videó megtekintéséhez.

### **Lassítás üzemmód**

Készíthet videofelvételt lassított üzemmódban történő megtekintéshez. Kijelölhet részeket a videókból lassított üzemmódban történő megtekintéshez.

- 1 A fényképezési üzemmódok listáján érintse meg a **LASSÍTÁS** lehetőséget.
- 2 A felvétel elindításához érintse meg a  $\odot$  ikont.
- $3$  Ha befejezte a felvételt, a leállításhoz érintse meg a  $\odot$  elemet.
- 4 Érintse meg az előnézeti képernyőn a bélyegképet.
- $5$  Érintse meg a  $\mathbb{Q}$ ehetőséget.

A rendszer a videó leggyorsabb részét lassított részként állítja be és megkezdi a videó lejátszását. Legfeljebb két lassított részlet jön létre a videó alapján.

A lassított rész szerkesztéséhez húzza el balra vagy jobbra a  $\triangle$  elemet.

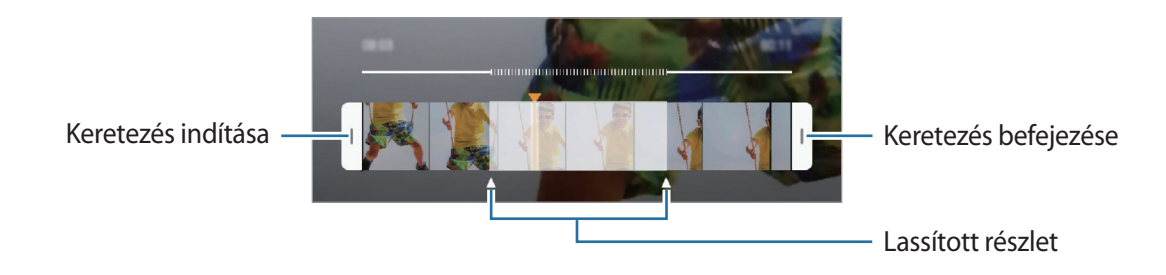

### **Önarckép mód**

Önarckép készítése az elülső kamerával. A képernyőn megtekintheti különböző szépségeffektusok előnézetét.

- 1 Simítson felfelé vagy lefelé az előnézeti képernyőn, vagy érintse meg a <sup>1</sup><sup>1</sup> ikont az elülső kamerával történő önarckép készítéshez.
- 2 A fényképezési üzemmódok listáján érintse meg a **SZELFI** lehetőséget.
- 3 Nézzen az elülső kamerába.
- 4 Egy fénykép elkészítéséhez érintse meg a $\bigcirc$  ikont.

Vagy mutassa tenyerét az elülső kamera felé. Tenyerének felismerését követően visszaszámlálás jelenik meg. Ha letelt az idő a készülék automatikusan elkészíti a fényképet.

#### <span id="page-116-0"></span>**Szépségeffektusok alkalmazása**

Önarckép készítése előtt módosíthatja az arc jellemzőit, például a bőr árnyalatát vagy az arc alakját.

- 1 Érintse meg az előnézeti képernyőn a  $\gg$  ikont.
- 2 Az opciók kiválasztásával alkalmazzon szépségeffektusokat az arcára és készítsen képet magáról.

### **Önarckép fókusz üzemmód**

Készítsen az arcára fókuszáló önarcképeket a háttér elmosásával.

- 1 Simítson felfelé vagy lefelé az előnézeti képernyőn, vagy érintse meg a  $\Omega$  ikont az elülső kamerával történő önarckép készítéshez.
- 2 A fényképezési üzemmódok listáján érintse meg a **SZELFIFÓKUSZ** lehetőséget.
- 3 Nézzen az elülső kamerába.
- 4 Egy fénykép elkészítéséhez érintse meg a $\bigcirc$  ikont.

Vagy mutassa tenyerét az elülső kamera felé. Tenyerének felismerését követően visszaszámlálás jelenik meg. Ha letelt az idő a készülék automatikusan elkészíti a fényképet.

#### **Szépségeffektusok alkalmazása**

Önarckép készítése előtt módosíthatja a bőr árnyalatát.

- 1 Érintse meg az előnézeti képernyőn a <sup>33</sup> ikont.
- 2 Az opciók kiválasztásával alkalmazzon szépségeffektusokat az arcára és készítsen képet magáról.
	- **Szín**: A képernyő színtónusának beállítása.
	- **Bőr**: a bőr világosabbá, tisztábbá tétele.

### **Széles önarckép mód**

Készítsen széles önarcképet, hogy a fényképen minél többen elférjenek, és senki se maradjon ki.

- 1 Simítson felfelé vagy lefelé az előnézeti képernyőn, vagy érintse meg a  $\Omega$  ikont az elülső kamerával történő önarckép készítéshez.
- 2 A fényképezési üzemmódok listáján érintse meg a **SZÉLES SZELFI** lehetőséget.
- 3 Nézzen az elülső kamerába.
- 4 Egy fénykép elkészítéséhez érintse meg a $\bigcirc$  ikont.

Vagy mutassa tenyerét az elülső kamera felé. Tenyerének felismerését követően visszaszámlálás jelenik meg. Ha letelt az idő a készülék automatikusan elkészíti a fényképet.

5 Széles önarckép készítéséhez forgassa el a készüléket lassan balra, majd jobbra, vagy fordítva. A készülék akkor készít további fényképeket, amikor a fehér keret mindenütt eléri a keresőablak széleit.

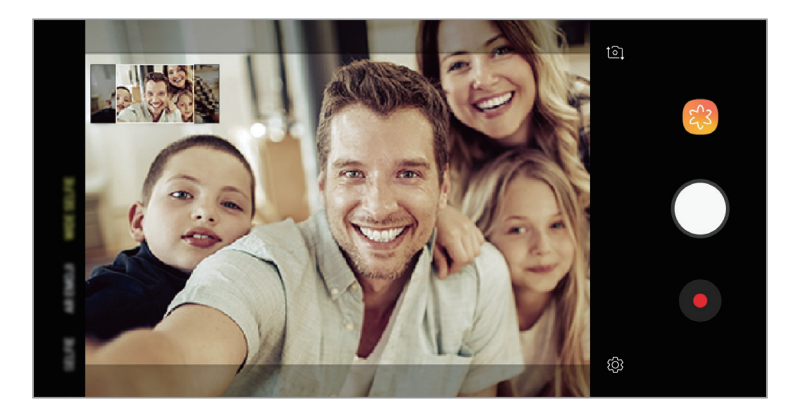

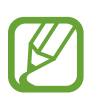

- Ügyeljen, hogy a fehér keret a keresőablakon belül maradjon.
- Széles önarckép készítésekor mindenkinek mozdulatlanul kell maradnia.
- A megjelenő előnézeti kép alsó és felső része a fényképezés körülményeitől függően lehet, hogy levágásra kerül a fényképről.

# **A fényképező beállításainak testreszabása**

### **Opciók az aktuális fényképezési módhoz**

Az előnézeti képernyőn használja a következő beállításokat.

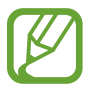

Az elérhető opciók a használt felvételi módtól és fényképezőtől függően eltérőek lehetnek.

- $\cdot$   $\sqrt{2}$ : a teljes előnézeti képernyő be- és kikapcsolása.
- $\mathbb{C}_{\mathbf{A}}^{\mathbf{B}}$ : képsebesség kiválasztása.
- $\lambda$ : a mobilfény be-, illetve kikapcsolása.
- \*\* : válasszon szűrőeffektust a fényképek vagy videók készítéséhez.
- $\odot$ : fénymérési mód kiválasztása. Meghatározza, hogy milyen módon kerül kiszámításra a fény mértéke. A **középre súlyozott** lehetőség a fénykép középső részére eső fényt használja a kép megvilágításának kiszámolásához. A **pont** lehetőség a fénykép koncentrált középső területére eső fényt használja a kép megvilágításának kiszámolásához. A  $\left[\diamond\right]$  mátrix átlagot számol a teljes jelenetből.
- $\bigcirc$ : **ÉTEL** módban, a kép a tárgyra fókuszál a kör alakú kereten belül, a kép kereten kívüli részét pedig homályossá teszi.

### **Fényképező beállítások**

Érintse meg az előnézeti képernyőn a  $\overleftrightarrow{\mathbb{Q}}$  ikont. A fényképezési módtól függően előfordulhat, hogy bizonyos funkciók nem elérhetőek.

#### **HÁTSÓ KAMERA**

- **Képméret**: felbontás kiválasztása fényképekhez. Nagyobb felbontás használatával jobb minőségű képek készíthetők, de ezek több memóriát foglalnak.
- **Videó mérete**: felbontás kiválasztása videókhoz. Nagyobb felbontás használatával jobb minőségű videók készíthetők, de ezek több memóriát foglalnak.
- **Időzítő**: itt választhatja ki a késleltetési időt, amennyit a kamera a fénykép elkészítése előtt vár.
- **HDR(árnyalatgazdag)**: Használatával gazdag színekkel és részletgazdagon készíthet képeket még a nagyon világos és sötét részeket is visszaadva.
- **Vízjel:** Adjon hozzá vízjelet a képei bal alsó sarkához.

#### **ELÜLSŐ KAMERA**

- **Képméret**: felbontás kiválasztása fényképekhez. Nagyobb felbontás használatával jobb minőségű képek készíthetők, de ezek több memóriát foglalnak.
- **Videó mérete**: felbontás kiválasztása videókhoz. Nagyobb felbontás használatával jobb minőségű videók készíthetők, de ezek több memóriát foglalnak.
- **Időzítő**: itt választhatja ki a késleltetési időt, amennyit a kamera a fénykép elkészítése előtt vár.
- **HDR(árnyalatgazdag)**: Használatával gazdag színekkel és részletgazdagon készíthet képeket még a nagyon világos és sötét részeket is visszaadva.
- **Képek mentése előnézet szerint**: tükörkép készítése, amikor az elülső kamerával készít fényképet.
- **Fényképezési módszerek**: a használni kívánt fényképezési módok kiválasztása.

#### **ÁLTALÁNOS**

- **Kameraüzemmódok szerkesztése**: Az elérhető fényképezési üzemmódok megtekintése vagy a fényképezési üzemmódok listájának szerkesztése.
- **Hibaérzékelés**: Beállíthatja, hogy értesítést kapjon, amikor valaki a képen pislog, elmosódik, vagy szennyeződés kerül a lencsére.
- **Videóstabilizálás**: képstabilizáló aktiválása a képek azon elmosódottságának csökkentéséért vagy elkerüléséért, amely a kamera mozgásából adódik.
- **Rácsvonalak**: megjeleníti a kereső segédvonalakat a kompozíció beállításához és témák kiválasztásához.
- **Helycímkék**: GPS-helycímke csatolása a fényképhez.

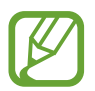

- A GPS-vétel minősége romolhat az olyan helyeken, ahol a jel akadályokba ütközhet, például épületek között, alacsonyan fekvő területeken vagy rossz időben.
- A fotók internetre való feltöltésekor a helyadatok megjelenhetnek a fényképeken. Ennek elkerüléséhez kapcsolja ki a helycímke-beállítást.
- **Képek megtekintése**: beállíthatja, hogy a fényképek megjelenjenek a készüléken az elkészítésük után.
- **Gyorsindítás**: beállíthatja, hogy a fényképező elinduljon a készülék Bekapcsológombjának kétszeri gyors megnyomására.

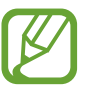

Ez a funkció nem minden országban és nem minden szolgáltatónál érhető el.

- **Mentési hely**: memóriahely választása tároláshoz. Ez a funkció akkor jelenik meg, ha behelyez egy memóriakártyát.
- **Hangvezérlés**: a készülék beállítása fényképek vagy videók hangutasítással történő készítésére. Mondhatja a fénykép készítéséhez azt, hogy "Smile", "Cheese", "Capture", vagy azt, hogy "Shoot". Videó rögzítéséhez mondja azt, hogy "Record video".
- **Lebegő Fényképező gomb**: fényképezőgép-gomb hozzáadása, amit bárhová helyezhet a képernyőn.
- **Fényképező gomb nyomva tartása:**: Válassza ki milyen műveletet hajtson végre a készülék a fényképező gomb hosszú megérintése esetén.
- **Hangerőgomb megnyomása:**: a készülék beállítása az exponálás vagy a zoom vezérlésére a Hangerőgomb segítségével.
- **Alapbeállítás visszaállítása**: a fényképezőgép-beállítások alaphelyzetbe állítása.
- **Kapcsolat**: tegyen fel kérdéseket, és tekintse meg a gyakran feltett kérdéseket. További információkért lásd: [Samsung Members.](#page-140-0)

# **Galéria**

## **Bevezető**

Megtekintheti a készüléken tárolt képeket és videókat. Emellett kezelheti a képeket és videókat albumok szerint, vagy történeteket hozhat létre, hogy megossza azokat másokkal.

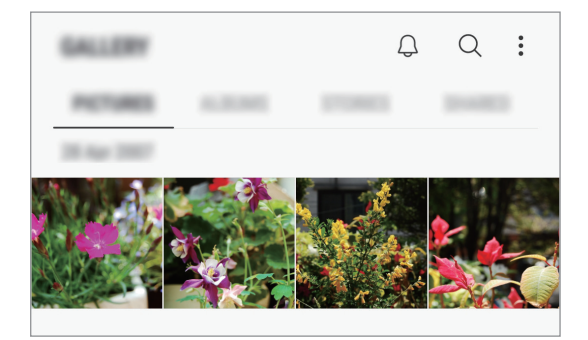

# **Képek megtekintése**

- 1 Indítsa el a **Galéria** alkalmazást, és érintse meg a **KÉPEK** lehetőséget.
- 2 Válasszon egy meglévő képet.

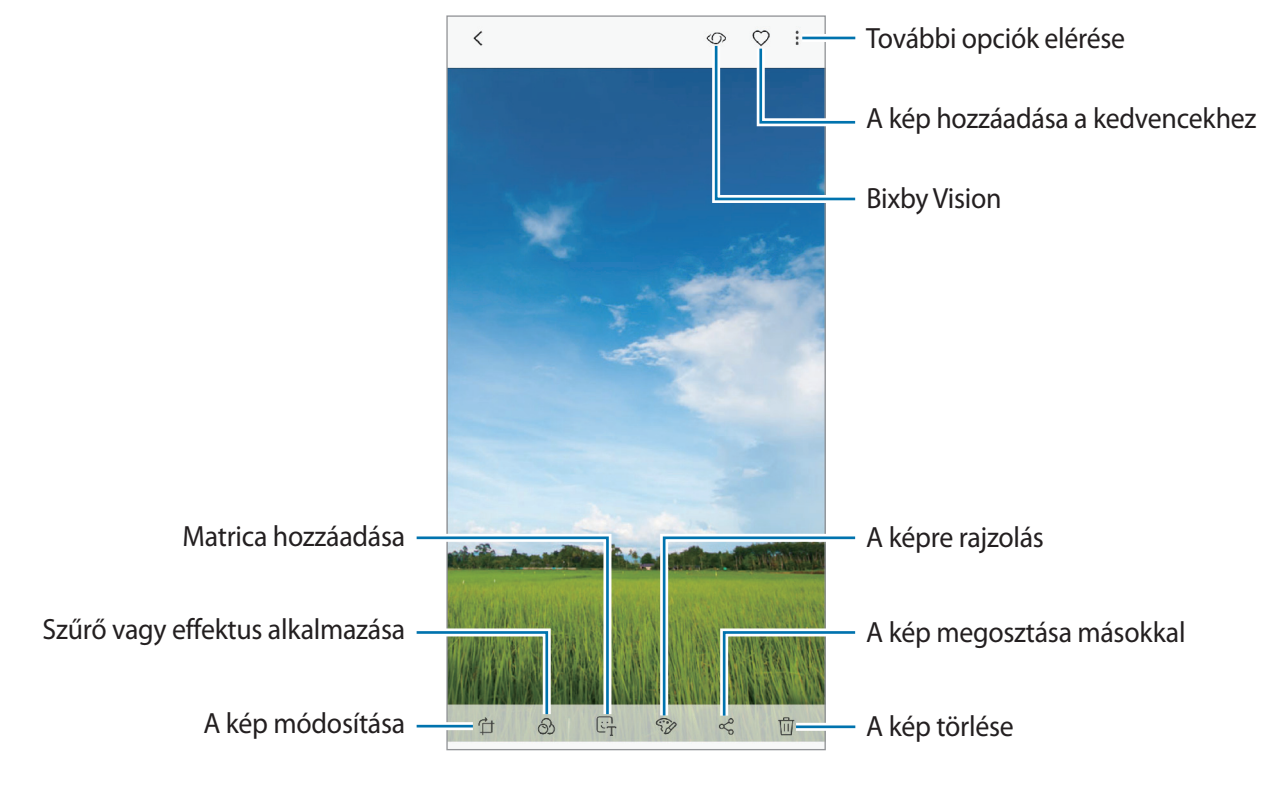

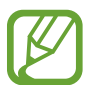

Készíthet GIF-animációt vagy kollázst több képből. Érintse meg az • → GIF készítése vagy a **Kollázskészítés** lehetőséget, majd válassza ki a kívánt képeket.

### **Képek keresése**

Indítsa el a Galéria alkalmazást és érintse meg a Q lehetőséget a kategóriák, például típusok, helyek, vagy dokumentumok szerint rendezett képek megtekintéséhez.

Ha a képekre kulcsszavakkal szeretne rákeresni, érintse meg a keresőmezőt.

### **Élő fókuszú fényképek hátterének szerkesztése**

Módosíthatja az Élő fókusz funkcióval készített fényképek hátterének elmosódottsági szintjét. Ha az élő fókuszú fényképek háttérvilágítása homályos pontok formájában jelenik meg, megváltoztathatja a háttér elmosódásának formáját.

Indítsa el a **Galéria** alkalmazást, válasszon ki egy az Élő fókusz funkcióval készített fényképet, majd érintse meg a **HÁTTÉRELMOSÁS BEÁLLÍTÁSA** lehetőséget az elmosódottság szintjének módosításához vagy módosítsa a háttérelmosódás formáját.

# **Videók megtekintése**

- 1 Indítsa el a **Galéria** alkalmazást, és érintse meg a **KÉPEK** lehetőséget.
- 2 Válassza ki a lejátszandó videót. Az előnézet során a videó fájlok $\blacktriangleright$  ikonnal jelennek meg.
- $3$  Érintse meg a ikont a videó lejátszásához.

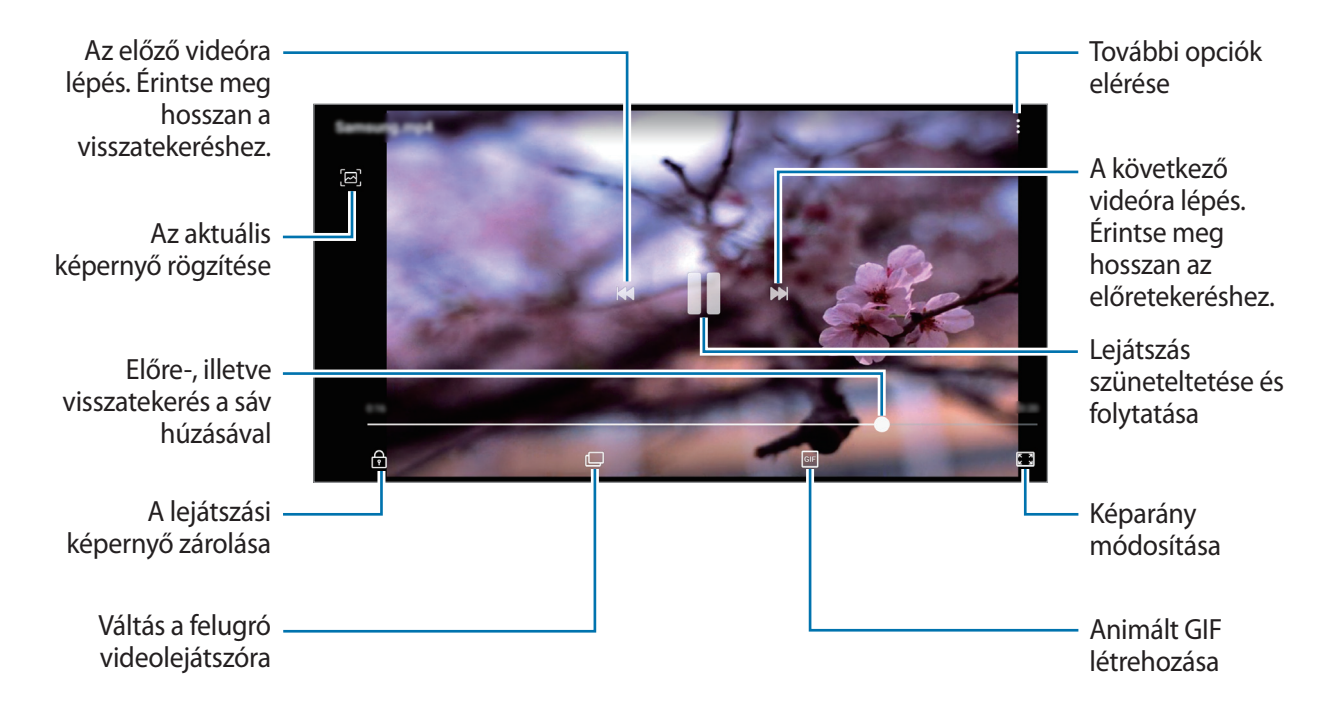

A fényerő szabályozásához húzza az ujját felfelé vagy lefelé a lejátszási képernyő bal oldalán, a hangerő szabályozásához pedig a jobb oldalon.

A visszatekeréshez vagy előretekeréshez simítson balra vagy jobbra a lejátszási képernyőn.

# **Képek és videók részleteinek megtekintése**

Megtekintheti a fájl részleteit, például az embereket, a helyet és az alapvető információkat. Ha van automatikusan létrehozott tartalom, például történet vagy GIF, akkor ez a tartalom is megjelenik.

Kép megtekintése közben vagy a videó-előnézeti képernyőn, húzza felfelé az ujját a képernyőn. Megjelennek a fájl részletei.

A képernyőn megjelenő információk megérintésével a kapcsolódó tartalmakat is megtekintheti.

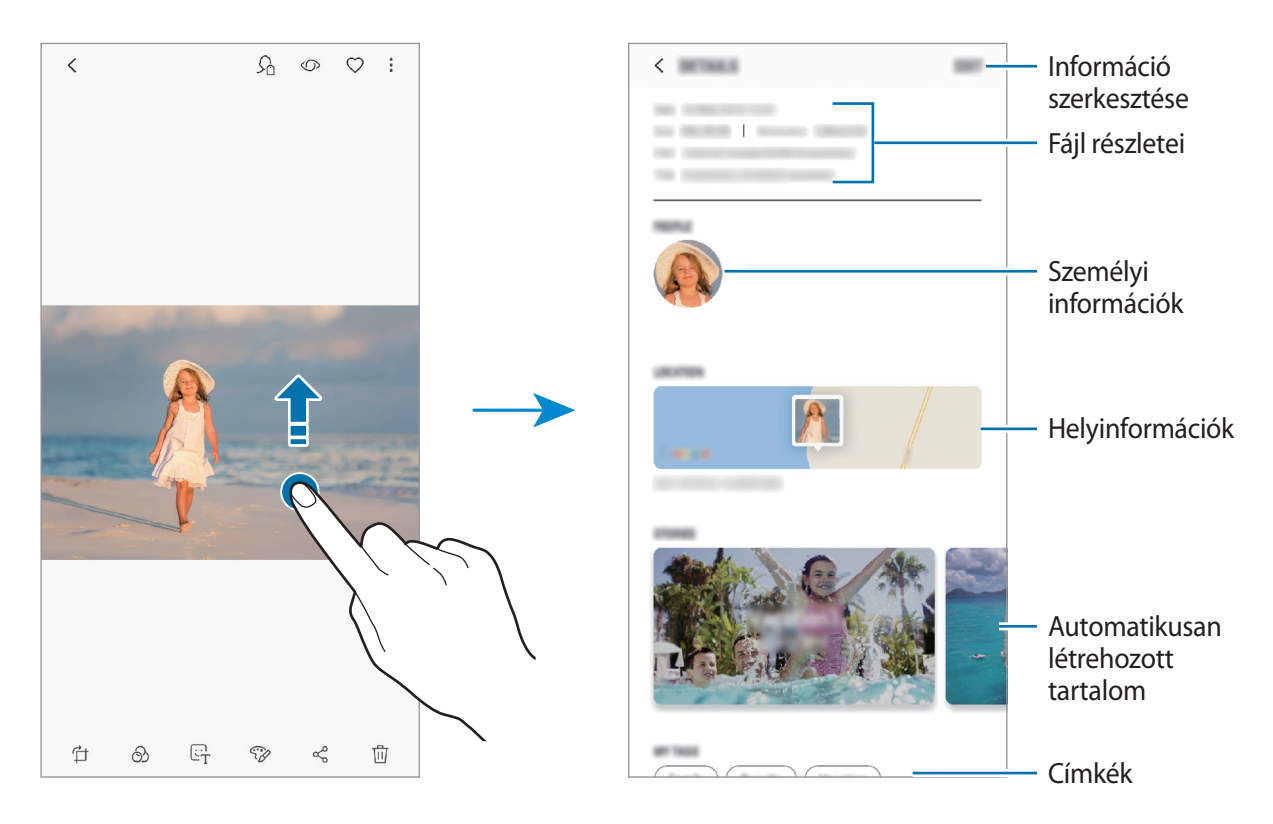

## **Albumok megtekintése**

Megtekintheti képeit, videóit mappák és albumok szerint rendezve. Az elkészült animációk vagy kollázsok szintén mappákba rendeződnek az albumok listájában.

Indítsa el a **Galéria** alkalmazást, és érintse meg az **ALBUMOK** lehetőséget, majd válasszon albumot.

#### **Albumok elrejtése**

Elrejtheti az albumokat.

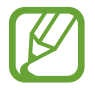

Az alapértelmezés szerint létrehozott albumokat, például a **Fényképező** és a **Képernyőfotók** albumokat nem lehet elrejteni.

- 1 Indítsa el a **Galéria** alkalmazást, és érintse meg az **ALBUMOK** lehetőséget.
- 2 Érintse meg a •→ Albumok rejtése és mutatása lehetőséget.
- 3 Válassza ki az elrejteni kívánt albumokat, majd érintse meg a **MEHET** lehetőséget.

Az albumok újbóli megjelenítéséhez érintse meg a → **Albumok rejtése és mutatása** elemet, vegye ki a megjeleníteni kívánt albumok jelölését, majd érintse meg a **MEHET** elemet.

### **Történetek megtekintése**

Amikor képeket és videókat rögzít vagy ment, a készülék beolvassa a dátum- és helycímkéiket, rendezi a képeket és videókat, majd történeteket hoz létre. Történetek automatikus létrehozásához több képet és videót kell rögzíteni vagy menteni.

Indítsa el a **Galéria** alkalmazást, és érintse meg a **TÖRTÉNETEK** lehetőséget, majd válasszon történetet.

#### **Történetek létrehozása**

Hozzon létre történeteket különböző témákkal.

1 Indítsa el a **Galéria** alkalmazást, és érintse meg a **TÖRTÉNETEK** lehetőséget.

2 Érintse meg a • → Új történet lehetőséget.

- 3 Adja meg a történet címét, majd érintse meg a **LÉTREHOZÁS** lehetőséget.
- 4 Jelölje be a történetben alkalmazandó képeket vagy videókat, és érintse meg a **KÉSZ** lehetőséget.

Ha képeket vagy videókat szeretne hozzáadni egy történethez, válasszon ki egy történetet, és érintse meg a **HOZZÁADÁS** lehetőséget.

Ha képeket vagy videókat szeretne eltávolítani egy történetből, válassza ki a történetet, érintse meg a • → Szerkeszt elemet, jelölje be az eltávolítani kívánt képeket vagy videókat, majd érintse meg a • → **Eltávolítás a történetből** elemet.

#### **Történetek törlése**

- 1 Indítsa el a **Galéria** alkalmazást, és érintse meg a **TÖRTÉNETEK** lehetőséget.
- 2 Érintse meg hosszan a törölni kívánt történetet, és érintse meg a **TÖRLÉS** lehetőséget.

## **Albumok megosztása**

Hozzon létre albumokat és ossza meg a névjegyeiben szereplő családtagjaival és barátaival. Ők a megosztott albumokat a Samsung fiókhoz kötött készülékeiken (okostelefon, TV, hűtőszekrény) tekinthetik meg.

- A funkció használatához ellenőrzött telefonszámmal kell rendelkeznie.
	- A funkció használatához regisztrálnia kell és be kell jelentkeznie Samsung fiókjába.
	- A fájlok megosztása mobilhálózaton keresztül kiegészítő költségekkel járhat.

#### **Albumok létrehozása a megosztáshoz**

1 Indítsa el a **Galéria** alkalmazást, és érintse meg a **MEGOSZTVA** lehetőséget.

Mikor először használja ezt a funkciót, érintse meg a **KEZDÉS** lehetőséget és fogadja el a Samsung Social általános szerződési feltételeit.

 $2$  Érintse meg a  $\Box$  lehetőséget.

- 3 Adjon egy címet az albumnak.
- 4 Válassza ki a csoportot, akivel meg szeretné osztani.

Ha létre szeretne hozni egy csoportot, érintse meg a **Csoport hozzáadása** lehetőséget, nevezze el a csoportot, és válassza ki a hozzáadni kívánt névjegyeket.

5 Érintse meg a **KÉSZ** lehetőséget.

A címzettek értesítést kapnak.

#### **Képek vagy videók hozzáadása az albumhoz**

- 1 Indítsa el a **Galéria** alkalmazást, és érintse meg a **MEGOSZTVA** lehetőséget.
- 2 Válasszon egy albumot a képek vagy videók hozzáadásához.
- 3 Érintse meg a **HOZZÁADÁS** lehetőséget és jelölje be a hozzáadni kívánt képeket vagy videókat.
- 4 Érintse meg a **KÉSZ** lehetőséget.

# **Képek és videók szinkronizálása a Samsung Clouddal**

Mikor szinkronizálja a **Galéria** alkalmazását a Samsung Clouddal, azok a fotók és videók is mentésre kerülnek a Samsung Cloudba, amiket készít. A **Galéria** alkalmazásból és más eszközökről is megtekintheti a Samsung Cloudra mentett képeit és videóit.

Indítsa el a **Galéria** alkalmazást, és érintse meg a → **Beállítások** lehetőséget, majd az aktiváláshoz érintse meg a **Samsung Cloud** kapcsolót. A **Galéria** alkalmazás és a Samsung Cloud szinkronizálásra kerül.

# **Képek és videók törlése**

#### **Kép vagy videó törlése**

Válasszon képet vagy videót, majd érintse meg a képernyő alján található 回 gombot.

#### **Több kép vagy videó törlése**

- 1 Érintsen meg hosszan a Galéria képernyőn egy törölni kívánt képet vagy videót.
- 2 Jelölje be a törölni kívánt képeket vagy videókat.
- 3 Érintse meg a **TÖRLÉS** lehetőséget.

# **Always On Display**

Mindig megtekinthet információkat, például az órát vagy a naptárat, illetve vezérelheti a zene lejátszását a képernyőről akkor is, amikor ki van kapcsolva.

Emellett megnézheti új üzenetekről vagy nem fogadott hívásokról érkezett értesítéseit.

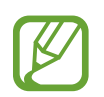

- Az Always On Display fényereje a fényviszonyoktól függően automatikusan változhat.
- Ha a készülék tetején lévő érzékelő egy bizonyos ideig le van takarva, akkor az Always On Display kikapcsol.

### **Értesítések megnyitása az Always On Display képernyőn**

Amikor üzenetet kap, nem fogadott hívása van, vagy alkalmazás küld értesítést, akkor az értesítési ikonok megjelennek az Always On Display képernyőn. A hozzá tartozó értesítés megtekintéséhez érintse meg duplán az adott értesítési ikont.

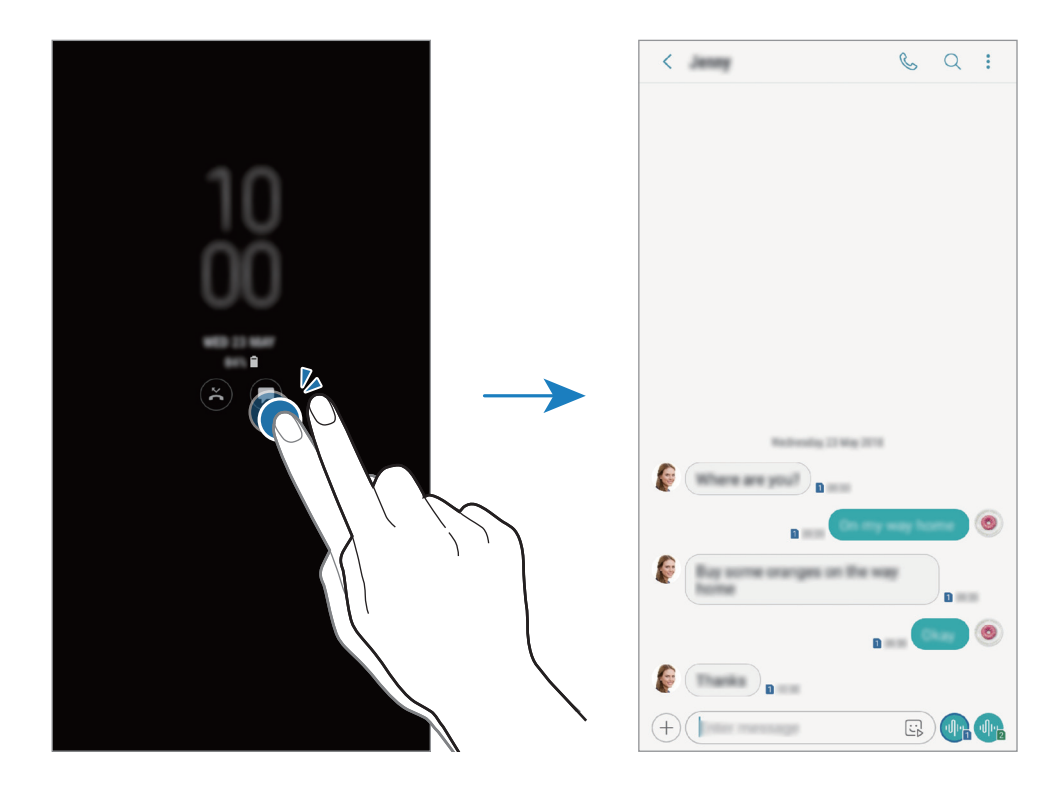

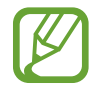

Ha a képernyő zárolva van, fel kell oldani az értesítések megtekintéséhez.

### **Zenelejátszás vezérlése az Always On Display képernyőn**

A zenelejátszás vezérelhető az Always On Display képernyőn, nem kell hozzá bekapcsolni a képernyőt.

- 1 Indítsa el a **Beállítások** alkalmazást, érintse meg a **Képernyő lezárása** <sup>→</sup> **FaceWidgetek** lehetőséget, majd a bekapcsoláshoz érintse meg a **Zenevezérlő** kapcsolót.
- 2 A zenelejátszás az Always On Display képernyőn történő vezérléséhez érintse meg duplán az órát.
- 3 A zenevezérlőre való átlépéshez simítson balra vagy jobbra az órán.
- 4 Érintse meg az ikonokat a lejátszás vezérléséhez.

### **Az Always On Display funkció időzítésének módosítása**

Indítsa el a **Beállítások** alkalmazást, érintse meg a **Képernyő lezárása** → **Always On Display** → **Ütemezés beállítása** elemet, állítsa be a kezdő és befejező időpontot.

Az Always On Display folyamatos megjelenítéséhez érintse meg a **Mindig látható** kapcsolót az aktiváláshoz.

### **Az Always On Display funkció kikapcsolása**

Indítsa el a **Beállítások** alkalmazást, érintse meg a **Képernyő lezárása** elemet, majd érintse meg az **Always On Display** kapcsolót a kikapcsoláshoz.

# **Több ablak**

### **Bevezető**

A több ablak funkció használatával két alkalmazást futtathat egyszerre az osztott képernyős nézetben. Ezzel egy időben több alkalmazást is futtathat az előugró ablakos nézetben.

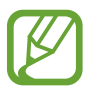

Bizonyos alkalmazások nem biztos, hogy támogatják ezt a funkciót.

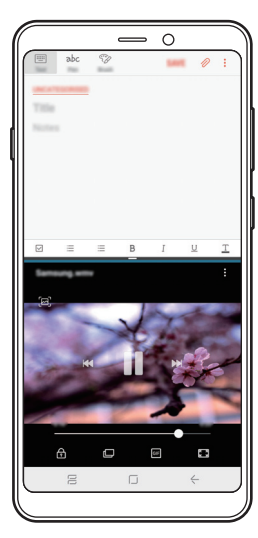

Osztott képernyős nézet **Felugró** nézet

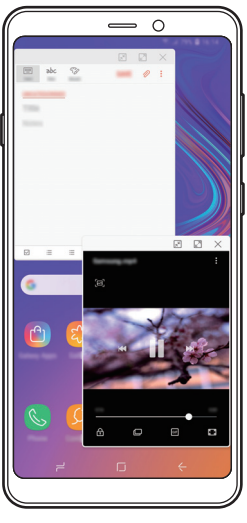

# **Osztott képernyős nézet**

- 1 Érintse meg a Legutóbbi alkalmazások gombot a legutóbbi alkalmazások listájának megnyitásához.
- 2 Simítson felfelé vagy lefelé, majd érintse meg a  $\Xi$  elemet a legutóbbi alkalmazások ablakainak egyikén.

A felső ablakban elindul a kiválasztott alkalmazás.

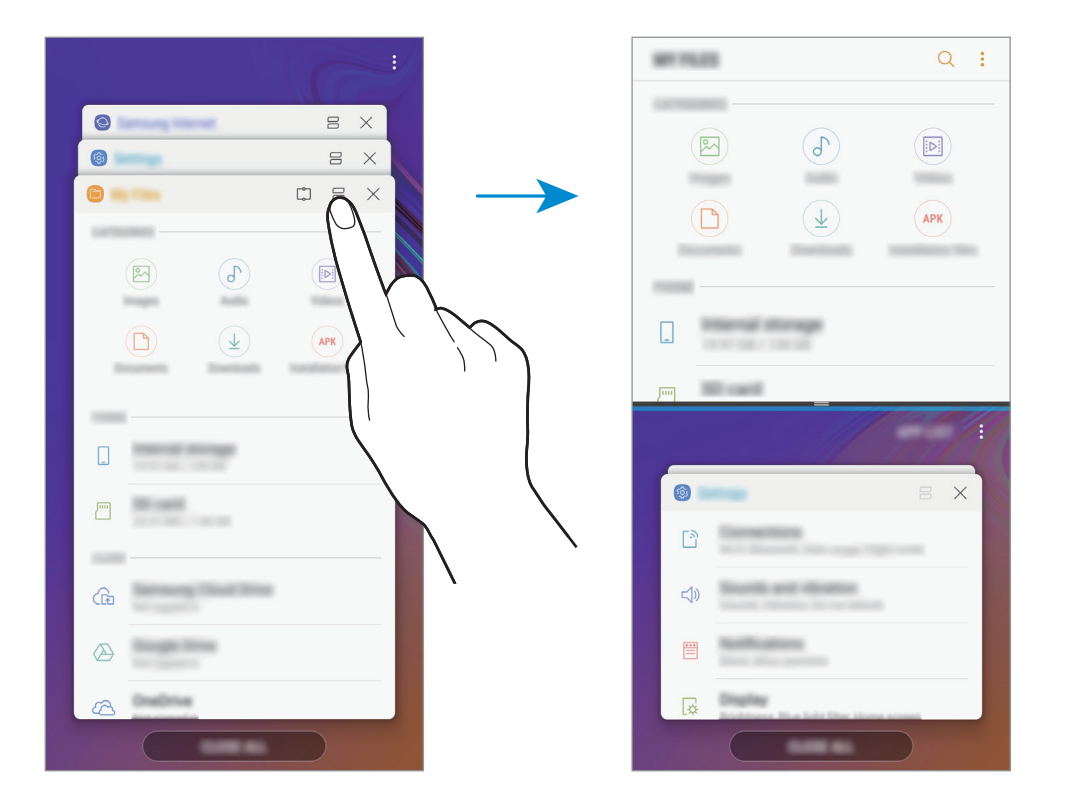

3 Simítson felfelé vagy lefelé az alsó ablakban az újabb elindítani kívánt alkalmazás kiválasztásához.

Ha olyan alkalmazást szeretne elindítani, amely nem szerepel a legutóbbi alkalmazások listájában, érintse meg az **ALK.LISTA** lehetőséget és válasszon alkalmazást.

### **További beállítások használata**

További beállítási lehetőségek eléréséhez érintse meg az alkalmazások ablakai közötti sávot.

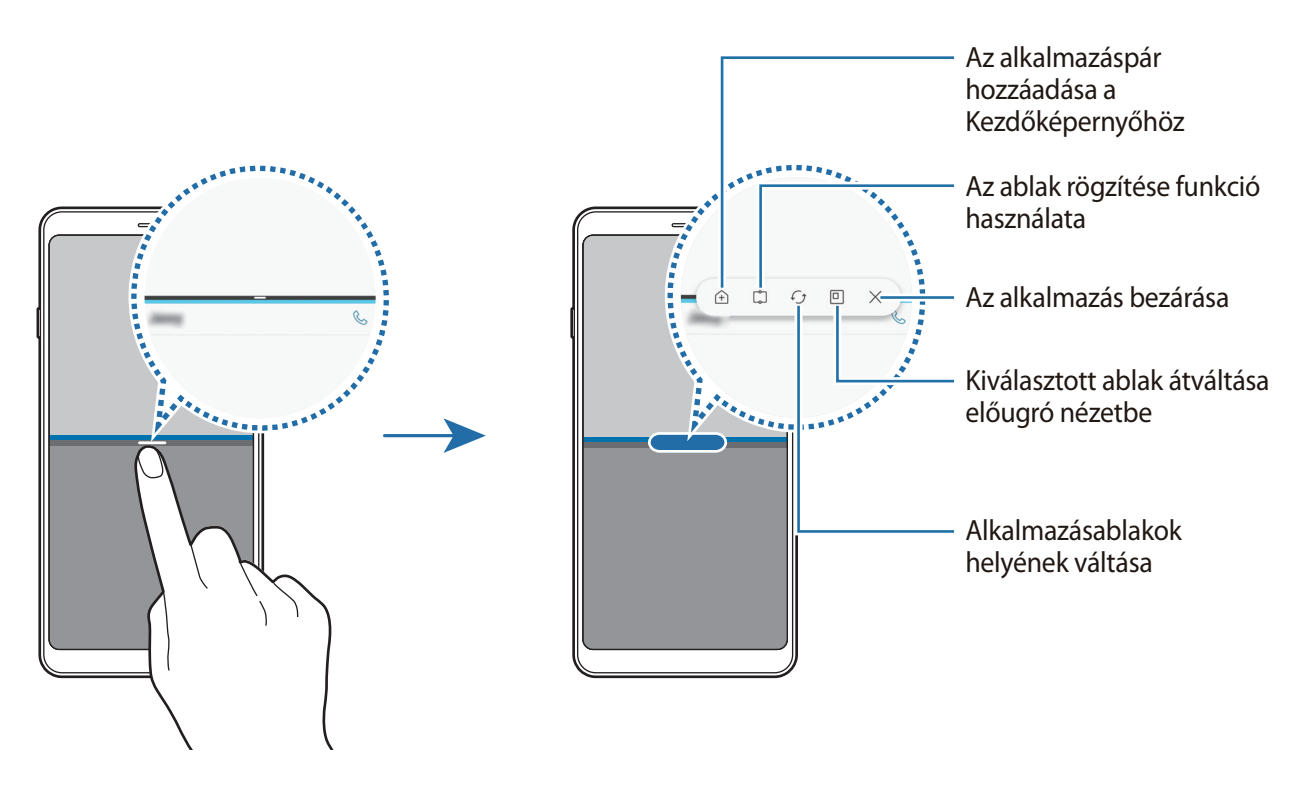

#### **Ablakméret módosítása**

Az ablakok méretének módosításához húzza el az alkalmazásablakok közötti sávot fel vagy le.

Ha az alkalmazásablakok közti sávot az ablak tetejére vagy aljára húzza, az ablak teljes méretűvé válik.

#### **Osztott képernyős nézet kis méretre állítása**

Érintse meg a Kezdőlap gombot az osztott képernyős nézet kis méretre állításához. Megjelenik az állapotsávon a  $\Xi$  ikon. Az alsó ablakban futó alkalmazás bezárul, a felső ablakban futó alkalmazás aktív marad a kis méretű osztott képernyőn.

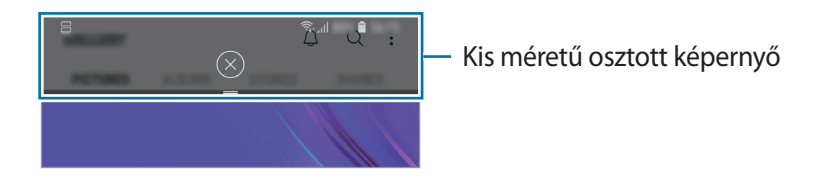

A kis méretű osztott képernyős nézet bezárásához érintse meg a  $\left\langle \right\rangle$ elemet.

## **Ablak rögzítése**

Kiválaszthat egy területet és a képernyő tetejére tűzheti, más alkalmazásokat pedig az alsó ablakban használhat.

- 1 Érintse meg a Legutóbbi alkalmazások gombot a legutóbbi alkalmazások listájának megnyitásához.
- 2 Érintse meg a  $\mathbb{C}$  lehetőséget, és húzza a keretet a rögzíteni kívánt területhez. A keret méretének beállításához húzza a **le** lehetőséget felfelé vagy lefelé.
- 3 Érintse meg a **KÉSZ** lehetőséget.

A kiválasztott alkalmazásablak rögzül a képernyő felső részén. Az ablak rögzítésének feloldásához húzza el az alkalmazásablakok közötti sávot.

4 Simítson felfelé vagy lefelé az alsó ablakban az újabb elindítani kívánt alkalmazás kiválasztásához.

# **Alkalmazáspárok hozzáadása a Kezdőképernyőhöz**

Ha alkalmazáspárokat ad hozzá a Kezdőképernyőhöz, akkor egyetlen érintéssel két alkalmazást is elindíthat osztott képernyős nézetben.

Érintse meg a sávot az alkalmazások ablakai között majd érintse meg a  $\oplus$  lehetőséget.

Az aktuális alkalmazáspár rákerül a Kezdőképernyőre.

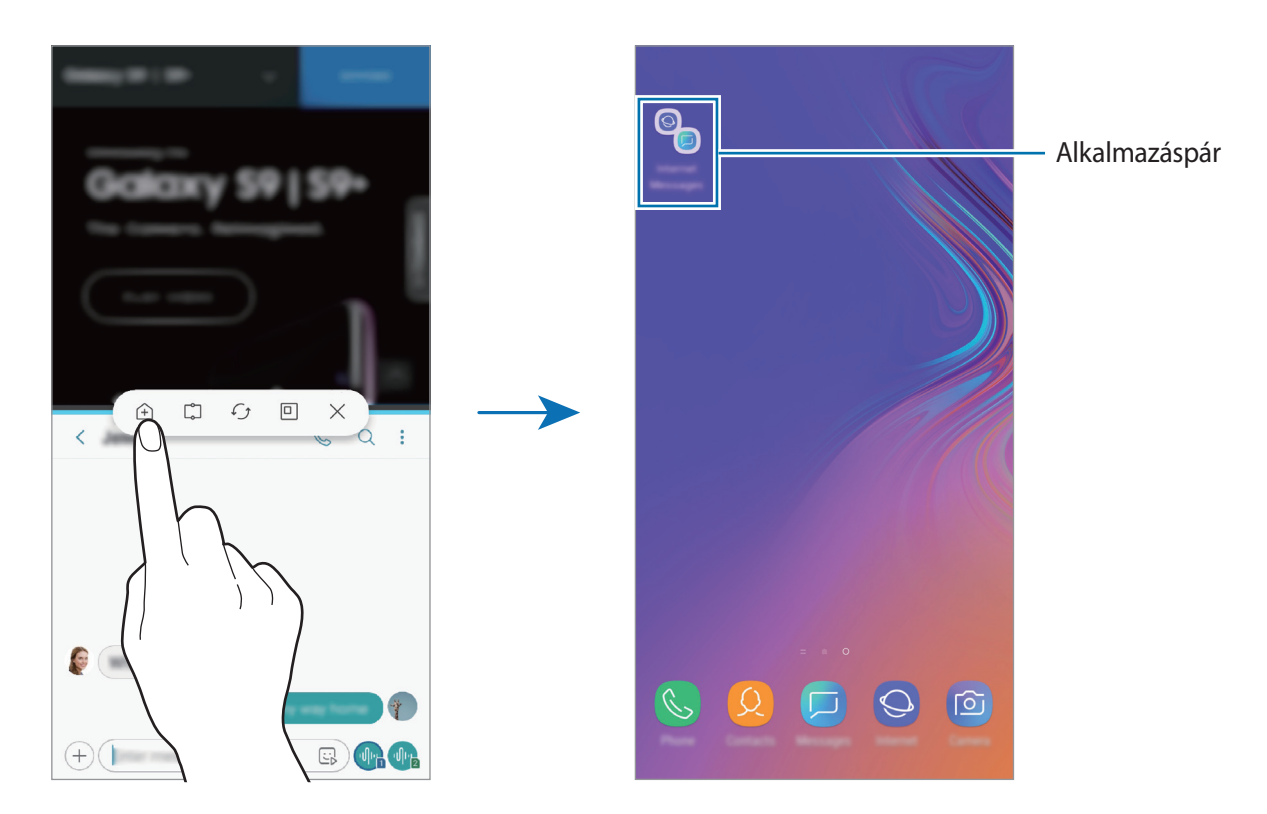

# **Felugró nézet**

- 1 Érintse meg a Legutóbbi alkalmazások gombot a legutóbbi alkalmazások listájának megnyitásához.
- 2 Húzzon felfelé vagy lefelé, érintse meg hosszan a kívánt alkalmazás ablakát, majd húzza **Az előugró nézethez húzza ide** elemre.

Az alkalmazás képernyője előugró ablakos nézetben jelenik meg.

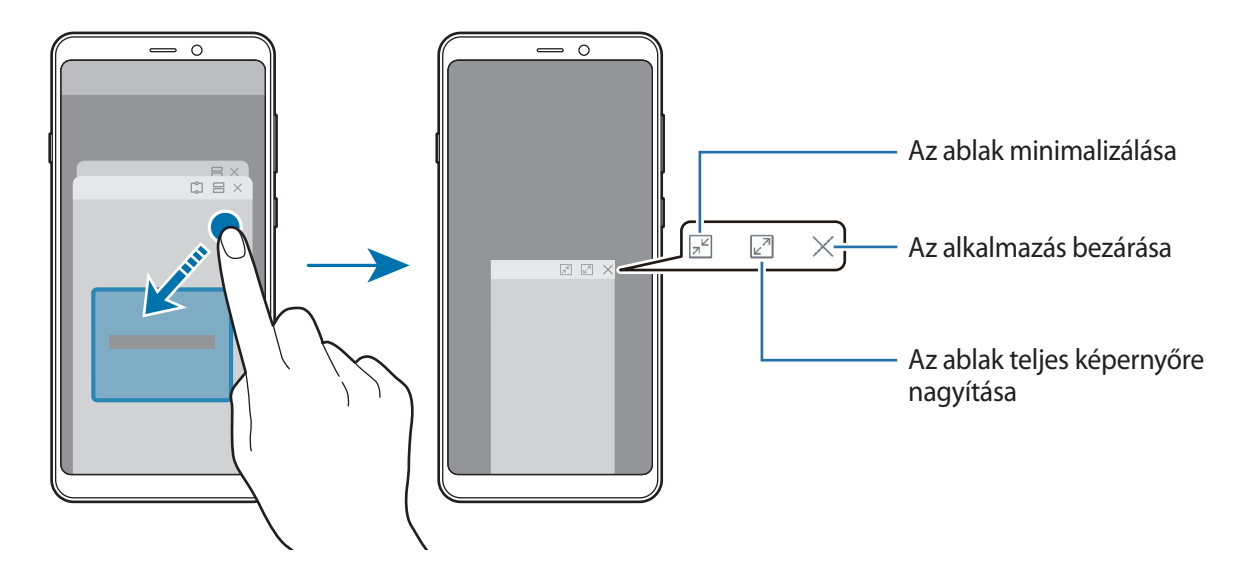

### **Előugró ablakok áthelyezése**

Előugró ablak áthelyezéséhez érintse meg az ablak eszköztárát, majd húzza az új helyére.

# **Samsung Pay**

### **Bevezető**

Regisztrálhat bankkártyákat a Samsung Pay mobil fizetési szolgáltatáshoz, amellyel gyorsan és biztonságosan vásárolhat. A Samsung Pay támogatja a Near Field Communication (NFC) funkciókat, így a szabványos hitelkártya-beolvasókon keresztül is vásárolhat.

További információkért, például a funkciót támogató kártyákról lásd: [www.samsung.com/samsungpay](http://www.samsung.com/samsungpay).

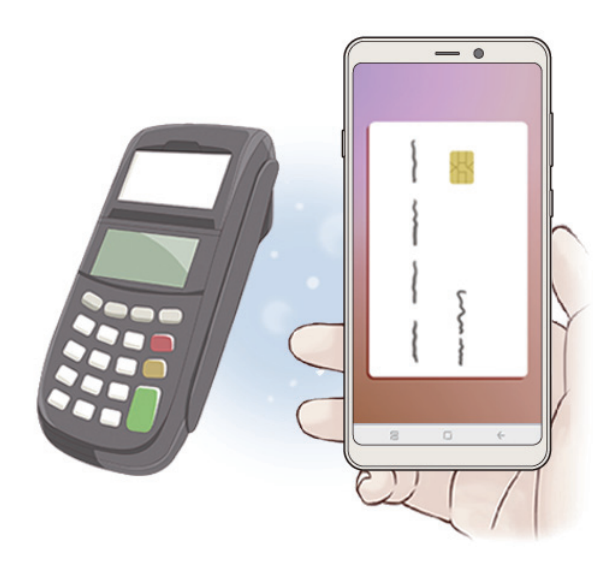

- A funkció használatához először be kell jelentkeznie a Samsung fiókjába, és regisztrálnia kell biometrikus adatait. További információkért lásd: [Samsung fiók](#page-28-0) és [Ujjlenyomat](#page-195-0)[felismerés](#page-195-0).
	- Ha a Samsung Pay szolgáltatással szeretne fizetni, előfordulhat, hogy a készüléknek Wi-Fihez vagy mobilhálózathoz kell csatlakoznia.
	- Az alkalmazás elérhetősége és a támogatott funkciók régiónként és a szolgáltatótól függően eltérőek lehetnek.
	- A kezdeti beállítás és a kártyaregisztráció folyamata régiónként és szolgáltatótól függően eltérő lehet.

# **A Samsung Pay beállítása**

Amikor először futtatja ezt az alkalmazást, vagy újraindítja az adatok visszaállítását követően, a kezdeti beállítások befejezéséhez kövesse a képernyőn megjelenő utasításokat.

- 1 Indítsa el a **Samsung Pay** alkalmazást.
- 2 Jelentkezzen be a Samsung fiókba.
- 3 Olvassa el és fogadja el a szerződési feltételeket.
- 4 Regisztrálja ujjlenyomatát, hogy használhassa fizetéskor.
- 5 Hozzon létre PIN-t, hogy használhassa fizetéskor.

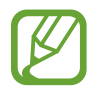

A PIN segítségével megerősítheti a Samsung Pay funkció különböző műveleteit, mint például vásárlást vagy az alkalmazás feloldását.

# **Kártyaregisztráció**

Könnyedén regisztrálhat kártyákat, ehhez képet kell készítenie róluk a fényképezővel.

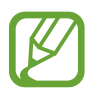

A Samsung Pay weboldalon megtekintheti a funkciót támogató kártyákat [\(www.samsung.com/samsungpay\)](http://www.samsung.com/samsungpay).

Indítsa el a **Samsung Pay** alkalmazást, és érintse meg a **Hozzáad** lehetőséget, majd a kártya regisztrációjának befejezéséhez kövesse a képernyőn látható utasításokat.

Alkalmazások és funkciók

### **Fizetés**

1 Érintsen meg hosszan a kívánt kártya képét a képernyő alján, és húzza felfelé. Vagy indítsa el a **Samsung Pay** alkalmazást.

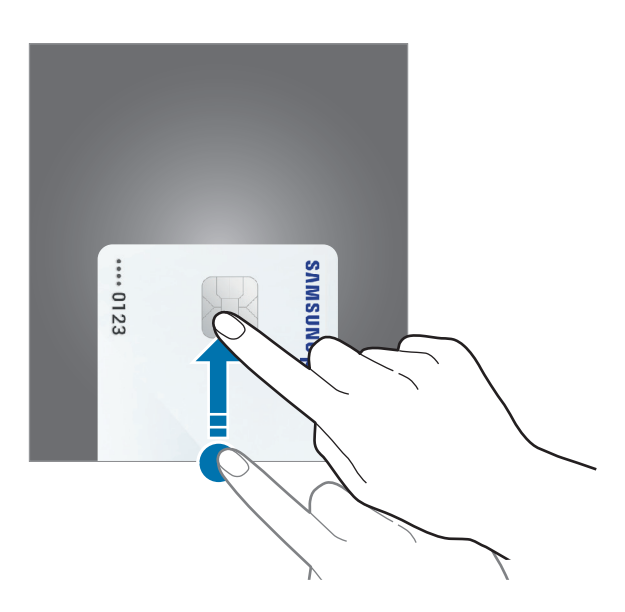

2 A kártyák listáján simítson balra vagy jobbra, és válassza ki a használni kívánt kártyát.

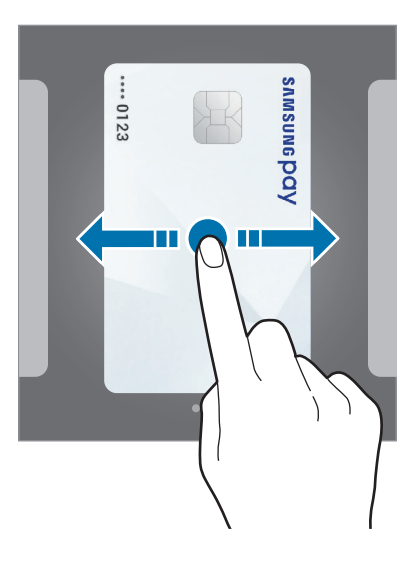

Alkalmazások és funkciók

3 Olvassa be az ujjlenyomatát.

Vagy adja meg a Samsung Pay funkció beállításakor beállított PIN-kódot.

4 Érintse a készülék hátoldalát a kártyaolvasóhoz.

Amikor a kártyaolvasó felismeri a kártyaadatokat, a fizetés megtörténik.

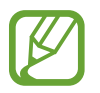

- Előfordulhat, hogy a hálózati kapcsolattól függően a fizetés nem történik meg.
- Az fizetések hitelesítési módszere kártyaolvasónként változhat.

#### **Fizetés visszavonása**

Ha fizetést kíván visszavonni, látogasson el a helyre, ahol fizetett.

A kártyák listáján simítson balra vagy jobbra, és válassza ki a használt kártyát. A fizetés visszavonásának befejezéséhez kövesse a képernyőn megjelenő utasításokat.

# <span id="page-140-0"></span>**Samsung Members**

A **Samsung Members** támogatási szolgáltatásokat nyújt az ügyfelek részére, például segít diagnosztizálni a készülék problémáit, használatával a felhasználók kérdéseket és hibabejelentéseket küldhetnek. Emellett információkat oszthat meg másokkal a Galaxy-felhasználók közösségében, és megtekintheti a legutóbbi Galaxy-híreket és tippeket. A **Samsung Members** segíthet megoldani bármilyen, a telefon használata során felmerülő problémát.

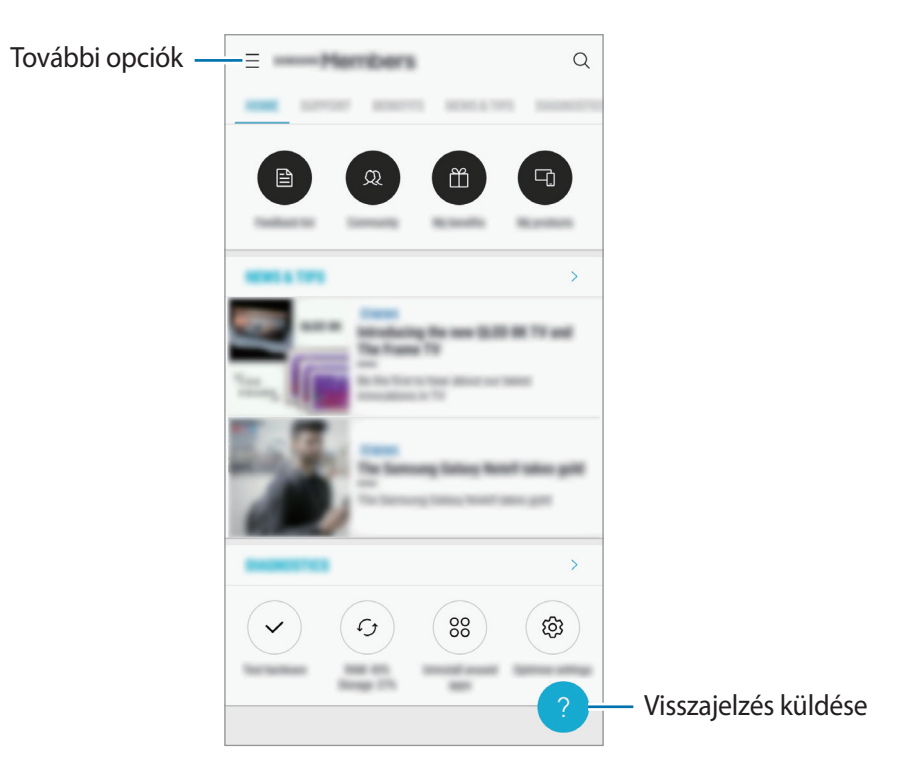

- Az alkalmazás elérhetősége és a támogatott funkciók régiónként és a szolgáltatótól függően eltérőek lehetnek.
	- Ha visszajelzést vagy hozzászólást szeretne küldeni, regisztrálnia kell és be kell jelentkeznie Samsung fiókjával. További információkért lásd: [Samsung fiók](#page-28-0).

# **Samsung Notes**

Létrehozhat jegyzeteket a billentyűzet segítségével, illetve úgy hogy kézzel ír vagy rajzol a képernyőre. Emellett beilleszthet képeket vagy hangfelvételeket is jegyzeteibe.

### **Jegyzetek létrehozása**

- 1 Indítsa el a **Samsung Notes** alkalmazást, és érintse meg az **ÖSSZES** <sup>→</sup> lehetőséget.
- 2 Válasszon beviteli módot a képernyő tetején látható eszköztáron, és írjon meg egy jegyzetet.

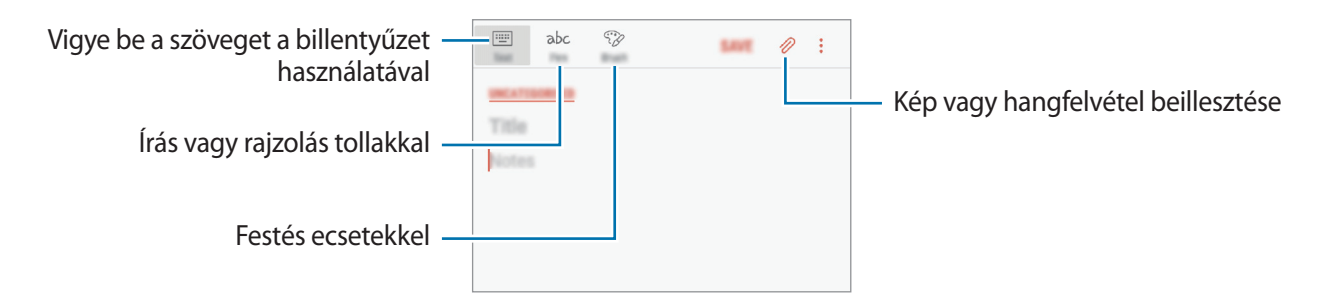

3 Ha befejezte a jegyzet szerkesztését érintse meg a **MENTÉS** lehetőséget.

### **Jegyzetek törlése**

- 1 Indítsa el a **Samsung Notes** alkalmazást, és érintse meg az **ÖSSZES** vagy a **GYŰJTEM.EK** lehetőséget, majd válasszon kategóriát.
- 2 Érintsen meg hosszan egy jegyzetet a törléshez. Több jegyzet törléséhez jelöljön be több jegyzetet.
- $3$  Érintse meg a  $\overline{w}$  lehetőséget.

# **Naptár**

A tervezőbe közelgő eseményeket és feladatokat felvéve kézben tarthatja időbeosztását.

#### **Események létrehozása**

1 Indítsa el a **Naptár** alkalmazást, és érintse meg a **de** elemet, vagy érintsen meg duplán egy dátumot.

Ha a dátum már rendelkezik mentett eseményekkel vagy feladatokkal, akkor érintse meg a dátumot és érintse meg a  $\Box$  lehetőséget.

2 Adja meg az esemény részleteit.

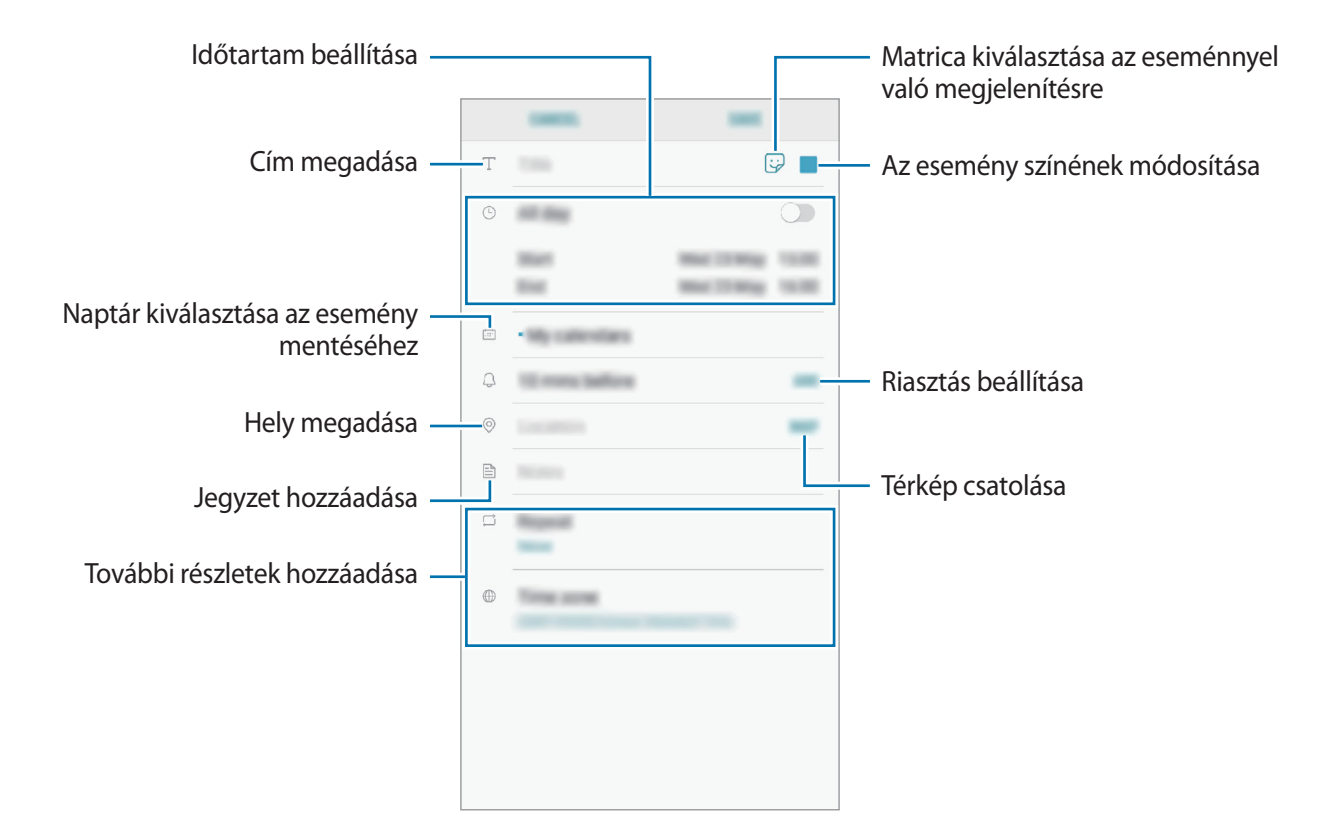

3 Az esemény mentéséhez érintse meg a **MENT** lehetőséget.

### **Teendők létrehozása**

- 1 Indítsa el a **Naptár** alkalmazást, és érintse meg a **NÉZET** <sup>→</sup> **Teendők** elemet.
- 2 Érintse meg a  $\Box$  ikont és adja meg a feladat részleteit.
- 3 A teendő mentéséhez érintse meg a **MENT** lehetőséget.

#### **Az események és feladatok szinkronizálása fiókokkal**

- 1 Indítsa el a **Beállítások** alkalmazást, érintse meg a **Felhő és fiókok** <sup>→</sup> **Fiókok** elemet, majd válassza ki a fiókot, amellyel szinkronizálni kíván.
- 2 Érintse meg a **Fiók szinkronizálása** lehetőséget, majd az aktiváláshoz érintse meg a **Naptár szinkronizálása** kapcsolót.

A Samsung fióknál érintse meg a → **Szinkron. beállítások** lehetőséget és érintse meg a **Naptár** kapcsolót az aktiváláshoz.

Ha szeretne hozzáadni szinkronizálandó fiókokat, indítsa el a **Naptár** alkalmazást, majd érintse meg a  $\bullet$  → **Naptárak kezelése** → **Fiók hozzáadása** lehetőséget. Ezután válasszon ki egy szinkronizálandó fiókot, és jelentkezzen be. Ha egy fiók hozzáadásra került, megjelenik a listán.

# **Samsung Health**

### **Bevezető**

A Samsung Health alkalmazást jólléte és edzettsége felügyeletére használhatja. Kitűzhet maga elé edzéscélokat, ellenőrizheti előrehaladását, és nyilvántarthatja általános jólléti és edzettségi állapotát. Emellett összevetheti mentett lépéseit a többi Samsung Health-felhasználóéval, versenyezhet barátaival, és egészségmegőrzési tippeket tekinthet meg.
# **A Samsung Health használata**

Nyissa meg a **Samsung** mappát, és indítsa el a **Samsung Health** alkalmazást. Amikor először futtatja ezt az alkalmazást, vagy újraindítja az adatok visszaállítását követően, a beállítások befejezéséhez kövesse a képernyőn megjelenő utasításokat.

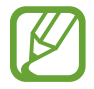

Elképzelhető, hogy országtól függően egyes funkciók nem érhetők el.

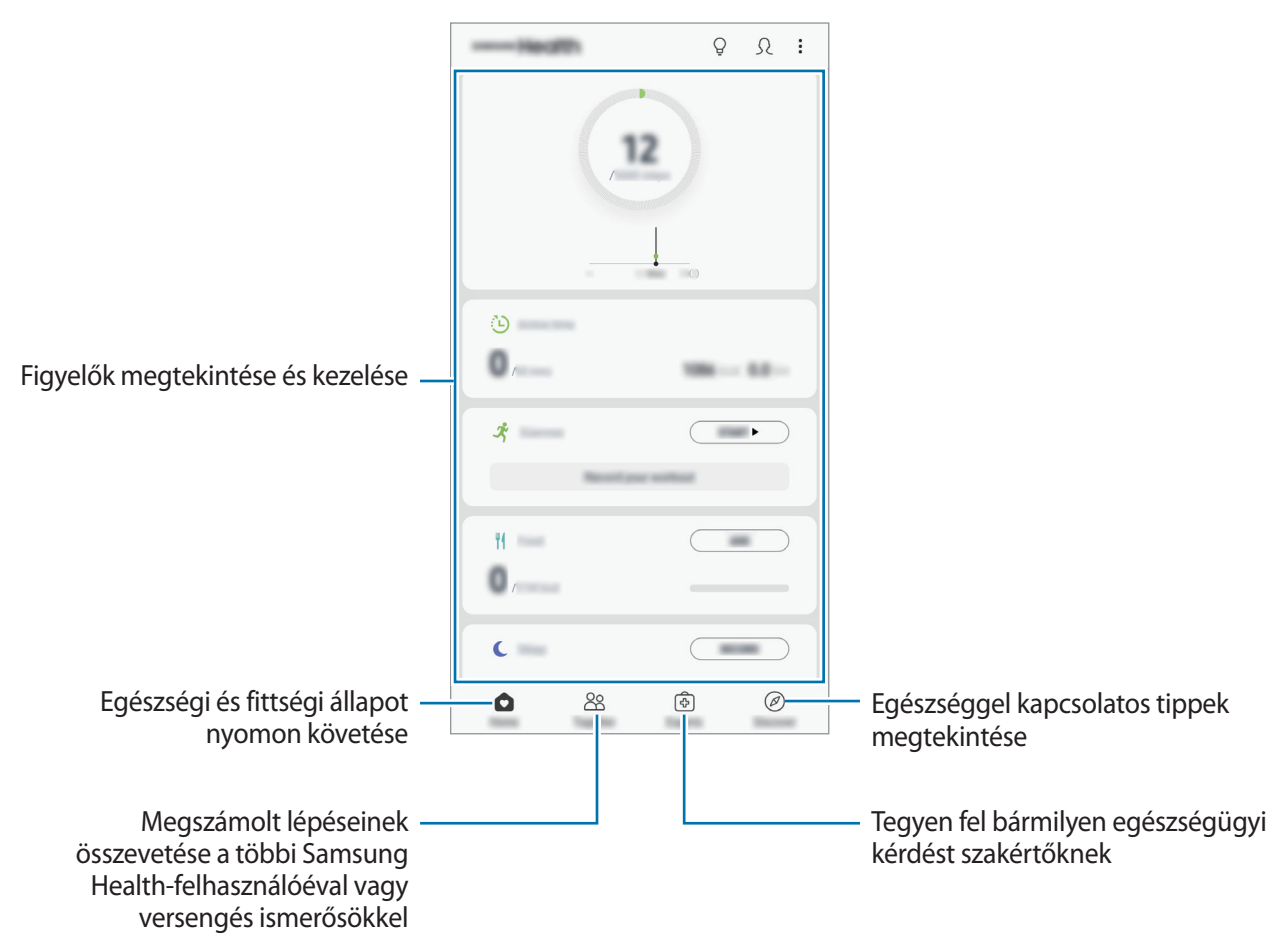

Ha elemeket szeretne hozzáadni a Samsung Health képernyőjéhez, érintse meg a • → **Elemek kezelése** lehetőséget, majd válasszon elemeket.

- **SZOLGÁLTATÁSOK**: Állítsa be napi fitness céljait, és kísérje figyelemmel saját egészségügyi és fitness tevékenységeit.
- **PROGRAMOK**: testreszabható edzésprogramok használata.

#### **Együtt**

Az Együtt használatával lépésszám célokat állíthat be, és versenyezhet az ismerőseivel. Meghívhatja barátait, hogy gyalogoljanak együtt, lépésszámokat állíthat be célként, kihívhatja őket versenyre, és megtekintheti, hol áll a rangsorban.

A Samsung Health képernyőn érintse meg a **Együtt** elemet.

#### **Lépések**

A készülék méri a megtett lépések számát és a megtett távolságot.

A Samsung Health képernyőn érintse meg a lépésfigyelőt.

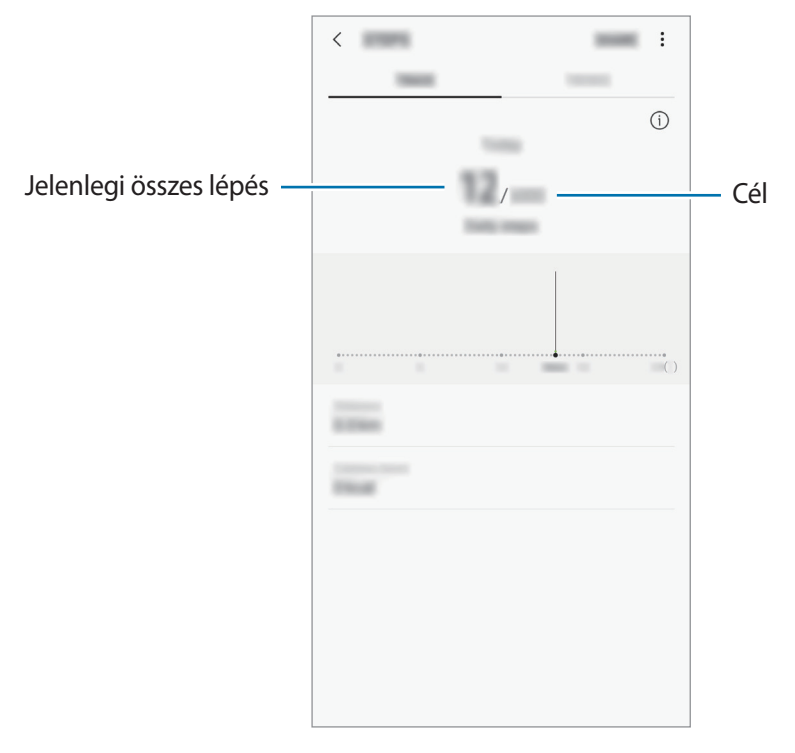

- Némi késést tapasztalhat, amikor az alkalmazás érzékeli a lépéseit, majd megjeleníti azt. Némi késést tapasztalhat azelőtt is, hogy a cél eléréséről tájékoztató felugró ablak megjelenne.
	- Amennyiben autóban vagy vonaton utazás során használja a lépésszámlálót, a vibráció befolyásolhatja a lépésszámot.

# **További információk**

- A Samsung Health kizárólag fitnesz- és wellness célokat szolgál, betegségek vagy egyéb állapotok diagnosztizálására, illetve betegségek gyógyítására, enyhítésére, kezelésére vagy megelőzésére nem alkalmas.
- A Samsung Health-hez elérhető funkciók, szolgáltatások és hozzáadható alkalmazások a helyi jogszabályok és előírások miatt országonként eltérőek lehetnek. Használat előtt ellenőrizze az adott régióban elérhető funkciókat és alkalmazásokat.
- A Samsung Health alkalmazásai és azok szolgáltatásai előzetes értesítés nélkül megváltozhatnak vagy megszűnhetnek.
- Az adatgyűjtés kizárólag az Ön által kért szolgáltatás céljára történik, beleértve ebbe az Ön jóllétét növelő információk nyújtását, az adatok szinkronizálását, az adatok elemzését, statisztikai célokat, illetve a jobb szolgáltatások kifejlesztését és biztosítását. (Azonban ha belép a Samsung fiókba a Samsung Health alkalmazásból, akkor az adatok biztonsági mentési célból a kiszolgálóra mentésre kerülhetnek.) A személyes adatok az ilyen cél teljesüléséig tárolásban maradhatnak. A Samsung Health alkalmazás által tárolt személyes adatok a Beállítások menüpont Adatok törlése pontjának használatával törölhetők. A közösségi oldalakon megosztott vagy tárhelyre mentett adatokat külön kell törölni.
- Megoszthatja/szinkronizálhatja adatait más Samsung-szolgáltatásokkal vagy harmadik fél által nyújtott kompatibilis szolgáltatásokkal csakúgy, mint egyéb saját, csatlakoztatott készülékeivel. A Samsung Health adatainak más szolgáltatások vagy harmadik fél készüléke által történő eléréséhez az Ön kifejezett beleegyezése szükséges.
- A közösségi oldalakon megosztott vagy másoknak továbbított adatok nem megfelelő használata a felhasználó kizárólagos felelőssége. Legyen körültekintő, amikor a személyes adatait megosztja másokkal.
- Ha a készülék mérőeszközhöz csatlakozik, akkor a megfelelő működés érdekében ellenőrizze a kommunikációs protokollt. Amennyiben vezeték nélküli csatlakozást használ (például Bluetooth) a készüléket megzavarhatja a más készülékek által keltett elektromos interferencia. Kerülje a készülék használatát olyan eszközök mellett, amelyek rádióhullámokat bocsátanak ki.
- Kérjük használat előtt olvassa el a Samsung Health Általános szerződési feltételeit és Adatvédelmi irányelvét.

# **Rádió**

# **Az FM rádió hallgatása**

Indítsa el a **Rádió** alkalmazást.

Az alkalmazás használata előtt csatlakoztatnia kell egy fülhallgatót, amely rádióantennaként funkciónál.

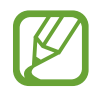

Az FM rádió első futtatásakor automatikusan megkeresi és elmenti az elérhető állomásokat.

Az FM rádió bekapcsolásához érintse meg a  $\circledcirc$ ikont. Válassza ki a listából a kívánt rádióállomást.

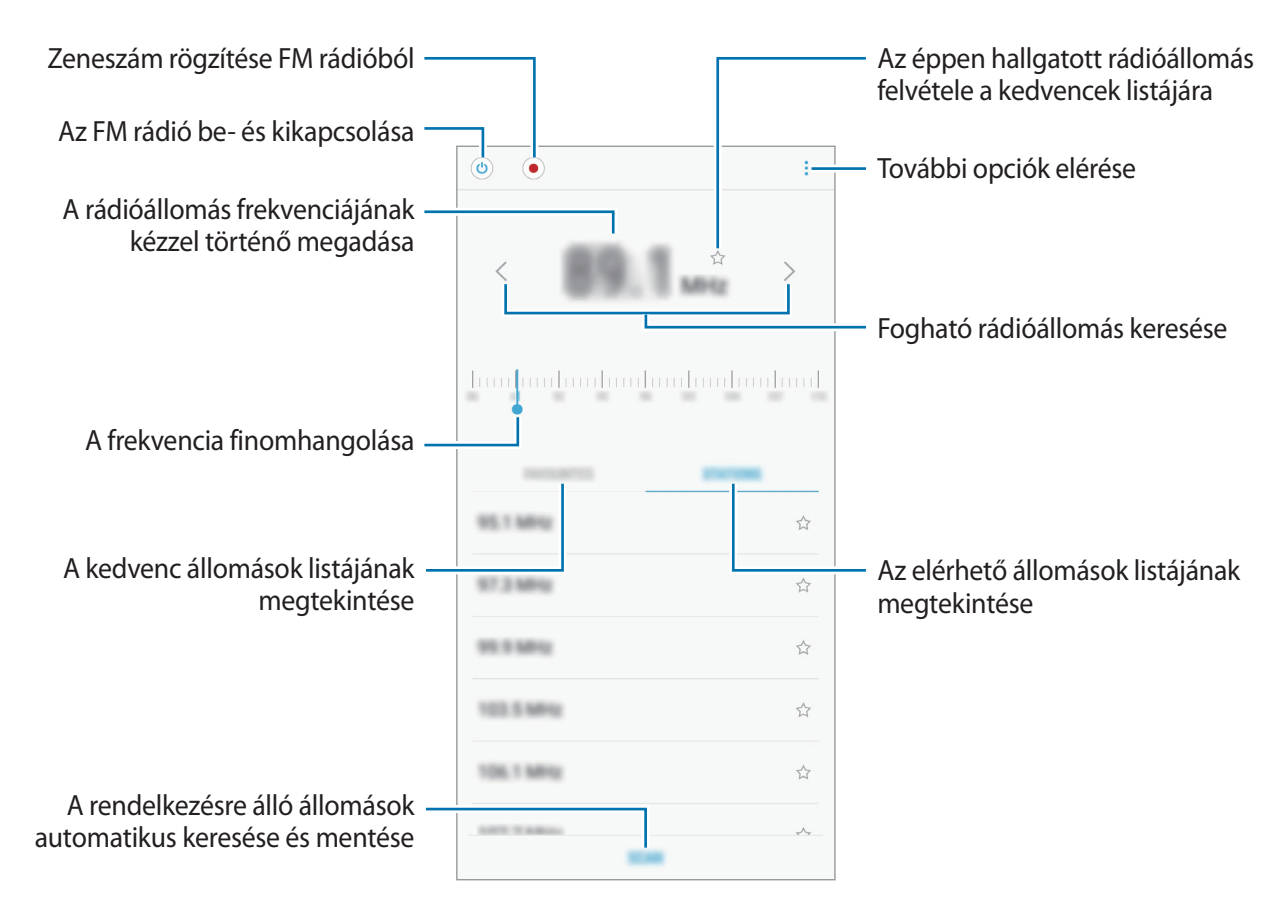

#### **Lejátszás a hangszórón keresztül**

A rádiót a hangszórón keresztül hallgathatja a csatlakoztatott fülhallgató helyett.

Érintse meg a → **Lejátszás hangszórón** lehetőséget.

## **Rádióállomások keresése**

Indítsa el a **Rádió** alkalmazást.

Érintse meg az **ÁLLOMÁSOK** → **KERESÉS** lehetőséget, majd válasszon ki egy keresési opciót. Az FM rádió automatikusan végigpásztázza a frekvenciatartományt, és menti az elérhető állomásokat. Válassza ki a listából a kívánt rádióállomást.

# **Hangrögzítő**

# **Bevezető**

Különböző helyzetekben eltérő rögzítési módokat használhat. Az eszköz képes szöveggé alakítani az Ön hangját.

# **Hangfelvételek készítése**

1 Nyissa meg a **Samsung** mappát, és indítsa el a **Hangrögzítő** alkalmazást.

2 A felvétel elindításához érintse meg a  $\bullet$  ikont. Beszéljen közvetlenül a mikrofonba.

A felvétel szüneteltetéséhez érintse meg a  $\blacksquare$  ikont.

Ha szeretne könyvjelzőt beilleszteni hangfelvétel készítése közben, érintse meg a **KÖNYVJELZŐ** lehetőséget.

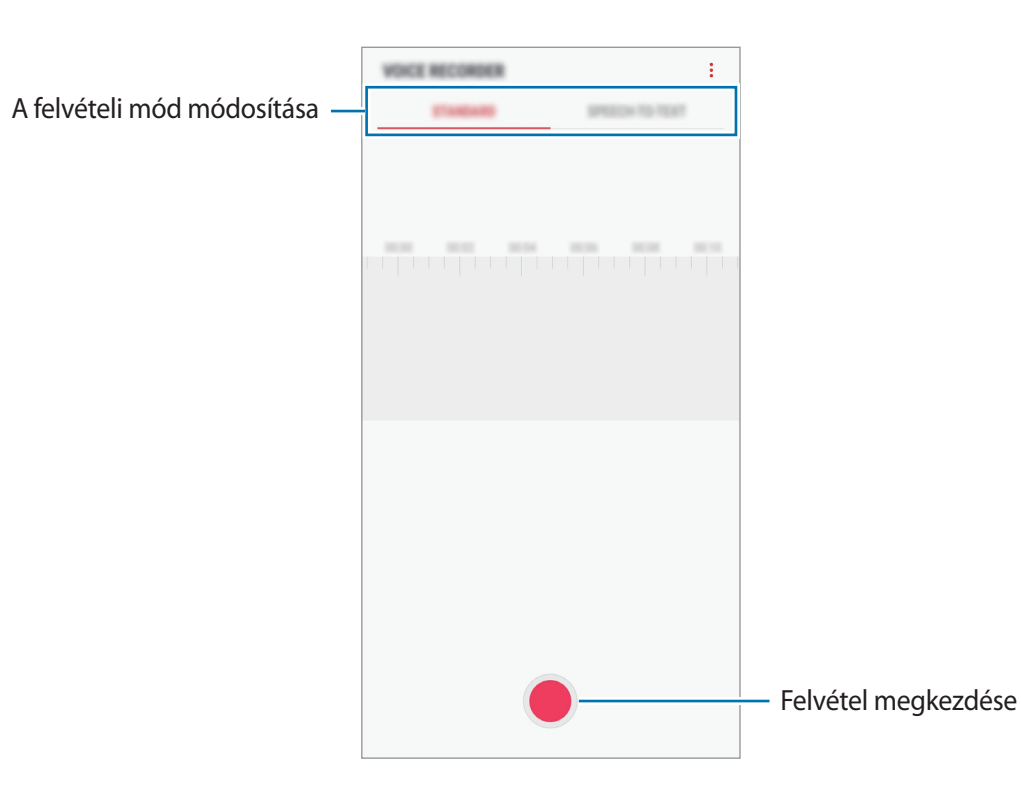

- $3$  A felvétel leállításához érintse meg a ikont.
- 4 Adjon meg egy fájlnevet, és érintse meg a **MENTÉS** lehetőséget.

## **A felvételi mód módosítása**

Nyissa meg a **Samsung** mappát, és indítsa el a **Hangrögzítő** alkalmazást.

Válasszon módot a hangrögzítő képernyő tetejéről.

- **NORMÁL**: ez a normál rögzítési mód.
- **BESZÉDLEÍRÓ**: a készülék rögzíti az Ön hangját, és egyidejűleg a képernyőn látható szöveggé alakítja. A legjobb eredmény érdekében tartsa a készüléket a szája közelében, és beszéljen hangosan, tisztán, egy csendes helyen.

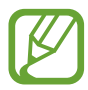

Ha a hangjegyzet rendszernyelve nem egyezik az Ön által beszélt nyelvvel, a készülék nem fogja felismerni a hallott hangot. A funkció használata előtt a hangjegyzetek rendszernyelvének beállításához érintse meg az aktuális nyelvet.

# **Saját fájlok**

A készüléken vagy más helyeken, például felhőtárhelyeken található különböző fájlokat érhet el és kezelhet.

Nyissa meg a **Samsung** mappát, és indítsa el a **Saját fájlok** alkalmazást.

Megtekintheti az egyes tárhelyeken tárolt fájlokat.

Ha szeretne felszabadítani helyet a készülék tárhelyén, érintse meg a → **Több hely felszabadítása** lehetőséget.

Fájlok vagy mappák kereséséhez érintse meg a  $\overline{Q}$  elemet.

# **Óra**

## **Bevezető**

Beállíthat ébresztéseket, megnézheti világszerte számos város helyi pontos idejét, eseményeket időzíthet, illetve beállíthat adott időtartamot.

# **JELZÉS**

Indítsa el az **Óra** alkalmazást, és érintse meg a **JELZÉS** lehetőséget.

#### **Riasztások beállítása**

Érintse meg a  $\Box$  ikont a riasztási listában, állítson be egy riasztási időt, válassza ki azokat a napokat, amikor a riasztás megismétlődik, állítson be más különféle riasztási opciókat, azután érintse meg a **MENTÉS** lehetőséget.

Ha meg szeretné nyitni a billentyűzetet riasztási idő megadásához, érintse meg az időbeviteli mezőt.

A riasztások bekapcsolásához vagy kikapcsolásához érintse meg a kapcsolót a listában található riasztás mellett.

#### **Riasztások leállítása**

A riasztás leállításához érintse meg az **ELUTASÍTÁS** lehetőséget. Ha már korábban engedélyezte a szundi opciót, a riasztás adott idő elteltével történő megismétléséhez érintse meg a **SZUNDI** lehetőséget.

#### **Riasztások törlése**

Érintsen meg hosszan egy riasztást, jelölje be a törölni kívánt riasztásokat, majd érintse meg a **TÖRLÉS** lehetőséget.

# **VILÁGÓRA**

Indítsa el az **Óra** alkalmazást, és érintse meg a **VILÁGÓRA** lehetőséget.

#### **Órák létrehozása**

Érintse meg a  $\Box$  ikont, adjon meg egy városnevet vagy válasszon egy várost a földgömbről, és érintse meg a **HOZZÁAD** lehetőséget.

A időzóna-átváltási eszköz használatához érintse meg a  $\langle \overline{\cdot} \rangle$  elemet.

## **Órák törlése**

Érintsen meg hosszan egy órát, jelölje be a törölni kívánt órákat, majd érintse meg a **TÖRLÉS** lehetőséget.

# **STOPPERÓRA**

- 1 Indítsa el az **Óra** alkalmazást, és érintse meg a **STOPPERÓRA** lehetőséget.
- 2 Esemény méréséhez érintse meg az **INDÍT** lehetőséget. Esemény mérése közben köridő rögzítéséhez érintse meg a **KÖRIDŐ** elemet.
- 3 Az időmérés leállításához érintse meg a **LEÁLLÍT** gombot. Az időmérés újraindításához érintse meg a **FOLYTATÁS** elemet. A köridők törléséhez érintse meg a **VISSZAÁLLÍTÁS** lehetőséget.

# **IDŐZÍTŐ**

- 1 Indítsa el az **Óra** alkalmazást, és érintse meg az **IDŐZÍTŐ** lehetőséget.
- 2 Állítsa be az időtartamot, majd érintse meg az **INDÍT** lehetőséget. Ha meg szeretné nyitni a billentyűzetet az időtartam megadásához, érintse meg az időtartambeviteli mezőt.
- 3 Ha lejárt az időzítő, érintse meg az **ELUTASÍTÁS** lehetőséget.

# **Számológép**

Egyszerű és komplex számításokat végezhet.

Indítsa el a **Számológép** alkalmazást.

A tudományos számológép megjelenítéséhez fordítsa fekvő helyzetbe a készüléket. Ha az **Aut.**  elforgatás le van tiltva, a tudományos számológép megjelenítéséhez érintse meg a  $\frac{1}{6}$ elemet.

A számítási előzmények megtekintéséhez érintse meg az **ELŐZMÉNYEK** lehetőséget. A számítási előzmények bezárásához érintse meg a **BILLENTYŰZET** lehetőséget.

Az előzmények törléséhez érintse meg az **ELŐZMÉNYEK** → **ELŐZMÉNYEK TÖRLÉSE** lehetőséget.

A mértékegység-átváltó eszköz használatához érintse meg a **mm** elemet. Különböző értékeket válthat át más mértékegységbe, például területet, hosszúságot vagy a hőmérsékletet.

# **Game Launcher**

#### **Bevezető**

A Game Launcher összegyűjti a **Play Áruház** és a **Galaxy Apps** oldalakról letöltött játékait, így könnyedén elérheti őket ugyanazon a helyen. Játék módba állíthatja a készüléket, hogy egyszerűbben játszhasson.

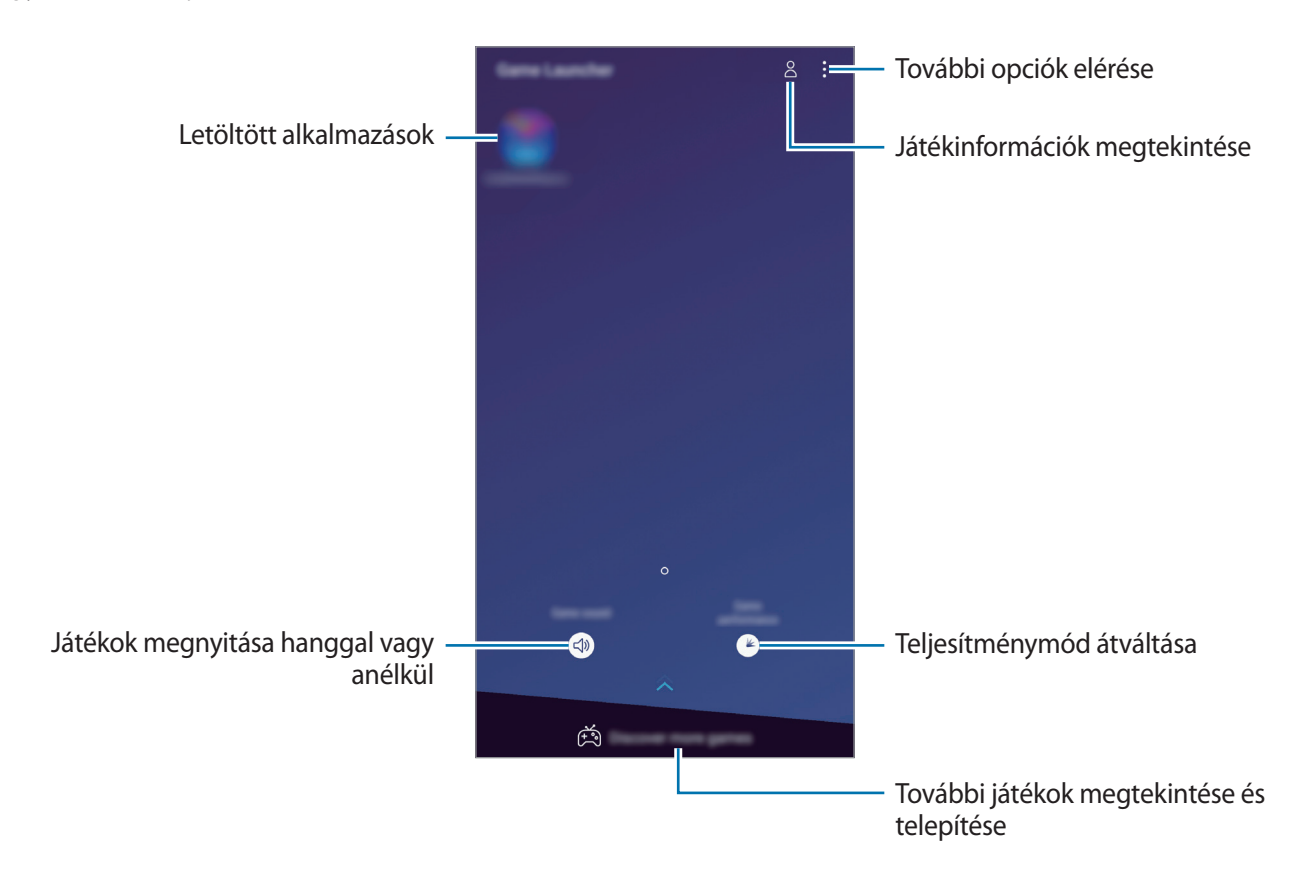

# **A Game Launcher használata**

1 Indítsa el a **Game Launcher** alkalmazást.

Ha a **Game Launcher** nem jelenik meg, indítsa el a **Beállítások** alkalmazást, érintse meg a **Speciális funkciók** → **Játékok** lehetőséget, majd a bekapcsoláshoz érintse meg a **Game Launcher** kapcsolót.

2 Érintsen meg egy játékot a játékok listájában.

Ha további játékokat szeretne találni, húzza felfelé a képernyőt.

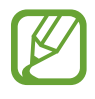

A **Play Áruház** és **Galaxy Apps** áruházakból letöltött játékok automatikusan megjelennek a Játékindító képernyőn. Ha nem látja a játékokat, érintse meg a → **Játék hozzáadása** lehetőséget.

#### **Játék eltávolítása a Game Launcher-ből**

Érintsen meg hosszan egy játékot, majd érintse meg az **Eltávolítás** lehetőséget.

# **Teljesítménymód átváltása**

Átválthatja a játék teljesítmény-üzemmódját.

Indítsa el a **Game Launcher** alkalmazást, és érintse meg a **Játékteljesítmény** elemet, majd húzza a sávot a megfelelő helyre a kívánt üzemmód kiválasztásához.

- **Energiatakarékos**: energiát spórol a játékok használata közben.
- **Kiegyensúlyozott**: a magas teljesítmény és az akkumulátoridő közötti egyensúlyra törekszik.
- **Teljesítményközpontú**: a játékok használata közben a lehető legjobb élményt nyújtja önnek.

Hogy a beállításokat az egyes játékokra lebontva módosíthassa, érintse meg a **Beállítások minden egyes játékhoz** kapcsolót.

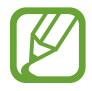

Az akkumulátor energiahatékonysága játéktól függően változhat.

# **A Game Tools használata**

Játék közben használhatja a Game Tools panel által kínált különböző lehetőségeket. A Game Tools megnyitásához érintse meg a  $\odot$  elemet a navigációs sávon. Ha a navigációs sáv el van rejtve, húzzon felfelé a képernyő aljáról a megjelenítéséhez.

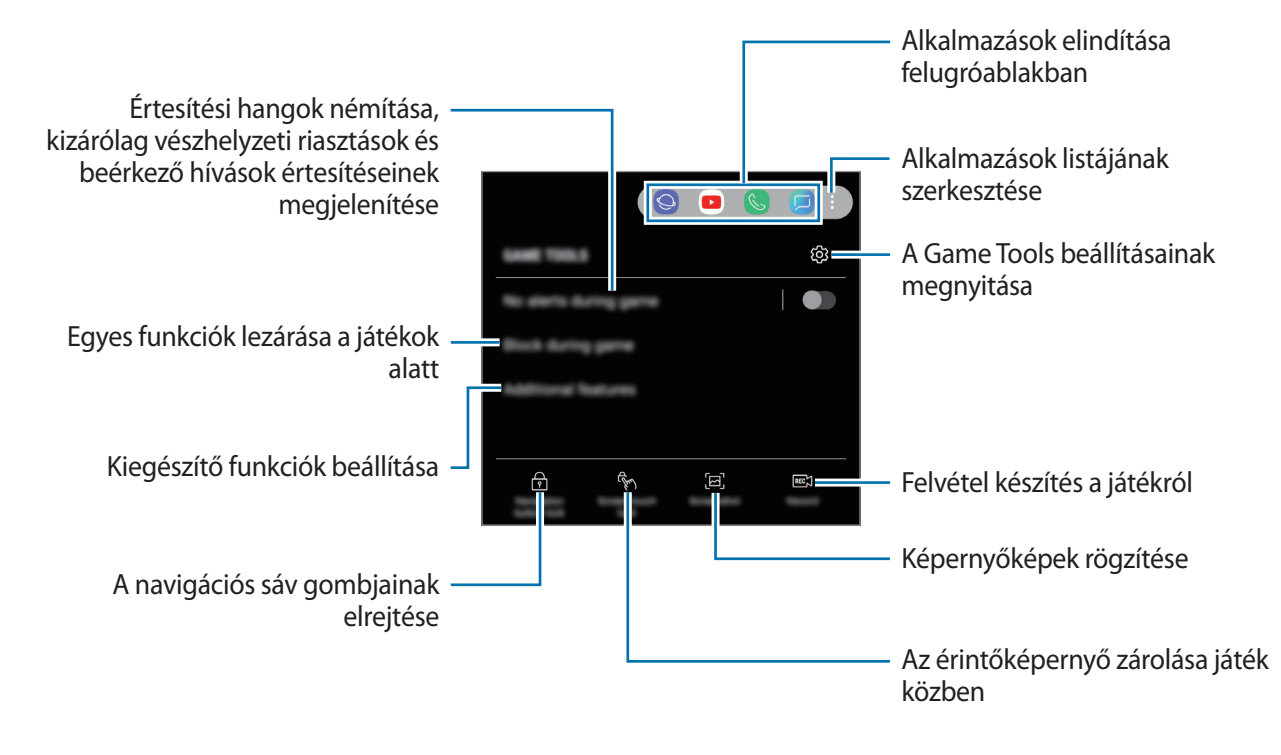

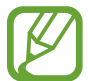

Az elérhető funkciók a játéktól függően változhatnak.

#### **Értesítések letiltása játék közben**

Érintse meg a lehetőséget, majd az aktiváláshoz érintse meg a **Jelzés nélküli játék** kapcsolót. A készülék elnémítja az értesítési hangokat és kizárólag a beérkező hívások értesítései és a vészhelyzeti riasztások jelennek meg, hogy Ön zavartalanul élvezhesse a játékot. Beérkező hívás esetén megjelenik egy kis értesítés a képernyő tetején.

# **SmartThings**

## **Bevezető**

Könnyen és gyorsan csatlakozhat közeli eszközökhöz, például Bluetooth-fülhallgatókhoz vagy más okostelefonokhoz. Az okostelefonnal vezérelhet és kezelhet tévéket, háztartási készülékeket és dolgok internete (IoT) termékeket.

- **Kapcsolódás közeli eszközökhöz**: Gyorsan és egyszerűen csatlakozhat közeli eszközökhöz, például Bluetooth fülhallgatókhoz vagy viselhető eszközökhöz.
- **Háztartási gépek, tévék és IoT-termékek regisztrálása és vezérlése**: regisztráljon intelligens hűtőszekrényeket, mosogatógépeket, légkondicionálókat, légtisztítókat, tévéket és dolgok internete (IoT) eszközöket az okostelefonon, és megtekintheti az állapotukat, illetve irányíthatja őket az okostelefon képernyőjéről.
- **Értesítések fogadása**: Értesítéseket fogadhat az okostelefonon a csatlakoztatott eszközökről. Például, ha befejeződött a mosás, értesítést kaphat róla az okostelefonján.

Nyissa meg a **Samsung** mappát és indítsa el a **SmartThings** alkalmazást. Megjelenik a kezelőfelület.

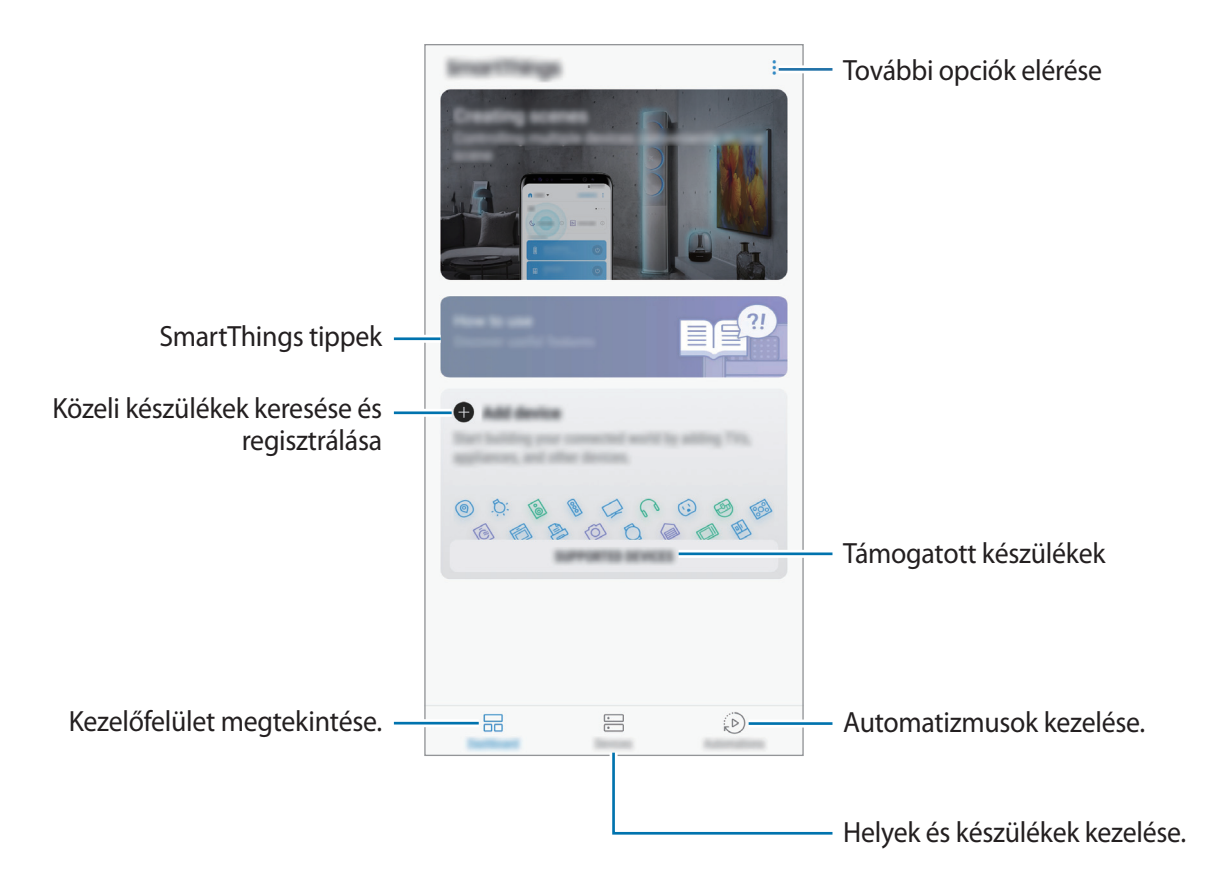

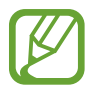

- A SmartThings használatához az okostelefonnak és a többi eszköznek Wi-Fi-hez vagy mobilhálózathoz kell csatlakoznia.
- A SmartThings teljes körű használatához regisztrálnia kell és be kell jelentkeznie Samsung fiókjába.
- A régió vagy szolgáltató függvényében a csatlakoztatható eszközök köre eltérő lehet. A csatlakoztatható eszközök megtekintéséhez, nyissa meg a **Samsung** mappát, indítsa el a **SmartThings** alkalmazást, majd érintse meg a **TÁMOGATOTT ESZKÖZÖK** lehetőséget.
- Az elérhető funkciók a csatlakoztatott készüléktől függően eltérőek lehetnek.
- A csatlakoztatott készülékek saját meghibásodásaira és hiányosságaira a Samsung garanciája nem terjed ki. Amikor a csatlakoztatott készülékeken jelentkezik meghibásodás vagy probléma, vegye fel a kapcsolatot a készülék gyártójával.

# **Csatlakozás közeli eszközökhöz**

Könnyen és gyorsan csatlakozhat, közeli eszközökhöz, például Bluetooth-fülhallgatókhoz.

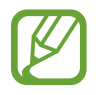

Az elérhető csatlakozási módok a csatlakoztatott készülékek vagy a tartalom típusától függően változhatnak.

1 Nyissa meg a **Samsung** mappát és indítsa el a **SmartThings** alkalmazást.

2 A kezelőfelületen érintse meg az **Eszköz hozzáadása** lehetőséget.

 $3$  Válasszon eszközt a listáról és kapcsolódjon az eszközhöz a képernyőn megjelenő utasítások követésével.

## **Háztartási gépek, tévék és tárgyak internete termékek használata**

Az okostelefon képernyőjén megtekintheti az intelligens vagy IoT eszközök, tévék állapotát. Az eszközöket helyszín szerint csoportosíthatja és szabályok hozzárendelésével egyszerűen és kényelmesen vezérelheti.

#### **Készülékek csatlakoztatása**

- 1 Nyissa meg a **Samsung** mappát és indítsa el a **SmartThings** alkalmazást.
- 2 A kezelőfelületen érintse meg az **Eszköz hozzáadása** lehetőséget.
- 3 Válasszon egy eszközt a listáról.

Ha nincs az eszköz a listán, érintse meg az **ESZKÖZ MANUÁLIS HOZZÁADÁSA** alatti elemet és válasszon egy eszköztípust. Vagy érintse meg a **Keresés** elemet és írja be az eszköz vagy modell nevét.

4 A készülékek regisztrációjához kövesse a képernyőn megjelenő utasításokat.

#### **Csatlakozó eszközök megtekintése és vezérlése**

Megnézheti és vezérelheti az eszközöket. Például ellenőrizheti a hűtőszekrényben található összetevőket vagy beállíthatja a tévé hangerejét.

1 Nyissa meg a **Samsung** mappát, indítsa el a **SmartThings** alkalmazást, majd érintse meg az **Eszközök** lehetőséget.

Megjelenik a csatlakoztatott eszközök listája.

2 Tekintse meg a listán szereplő készülékek állapotát.

Készülék vezérléséhez válasszon egyet a listából. Amint a rendszer letöltötte a választott készülékhez tartozó vezérlőt, Ön képes lesz irányítani az adott eszközt.

#### **Készülékek és helyek hozzáadása**

Hozzáadhat készülékeket hely alapján, megtekintheti az adott helyen található eszközök listáját, és vezérelheti őket. Emellett helyet is megadhat és így több eszközt vezérelhet egyszerre.

**Helyek hozzáadása**

1 Nyissa meg a **Samsung** mappát, indítsa el a **SmartThings** alkalmazást, majd érintse meg az **Eszközök** → **ÖSSZES ESZKÖZ** → **Hely hozzáadása** lehetőséget.

#### 2 Adja meg a hely nevét.

A hely beállításához érintse meg a **Helymeghatározás** lehetőséget a hely térképen történő kiválasztásához és érintse meg a **KÉSZ** lehetőséget.

3 Érintse meg a **MENTÉS** lehetőséget.

Tartózkodási helye hozzáadásra kerül.

Készülékek a helyhez való hozzáadásához érintse meg az **ESZKÖZ HOZZÁADÁSA** lehetőséget és kövesse a képernyőn megjelenő utasításokat a készülékek regisztrálásához.

A rendszer hozzáadja a készülékeket a helyhez.

#### **Jelenetek hozzáadása**

Hozzáadhat egy jelenetet és regisztrálhat hozzá készülékeket, hogy így több készüléket vezérelhessen egyszerre egyetlen gomb megérintésével vagy hangutasítással.

Nyissa meg a **Samsung** mappát, indítsa el a **SmartThings** alkalmazást, válasszon egy helyet, érintse meg az → **Beállításkészlet h.adása** lehetőséget, majd állítsa be a jelenet opcióit. Beállíthatja a helyszín nevét, ikonját és a hozzá tartozó eszközöket.

#### **Automatikus műveletek hozzáadása**

Készülékek működtethetők automatikusan egy előre beállított időpont, a készülék állapota vagy egyebek függvényében.

Például hozzáadhat egy automatikus műveletet, hogy automatikusan kapcsolódjon be a zene mindennap 07:00 órakor.

- 1 Nyissa meg a **Samsung** mappát, indítsa el a **SmartThings** alkalmazást, majd érintse meg az **Auto. foly.ok** → **AUTOMATIKUS FOLYAMAT HOZZÁADÁSA** lehetőséget.
- $2$  Válassza ki a helyszínt az automatikus műveletek futtatására.
- $3$  Állítsa be ennek az automatizmusnak az aktiválási feltételeit.
- 4 Érintse meg a **HOZZÁADÁS** lehetőséget az **Utána** mellett, majd állítsa be a kívánt műveleteket. Értesítés fogadásához automatikus művelet futása közben, érintse meg a **Tagok értesítése** lehetőséget és adja meg az üzenetet.
- 5 Érintse meg a **MENTÉS** lehetőséget.

#### **Értesítések fogadása**

Értesítéseket fogadhat az okostelefonon a csatlakoztatott eszközökről. Például, ha befejeződött a mosás, értesítést kaphat róla az okostelefonján.

Ha szeretné beállítani az eszközöket értesítések fogadásához, nyissa meg a **Samsung** mappát, indítsa el a **SmartThings** alkalmazást, érintse meg a → **Beállítások** → **Értesítések** → **ÉRTESÍTÉSEK ENGEDÉLYEZÉSE**elemet, majd érintse meg az aktiválni kívánt eszközök melletti kapcsolókat.

# **Tartalom megosztása**

Tartalom megosztásához különböző megosztási opciók állnak rendelkezésére. A következő lépések bemutatják hogyan lehet képet megosztani.

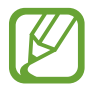

A fájlok megosztása mobilhálózaton keresztül kiegészítő költségekkel járhat.

1 Indítsa el a **Galéria** alkalmazást, és válasszon képet.

Érintse meg a  $\leqslant$  elemet, és válasszon megosztási módot, ami lehet például üzenet vagy e-mail.

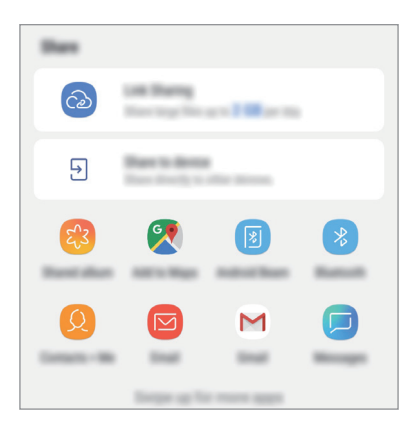

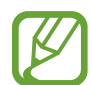

Ha vannak kommunikációs vagy megosztási előzményei, megjelennek a megosztási beállítások panelen azok a személyek, akikkel már kapcsolatot létesített készüléke segítségével. Ha közvetlenül szeretne tartalmakat megosztani velük a megfelelő alkalmazás révén, válassza a kívánt személy ikonját. Ha a funkció nincs bekapcsolva, indítsa el a **Beállítások** alkalmazást, érintse meg a **Speciális funkciók** lehetőséget, majd az aktiváláshoz érintse meg a **Közvetlen megosztás** kapcsolót.

#### **Kiegészítő funkciók használata**

- **Hivatkozásmegosztás**: nagy fájlok megosztása. Töltsön fel fájlokat a Samsung tárhelyére, és ossza meg őket másokkal internetes hivatkozás vagy kód használatával. A funkció használatához ellenőrzött telefonszámmal kell rendelkeznie.
- **Megosztás az eszközzel**: Tartalom megosztása közeli eszközökkel Wi-Fi Direct vagy Bluetooth, illetve a SmartThings által támogatott készülékek révén. A készülék megjelenített tartalmát nagy képernyőn is megtekintheti úgy, hogy a készüléket egy a Screen Mirroring funkciót támogató tévéhez vagy monitorhoz csatlakoztatja.

Amikor a kép megérkezik a címzettek készülékeire, a készülékeiken értesítés jelenik meg. A kép megtekintéséhez vagy letöltéséhez érintse meg az értesítést.

# **Google alkalmazások**

A Google szórakoztató, közösségi és üzleti alkalmazásokat nyújt. Lehetséges, hogy némelyik alkalmazás eléréséhez Google-fiókra lesz szüksége.

Az alkalmazásokkal kapcsolatos további információkat az egyes alkalmazások súgójában találhat.

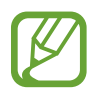

Országtól vagy szolgáltatótól függően előfordulhat, hogy némelyik alkalmazás nem lesz elérhető, illetve más néven szerepel.

#### **Chrome**

Információk keresése és weblapok közötti böngészés.

#### **Gmail**

E-mailek küldése és fogadása a Google Mail szolgáltatáson keresztül.

#### **Térkép**

Megkeresheti tartózkodási helyét a világtérképen, és megtekinthet információkat az Önt körülvevő különböző helyekről.

#### **Play Zene**

Fedezzen fel, hallgasson és osszon meg zenét a készülékén. Feltöltheti a felhőbe a készülékén tárolt zenei gyűjteményeket, és később elérheti azokat.

#### **Play-filmek**

Videókat kölcsönözhet vagy vásárolhat, például filmeket és televíziós műsorokat a **Play Áruház**-ból.

#### **Drive**

Tárolja tartalmait a felhőben, érje el őket bárhonnan és ossza meg őket másokkal.

Alkalmazások és funkciók

#### **YouTube**

Nézzen vagy készítsen videókat és ossza meg őket másokkal.

#### **Fotók**

A különböző forrásokból származó fényképek és videók keresését, kezelését és szerkesztését egyetlen helyen végezheti.

#### **Google**

Gyorskeresés az interneten vagy a készüléken.

#### **Duo**

Egyszerű videohívás kezdeményezése.

# **Beállítások**

# **Bevezető**

Szabja testre a készülék beállításait. Különböző opciókkal még inkább személyre szabhatja készülékét.

Indítsa el a **Beállítások** alkalmazást.

Ha a beállításokra kulcsszavakkal szeretne rákeresni, érintse meg a **Keresés** lehetőséget.

# **Kapcsolatok**

# **Opciók**

Módosíthatja a különböző kapcsolatok, például a Wi-Fi és a Bluetooth beállításait.

A Beállítások képernyőn érintse meg a **Kapcsolatok** lehetőséget.

- **Wi-Fi**: Egy Wi-Fi-hálózathoz történő csatlakozáshoz és az internet vagy más hálózati eszközök eléréséhez kapcsolja be a Wi-Fi funkciót. További információhoz lásd: [Wi-Fi](#page-164-0).
- **Bluetooth**: Használja a Bluetooth-kapcsolatot adatok vagy médiafájlok cseréjére más Bluetoothkompatibilis készülékekkel. További információhoz lásd: [Bluetooth.](#page-167-0)
- **Telefon láthatósága**: engedélyezheti, hogy más készülékek megtalálják a készüléket, és tartalmakat osszanak meg vele. Ha ez a funkció be van kapcsolva, a készülék látható lesz más eszközök számára, amikor azok a Fájlok küldése készülékekre funkció használatával elérhető eszközöket keresnek.
- **Adathasználat**: Nyomon követheti az adatforgalom mennyiségét és testreszabhatja a korlátozási beállításokat. Beállíthatja, hogy a készülék automatikusan letiltsa a mobil adatkapcsolatot, ha a felhasznált mobiladat-mennyiség elérte az adott limitet.

Valamint bekapcsolhatja az adatmentő funkciót, így előzve meg, hogy egyes háttérben futó alkalmazások adatokat küldjenek vagy fogadjanak. További információkért lásd az [Adattakarékos üzemmód](#page-169-0) részt.

• **Repülő üzemmód**: beállíthatja, hogy a készülék kikapcsolja az összes vezeték nélküli szolgáltatását. Csak a hálózatot nem igénylő szolgáltatásokat használhatja.

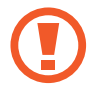

Kövesse a légitársaság által előírt szabályokat és a légi személyzet utasításait. Amennyiben a készülék használata engedélyezett, mindig repülő üzemmódban használja.

- **NFC és fizetés**: beállíthatja, hogy a készülék beolvassa az NFC-címkéket, amelyek termékekkel kapcsolatos információkat tartalmaznak. Ezt a funkciót a szükséges alkalmazások letöltését követően fizetések lebonyolítására, valamint közlekedési és rendezvényjegyek vásárlására is használhatja. További információkért lásd az [NFC és fizetés](#page-169-1) részt.
- **Mobil hotspot és Int.megosztás**: Ha nincs elérhető hálózati kapcsolat, használhatja a készülékét mobil hotspotként, megosztva készüléke mobilhálózati csatlakozását más készülékekkel. Csatlakozás Wi-Fi, USB vagy Bluetooth segítségével hozható létre. További információhoz lásd: [Mobil hotspot és Int.megosztás](#page-172-0).
- **Mobilhálózatok**: Mobilhálózati beállítások konfigurálása.
- **SIM-kártya-kezelő**: A SIM-kártya aktiválása és a beállítások személyre szabása. További információkért lásd a [SIM-kártya-kezelő](#page-173-0) részt.
- **Hely**: A helyinformációs jogosultságok beállításainak módosítása.
- **Egyéb kapcsolatbeállítások**: Testreszabhatja az egyéb funkciók vezérlésére szolgáló beállításokat. További információkért lásd az [Egyéb kapcsolatbeállítások](#page-174-0) részt.

## <span id="page-164-0"></span>**Wi-Fi**

Egy Wi-Fi-hálózathoz történő csatlakozáshoz és az internet vagy más hálózati eszközök eléréséhez kapcsolja be a Wi-Fi funkciót.

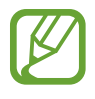

Használaton kívül az akkumulátor töltésének védelme érdekében kapcsolja ki a Wi-Fi funkciót.

#### **Csatlakozás Wi-Fi-hálózathoz**

- 1 A Beállítások képernyőn érintse meg a **Kapcsolatok** <sup>→</sup> **Wi-Fi** lehetőséget, majd a bekapcsoláshoz érintse meg a kapcsolót.
- 2 Válasszon hálózatot a Wi-Fi-hálózatok listájáról.

A jelszót igénylő hálózatok lakatikonnal jelennek meg. Adja meg a jelszavát, és érintse meg a **KAPCSOLÓDÁS** lehetőséget.

- 
- Ha a készülék egyszer már csatlakozott egy Wi-Fi-hálózathoz, a készülék attól kezdve minden alkalommal jelszó kérése nélkül is újra csatlakozni fog, ha a hálózat elérhető. Ha nem szeretné, hogy a készülék automatikusan csatlakozzon a hálózathoz, válassza ki a hálózatok listájáról és érintse meg az **ELFELEJT** elemet.
	- Ha nem sikerül megfelelően csatlakozni egy Wi-Fi-hálózathoz, indítsa újra a készülék Wi-Fi funkcióját vagy a vezeték nélküli routert.

#### **Wi-Fi Direct**

A Wi-Fi Direct funkció közvetlenül, hozzáférési pont nélkül csatlakoztat eszközöket Wi-Fi-hálózat segítségével.

- 1 A Beállítások képernyőn érintse meg a **Kapcsolatok** <sup>→</sup> **Wi-Fi** lehetőséget, majd a bekapcsoláshoz érintse meg a kapcsolót.
- 2 Érintse meg a **Wi-Fi Direct** lehetőséget.

Megjelennek az érzékelt készülékek.

Amennyiben az eszköz, amelyhez csatlakozni kíván, nem szerepel a listán, kapcsolja be az eszköz Wi-Fi Direct funkcióját.

3 Válassza ki a készüléket, melyhez csatlakozni szeretne.

A készülékek csatlakoztatására akkor kerül sor, amikor a másik készülék elfogadja a Wi-Fi Direct csatlakozási kérelmet.

#### **Adatok küldése és fogadása**

Megoszthat adatokat, például névjegyeket vagy médiafájlokat egyéb készülékekkel. A következő műveletek bemutatják egy kép elküldését egy másik készülékre.

- 1 Indítsa el a **Galéria** alkalmazást, és válasszon képet.
- 2 Érintse meg a <c<sup>o</sup> → **Wi-Fi Direct** lehetőséget, majd válassza ki a készüléket, amelyre át kívánja küldeni a képet.
- 3 Fogadja el a Wi-Fi Direct kapcsolódási kérelmét a másik készüléken.

Ha az eszközök már csatlakoznak, a kép kapcsolódási kérelem küldése nélkül továbbítódik a másik eszközre.

#### **Készülék kapcsolódásának befejezése**

- 1 A Beállítások képernyőn érintse meg a **Kapcsolatok** <sup>→</sup> **Wi-Fi** lehetőséget.
- 2 Érintse meg a **Wi-Fi Direct** lehetőséget.

A készülék kijelzi a kapcsolódó készülékeket a listán.

3 A készülékek leválasztásához érintse meg a készülék nevét.

# <span id="page-167-0"></span>**Bluetooth**

Használja a Bluetooth-kapcsolatot adatok vagy médiafájlok cseréjére más Bluetooth-kompatibilis készülékekkel.

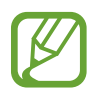

- A Samsung nem vállal felelősséget a Bluetooth szolgáltatással küldött vagy fogadott adatok elvesztéséből, elfogásából vagy a velük való visszaélésből fakadó károkért.
- Mindig ellenőrizze, hogy megbízható és megfelelően védett eszközökkel oszt-e meg, és ilyenektől fogad-e adatokat. Ha akadályok vannak a készülékek között a működési távolság csökkenhet.
- Egyes eszközök, főleg a Bluetooth SIG által nem tesztelt vagy nem jóváhagyott eszközök lehet, hogy nem kompatibilisek a készülékkel.
- Ne használja a Bluetooth funkciót illegális célokra (például fájlok illegális másolására, vagy kommunikációs csatornák illegális figyelésére kereskedelmi célokból). A Samsung nem vállal felelősséget a Bluetooth funkció illegális használatából adódó következményekért.

#### <span id="page-167-1"></span>**Párosítás más Bluetooth eszközökkel**

1 A Beállítások képernyőn érintse meg a **Kapcsolatok** <sup>→</sup> **Bluetooth** lehetőséget, majd a bekapcsoláshoz érintse meg a kapcsolót.

Megjelennek listázva az érzékelt készülékek.

2 Válassza ki a párosítani kívánt készüléket.

Ha a párosítani kívánt készülék nincs rajta a listán, állítsa a készüléket Bluetooth-párosítási módba. A részletekről a másik készülék felhasználói kézikönyvéből tájékozódhat.

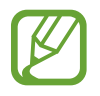

A készüléke látható más készülékek számára, amíg a Bluetooth-beállítások képernyő nyitva van.

3 Fogadja el a Bluetooth-kapcsolódási kérelmet a készülékén a jóváhagyáshoz.

A készülékek csatlakoztatására akkor kerül sor, amikor a másik készülék elfogadja a Bluetoothcsatlakozási kérelmet.

#### **Adatok küldése és fogadása**

Számos alkalmazás támogatja az adatátvitelt Bluetooth-kapcsolaton keresztül. Megoszthat adatokat, például névjegyeket vagy médiafájlokat egyéb Bluetooth-készülékekkel. A következő műveletek bemutatják egy kép elküldését egy másik készülékre.

- 1 Indítsa el a **Galéria** alkalmazást, és válasszon képet.
- $2$  Érintse meg a  $\leq$ <sup>o</sup> → **Bluetooth** lehetőséget, majd válassza ki a készüléket, amelyre át kívánja küldeni a képet.

Ha készülékét már párosította a kiválasztott készülékkel, érintse meg a készülék nevét, anélkül, hogy jóváhagyná az automatikusan generált jelszót.

Ha a párosítani kívánt készülék nincs rajta a listán, kapcsolja be a készülék láthatóságát.

3 Fogadja el a Bluetooth-kapcsolat kérését a másik eszközön.

#### **Bluetooth-készülékek párosításának megszüntetése**

- 1 A Beállítások képernyőn érintse meg a **Kapcsolatok** <sup>→</sup> **Bluetooth** lehetőséget. A készülék kijelzi a párosított készülékeket a listán.
- 2 Érintse meg a  $\circledS$  ikont a készülék neve mellett.
- 3 Érintse meg a **Párosítás megszüntetése** lehetőséget.

# <span id="page-169-0"></span>**Adattakarékos üzemmód**

Csökkentheti az adathasználatot, ha megtiltja, hogy egyes háttérben futó alkalmazások adatokat küldjenek vagy fogadjanak.

A Beállítások képernyőn érintse meg a **Kapcsolatok** → **Adathasználat** → **Adattakarékos üzemmód** lehetőséget, majd a bekapcsoláshoz érintse meg a kapcsolót.

Amikor az adattakarékos funkció be van kapcsolva, az állapotsávon látható a  $\mathbb{A}_{\mathbb{D}}$  ikon.

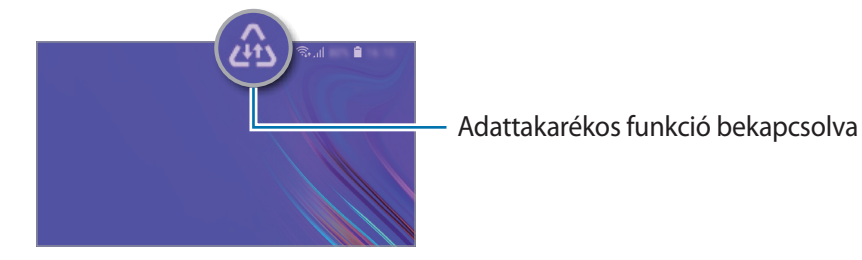

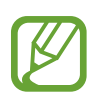

Ha szeretné kiválasztani mely alkalmazások forgalmazhatnak adatokat korlátozás nélkül, érintse meg az **Alk. eng. Adattakarékos módban** lehetőséget és válasszon alkalmazásokat.

# <span id="page-169-1"></span>**NFC és fizetés**

A készülék alkalmas az NFC-címkék olvasására, amelyek termékekkel kapcsolatos információkat tartalmaznak. Ezt a funkciót a szükséges alkalmazások letöltését követően fizetések lebonyolítására, valamint közlekedési és rendezvényjegyek vásárlására is használhatja.

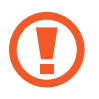

A készülék tartalmaz egy beépített NFC-antennát. A készüléket kezelje körültekintően, hogy elkerülje az NFC-antenna sérülését.

#### **Információ kiolvasása NFC-címkékből**

Az NFC funkció használatával képeket vagy névjegyeket küldhet másik készülékre, és beolvashatja a termékinformációkat az NFC-címkékről.

1 A Beállítások képernyőn érintse meg a **Kapcsolatok** lehetőséget, majd az aktiváláshoz érintse meg az **NFC és fizetés** kapcsolót.

2 Helyezze a készülék hátulját az NFC-címke közelébe. Megjelenik a címkéből származó információ.

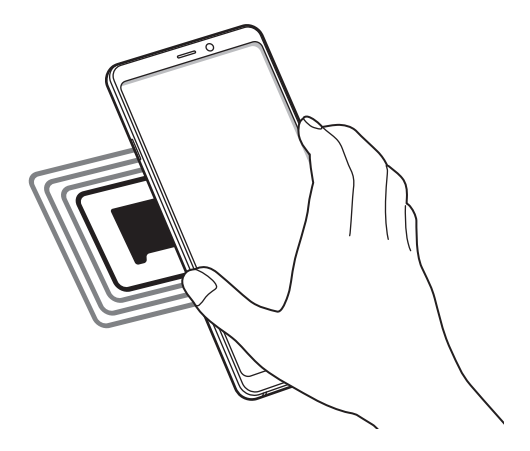

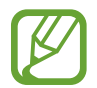

Győződjön meg róla, hogy a készülék kijelzője be van kapcsolva és fel van oldva. Ellenkező esetben a készülék nem fogja olvasni az NFC-címkéket és nem fogad adatokat.

#### **Fizetések lebonyolítása az NFC funkcióval**

Mielőtt az NFC funkciót vásárlásra használhatná, regisztrálnia kell a mobil fizetési szolgáltatásra. A regisztrációra vagy a szolgáltatásra vonatkozó további információkért vegye fel a kapcsolatot szolgáltatójával.

- 1 A Beállítások képernyőn érintse meg a **Kapcsolatok** lehetőséget, majd az aktiváláshoz érintse meg az **NFC és fizetés** kapcsolót.
- 2 Érintse a készülék hátulját az NFC-kártyaolvasóhoz.

Az alapértelmezett fizetési alkalmazás beállításához nyissa meg a Beállítások képernyőt, érintse meg a **Kapcsolatok** → **NFC és fizetés** → **Érintéses fizetés** → **FIZETÉS** lehetőséget, majd válasszon alkalmazást.

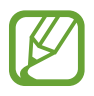

Előfordulhat, hogy a fizetési szolgáltatási lista nem tartalmaz minden elérhető alkalmazást.

#### **Adatküldés az NFC funkcióval**

Engedélyezheti az adatcserét, amikor a két készülék hátulját egymáshoz érinti.

- 1 A Beállítások képernyőn érintse meg a **Kapcsolatok** <sup>→</sup> **NFC és fizetés** lehetőséget, majd a bekapcsoláshoz érintse meg a kapcsolót.
- 2 Érintse meg az **Android Beam** kapcsolót az aktiváláshoz.
- 3 Válasszon egy elemet, majd a két készülék hátulját érintse egymáshoz.
- 4 Amikor megjelenik a képernyőn az **Érintéssel indítható a küldés.** felirat, érintse meg a készülék képernyőjét az elem elküldéséhez.

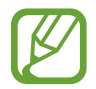

Ha mindkét eszköz egyszerre próbál adatot küldeni a fájlátvitel meghiúsulhat.

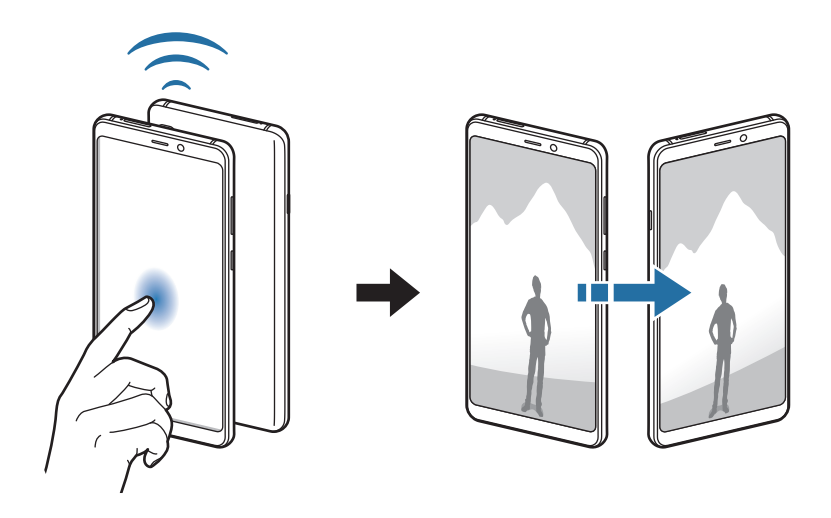

# <span id="page-172-0"></span>**Mobil hotspot és Int.megosztás**

Ha nincs elérhető hálózati kapcsolat, használhatja a készülékét mobil hotspotként, megosztva készüléke mobilhálózati csatlakozását más készülékekkel. Csatlakozás Wi-Fi, USB vagy Bluetooth segítségével hozható létre.

A Beállítások képernyőn érintse meg a **Kapcsolatok** → **Mobil hotspot és Int.megosztás** lehetőséget.

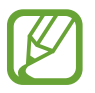

A funkció használata többletköltséggel járhat.

- **Mobil hotspot**: a mobil hotspot segítségével megoszthatja a készülék mobilhálózati csatlakozását számítógéppel és más készülékekkel.
- **Bluetooth internetmegosztás**: a készülék mobilinternetének megosztása számítógépekkel vagy más készülékekkel Bluetooth-on keresztül.
- **USB-internetmegosztás**: a készülék mobilinternetének megosztása egy számítógéppel USB-n keresztül. A számítógéphez csatlakoztatást követően modemként kezeli az eszközt.

#### **Mobil hotspot használata**

Készülékét mobil hotspotként használhatja, megosztva készüléke mobil adatkapcsolatát egyéb készülékekkel.

- 1 A Beállítások képernyőn érintse meg a **Kapcsolatok** <sup>→</sup> **Mobil hotspot és Int.megosztás** <sup>→</sup> **Mobil hotspot** lehetőséget.
- 2 A bekapcsoláshoz érintse meg a kapcsolót.

Megjelenik az állapotsávon a  $\widehat{\mathcal{F}}$  ikon. Más eszközök megtalálhatják készülékét a Wi-Fi-hálózatok listáján.

Ha jelszót szeretne beállítani a mobil hotspot számára, érintse meg a → **Mobil hotspot beállítása** lehetőséget, és válaszon biztonsági szintet. Ezután adja meg a jelszót és érintse meg a **MENTÉS** lehetőséget.

- 3 A másik készülék képernyőjén keresse meg és válassza ki a készülékét a Wi-Fi-hálózatok listájáról.
	- Ha nem találja a mobil hotspotot, érintse meg a készülékén a → **Mobil hotspot beállítása** lehetőséget, jelölje be a **Speciális opciók megjelenítése** lehetőséget, majd szüntesse meg a **Saját eszköz elrejtése** és a **Ha lehetséges, az 5 GHz-es sávot használja** kijelöléseket.
		- Ha a másik készülék nem tud csatlakozni a mobil hotspothoz, érintse meg a készülékén az → **Engedélyezett eszközök** lehetőséget, és érintse meg a **Csak az engedélyezett eszközök** kapcsolót a kikapcsoláshoz.
- 4 A csatlakoztatott készüléken használja a készülék mobil adatkapcsolatát az internet eléréséhez.

## <span id="page-173-0"></span>**SIM-kártya-kezelő**

A SIM-kártya aktiválása és a beállítások személyre szabása. További információkért lásd: [Két SIM](#page-19-0)  [kártya használata.](#page-19-0)

A Beállítások képernyőn érintse meg a **Kapcsolatok** → **SIM-kártya-kezelő** lehetőséget.

- **Hívások**: SIM-kártya kiválasztása hanghívásokhoz.
- **Szöveges üzenetek**: Üzenet küldéshez használt SIM kártya kiválasztása.
- **Mobilinternet-kapcsolat**: SIM-kártya kiválasztása az adatszolgáltatáshoz.
- **SIM-kártya megerősítése híváshoz**: beállítása esetén a készülék visszahíváskor vagy üzenetből indított híváskor megjeleníti a SIM-kártya kiválasztására szolgáló előugró ablakot. Az előugró ablak csak akkor jelenik meg, ha az előző híváshoz vagy üzenethez használt SIM-kártya nem az elsődleges SIM-kártya volt.
- **Állandó két SIM**: a készülék beállítása a bejövő hívások engedélyezésére a másik SIM-kártyáról, amikor hívás van folyamatban.

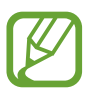

Amikor a funkció be van kapcsolva a régió vagy szolgáltató függvényében a hívásátirányítás további költségekkel járhat.

# <span id="page-174-0"></span>**Egyéb kapcsolatbeállítások**

Testreszabhatja az egyéb kapcsolódási funkciók vezérlésére szolgáló beállításokat.

A Beállítások képernyőn érintse meg a **Kapcsolatok** → **Egyéb kapcsolatbeállítások** elemet.

- **Közeli eszközök keresése**: beállíthatja a készüléket, hogy keressen közeli készülékeket, melyekhez csatlakozhat.
- **Nyomtatás**: A készülékre telepített nyomtató beépülő modulok beállításainak konfigurálása. Megkeresheti az elérhető nyomtatókat, vagy hozzáadhat egyet kézzel a fájlok nyomtatásához. További információkért lásd: [Nyomtatás.](#page-174-1)
- **MirrorLink**: használja a MirrorLink funkciót a készülék MirrorLink-alkalmazásainak jármű műszerfali kijelzőjéről történő vezérlésére. További információkért lásd: [MirrorLink.](#page-175-0)
- **Letöltésgyorsító**: Ha ezt beállítja a készüléken, gyorsabban tölthet le 30 MB fölötti, nagy méretű fájlokat egyidejűleg Wi-Fi-kapcsolaton keresztül és mobilhálózaton. További információkért lásd: [Letöltésgyorsító](#page-176-0).
- **VPN**: Virtuális hálózatok (VPN-ek) beállítása az eszközön, iskola vagy vállalat privát hálózatához való csatlakozás céljára.
- **Ethernet**: Ethernet-adapter csatlakoztatásakor vezetékes hálózatot használhat, és konfigurálhatja a hálózati beállításokat.

#### <span id="page-174-1"></span>**Nyomtatás**

A készülékre telepített nyomtató beépülő modulok beállításainak konfigurálása. Csatlakoztathatja a készüléket nyomtatóhoz Wi-Fi-vagy Wi-Fi Direct kapcsolaton keresztül és nyomtathat képeket vagy dokumentumokat.

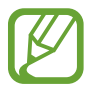

Bizonyos nyomtatók nem biztos, hogy kompatibilisek ezzel a készülékkel.

**Nyomtatók beépülő moduljainak hozzáadása**

Azon nyomtatókhoz, amelyekhez csatlakozni szeretne a készülékkel, beépülő modulokat kell telepítenie.

- 1 A Beállítások képernyőn érintse meg a **Kapcsolatok** <sup>→</sup> **Egyéb kapcsolatbeállítások** <sup>→</sup> **Nyomtatás** → **Szolgáltatás hozzáadása** lehetőséget.
- 2 Keressen beépülő modult a nyomtatóhoz a **Play Áruház**-ban.
- 3 Válassza ki a kívánt nyomtató beépülő modulját és telepítse.
- 4 Válassza ki a nyomtató beépülő modulját, majd a bekapcsolásához érintse meg a kapcsolót. A készülék automatikusan megkeresi a készülékkel azonos Wi-Fi-hálózaton lévő nyomtatókat.
- 5 Válassza ki a hozzáadni kívánt nyomtatót.

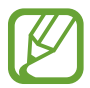

Nyomtató kézi hozzáadásához érintse meg a → **Nyomtató hozzáadása** lehetőséget.

#### **Tartalom nyomtatása**

Tartalom, például képek és dokumentumok megtekintése közben nyissa meg az opciók listáját, érintse meg a **Nyomtatás** → ▼ → **Az összes nyomtató...** lehetőséget, majd válasszon nyomtatót.

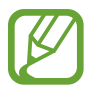

A nyomtatási módok a tartalom típusától függően változhatnak.

#### <span id="page-175-0"></span>**MirrorLink**

A készülék képernyője megjeleníthető a jármű műszerfalának kijelzőjén.

Csatlakoztassa készülékét járműhöz MirrorLink-alkalmazásainak műszerfalról történő vezérléséhez. A Beállítások képernyőn érintse meg a **Kapcsolatok** → **Egyéb kapcsolatbeállítások** → **MirrorLink** elemet.

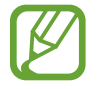

A készülék olyan járművekkel kompatibilis, amelyek támogatják a MirrorLink 1.1 vagy annál újabb verzióját.

**A készülék csatlakoztatása járműhöz MirrorLink révén**

Amikor először használja ezt a funkciót, csatlakoztassa a készüléket Wi-Fi-vagy mobilhálózathoz.

1 Párosítsa készülékét a járművel Bluetooth révén.

További információkért lásd: [Párosítás más Bluetooth eszközökkel](#page-167-1).

2 Csatlakoztassa készülékét a járműhöz USB-kábel segítségével.

Amikor a kapcsolódás létrejött, a készülék MirrorLink-alkalmazásait elérheti a műszerfal kijelzőjéről.

#### **A MirrorLink-kapcsolódás befejezése**

Húzza ki az USB-kábelt a készülékből és a járműből.

#### <span id="page-176-0"></span>**Letöltésgyorsító**

Ha ezt beállítja a készüléken, gyorsabban tölthet le 30 MB fölötti, nagy méretű fájlokat egyidejűleg Wi-Fi-kapcsolaton keresztül és mobilhálózaton. Az erősebb Wi-Fi-jel gyorsabb letöltést tesz lehetővé.

A Beállítások képernyőn érintse meg a **Kapcsolatok** → **Egyéb kapcsolatbeállítások** → **Letöltésgyorsító** elemet.

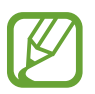

- Előfordulhat, hogy a funkciót egyes készülékek nem támogatják.
- A fájlok letöltése mobilhálózaton keresztül kiegészítő költségekkel járhat.
- Nagy fájlok letöltésekor a készülék felmelegedhet. Ha a készülék túllépi az engedélyezett hőmérsékletet, a funkció lekapcsol.
- Ha a hálózati jel nem stabil, a funkció sebessége és teljesítménye csökkenhet.
- Ha a Wi-Fi és a mobilhálózati kapcsolatok adatátviteli sebessége jelentős mértékben eltér, a készülék csak a lehető leggyorsabb kapcsolatot használja.
- A funkció támogatja a Hypertext Transmission Protocol (HTTP) 1.1 és a Hypertext Transmission Protocol Secure (HTTPS) protokollokat. A funkció nem használható más, például FTP-protokollal.

# **Hangok és rezgés**

# **Opciók**

Az eszköz által megszólaltatott hangok beállításainak módosítása.

A Beállítások képernyőn érintse meg a **Hangok és rezgés** lehetőséget.

- **Hangmód**: állítsa be a készüléket a hangos mód, a rezgés vagy a csendes mód használatára.
- **Rezgés csengéskor**: a készülék beállítása a bejövő hívások esetén rezgésre és csengőhang lejátszására.
- **H.erőgombok használata médiához**: beállíthatja, hogy a Hangerő gombok megnyomása a média hangerejét szabályozza.
- **Hangerő**: beállítja a hívások csengőhangjának, zenék és videók, rendszerhangok és értesítések hangerejét.
- **Csengőhang**: a hívás vagy értesítések csengőhangjának módosítása.
- **Rezgésminta**: rezgési minta kiválasztása.
- **Értesítési hangok**: az értesítési hang módosítása.
- **Ne zavarjanak**: beállításával a készülék a beállított kivételeket leszámítva némítja a bejövő hívási hangokat, értesítéseket és médiahangokat.
- **Érintési hangok**: beállítása esetén a készülék hangot ad ki, amikor alkalmazást vagy opciót választ ki az érintőképernyőn.
- **Képernyőzár hangjai**: beállítása esetén a készülék hangjelzést ad az érintőképernyő lezárásakor és feloldásakor.
- **Töltési hang**: beállíthatja, hogy a készülék hangjelzést adjon ki, ha töltőhöz csatlakozik.
- **Tárcsázóbill. hangjai**: a beállítást választva a billentyűzeten lévő gombok megérintésekor a készülék hangot ad ki.
- **Billentyűhang**: a beállítást választva a készülék hangot ad a gombok megérintésekor.
- **Hangminőség és effektek**: további hangbeállítások konfigurálása.

A környezeti hang módot is aktiválhatja. További információért lásd a [Dolby Atmos \(környezeti](#page-177-0)  [hang\)](#page-177-0) részt.

• **Külön alkalmazáshang**: beállíthatja, hogy a készülék egy bizonyos alkalmazásból más alkalmazások hangjától függetlenül a csatlakoztatott Bluetooth-hangszórón vagy -fülhallgatón játsszon le médiahangokat.

Például hallgathatja a navigáció alkalmazást készüléke hangszóróján, miközben a Zene alkalmazásból zenét hallgat a jármű Bluetooth-hangszóróján.

## <span id="page-177-0"></span>**Dolby Atmos (környezeti hang)**

Válasszon különböző audiotípusokra, például filmekre, zenékre és beszédhangra optimalizált környezeti hang módot. A Dolby Atmos használatával a hangok teljesen körülveszik.

A Beállítások képernyőn érintse meg a **Hangok és rezgés** → **Hangminőség és effektek** → **Dolby Atmos** lehetőséget, érintse meg a kapcsolót a bekapcsoláshoz, majd válasszon ki egy módot.

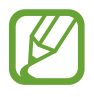

A funkció használata előtt csatlakoztasson egy fülhallgatót.

# **Értesítések**

Módosíthatja az egyes alkalmazások értesítési beállításait.

A Beállítások képernyőn érintse meg az **Értesítések** lehetőséget.

Ikonjelvények megjelenítéséhez érintse meg az **Alkalmazásikon-jelvények** kapcsolót. A jelvény stílusának módosításához érintse meg az **Alkalmazásikon-jelvények** elemet.

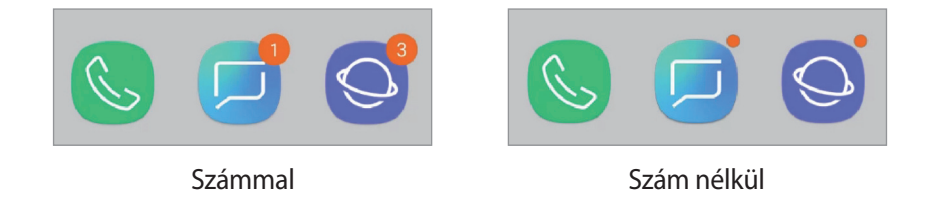

Az értesítési beállítások további alkalmazásokhoz történő testreszabásához érintse meg a **SPECIÁLIS** lehetőséget és válasszon alkalmazást.

# **Kijelző**

# **Opciók**

Módosíthatja a kijelző és a Kezdőképernyő beállításait.

A Beállítások képernyőn érintse meg a **Kijelző** lehetőséget.

- **Fényerő**: a kijelző fényerejének beállítása.
- **Automatikus fényerő**: beállíthatja, hogy a készülék figyelje a fényerősség beállításait és hasonló fényviszonyok esetén automatikusan alkalmazza azokat.
- **Kékfényszűrő**: a kékfényszűrő bekapcsolása és a szűrőbeállítások módosítása. További információhoz lásd: [Kékfényszűrő](#page-179-0).
- **Betűtípus és képernyőnagyítás**: Módosíthatja a képernyő nagyítási beállítását, valamint a betűméretet és stílust.
- **Képernyőmód**: a képernyőmód megváltoztatásával a kijelző színének és kontrasztjának finombeállítását végezheti el. További információkért lásd az [A képernyőmód megváltoztatása](#page-180-0)  [vagy a kijelző színeinek beállítása](#page-180-0) részt.
- **Kezdőképernyő**: a rácsok méretének módosítása több vagy kevesebb ikon megjelenítéséhez a Kezdőképernyőn, stb.
- **Teljes képernyős alkalmazások**: a teljes képernyős képarányban futtatni kívánt alkalmazások kiválasztása.
- **Egyszerű üzemmód**: váltás egyszerű üzemmódba, mely révén a Kezdőképernyő elrendezése egyszerűbb lesz, az ikonjai pedig nagyobbak.
- **Ikonháttér**: beállíthatja, hogy a háttér legyen sötétebb, és az ikonok így jobban feltűnjenek.
- **Állapotsor**: az állapotsoron megjelenő értesítések és jelzések beállításainak testreszabása.
- **Navigációs sáv**: a navigációs sáv beállításainak módosítása. További információért lásd a [Navigációs sáv \(funkciógombok\).](#page-36-0)
- **Képernyő időkorlátja**: a kijelző-háttérvilágítás kikapcsolási idejének beállítása.
- **Véletlen érintések blokkolása**: beállítása esetén a készülék képernyője nem reagál az érintésekre sötét helyen, például zsebben vagy táskában.
- **Képernyőkímélő**: a készülék beállítása töltés közben képernyővédő megjelenítésére. További információkért lásd a [Képernyőkímélő](#page-182-0) részt.

## <span id="page-179-0"></span>**Kékfényszűrő**

Csökkentheti szemének megerőltetését, ha korlátozza a képernyő által kibocsátott kék fény mennyiségét.

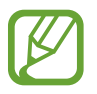

Előfordulhat, hogy kékfényszűrő nem alkalmazható, amikor kizárólag HDR-alapú videoszolgáltatásban néz HDR-videókat.

- 1 A Beállítások képernyőn érintse meg a **Kijelző** <sup>→</sup> **Kékfényszűrő** lehetőséget, majd a bekapcsoláshoz érintse meg a **Bekapcsolás most** kapcsolót.
- 2 Állítsa be a szűrő átlátszóságát a beállítási sáv elhúzásával.
- 3 A képernyő kékfényszűrőjének időzítéséhez érintse meg a **Bekapcsolás ütemezés szerint** kapcsolót, majd válasszon opciót.
	- **Napnyugtától napkeltéig**: beállításával a készülék az aktuális tartózkodási hely alapján éjszaka alkalmazza a kékfényszűrőt, reggel pedig kikapcsolja.
	- **Egyéni ütemezés**: egy bizonyos időpont megadása, amikor a készülék alkalmazza a kékfényszűrőt.

### **A képernyőmód megváltoztatása vagy a kijelző színeinek beállítása**

Válasszon filmek vagy képek megtekintéséhez megfelelő képernyőmódot, vagy állítsa be a kijelző színét saját ízlése szerint. Ha kiválasztja az **Adaptív megjelenítés** módot, beállíthatja a megjelenítés színegyensúlyát színérték szerint.

#### **A képernyőmód megváltoztatása**

Érintse meg a Beállítások képernyőn a **Kijelző** → **Képernyőmód** lehetőséget, és válassza ki a kívánt módot.

- **Adaptív megjelenítés**: kijelzője színtartományának, színtelítettségének és élességének optimalizálása. Ezenkívül beállíthatja a megjelenítés színegyensúlyát színérték szerint.
- **AMOLED-mozi**: videonézéshez megfelelő.
- **AMOLED-fénykép**: képek megtekintéséhez megfelelő.
- **Alap**: alapértelmezett beállítás általános használathoz.
	- A kijelző színét csak az **Adaptív megjelenítés** módban állíthatja be.
		- Az **Adaptív megjelenítés** mód harmadik féltől származó alkalmazásokkal nem feltétlenül kompatibilis.
		- A kékfényszűrő alkalmazásakor nem változtathatja meg a képernyőmódot.

#### **A teljes képernyő színegyensúlyának optimalizálása**

Optimalizálja a kijelző színét a színtónusok igényei szerinti megfelelő beállításával.

Ha a **Hűvös** irányába húzza a színkorrekciós csúszkát, a kék színtónus válik erősebbé. Ha a **Meleg** irányába húzza a csúszkát, a vörös színtónus válik erősebbé.

- 1 A Beállítások képernyőn érintse meg a **Kijelző** <sup>→</sup> **Képernyőmód** <sup>→</sup> **Adaptív megjelenítés** lehetőséget.
- 2 Állítsa be a színkorrekciós csúszkát a **Teljes képernyő színegyensúlya** lehetőség alatt. A képernyő színegyensúlya optimalizálásra kerül.

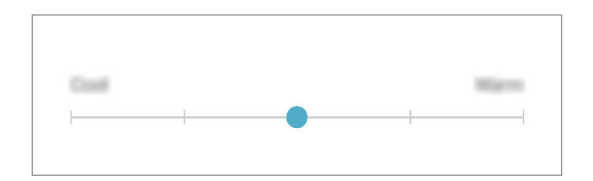

#### **A képernyő tónusának beállítása színérték szerint**

Növeljen vagy csökkentsen bizonyos színtónusokat a **Piros**, **Zöld** vagy **Kék** értékek egyéni beállításával.

- 1 A Beállítások képernyőn érintse meg a **Kijelző** <sup>→</sup> **Képernyőmód** <sup>→</sup> **Adaptív megjelenítés** lehetőséget.
- 2 Jelölje be a **Speciális opciók** lehetőséget.
- 3 Állítsa be a **Piros**, **Zöld** vagy **Kék** színcsúszkát a saját igényei szerint.

A képernyő színtónusa beállításra kerül.

### **Képernyőkímélő**

Beállíthat képeket képernyővédőnek a képernyő automatikus kikapcsolásához. A képernyővédő akkor jelenik meg, amikor a készülék tölt.

- 1 A Beállítások képernyőn érintse meg a **Kijelző** <sup>→</sup> **Képernyőkímélő** lehetőséget, majd a bekapcsoláshoz érintse meg a kapcsolót.
- 2 Válasszon ki egy opciót.

Ha kiválasztja a **Fényképkeret** lehetőséget, megkezdődik egy diavetítés a kiválasztott képekkel. Ha kiválasztja a **Fotótábla** lehetőséget, a kiválasztott képek kis kártyaként és átfedésben jelennek meg.

- $3$  Érintse meg a  $\circled{3}$  lehetőséget a képek megjelenítéséhez használni kívánt albumok kiválasztásához.
- 4 Amikor végzett, érintse meg a Vissza gombot.

A választott opció előnézetének megtekintéséhez érintse meg az **ELŐNÉZET** lehetőséget.

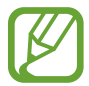

Ha megérinti a képernyőt, amikor a képernyővédő látható, a képernyő bekapcsol.

# **Háttérképek és témák**

Módosíthatja a Kezdőképernyő és a zárolt képernyő háttérképének beállításait, és különböző témákat alkalmazhat a készüléken.

A Beállítások képernyőn érintse meg a **Háttérképek és témák** lehetőséget.

- **Háttérképek**: A Kezdőképernyő és a zárolt képernyő háttérképének módosítása.
- **Témák**: a készülék témájának módosítása.
- **Ikonok**: az ikonok stílusának módosítása.
- **AOD-k**: válassza ki az Always On Display képernyőn megjelenítendő képet.

# **Speciális funkciók**

# **Opciók**

Bekapcsolhat speciális funkciókat és módosíthatja a beállításaikat.

A Beállítások képernyőn érintse meg a **Speciális funkciók** lehetőséget.

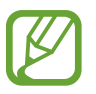

A készülék erős rázása vagy ütése egyes érzékelőt használó funkcióknál akaratlan adatbevitelt okozhat.

- **Tartozékok**: A kiegészítők beállításainak módosítása.
- **Intelligens képernyőzár**: a készülék kijelzője nem kapcsol ki, amíg Ön nézi.
- **Játékok**: a Game Launcher indítása. További információkért lásd: [Game Launcher](#page-152-0).
- **Egykezes mód**: az egykezes használat bekapcsolása, hogy egy kézzel történő használat esetén kényelmesen tudja használni a készüléket.

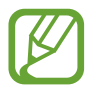

Ez a funkció nem minden országban és nem minden szolgáltatónál érhető el.

- **Ujjlenyomat-érzékelős mozdulatok**: beállíthatja, hogy a készülék megnyissa vagy bezárja az értesítési panelt, amikor felfelé vagy lefelé simít az ujjlenyomat érzékelőn. Ez a funkció nem elérhető, amikor az érzékelő az ujjlenyomat érzékelését végzi.
- **Fényképező gyorsindítása**: beállíthatja, hogy a fényképező elinduljon a készülék Bekapcsológombjának kétszeri gyors megnyomására.

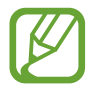

Ez a funkció nem minden országban és nem minden szolgáltatónál érhető el.

- **Eszközasszisztens-alk.**: Válasszon ki egy eszköz asszisztens alkalmazást, amelyet a Kezdőképernyő gomb hosszan történő megérintésével kíván elindítani. Az eszköz asszistens alkalmazás információt gyűjt az aktuális képernyőről és kapcsolódó információkat, alkalmazásokat és funkciókat kínál fel.
- **Több ablak**: a Több ablak mód elindítási módjának kiválasztása.
- **Intelligens felvétel**: beállításával a készülék rögzíti az aktuális képernyőt és a gördíthető területet, azonnal körbevágja és megosztja a képernyőképet.
- **Felvétel tenyérhúzással**: beállításával a készülékkel úgy készíthet képernyőképet, hogy a tenyerét balra vagy jobbra áthúzza a képernyőn. Az elkészült képeket a **Galéria**-ban tekintheti meg.

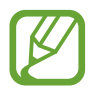

Bizonyos alkalmazások és funkciók használata közben nem lehet képernyőképet készíteni.

- **Közvetlen hívás**: hanghívás kezdeményezésének beállítása a készülék kézbevételével és a füléhez tartásával, miközben üzenetet vagy névjegyadatokat tekint meg.
- **Intelligens jelzés**: beállításával riasztást kaphat a készülék kézbevételekor, ha nem fogadott hívása vagy új üzenete van.

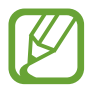

Ez a funkció nem mindig működik, ha a képernyő be van kapcsolva, vagy ha a készülék egyenetlen felületen van.

- **Egyszerű némítás**: beállításával a készülék tenyérmozdulatok vagy a készülék képernyőjének lefelé fordítása hatására némítja a bejövő hívásokat vagy riasztásokat.
- **Hívás, üzenetküldés simítással**: Az eszköz beállítása hívás indítására vagy üzenet küldésére, ha jobbról balra simít névjegyen vagy telefonszámon a **Telefon** vagy **Névjegyzék** alkalmazásban.
- **Dual Messenger**: Telepítse a második alkalmazást és használjon két különböző fiókot egyazon üzenetküldő alkalmazáshoz. További információkért lásd a [Dual Messenger](#page-185-0) részt.
- **Segélyk. üzenetek küldése**: beállítása esetén a készülék vészhelyzeti üzeneteket küld a Bekapcsológomb háromszori megnyomására.
- **Közvetlen megosztás**: beállíthatja a készüléken, hogy a megosztási opciók panelen megjelenjenek azok, akikkel kommunikált, s így közvetlenül oszthasson meg tartalmakat.

### <span id="page-185-0"></span>**Dual Messenger**

Telepítse a második alkalmazást és használjon két különböző fiókot egyazon üzenetküldő alkalmazáshoz.

- 1 A Beállítások képernyőn érintse meg a **Speciális funkciók** <sup>→</sup> **Dual Messenger** lehetőséget. Megjelennek a támogatott alkalmazások.
- $2$  Érintse meg a kívánt alkalmazás kapcsolóját a második alkalmazás telepítéséhez. A második alkalmazás telepítése megtörténik. A második alkalmazás ikonja **o** jellel jelenik meg. Amikor a második alkalmazástól kap értesítést, az értesítések  $\bullet$  jellel jelennek meg, ami megkülönbözteti őket az első alkalmazás értesítéseitől.

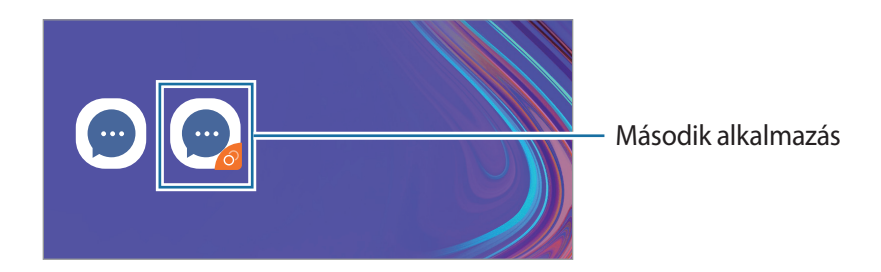

- A kettős üzenetküldő funkció az alkalmazás függvényében nem biztos, hogy elérhető.
	- Az alkalmazás egyes funkciói esetenként a második alkalmazásra korlátozódnak.

#### **Második alkalmazás eltávolítása**

- 1 A Beállítások képernyőn érintse meg a **Speciális funkciók** <sup>→</sup> **Dual Messenger** lehetőséget.
- 2 Érintse meg a letiltani kívánt alkalmazás kapcsolóját és érintse meg a **KIKAPCSOLÁS** vagy az **ELTÁVOLÍTÁS** lehetőséget.

A második alkalmazással kapcsolatos összes adat törlődik.

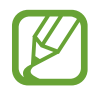

Ha eltávolítja az első alkalmazást, a második alkalmazás is törlődik.

# **Eszköz karbantartása**

A készülék karbantartási funkciója áttekintést ad a készülék akkumulátorának állapotáról, a tárhelyről, a memóriáról és a rendszerbiztonságról. Emellett egy érintéssel optimalizálhatja a készüléket.

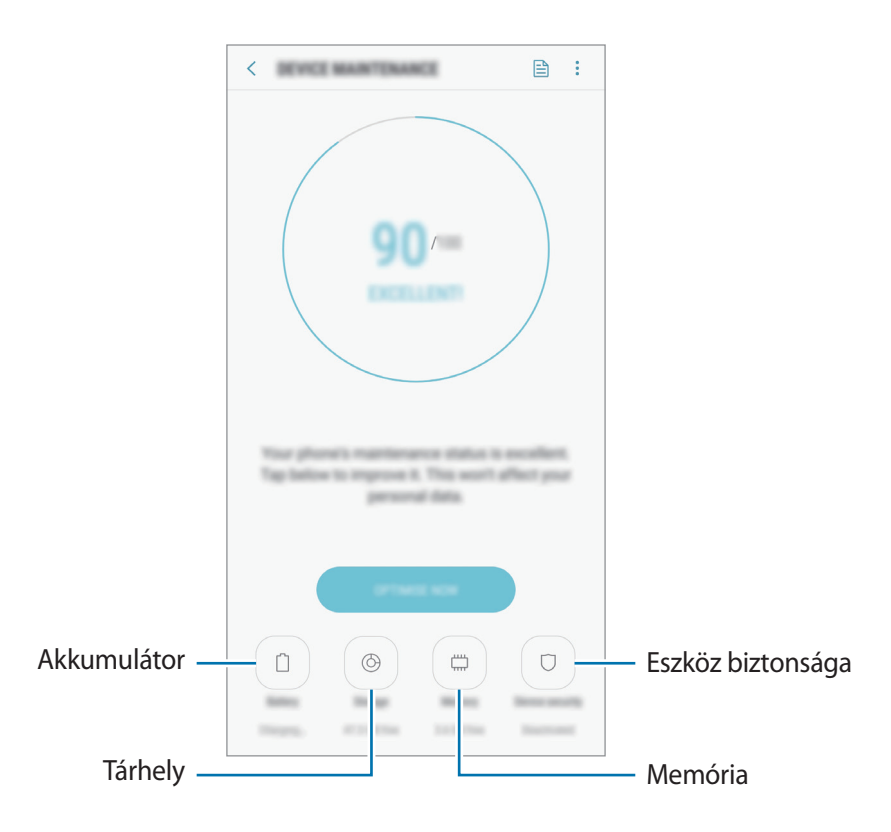

#### **A gyors optimalizálás funkció használata**

A Beállítások képernyőn érintse meg az **Eszköz karbantartása** → **JAVÍTÁS MOST** vagy **OPTIMALIZÁLÁS MOST** lehetőséget.

A gyors optimalizálási funkció a következőkön keresztül növeli a készülék teljesítményét.

- Törlés a memóriából.
- Törli a felesleges fájlokat és bezárja a háttérben futó alkalmazásokat.
- Abnormális akkumulátor-fogyasztás kezelése.
- Összeomlott alkalmazások és vírusok keresése.
- Csökkentheti mobiladat-használatát annak megakadályozásával, hogy a háttérben futó alkalmazások használhassák a mobiladat-kapcsolatot.

#### **Akkumulátor**

Ellenőrizze az akkumulátor töltöttségi szintjét és a fennmaradó használati időt. Az alacsony töltöttségi szintű készülékek takarékoskodhatnak az akkumulátor energiájával az energiatakarékos funkciók bekapcsolásával.

A Beállítások képernyőn érintse meg az **Eszköz karbantartása** → **Akkumulátor** lehetőséget.

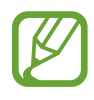

- A fennmaradó használati idő azt mutatja, hogy mennyi idő elteltével merül le teljesen az akkumulátor. A fennmaradó használati idő függ a készülék beállításaitól és a használati feltételektől.
	- Előfordulhat, hogy egyes energiatakarékos módot használó alkalmazásoktól nem lehet értesítéseket fogadni.

#### **Energiatakarékos mód**

- **KÖZEPES**: Az energiatakarékos mód bekapcsolása, így megnövelheti az akkumulátor használati idejét.
- **MAXIMÁLIS**: Maximális energiatakarékos módban a készülék csökkenti az akkumulátor fogyasztását, s ehhez sötét témákat, valamint az elérhető funkciók és alkalmazások korlátozását használja. A hálózati kapcsolatok a mobilhálózat kivételével kikapcsolásra kerülnek.

#### **Az akkumulátor kezelése**

Csökkenthető az akkumulátor energiafogyasztása – megtiltható, hogy a háttérben futó, nem használt alkalmazások az akkumulátor energiáját használják. Jelölje be az alkalmazásokat a listán, és érintse meg az **ENERG.TAK.** lehetőséget. Valamint érintse meg a → **Speciális beállítások** lehetőséget, és konfigurálja az **Alkalmazásfigyelő** beállításait.

Beállíthatja, hogy a készülék gyorsabban töltse fel az akkumulátort. Érintse meg a <sup>•</sup> → **Speciális beállítások** lehetőséget, és érintse meg a **Kábeles gyorstöltés** kapcsolót az aktiváláshoz.

### **Tárhely**

Megtekintheti a felhasznált és szabad memória állapotát.

A Beállítások képernyőn érintse meg az **Eszköz karbantartása** → **Tárhely** lehetőséget.

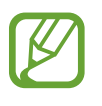

- Az elérhető tárhely valós kapacitása kisebb a megadottnál, mivel az operációs rendszer és az alapértelmezett alkalmazások a memória egy részét lefoglalják. A készülék frissítésekor változhat az elérhető kapacitás.
- A tárhely elérhető kapacitását a készülékének megfelelő műszaki adatoknál tekintheti meg a Samsung weboldalán.

#### **A tárhely kezelése**

Ha törölni kívánja a feleslegesen megmaradó fájlokat (például a gyorsítótárból), érintse meg a **TISZTÍTÁS** lehetőséget. Ha törölni kíván fájlokat vagy alkalmazásokat, melyeket már nem használ, válasszon kategóriát a **FELHASZNÁLÓI ADATOK** lehetőség alatt. Ezután jelölje be a választott elemeket és érintse meg a **TÖRLÉS** vagy **ELTÁVOLÍTÁS** lehetőséget.

#### **Memória**

A Beállítások képernyőn érintse meg az **Eszköz karbantartása** → **Memória** lehetőséget.

Ha szeretné felgyorsítani a készüléket a háttérben futó alkalmazások leállításával, jelöljön be alkalmazásokat az alkalmazások listájában, és érintse meg a **TISZTÍTÁS** lehetőséget.

#### **Eszköz biztonsága**

Ellenőrizheti a készülék biztonságának állapotát. Ez a funkció megkeresi nincsenek-e a készüléken kártékony programok.

A Beállítások képernyőn érintse meg az **Eszköz karbantartása** → **Eszköz biztonsága** → **TELEFON ELLENŐRZÉSE** lehetőséget.

# **Alkalmazások**

Kezelheti a készülék alkalmazásait, és módosíthatja a beállításaikat. Megtekintheti az alkalmazások használatának adatait, módosíthatja az értesítési és jogosultsági beállításokat, törölheti vagy letilthatja a szükségtelen alkalmazásokat.

A Beállítások képernyőn érintse meg az **Alkalmazások** lehetőséget.

# **Képernyő lezárása**

# **Opciók**

A zárolt képernyőre vonatkozó beállítások módosítása.

A Beállítások képernyőn érintse meg a **Képernyő lezárása** lehetőséget.

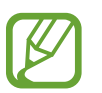

Az elérhető lehetőségek a kiválasztott képernyőzárolási módszer típusától függően változhatnak.

- **Képernyőzár típusa**: a képernyő zárolási módjának megváltoztatása.
- **Smart Lock**: beállíthatja, hogy a készülék feloldja magát, amikor megbízható helyeket vagy készülékeket érzékel. További információkért lásd a [Smart Lock](#page-190-0) részt.
- **Biztonságos zárolás beállításai**: a kiválasztott zárolási mód beállításainak módosítása.
- **Always On Display**: Beállíthatja, hogy az eszköz információt jelenítsen meg, miközben a képernyő kikapcsolt állapotban van. További információkért lásd: [Always On Display.](#page-129-0)
- **Óra stílusa**: Módosítsa az óra típusát és színét a zárolt képernyőn.
- **Roamingóra**: Módosíthatja az órát, hogy roaming közben a zárolt képernyőn a helyi és az otthoni időzónák is megjelenjenek.
- **FaceWidgetek**: az Always On Display képernyőn vagy a zárolt képernyőn megjelenített elemek beállításainak módosítása.
- **Kapcsolattartási adatok**: Beállíthatja az eszközt, hogy megjelenítse a kapcsolattartási információkat, például az e-mail címét a lezárt képernyőn.
- **Értesítések**: Állítsa be, hogy megjelenjenek-e értesítések a zárolt képernyőn, és válassza ki a megjelenítendő értesítéseket.
- **Alkalmazás-parancsikonok**: válassza ki az alkalmazásokat, amelyekhez parancsikonokat szeretne megjeleníteni a zárolt képernyőn.

### <span id="page-190-0"></span>**Smart Lock**

Beállíthatja, hogy a készülék feloldja magát és feloldva maradjon, amikor megbízható helyeket vagy készülékeket érzékel.

Például, ha beállítja otthonát megbízható helyként, amikor hazaér a készüléke érzékeli a helyszínt és automatikusan felold.

- 
- Ez a funkció azután lesz használható, hogy beállít egy képernyőlezárási módot.
- Ha nem használja a készülékét négy órán át vagy amikor bekapcsolja készülékét, a képernyőt a beállított minta, PIN-kód, vagy jelszó használatával kell feloldania.
- 1 A Beállítások képernyőn érintse meg a **Képernyő lezárása** <sup>→</sup> **Smart Lock** lehetőséget.
- 2 Oldja fel a képernyőt az előre beállított képernyőlezárási móddal.
- 3 Válasszon ki egy opciót és a beállítás befejezéséhez kövesse a képernyőn látható utasításokat.

# **Biometrikus azon. és biztonság**

# **Opciók**

Módosíthatja a készülék biztonsági beállításait.

Érintse meg a Beállítások képernyőn a **Biometrikus azon. és biztonság** lehetőséget.

- **Arcfelismerés**: beállíthatja a készüléket, hogy arcfelismerés révén oldja fel a képernyőzárat. További információkért lásd: [Arcfelismerés](#page-192-0) részt.
- **Ujjlenyomat-olvasó**: a képernyő feloldásához be kell olvasnia az ujjlenyomatát. További információkért lásd: [Ujjlenyomat-felismerés](#page-195-0).
- **Képernyőáttűnési effektus**: Az eszköz beállítása egy átmeneti hatás megjelenítésére, amikor feloldja az képernyőt a biometrikus adatainak használatával.
- **Google Play Protect**: Az eszköz beállítása a káros alkalmazások és viselkedés ellenőrzésére, valamint arra, hogy figyelmeztessen a lehetséges ártalmakra és távolítsa el őket.
- **Mobil megkeresése**: a Mobil megkeresése funkció aktiválása vagy kikapcsolása. Az elveszett vagy ellopott készülék követése és vezérlése érdekében megnyithatja a Find my mobile weboldalt ([findmymobile.samsung.com\)](http://findmymobile.samsung.com).

Engedélyezheti a Google helyszolgáltatásának is, hogy pontosabb információt biztosítson a készülék tartózkodási helyéről.

- **Biztonsági frissítés**: Megtekintheti a készülék szoftverének verzióját és frissítéseket kereshet.
- **Ismeretlen alk.ok telepítése**: a készülék beállítása, hogy engedélyezze az ismeretlen forrásokból származó alkalmazások telepítését.
- **Samsung Pass**: személyazonosság egyszerű és biztonságos igazolása biometrikus adatokkal. További információkért lásd a [Samsung Pass](#page-198-0) részt.
- **Biztonságos mappa**: készíthet biztonságos mappát a privát tartalmak és alkalmazások másoktól való védelmére. További információkért lásd: [Biztonságos mappa](#page-202-0).
- **Alkalmazásengedélyek figyelése**: beállíthatja, hogy értesítést kapjon, amikor a kiválasztott engedélyeket olyan alkalmazások használják, amelyeket épp nem használ. Kezelheti az egyes alkalmazások beállításait és megtekintheti az engedélyhasználati előzményeiket.
- **Biztonságos indítás**: készüléke védelmében beállíthatja, hogy a készülék bekapcsolásakor a rendszer képernyőfeloldási kódot kérjen. A készülék indításához, üzenetek és értesítések fogadásához meg kell adnia a feloldási kódot.
- **SD-kártya titkosítása**: a készülék beállítása a memóriakártyán található összes fájl titkosítására.

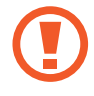

Ha az eszközön visszaállítja a gyári alapbeállításokat, miközben ez a beállítás aktív, az eszköz nem fogja tudni olvasni a titkosított fájlokat. Kapcsolja ki ezt a beállítást az eszköz visszaállítása előtt.

• **Egyéb biztonsági beállítások**: további biztonsági beállítások konfigurálása.

### <span id="page-192-0"></span>**Arcfelismerés**

Beállíthatja a készüléket, hogy arcfelismerés révén oldja fel a képernyőzárat.

- Ha az arcát használja képernyőlezárási módként, a készülék bekapcsolásakor nem használhatja az arcát a képernyő feloldására. A készülék használatához az arc regisztrálásakor beállított minta, PIN-kód vagy jelszó segítségével kell feloldania a képernyőt. Legyen óvatos, hogy a mintát, PIN-kódot vagy jelszót ne felejtse el.
	- Ha a képernyő zárolási módot a **Húzás** vagy **Nincs** lehetőségre állítja, amelyek nem biztonságosak, az összes biometrikus adat törlődik. Ha biometrikus adatait alkalmazásokban vagy funkciókban kívánja használni, újra regisztrálnia kell azokat.

# **Óvintézkedések az arcfelismerés használatához**

Mielőtt az arcfelismerést használná a készük feloldásához, tartsa észben az alábbi óvintézkedéseket.

- Előfordulhat, hogy a készüléket az Ön képéhez hasonlóan kinéző ember vagy tárgy segítségével is fel lehet oldani.
- Az arcfelismerés kevésbé biztonságos, mint a minta, a PIN-kód vagy jelszó.

#### **A jobb arcfelismerésért**

Az arcfelismerő használatakor a következőket vegye figyelembe:

- Gondolja át a rögzítés körülményeit, például visel-e szemüveget, kalapot, maszkot, szakállat vagy vastag sminket.
- Gondoskodjon a megfelelő megvilágításról, illetve a fényképező lencséje tiszta legyen a rögzítés során.
- A jobb felismerés érdekében ügyeljen, hogy a kép ne legyen homályos.

#### **Arc regisztrációja**

Az arc jobb regisztrációja céljából regisztrálja beltérben, elkerülve a közvetlen napfényt.

- 1 A Beállítások képernyőn érintse meg a **Biometrikus azon. és biztonság** <sup>→</sup> **Arcfelismerés** lehetőséget.
- 2 Oldja fel a képernyőt az előre beállított képernyőlezárási móddal. Ha még nem állított be képernyőlezárási módot, tegye meg.
- 3 Olvassa el a képernyőn megjelenő utasításokat, majd érintse meg a **FOLYTATÁS** lehetőséget.
- 4 Tartsa úgy a készüléket, hogy a képernyő Ön felé nézzen.

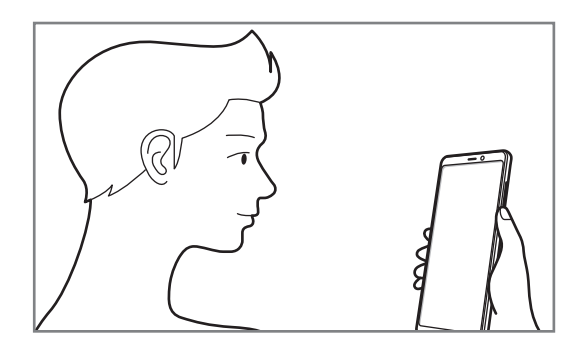

5 Helyezze arcát a a képernyőn látható körön belülre.

A kamera beolvassa az arcot.

Amikor az arc rögzítését jelző képernyő megjelenik, érintse meg a **BEKAPCSOLÁS** lehetőséget, hogy használhassa arcát a képernyő feloldásához.

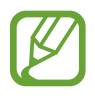

Ha nem működik megfelelően az arcfelismerés, érintse meg az **Arcadatok törlése** lehetőséget a regisztrált arc törléséhez, és regisztrálja újra.

#### **A regisztrált arcadatok törlése**

Törölheti a regisztrált arcadatokat.

- 1 A Beállítások képernyőn érintse meg a **Biometrikus azon. és biztonság** <sup>→</sup> **Arcfelismerés** lehetőséget.
- 2 Oldja fel a képernyőt az előre beállított képernyőlezárási móddal.
- 3 Érintse meg az **Arcadatok törlése** lehetőséget.

A regisztrált arc törlésekor az összes kapcsolódó funkció is kikapcsol.

#### **Képernyőzárolás feloldása arccal**

Feloldhatja a képernyőt az arcával minta, PIN vagy jelszó használata helyett.

- 1 A Beállítások képernyőn érintse meg a **Biometrikus azon. és biztonság** <sup>→</sup> **Arcfelismerés** lehetőséget.
- 2 Oldja fel a képernyőt az előre beállított képernyőlezárási móddal.
- 3 Érintse meg a **Feloldás arccal** kapcsolót a bekapcsoláshoz.

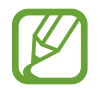

Ha szeretné csökkenteni az arcfelismerés esélyét fényképeken vagy videókon, érintse meg a **Gyorsabb felismerés** kapcsolót a kikapcsoláshoz. Ez lassíthatja az arcfelismerés sebességét.

4 Nézzen a zárolt képernyőre.

Ha az arcfelismerés sikerült, fel tudja oldani a képernyőt további képernyőfeloldási módok alkalmazása nélkül. Ha az arcfelismerés nem sikerült, használja az előre beállított képernyőfeloldási módszert.

## <span id="page-195-0"></span>**Ujjlenyomat-felismerés**

Az ujjlenyomat-beolvasáshoz rögzítenie kell ujjlenyomatának adatait, és el kell tárolnia őket a készüléken. A rögzítést követően beállíthatja úgy a készüléket, hogy az Ön ujjlenyomatát használja a következő funkciókhoz:

- Samsung Pass (Samsung fiók ellenőrzése és webes bejelentkezés)
- Samsung Pay
- **Képernyőzár**
- Biztonságos mappa
- 
- Ez a funkció nem minden országban és nem minden szolgáltatónál érhető el.
- Az ujjlenyomat-felismerés az egyes ujjlenyomatok egyediségére támaszkodva teszi biztonságosabbá készülékét. Annak valószínűsége, hogy az ujjlenyomat-érzékelő két különböző ujjlenyomatot összetévesszen, rendkívül csekély. Ritka esetekben viszont előfordulhat, hogy az érzékelő két nagyon hasonló ujjlenyomatot azonosként ismer fel.
- Ha az ujjlenyomatát használja képernyőlezárási módként, a készülék bekapcsolásakor nem használhatja az ujjlenyomatát a képernyő feloldására. A készülék használatához az ujjlenyomat regisztrálásakor beállított minta, PIN-kód vagy jelszó segítségével kell feloldania a képernyőt. Legyen óvatos, hogy a mintát, PIN-kódot vagy jelszót ne felejtse el.
- Ha a készülék nem ismeri fel az ujjlenyomatát, oldja fel a készüléket az ujjlenyomat rögzítése során beállított minta, PIN-kód vagy jelszó segítségével, majd rögzítse újra az ujjlenyomatát. Ha elfelejti a mintát, a PIN-kódot, illetve a jelszót, nem fogja tudni használni a készüléket visszaállítás nélkül. A Samsung a feloldási kódok elfelejtése által okozott semmilyen adatvesztésért vagy kényelmetlenségért nem felel.
- Ha a képernyő zárolási módot a **Húzás** vagy **Nincs** lehetőségre állítja, amelyek nem biztonságosak, az összes biometrikus adat törlődik. Ha biometrikus adatait alkalmazásokban vagy funkciókban kívánja használni, újra regisztrálnia kell azokat.

#### **Az eredményes ujjlenyomat-felismeréshez**

Az ujjlenyomat funkció használatakor vegye figyelembe, hogy az alábbi feltételek befolyásolhatják a funkciót:

- Az ujjlenyomat-érzékelő érzékeli az ujjlenyomatokat. Győződjön meg arról, hogy az ujjlenyomatérzékelő nincs megkarcolva vagy nem sérült meg egyéb módon fémtárgyak, például kulcsok, érmék hatására.
- Ha az ujjlenyomat-érzékelőt védőfóliával, matricával vagy más kiegészítőkkel lefedi, akkor ez csökkentheti az ujjlenyomat-felismerés eredményességét. Ha az ujjlenyomat-érzékelőt vásárlás után védőfólia fedi, akkor távolítsa el mielőtt elkezdené használni az ujjlenyomat-érzékelőt.
- Győződjön meg arról, hogy az ujjlenyomat-érzékelő és az ujjai tiszták és szárazak.
- A ráncos vagy sebhelyes ujjlenyomatot a készülék nem biztos, hogy érzékeli.
- Előfordulhat, hogy a készülék nem ismeri fel a túl kicsi vagy vékony ujjlenyomatot.
- Ha ujjait meggörbíti vagy az ujja hegyét használja, a készülék nem ismeri fel az ujjlenyomatát. A teljes ujjlenyomat-érzékelőt takarja be az ujjával.
- A felismerési teljesítmény növeléséhez regisztrálja azt az ujját, amellyel a leggyakrabban műveleteket végez a készüléken.
- Száraz környezetben statikus feltöltődés keletkezhet a készüléken. Ne használja ezt a funkciót száraz környezetben, vagy a funkció használata előtt vezesse le a statikus elektromosságot egy fémtárgy megérintésével.

#### **Ujjlenyomatok regisztrálása**

- 1 A Beállítások képernyőn érintse meg a **Biometrikus azon. és biztonság** <sup>→</sup> **Ujjlenyomat-olvasó** lehetőséget.
- 2 Oldja fel a képernyőt az előre beállított képernyőlezárási móddal.

Ha még nem állított be képernyőlezárási módot, tegye meg.

3 Simítson ujjával lefelé az ujjlenyomat-érzékelőn.

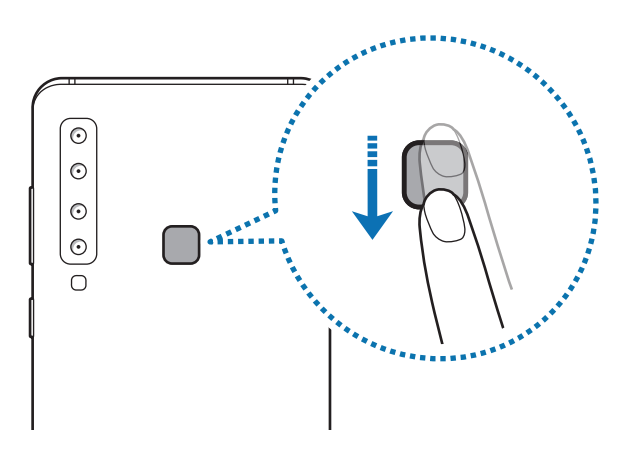

Ismételje meg ezt a műveletet, amíg a készülék sikeresen regisztrálja az ujjlenyomatot. Ha befejezte ujjlenyomatainak regisztrálását, érintse meg a **KÉSZ** lehetőséget.

Amikor az ujjlenyomat rögzítését jelző képernyő megjelenik, érintse meg a **BEKAPCSOLÁS** lehetőséget, hogy használhassa ujjlenyomatát a képernyő feloldásához.

#### **Regisztrált ujjlenyomatok törlése**

A rögzített ujjlenyomatokat törölheti.

- 1 A Beállítások képernyőn érintse meg a **Biometrikus azon. és biztonság** <sup>→</sup> **Ujjlenyomat-olvasó** lehetőséget.
- 2 Oldja fel a képernyőt az előre beállított képernyőlezárási móddal.
- 3 Érintse meg a **SZERKESZT** lehetőséget.
- 4 Jelölje be a törölni kívánt ujjlenyomatokat, majd érintse meg az **ELTÁVOLÍT** gombot.

#### **A Samsung Pass használata**

Ha regisztrálja ujjlenyomatait a Samsung Pass szolgáltatásba, egyszerűen igazolhatja személyazonosságát vagy bejelentkezhet a használatukkal weboldalakra. További információkért lásd a [Samsung Pass](#page-198-0) részt.

#### **Ujjlenyomat használata a Samsung Pay szolgáltatással**

Használhatja ujjlenyomatát a Samsung Pay szolgáltatással és gyorsan, biztonságosan vásárolhat. További információkért lásd: [Samsung Pay](#page-136-0).

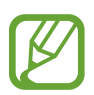

A Samsung Pay nem biztos, hogy minden országban és minden szolgáltatónál elérhető.

#### **A képernyő feloldása ujjlenyomat-felismeréssel**

Feloldhatja a képernyőt ujjlenyomatával minta, PIN vagy jelszó használata helyett.

- 1 A Beállítások képernyőn érintse meg a **Biometrikus azon. és biztonság** <sup>→</sup> **Ujjlenyomat-olvasó** lehetőséget.
- 2 Oldia fel a képernyőt az előre beállított képernyőlezárási móddal.
- 3 Érintse meg az **Ujjlenyomatos feloldás** kapcsolót az aktiváláshoz.
- 4 Helyezze ujját az ujjlenyomat-érzékelőre a zárolt képernyőn, és a rendszer beolvassa az ujjlenyomatát.

### <span id="page-198-0"></span>**Samsung Pass**

A Samsung Pass egyszerűbb és biztonságosabb bejelentkezést tesz lehetővé Samsung fiókjába, weboldalakra vagy alkalmazásokba biometrikus adatai használatával, a bejelentkezési adatok megadása helyett.

Regisztrálja biometrikus adatait a Samsung Pass szolgáltatásba és állítson be bejelentkezést támogatott weboldalakra vagy alkalmazásokba a Samsung Pass révén biztosított adatok használatával.

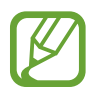

- A funkció használatához a készülékét csatlakoztatni kell Wi-Fi-hez vagy mobilhálózathoz.
- A funkció használatához regisztrálnia kell és be kell jelentkeznie Samsung fiókjába. Bővebb információkért lásd a [Samsung fiók](#page-28-0) részt.
- A weboldalas bejelentkezési funkció csak azon weboldalakhoz érhető el, amelyeket az **Internet** alkalmazásból nyit meg. Előfordulhat, hogy bizonyos weboldalak nem támogatják ezt a funkciót.

#### **Regisztráció a Samsung Pass szolgáltatásba**

A Samsung Pass használata előtt regisztrálja biometrikus adatait a Samsung Passba.

- 1 A Beállítások képernyőn érintse meg a **Biometrikus azon. és biztonság** <sup>→</sup> **Samsung Pass** lehetőséget.
- 2 Olvassa el a képernyőn megjelenő utasításokat, majd érintse meg a **BEJELENTK.** lehetőséget.
- 3 Adja meg a Samsung fiókja azonosítóját és jelszavát, majd érintse meg a **BEJELENTKEZÉS** lehetőséget.
- 4 Érintse meg az **UJJLENYOM. REGISZTR.** elemet, és regisztrálja az ujjlenyomatát. További információkért lásd: [Ujjlenyomat-felismerés](#page-195-0).
- 5 Olvassa be ujjlenyomatát, és érintse meg a **TOVÁBB** elemet a Samsung Pass regisztráció befejezéséhez.

Ha a **Samsung Pass hozzáadása a kezdőképernyőhöz** opció be van jelölve, a rendszer hozzáadja a Samsung Pass ikont a Kezdőképernyőhöz.

#### **Samsung fiók jelszavának ellenőrzése**

Használhatja a Samsung Passt a Samsung fiók jelszavának ellenőrzéséhez. Jelszó beírása helyett használhatja a biometrikus adatait, például tartalmakat vásárolhat a **Galaxy Apps** áruházból.

- 1 A Beállítások képernyőn érintse meg a **Biometrikus azon. és biztonság** <sup>→</sup> **Samsung Pass** lehetőséget.
- 2 Oldja fel a képernyőt az előre beállított képernyőlezárási móddal.
- 3 Érintse meg a <sup>→</sup> **Beállítások** <sup>→</sup> **Samsung account** lehetőséget és érintse meg a **Használat a Samsung Pass alkalmazással** kapcsolót a bekapcsoláshoz.

#### **Bejelentkezés weboldalakra a Samsung Pass használatával**

A Samsung Pass segítségével könnyedén bejelentkezhet az azonosító és jelszó automatikus kitöltését támogató weboldalakra.

- 1 Nyissa meg a weboldalt, ahová be szeretne jelentkezni.
- 2 Adja meg a felhasználói nevét és jelszavát, majd érintse meg a weboldal bejelentkezési gombját.
- $3$  Amikor a rendszer egy előugró ablakban rákérdez el kívánja-e menteni a bejelentkezési adatait, jelölje be a **Bejelentkezés ujjlenyomatokkal a Samsung Passban** elemet, majd érintse meg a **MEGJEGYZI** lehetőséget.

Ettől kezdve bejelentkezhet a weboldalra a Samsung Pass szolgáltatásban regisztrált biometrikus adatai használatával.

#### **Bejelentkezés alkalmazásokba a Samsung Pass használatával**

A Samsung Pass segítségével könnyedén bejelentkezhet az azonosító és jelszó automatikus kitöltését támogató alkalmazásokba.

- 1 Nyissa meg az alkalmazást, ahová be szeretne jelentkezni.
- $2$  Adja meg a felhasználónevét és jelszavát, majd érintse meg az alkalmazás bejelentkezési gombját.
- $3$  Ha megjelenik egy előugró ablak, amely megkérdezi, hogy menteni szeretné-e a bejelentkezési adatokat, érintse meg a **MENTÉS** gombot.

Ettől kezdve bejelentkezhet az alkalmazásba a Samsung Pass szolgáltatásban regisztrált biometrikus adatai használatával.

#### **Bejelentkezési adatok kezelése**

Megtekintheti a Samsung Pass szolgáltatáshoz beállított weboldalak és alkalmazások listáját, illetve kezelheti a bejelentkezési adatokat.

- 1 A Beállítások képernyőn érintse meg a **Biometrikus azon. és biztonság** <sup>→</sup> **Samsung Pass** lehetőséget.
- 2 Oldja fel a képernyőt az előre beállított képernyőlezárási móddal.
- 3 Válasszon egy weboldalt vagy alkalmazást a listáról.
- 4 Érintse meg a <sup>→</sup> **Szerkesztés** elemet, és módosítsa az azonosítóját, jelszavát, illetve a weboldal vagy alkalmazás nevét.

Egy weboldal vagy alkalmazás törléséhez érintse meg a → **Törlés** lehetőséget.

#### **A Samsung Pass használata weboldalakkal és alkalmazásokkal**

Amikor olyan weboldalakat alkalmazásokat használ, amelyek támogatják a Samsung Pass szolgáltatást, könnyedén bejelentkezhet a Samsung Pass segítségével.

A Samsung Pass szolgáltatást támogató weboldalak és alkalmazások listájának megtekintéséhez nyissa meg a Beállítások képernyőt, érintse meg a **Biometrikus azon. és biztonság** → **Samsung Pass** elemet, majd válassza az oldalak vagy alkalmazások fülét. Ha nincsenek a Samsung Pass szolgáltatást támogató weboldalak vagy alkalmazások, az oldalak vagy alkalmazások füle nem jelenik meg.

- 
- A régió vagy szolgáltató függvényében az elérhető weboldalak és alkalmazások változhatnak.
- A Samsung nem vállal felelősséget semmilyen veszteségért vagy kellemetlenségért, amely abból ered, hogy weboldalakra vagy alkalmazásokba történő bejelentkezéshez a Samsung Pass szolgáltatást használta.

#### **A Samsung Pass adatainak törlése**

Az **Adatok törlése** funkcióval törölheti biometrikus adatait, webes bejelentkezési adatait és a Samsung Passba regisztrált alkalmazások adatait. A szerződéses feltételek Ön általi elfogadása és Samsung fiókja továbbra is érvényben maradnak.

- 1 A Beállítások képernyőn érintse meg a **Biometrikus azon. és biztonság** <sup>→</sup> **Samsung Pass** lehetőséget.
- 2 Oldja fel a képernyőt az előre beállított képernyőlezárási móddal.
- 3 Érintse meg a <sup>→</sup> **Beállítások** <sup>→</sup> **Adatok törlése** lehetőséget.
- 4 Adja meg a Samsung-fiók jelszavát, és érintse meg az **MEGERŐSÍTÉS** lehetőséget. A Samsung Pass adatai törlődnek.

### <span id="page-202-0"></span>**Biztonságos mappa**

A Biztonságos mappa megelőzi, hogy privát tartalmaihoz és alkalmazásaihoz, például a fényképekhez és a névjegyekhez mások hozzá tudjanak férni. A privát tartalmak és alkalmazások biztonságát akkor is megőrizheti, ha a készülék fel van oldva.

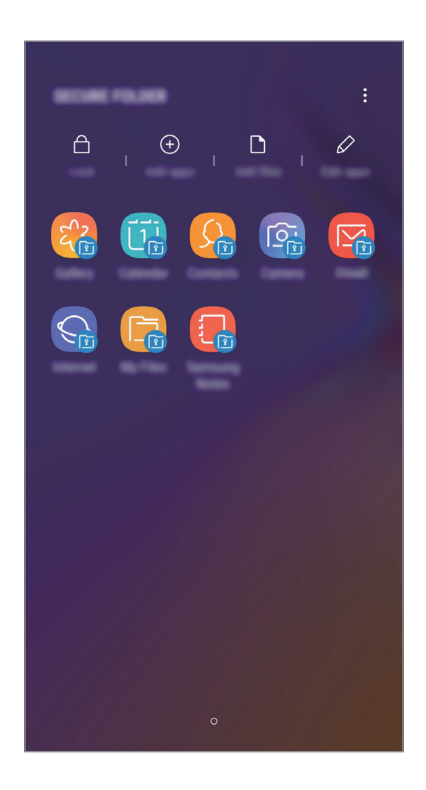

A Biztonságos mappa egy külön, biztonságos tárolóterület. A Biztonságos mappába helyezett adatok nem vihetők át más eszközökre jóvá nem hagyott megosztási módszerek, például USB vagy Wi-Fi Direct használatával. Ha valaki megpróbálja testreszabni az operációs rendszert vagy módosítani a szoftvereket, a Biztonságos mappa automatikusan lezár, és megnyitása lehetetlenné válik. Mielőtt adatait elmentené a Biztonságos mappába, mindenképpen készítsen róluk másik biztonságos helyre másolatot.

#### **Biztonságos mappa beállítása**

1 Indítsa el a **Biztonságos mappa** alkalmazást.

Vagy indítsa el a **Beállítások** alkalmazást, és érintse meg a **Biometrikus azon. és biztonság** → **Biztonságos mappa** lehetőséget.

2 Érintse meg az **INDÍT** lehetőséget.

- 3 A Samsung fiókba való bejelentkezéshez érintse meg a **BEJELENTKEZÉS** elemet.
- 4 Válassza ki a Biztonságos mappával használni kívánt zárolási módot, és a beállítás befejezéséhez kövesse a képernyőn látható utasításokat.

Ha módosítani szeretné a Biztonságos mappa nevét vagy ikonjának színét, érintse meg a  $\stackrel{\bullet}{\bullet} \rightarrow$ **Ikon testreszabása** lehetőséget.

- 
- Amikor elindítja a **Biztonságos mappa** alkalmazást, az előre beállított zárolási mód használatával fel kell oldania az alkalmazást.
- Ha elfelejti a Biztonságos mappa feloldási kódját, akkor visszaállíthatja a Samsung fiókja segítségével. Érintse meg a visszaállítás gombot a lezárt képernyő alján, és adja meg Samsung fiókjának jelszavát.

#### **Biztonságos mappa automatikus zárjának beállítása**

Beállíthatja, hogy a készülék automatikusan zárolja a Biztonságos mappát, ha nincs használatban.

- 1 Indítsa el a **Biztonságos mappa** alkalmazást, és érintse meg a <sup>→</sup> **Beállítások** <sup>→</sup> **<sup>A</sup> Biztonságos mappa auto. zárolása** lehetőséget.
- 2 Válasszon zárolási opciót.

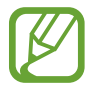

A Biztonságos mappa manuális lezárásához érintse meg a **Védelem** elemet.

#### **Tartalom áthelyezése a Biztonságos mappába**

Tartalmakat, például fényképeket és névjegyeket helyezhet át a Biztonságos mappába. A következő műveletek során példaképpen egy képet helyezünk át az alapértelmezett tárhelyről a Biztonságos mappába.

- 1 Indítsa el a **Biztonságos mappa** alkalmazást, és érintse meg a **Fájlok hozzáadása** lehetőséget.
- 2 Érintse meg a **Képek** lehetőséget, jelölje be az áthelyezni kívánt képeket, majd érintse meg a **KÉSZ** lehetőséget.
- 3 Érintse meg az **ÁTHELYEZÉS** lehetőséget.

A kijelölt elemek törlődnek az eredeti mappából, és átkerülnek a Biztonságos mappába. Elemek másolásához érintse meg a **MÁSOLÁS** lehetőséget.

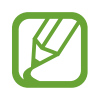

A tartalom másolásának módja a tartalom típusától függően változhat.

#### **Tartalom kiemelése a Biztonságos mappából**

A Biztonságos mappában lévő tartalmak áthelyezhetők az alapértelmezett tároló megfelelő alkalmazásába. A következő példában egy képet helyezünk át a Biztonságos mappából az alapértelmezett tárhelyre.

- 1 Indítsa el a **Biztonságos mappa** alkalmazást és érintse meg a **Galéria** lehetőséget.
- 2 Válasszon ki egy képet és érintse meg az  $\stackrel{\bullet}{\bullet}$  → Áthelyezés a következőn kívülre: Biztonságos **mappa** lehetőséget.

A kiválasztott elemek átkerülnek az alapértelmezett tárhelyen belüli **Galéria** alkalmazásba.

#### **Alkalmazások hozzáadása**

Hozzáadhat alkalmazást, amelynek használatára a Biztonságos mappában fog sor kerülni.

- 1 Indítsa el a **Biztonságos mappa** alkalmazást, és érintse meg az **Alkalmazások hozzáad.** lehetőséget.
- 2 Jelöljön be a készülékre telepített egy vagy több alkalmazást majd érintse meg a **HOZZÁAD** elemet.

Ha alkalmazásokat kíván telepíteni a **Play Áruház** vagy a **Galaxy Apps** áruházakból, érintse meg a **LETÖLTÉS A PLAY ÁRUHÁZBÓL** vagy a **LETÖLTÉS A GALAXY APPSBÓL** lehetőségeket.

#### **Alkalmazások eltávolítása a Biztonságos mappából**

Érintse meg a **Alk.ok szerkesztése** lehetőséget, jelölje be a kívánt alkalmazásokat, majd érintse meg a **Kikapcsolás** vagy **Eltávolítás** lehetőséget.

#### **Fiókok hozzáadása**

Hozzáadhatja Samsung, Google vagy egyéb fiókját, hogy vegyenek részt a Biztonságos mappában található alkalmazások szinkronizálásában.

- $1$  Indítsa el a **Biztonságos mappa** alkalmazást, és érintse meg a  $\cdot \rightarrow$  **Beállítások** → **Fiókok** → **Fiók hozzáadása** lehetőséget.
- 2 Válasszon fiókszolgáltatást.
- $3$  A fiók beállításának befejezéséhez kövesse a képernyőn megjelenő utasításokat.

#### **Biztonságos mappa elrejtése**

A Biztonságos mappára mutató parancsikont elrejtheti az Alkalmazások képernyőről.

Indítsa el a **Biztonságos mappa** alkalmazást, érintse meg a  $\frac{1}{2}$  → **Beállítások** lehetőséget, majd a kikapcsoláshoz érintse meg a **Biztonságos mappa megjelenítése** kapcsolót.

Vagy az értesítési panel megnyitásához húzza le az állapotsávot. Ezután simítson lefelé az értesítési panelen, és érintse meg a **Bizt. mappa** kapcsolót a funkció kikapcsolásához.

#### **A Biztonságos mappa mentése és visszaállítása**

A Biztonságos mappában található tartalmakról Samsung fiókja használatával biztonsági mentést készíthet a Samsung Cloud szolgáltatásba, majd később visszaállíthatja ezeket.

#### **Adatok biztonsági mentése**

- 1 Indítsa el a **Biztonságos mappa** alkalmazást, és érintse meg a <sup>→</sup> **Beállítások** <sup>→</sup> **Mentés és visszaállítás** lehetőséget.
- 2 Érintse meg a **Fiók hozzáadása** lehetőséget, és regisztráljon, majd jelentkezzen be Samsung fiókjába.
- 3 Érintse meg a **Biztonságos mappa-adatok bizt. mentése** elemet.
- 4 Jelölje be az elmenteni kívánt elemeket, majd érintse meg a **BIZT. MENTÉS MOST** lehetőséget. Az adatok biztonsági mentése elkészül a Samsung Cloudba.

**Adatok visszaállítása**

- 1 Indítsa el a **Biztonságos mappa** alkalmazást, és érintse meg a <sup>→</sup> **Beállítások** <sup>→</sup> **Mentés és visszaállítás** lehetőséget.
- 2 Érintse meg a **Visszaállítás** lehetőséget.
- $3$  Válasszon ki egy készüléket és a visszaállítani kívánt adattípusokat, majd érintse meg a **VISSZAÁLLÍTÁS MOST** elemet.

A mentett adatok visszaállításra kerülnek a készülékre.

#### **Biztonságos mappa eltávolítása**

Eltávolíthatja a Biztonságos mappát a benne található tartalmakkal és alkalmazásokkal együtt.

Indítsa el a **Biztonságos mappa** alkalmazást, és érintse meg a → **Beállítások** → **Egyéb beállítások** → **Eltávolítás** lehetőséget.

Ha a Biztonságos mappa eltávolítása előtt biztonsági mentést szeretne készíteni a tartalmáról, jelölje be a **Médiafájlok áthelyezése a Biztonságos mappán kívülre** lehetőséget, majd érintse meg az **ELTÁVOLÍTÁS** lehetőséget. A Biztonságos mappába elmentett adatok eléréséhez nyissa meg a **Samsung** mappát, indítsa el a **Saját fájlok** alkalmazást, majd érintse meg a **Belső tárhely** → **Secure Folder** lehetőséget.

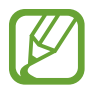

A **Samsung Notes** alkalmazásba mentett jegyzeteket a rendszer nem menti.

# **Felhő és fiókok**

# **Opciók**

Szinkronizálhatja, mentheti vagy visszaállíthatja a készülék adatait a Samsung Cloud segítségével. Emellett regisztrálhat és kezelhet fiókokat, például a Samsung vagy a Google-fiókot, illetve átvihet adatokat más készülékekre vagy áthozhat adatokat más készülékekről a Smart Switch használatával.

Érintse meg a Beállítások képernyőn a **Felhő és fiókok** lehetőséget.

- **Samsung Cloud:** itt kezelheti a Samsung Cloud szolgáltatásban biztonságosan tárolni kívánt tartalmat. Ellenőrizze Samsung Cloud tárhelyének felhasználói állapotát, és szinkronizálja, mentse, állítsa vissza adatait. További információkért lásd: [Samsung Cloud](#page-32-0).
- **Fiókok**: Samsung, Google vagy egyéb fiókja hozzáadása szinkronizálás céljára.
- **Mentés és visszaállítás**: Tartsa biztonságban személyes adatait, alkalmazásadatait és beállításait a készüléken. Érzékeny adatairól másolatot készíthet, és később hozzájuk férhet. Adatok biztonsági mentéséhez vagy visszaállításához be kell jelentkeznie Google vagy Samsung fiókjába. További információkért lásd a [Mentés és visszaállítás](#page-207-0) részt.
- **Smart Switch**: elindítja a Smart Switch alkalmazást, és adatokat hoz át az előző készülékéről. További információkért lásd a [Smart Switch](#page-30-0) részt.

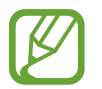

Rendszeresen készítsen biztonsági mentést az adatairól biztonságos helyre, például a Samsung Cloudba vagy számítógépre, s így vissza tudja állítani az adatokat, ha az adatok megsérülnek vagy elvesznek, vagy ha véletlenül visszaállította a készülék gyári beállításait.

### <span id="page-207-0"></span>**Mentés és visszaállítás**

Tartsa biztonságban személyes adatait, alkalmazásadatait és beállításait a készüléken. Érzékeny adatairól másolatot készíthet, és később hozzájuk férhet. Adatok biztonsági mentéséhez vagy visszaállításához be kell jelentkeznie Google vagy Samsung fiókjába.

#### **A Samsung fiók használata**

A Beállítások képernyőn érintse meg a **Felhő és fiókok** → **Mentés és visszaállítás** → **Adatok biztonsági mentése** lehetőséget a Samsung-fiókhoz, érintse meg a menteni kívánt elemek melletti kapcsolókat a bekapcsolásukhoz, majd érintse meg a **BIZTONSÁGI MENTÉS** lehetőséget.

Az adatok biztonsági mentése elkészül a Samsung Cloudba. További információkért lásd: [Samsung](#page-32-0)  [Cloud](#page-32-0).

Adatok Samsung fiók segítségével a Samsung Cloudból történő visszaállításához érintse meg az **Adatok visszaállítása** lehetőséget. Válasszon ki egy készüléket és a visszaállítani kívánt adattípusokat, majd érintse meg a **VISSZAÁLLÍTÁS** elemet. A kiválasztott adatok visszaállításra kerülnek a készülékre.

#### **A Google-fiók használata**

Érintse meg a Beállítások képernyőn a **Felhő és fiókok** → **Mentés és visszaállítás** lehetőséget, majd az aktiváláshoz érintse meg a Google-fiókhoz tartozó **Saját adatok biztonsági mentése** kapcsolót. Érintse meg a **Biztonsági másolat fiókja** lehetőséget, és válasszon ki egy fiókot.

Adatok Google-fiók segítségével történő visszaállításához érintse meg az **Automatikus visszaállítás** kapcsolót. Alkalmazások újratelepítésekor visszaállnak a mentett beállítások és adatok.

# **Google**

Konfigurálja a Google által nyújtott némelyik funkció beállításait.

A Beállítások képernyőn érintse meg a **Google** lehetőséget.

# **Kisegítő lehetőségek**

Különféle beállításokat konfigurálhat a készülék kisegítő lehetőségeinek javításához.

A Beállítások képernyőn érintse meg a **Kisegítő lehetőségek** opciót.

- **Látás**: testreszabhatja a beállításokat a látásukban korlátozottak felhasználói élményének javítása érdekében.
- **Hallás**: testreszabhatja a beállításokat a halláskorlátozottak felhasználói élményének javítása érdekében.
- **Kézügyesség és műveletek**: a beállítások testreszabásával a csökkent kézügyességűek felhasználói élményét javíthatja.
- **Szövegfelolvasó**: Módosíthatja a Voice Assistant működése során elérhető szövegfelolvasó funkciók beállításait, például a nyelvet, sebességet és egyéb elemeket.
- **Irányzár**: a képernyő feloldásához használt irányzár beállítások módosítása.
- **Közvetlen hozzáférés**: Beállíthatja az eszközt a kiválasztott kisegítő menük megnyitásához, ha egyszerre nyomja meg a Bekapcsológombot és a Hangerő le gombot.
- **Kisegítő lehetőségek ikon**: Beállíthatja az eszközt a Voice Assistant vagy a Samsung univerzális kapcsoló aktiválásához, ha 3 másodpercnél hosszabb ideig egyszerre tartja lenyomva a Hangerő gombokat.
- **Emlékeztető**: Beállíthatja a készüléket, hogy emlékeztesse azon értesítésekre, amelyeket egy bizonyos ideig nem nyugtázott.
- **Hívások fogadása és befejezése**: Módosíthatja a hívások fogadásának és befejezésének módját.
- **Egyérintéses mód**: beállításával a készüléken a bejövő hívások vagy értesítések húzás helyett a gomb megérintésével fogadhatók.
- **Kisegítő lehetőségek beállításainak biztonsági másolata**: Az Ön kisegítő lehetőségei beállításainak importálása, exportálása, vagy megosztása.
- **SZOLGÁLTATÁSOK:** a készülékre telepített kisegítő szolgáltatások megtekintése.

# **Általános kezelés**

A készülék rendszerbeállításai testreszabhatók, illetve a készülék visszaállítható.

A Beállítások képernyőn érintse meg az **Általános kezelés** lehetőséget.

- **Nyelv és bevitel**: kiválaszthatja a készülékek nyelvét, és módosíthatja a beállításokat, például a billentyűzetek és a hangos bevitel típusát. Bizonyos funkciók nem minden kiválasztott beviteli nyelvnél elérhetőek. További információhoz lásd a [Nyelvek hozzáadása](#page-209-0) részt.
- **Dátum és idő**: a készülék idő és dátum megjelenítésével kapcsolatos beállításainak megnyitása és módosítása.

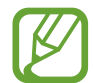

Amennyiben az akkumulátor teljesen lemerült állapotban marad, a dátum és időbeállítások alaphelyzetbe állnak vissza.

- **Kapcsolat**: tegyen fel kérdéseket, és tekintse meg a gyakran feltett kérdéseket. További információkért lásd: [Samsung Members.](#page-140-0)
- **Diagnosztikai adatok jelentése**: beállíthatja, hogy a készülék automatikusan elküldje a Samsungnak a diagnosztikai és a használati adatokat.
- **Marketinginformációk**: beállíthatja, hogy fogadjon marketinginformációkat a Samsungtól, például a speciális ajánlatokról, tagsági kedvezményekről, valamint a hírleveleket.
- **Visszaállítás**: a készülék beállításainak vagy a gyári adatok visszaállítása. Visszaállíthatja összes beállítását és hálózati beállítását. Azt is beállíthatja, hogy a készülék egy előre beállított időpontban újraindulva optimalizálja magát.

#### <span id="page-209-0"></span>**Nyelvek hozzáadása**

Hozzáadhat a készüléken használni kívánt nyelveket.

1 A Beállítások képernyőn érintse meg az **Általános kezelés** <sup>→</sup> **Nyelv és bevitel** <sup>→</sup> **Nyelv** <sup>→</sup> **Nyelv hozzáadása** elemet.

Az összes hozzáadható nyelv megtekintéséhez érintse meg az • → Összes nyelv lehetőséget.

2 Válassza ki a hozzáadni kívánt nyelvet.

3 A kiválasztott nyelv alapértelmezett nyelvként való kiválasztásához érintse meg a **LEGYEN ALAPÉRT.** elemet. A jelenlegi nyelvi beállítás megtartásához érintse meg a **JELENL. MEGTART.** elemet.

A kiválasztott nyelv felkerül a nyelvek listájára. Ha megváltoztatta az alapértelmezett nyelvet, a kiválasztott nyelv a lista tetejére kerül.

Ha a nyelvek listájáról szeretné módosítani az alapértelmezett nyelvet, húzza a $\stackrel{\frown}{\downarrow}$ elemet a kívánt nyelv mellé, majd vigye a lista tetejére. Ezután érintse meg a **KÉSZ** lehetőséget. Ha egy alkalmazás nem támogatja az alapértelmezett nyelvet, a lista következő támogatott nyelve kerül használatra.

# **Szoftver frissítése**

Frissítheti a készülék szoftverét a firmware vezeték nélkül (FOTA) szolgáltatással. Emellett szoftverfrissítéseket időzíthet.

A Beállítások képernyőn érintse meg a **Szoftver frissítése** lehetőséget.

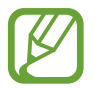

Ha vészhelyzeti szoftverfrissítések jelennek meg a készüléke biztonságos működéséhez, illetve új típusú biztonsági fenyegetések elhárításához, akkor ezek az Ön hozzájárulása nélkül is automatikusan települnek.

- **Manuális frissítésletöltés**: frissítések keresése és telepítése manuálisan.
- **Automatikus frissítésletöltés**: Beállításával a készülék automatikusan letölti a frissítéseket, amikor Wi-Fi hálózathoz csatlakozik.
- **Ütemezett szoftverfrissítések**: Beállításával az eszköz meghatározott időpontban telepíti a frissítéseket.
- **Legutóbbi frissítés adatai**: Az utolsó szoftverfrissítéssel kapcsolatos adatok megtekintése.

#### **Biztonsági frissítésekkel kapcsolatos tájékoztatás**

A biztonsági frissítések célja a készüléke biztonságának megerősítése és az Ön személyes adatainak védelme. A modelljéhez készült biztonsági frissítésekért látogasson el a [security.samsungmobile.com](http://security.samsungmobile.com) oldalra.

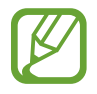

A weboldal csak néhány nyelvet támogat.

# **Felhasználói kézikönyv**

A készülék és az alkalmazások használatának, illetve a fontos beállítások megismeréséhez tekintse meg a súgót.

A Beállítások képernyőn érintse meg a **Felhasználói kézikönyv** lehetőséget.

# **A telefon névjegye**

Elérheti a készülék adatait.

A Beállítások képernyőn érintse meg **A telefon névjegye** lehetőséget.

Az eszköz nevének megváltoztatásához érintse meg a **SZERKESZT** elemet.

- **Állapot**: megtekinthet különböző állapotadatokat, mint a SIM-kártya állapotát, a Wi-Fi MACcímét és a gyártási számot.
- **Jogi információ**: tekintse meg a készülékkel kapcsolatos jogi információkat, például a biztonsági információkat, és a nyílt forráskódú licencet.
- **Szoftver adatai**: a készülék szoftveradatainak, például az operációs rendszer és a firmware verziójának megtekintése.
- **Akkumulátoradatok**: a készülék akkumulátor állapotának és adatainak megtekintése.

# **Függelék**

# **Hibakeresés**

Mielőtt felveszi a kapcsolatot a Samsung szervizközponttal, próbálja meg a következő megoldásokat. Bizonyos helyzetek nem fordulhatnak elő az ön készülékével.

#### **Az eszköz bekapcsoláskor, vagy amikor használja az eszközt a következő kódok valamelyikének megadását kéri:**

- Jelszó: az eszközvédelem funkció engedélyezése után az eszköz minden bekapcsolásakor meg kell adnia a jelszót.
- PIN: az eszköz első használatba vételekor, vagy amikor a PIN-kód használata be van kapcsolva, meg kell adnia a SIM-kártyához biztosított PIN-kódot. A funkció kikapcsolható a SIM-zár menüben.
- PUK: a SIM-kártya zárolása általában akkor következik be, ha számos alkalommal hibásan adták meg a PIN-kódot. Ekkor meg kell adni a szolgáltató által rendelkezésre bocsátott PUK-kódot.
- PIN2: amikor a PIN2-kódot igénylő menüt ér el, meg kell adnia a SIM-kártyához kapott PIN2 kódot. Bővebb információért keresse fel mobilszolgáltatóját.

#### **Az eszköz hálózati vagy szolgáltatási hibaüzeneteket jelenít meg**

- Amikor olyan helyen tartózkodik, ahol gyenge a térerő, a vétel megszakadhat. Változtasson helyet, és próbálja újra. Mozgás közben a hibaüzenetek ismételten megjelenhetnek.
- Előfizetés nélkül bizonyos opciók nem elérhetők. Bővebb információért keresse fel mobilszolgáltatóját.

#### **A készülék nem kapcsol be**

Amikor a készülék akkumulátora teljesen lemerült, akkor nem kapcsol be. A készülék bekapcsolása előtt töltse fel teljesen az akkumulátort.

#### **Az érintőképernyő lassan vagy hibásan reagál**

- Ha képernyővédő fóliát vagy kiegészítő tartozékot helyez az érintőképernyőre, akkor előfordulhat, hogy az érintőképernyő nem fog megfelelően működni.
- Előfordulhat, hogy az érintőképernyő nem működik megfelelően, ha az érintőképernyő érintése közben kesztyűt visel, vagy ha a keze nem tiszta, illetve ha éles tárggyal vagy az ujjhegyével érinti a képernyőt.
- Párás környezetben vagy ha víz kerül rá előfordulhat, hogy az érintőképernyő nem működik megfelelően.
- Az ideiglenes szoftverhibák törléséhez indítsa újra az eszközt.
- Győződjön meg róla, hogy az eszköz szoftvere az elérhető legfrissebb.
- Amennyiben az érintőképernyő karcos vagy sérült, vigye be a készüléket egy Samsung márkaszervizbe.

### **A készülék lefagy vagy kritikus hiba történik a rendszerben**

Próbálja meg a következő megoldásokat. Ha a probléma nem oldódott meg, vegye fel a kapcsolatot a Samsung szervizközponttal.

#### **A készülék újraindítása**

Amennyiben a készülék lefagy vagy összeomlik, akkor be kell zárnia alkalmazásokat vagy újra kell indítania a készüléket.

#### **Kényszerített újraindítás**

Amennyiben a készülék lefagyott, és nem reagál, az újraindításhoz tartsa hosszan lenyomva egyszerre a Bekapcsológombot és a Hangerő le gombot legalább 7 másodpercig.

#### **Az eszköz visszaállítása**

Amennyiben a fenti módszer nem oldja meg a problémát, állítsa vissza a gyári adatokat.

Indítsa el a **Beállítások** alkalmazást, és érintse meg az **Általános kezelés** → **Visszaállítás** → **Gyári adatok visszaállítása** → **VISSZAÁLL.** → **TÖRLI MINDET** lehetőséget. A gyári alapértékekre visszaállítás előtt készítsen biztonsági másolatot a készüléken tárolt összes fontos adatról.

#### **A hívások nem jönnek létre**

- Győződjön meg róla, hogy a helyes mobilhálózathoz csatlakozik.
- Győződjön meg róla, hogy a hívott telefonszámhoz nincs híváskorlátozási beállítás érvényben.
- Győződjön meg róla, hogy a hívó telefonszámhoz nincs híváskorlátozási beállítás érvényben.

### **A másik fél nem hallja az Ön hangját hívás közben**

- Győződjön meg róla, hogy nem takarja a beépített mikrofont.
- Győződjön meg róla, hogy a mikrofon közel van a szájához.
- Fülhallgató használata esetén ellenőrizze a helyes csatlakoztatást.

#### **Hívás közben a hang visszhangos**

Állítsa át a hangerőt a Hangerő gombok megnyomásával, vagy menjen más helyre.

#### **A mobilhálózat vagy az internet gyakran szétkapcsol, vagy a hangminőség gyenge**

- Győződjön meg róla, hogy nem takarja az eszköz belső antennáját.
- Amikor olyan helyen tartózkodik, ahol gyenge a térerő, a vétel megszakadhat. Csatlakozási probléma lehetséges, amely a szolgáltató fejállomásának hibája miatt merül fel. Változtasson helyet, és próbálja újra.
- Amikor mozgás közben használja a készüléket, a vezeték nélküli szolgáltatások a szolgáltató hálózatának függvényében elérhetetlenné válhatnak.

### **Az akkumulátorikon üres**

Az akkumulátor lemerülőfélben van. Töltse fel az akkumulátort.

```
Függelék
```
#### **Az akkumulátor nem töltődik megfelelően (Samsung által jóváhagyott töltővel)**

- Ellenőrizze, hogy a töltő megfelelően lett-e csatlakoztatva.
- Keressen fel egy Samsung szervizközpontot, és cseréltesse ki az akkumulátort.

### **Az akkumulátor gyorsabban lemerül, mint új korában**

- Amikor a készülék vagy az akkumulátor nagyon hideg vagy meleg időjárási viszonyoknak van kitéve, a hasznos töltés csökkenhet.
- Bizonyos funkciók és alkalmazások használata során, például GPS használatánál, játékokban vagy internetezés közben megnő az akkumulátor-energiafogyasztás.
- Az akkumulátor fogyóeszköz, ezért a hasznos töltés idővel csökken.

### **A fényképezőgép indításakor hibaüzenetek jelennek meg**

A készüléknek elegendő memóriával és akkumulátortöltöttséggel kell rendelkeznie a fényképezőgép üzemeléséhez. Amennyiben hibaüzeneteket tapasztal, amikor elindítja a fényképezőgépet, próbálja meg a következőket:

- Töltse fel az akkumulátort.
- Memóriát szabadíthat fel a fájlok eszközről való törlésével vagy számítógépre való átvitelével.
- Indítsa újra a készüléket. Amennyiben ezen tanácsok kipróbálását követően is problémákba ütközik a fényképezőgép használatával kapcsolatban, vegye fel a kapcsolatot a Samsung szervizközpontjával.

### **A fénykép minősége gyengébb, mint az előnézeti képen**

- A fényképek minősége a környezet és a használt fényképészeti technikák függvényében eltérő lehet.
- Ha sötét környezetben, éjszaka, beltérben készít fényképet, akkor a képeken képzaj jelentkezhet és a képek életlenek lehetnek.
## **A multimédiafájlok megnyitásakor hibaüzenetek jelennek meg**

Ha hibaüzeneteket kap, vagy a multimédiafájl nem indul el, amikor megpróbál megnyitni egy fájlt az eszközön, próbálja a következőket:

- Memóriát szabadíthat fel a fájlok eszközről való törlésével vagy számítógépre való átvitelével.
- Győződjön meg róla, hogy a zenei fájl nem áll DRM- (digitális jogkezelési) védelem alatt. Amennyiben a fájl DRM-védelem alatt áll, győződjön meg róla, hogy rendelkezik a megfelelő licenccel vagy kulccsal a fájl lejátszásához.
- Győződjön meg arról, hogy a készülék támogatja a fájlformátumot. Ha a fájlformátum nem támogatott, mint a DivX vagy AC3, akkor telepítsen egy alkalmazást, amely ezeket támogatja. A készülék által támogatott fájlformátumok ellenőrzéséhez látogasson el a [www.samsung.com](http://www.samsung.com) oldalra.
- A készülék csak az általa készített fényképek és videók lejátszását támogatja. A más készülékekkel készült fényképek és videók nem biztos, hogy megfelelően fognak működni.
- A készülék támogatja a szolgáltató hálózata által jóváhagyott vagy a kiegészítő szolgáltatások által biztosított multimédiás fájlokat. Az interneten keringő bizonyos tartalmak, mint csengőhangok, videók vagy háttérképek nem biztos, hogy megfelelően fognak működni.

## **A Bluetooth nem működik megfelelően**

Ha egy másik Bluetooth-készülék nem található meg, csatlakozási problémák vagy teljesítményhibák jelentkeznek, próbálkozzon az alábbiakkal:

- Győződjön meg róla, hogy a készülék, amelyhez csatlakozni kíván látható állapotban van-e és készen áll-e a csatlakozásra.
- Győződjön meg róla, hogy a készülék és a másik Bluetooth-készülék a Bluetooth maximális (10 m) távolságán belül vannak egymástól.
- A készülékén indítsa el a **Beállítások** alkalmazást, érintse meg a **Kapcsolatok** lehetőséget, majd érintse meg a **Bluetooth** kapcsolót az újbóli bekapcsoláshoz.
- A készülékén a hálózati beállítások visszaállításához indítsa el a **Beállítások** alkalmazást, érintse meg az **Általános kezelés** → **Visszaállítás** → **Hálózatbeállítások visszaállítása** → **ALAPBEÁLLÍTÁS VISSZAÁLLÍTÁSA** lehetőséget. A visszaállítás végrehajtásakor elveszíthet regisztrált adatokat.

Amennyiben a fenti tanácsok nem oldják meg a problémát, vegye fel a kapcsolatot a Samsung szervizközponttal.

```
Függelék
```
### **A kapcsolat nem jön létre, amikor a készülék egy számítógéphez csatlakozik**

- Győződjön meg róla, hogy a használt USB-kábel kompatibilis a készülékkel.
- Győződjön meg róla, hogy a számítógépen a megfelelő és legfrissebb illesztőprogramok vannak telepítve.
- Amennyiben Windows XP-felhasználó, győződjön meg róla, hogy a számítógépen telepítve van a Windows XP Service Pack 3 vagy annál újabb verziója.

# **A készülék nem ismeri fel a pillanatnyi helyzetét**

Bizonyos helyeken, mint például beltérben a GPS-jelek nem vehetők megfelelően. Ezekben a helyzetekben állítsa be a készüléket a Wi-Fi vagy mobilhálózat használatára, hogy megtalálja az aktuális helyet.

## **A készüléken tárolt adatok elvesztek**

A készüléken tárolt minden fontos adatról készítsen biztonsági másolatot. Ellenkező esetben az adatok sérülése vagy elvesztése esetén nem fogja tudni visszaállítani azokat. A Samsung nem vállal felelősséget a készüléken tárolt adatok elvesztéséért.

# **A készülék tokja körül vékony rés jelenik meg**

- Ez a rés szükséges gyártási tulajdonság, ezért az alkatrészek bizonyos elmozdulása vagy vibrációja előfordulhat.
- Bizonyos idő elteltével az alkatrészek közötti súrlódás a rés bővülését eredményezheti.

# **A készülék tárhelyén nincs elegendő hely**

Tárhely felszabadításához az Intelligens kezelő segítségével töröljön felesleges adatokat (például a gyorsítótárból), vagy kézzel törölje a nem használt alkalmazásokat, fájlokat.

## **Az Alkalmazások gomb nem jelenik meg a Kezdőképernyőn**

Az Alkalmazások gomb használata nélkül is megnyithatja az Alkalmazások képernyőt, ha lefelé vagy felfelé simít a Kezdőképernyőn. Az Alkalmazások gomb a Kezdőképernyő alján történő megjelenítéséhez indítsa el a **Beállítások** alkalmazást, és érintse meg a **Kijelző** → **Kezdőképernyő** → **Alkalmazások gomb** → **Alk. gomb megjelenítése** → **ALKALMAZ** elemet.

#### **A Kezdőlap gomb nem jelenik meg**

Bizonyos alkalmazások és funkciók használata közben a Kezdőlap gombot tartalmazó navigációs sáv eltűnhet. A navigációs sáv megtekintéséhez a képernyő aljától húzza az ujját felfelé.

#### **A Bixby nem válaszol**

- Az ideiglenes szoftverhibák törléséhez indítsa újra az eszközt.
- Győződjön meg róla, hogy az eszköz szoftvere az elérhető legfrissebb.
- Amennyiben ezen tanácsok kipróbálását követően is problémákba ütközik a Bixby használatával kapcsolatban, vegye fel a kapcsolatot a Samsung szervizközpontjával.

#### **A képernyő fényerejét beállító sáv nem jelenik meg az értesítési panelen**

Az állapotsávot lefelé húzva nyissa meg az értesítési panelt, majd húzza lefelé az értesítési panelt. Érintse meg a jelet a fényerő-beállító sáv mellett, majd az aktiváláshoz érintse meg a **Szabályozó megjelenítése felül** kapcsolót.

#### **A Samsung Cloud nem működik**

- Ellenőrizze, hogy megfelelően csatlakozik-e a hálózathoz.
- Karbantartása során a Samsung Cloud nem használható. Próbálja újra később.

# **Az akkumulátor eltávolítása**

- **Az akkumulátor eltávolításához forduljon hivatalos márkaszervizhez. Az akkumulátor eltávolításával kapcsolatos utasításokhoz lásd: [www.samsung.com/global/ecodesign\\_energy.](http://www.samsung.com/global/ecodesign_energy)**
- Saját biztonsága érdekében **ne kísérelje meg eltávolítani** az akkumulátort. Ha az akkumulátort nem megfelelően távolítják el, az kárt tehet az akkumulátorban és a készülékben, ami személyi sérüléshez vezethet, és/vagy a készüléket veszélyessé teheti.
- A Samsung semmiféle olyan kárért vagy veszteségért nem vállal felelősséget (sem szerződéses, sem felelősségjogi alapon, beleértve ebbe a gondatlanság tényállását), amely abból ered, hogy ezen figyelmeztetéseket és utasításokat nem követték pontosan.

#### **Szerzői jog**

Copyright © 2018 Samsung Electronics

Ezt az útmutatót nemzetközi szerzői jogi törvények védik.

A Samsung Electronics előzetes írásbeli engedélye nélkül a használati útmutató egyetlen része sem reprodukálható, terjeszthető, fordítható le vagy küldhető el semmilyen formában és semmilyen elektronikus vagy mechanikus eszközzel, beleértve a fénymásolást, a hangfelvételt és a különféle adattároló eszközökön való tárolást és az azokról történő lekérést.

#### **Védjegyek**

- A SAMSUNG név és a SAMSUNG embléma a Samsung Electronics bejegyzett védjegye.
- A Bluetooth<sup>®</sup> a Bluetooth SIG, Inc. világszerte bejegyzett védjegye.
- A Wi-Fi®, Wi-Fi Protected Setup™, Wi-Fi Direct™, Wi-Fi CERTIFIED™, és a Wi-Fi logó a Wi-Fi Alliance bejegyzett védjegye.
- A gyártás a Dolby Laboratories licencengedélyével történt. A Dolby, Dolby Atmos, és dupla D szimbólum a Dolby Laboratories védjegyei.
- Az összes többi védjegy és szerzői jog a megfelelő tulajdonosok tulajdona.

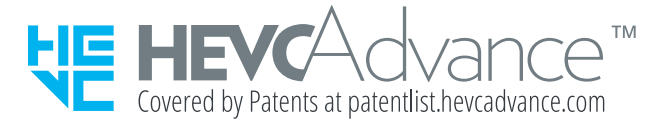